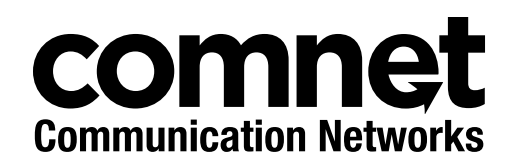

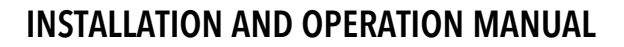

# CWGE26FX2TX24MSPOE

(22) 10/100/1000 BASE-T(X) + (2) GIGABIT COMBO PORTS + (2) 100/1000 BASE-FX WITH POWER OVER ETHERNET (POE+)

The ComNet™ CWGE26FX2TX24MSPOE is an extended temperature commercial grade Managed Ethernet Switch. It provides IEEE 802.3at PoE to twenty-four 10/100/1000BASE-T(X) two of which are also gigabit combo ports supporting 100/1000FX SFP Modules. A further two 100/1000FX SFP ports are also included. Up to 400 watts of PoE power is available for distribution across all 24 electrical ports. All SFP ports utilize ComNet SFPs for fiber and connector type and distance. The CWGE26FX2TX24MSPOE is a redundant switch offering multiple Ethernet redundancy protocols to protect your applications from network interruptions or temporary malfunctions by redirecting transmission within the network.

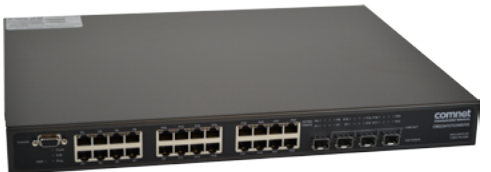

## **Contents**

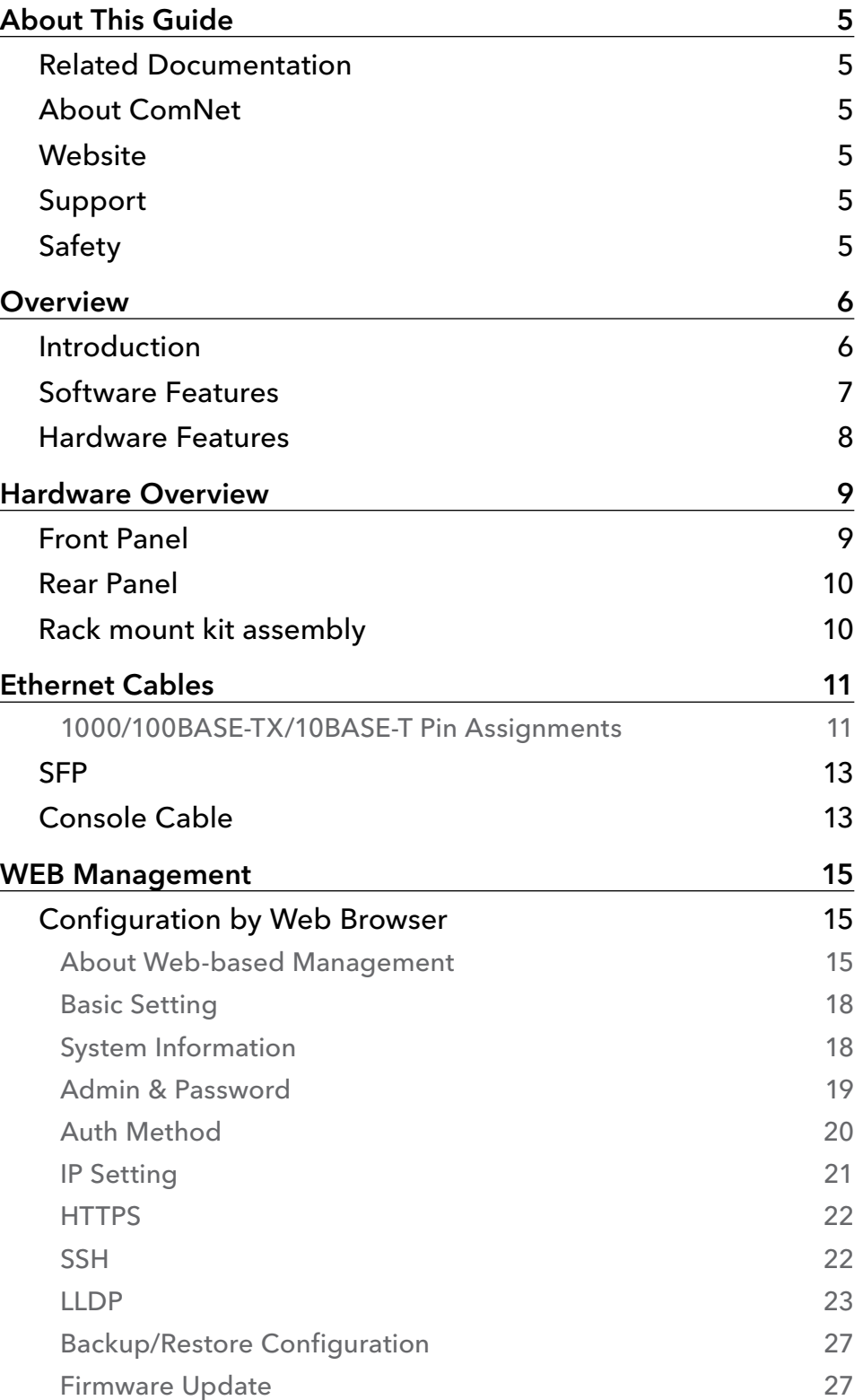

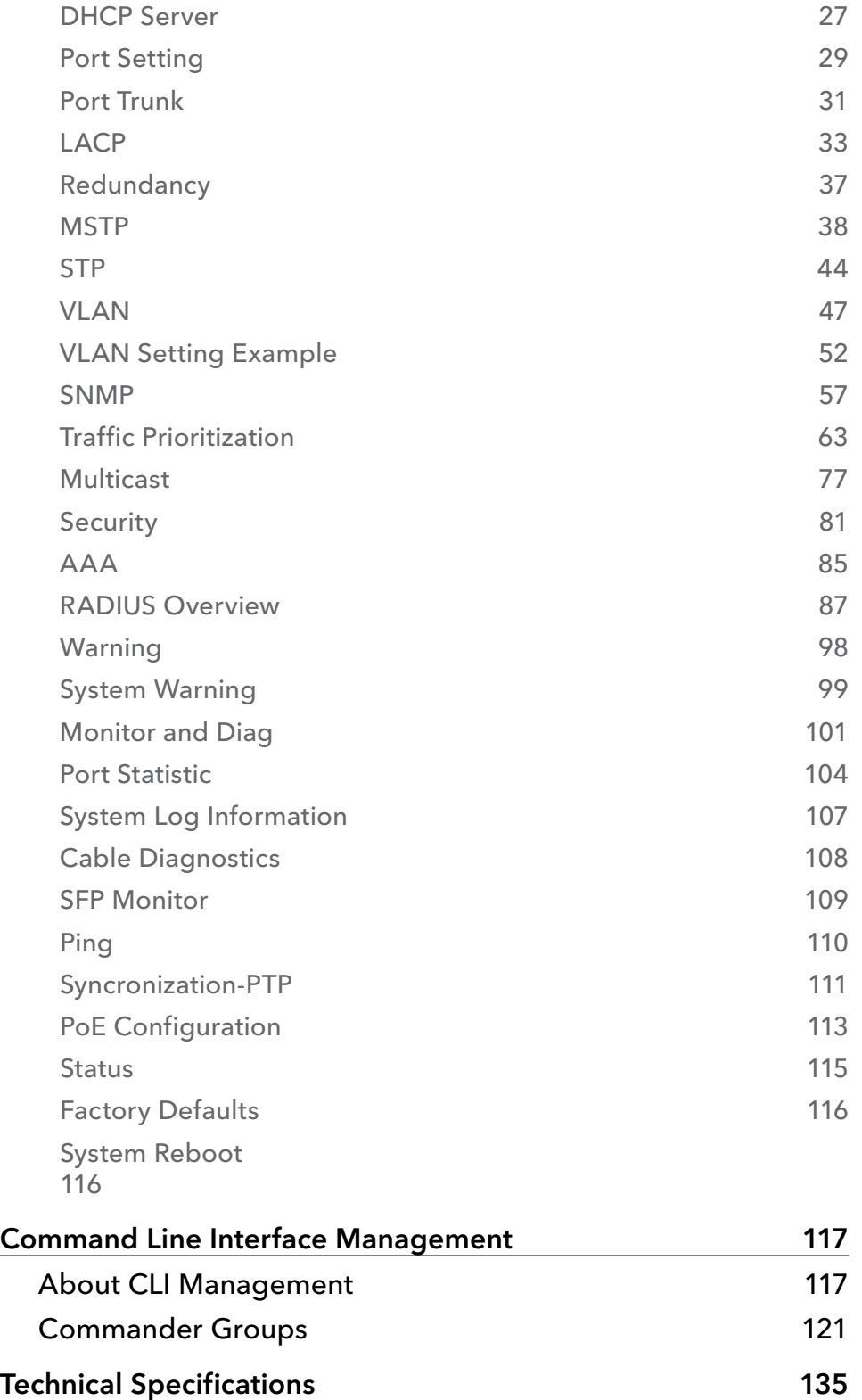

## <span id="page-4-0"></span>**About This Guide**

This guide is intended for different users such as engineers, integrators, developers, IT managers, and technicians.

It assumes that users have some PC competence and are familiar with Microsoft Windows operating systems and web browsers such as Windows Internet Explorer and Mozilla Firefox, as well as have knowledge of the following:

- » Installation of electronic equipment
- » Electrical regulations and guidelines
- » Knowledge of Local Area Network technology

#### **Related Documentation**

The following documentation is also available:

- » CWGE26FX2TX24MSPOE Data sheet
- » SFP Modules Data sheet

#### **About ComNet**

ComNet develops and markets the next generation of video solutions for the CCTV, defense, and homeland security markets. At the core of ComNet's solutions are a variety of high-end video servers and the ComNet IVS software, which provide the industry with a standard platform for analytics and security management systems enabling leading performance, compact and cost effective solutions.

ComNet's products are available in commercial and rugged form.

#### **Website**

For information on ComNet's entire product line, please visit the ComNet website at http://www.comnet.net

#### **Support**

For any questions or technical assistance, please contact your sales person (sales@comnet.net) or the customer service support center (techsupport@comnet.net)

#### **Safety**

- » Only ComNet service personnel can service the equipment. Please contact ComNet Technical Support.
- » The equipment should be installed in locations with controlled access, or other means of security, and controlled by persons of authority.

## <span id="page-5-0"></span>**Overview**

#### **Introduction**

The CWGE26FX2TX24MSPOE Gigabit managed redundant ring PoE Ethernet switch with 22x10/100/1000Base-T(X) IEEE802.3at PSE ports and two Gigabit combo IEEE802.3at PSE ports and 2x100/1000Base-X SFP ports supports Ethernet Redundancy protocol, C-Ring (recovery time < 30ms over 250 units of connection) and MSTP (RSTP/STP compatible). It can protect your mission-critical applications from network interruptions or temporary malfunctions with its fast recovery technology. The CWGE26FX2TX24MSPOE also supports Power over Ethernet (PoE+), a system to transmit electrical power up to 30 watts, along with data, to remote devices over standard twisted-pair cable in an Ethernet network.

#### <span id="page-6-0"></span>**Software Features**

- » C-Ring (recovery time < 30ms over 250 units of connection)
- » MSTP (RSTP/STP compatible) for Ethernet Redundancy
- » 24 ports PSE fully compliant with IEEE802.3at standard, providing up to 30 Watts per port
- » IEEE 1588v2 clock synchronization
- » Provides HTTPS/SSH protocol to enhance network security
- » IP-based bandwidth management
- » application-based QoS management
- » Device Binding security function
- » IGMP v2/v3 (IGMP snooping support) for filtering multicast traffic
- » SNMP v1/v2c/v3 & RMON & 802.1Q VLAN Network Management
- » ACL, TACACS+ and 802.1x User Authentication for security
- » 9.6K Bytes Jumbo Frame
- » SFP ports support DDM function
- » Multiple notification for warning of unexpected event
- » Web-based Telnet, Console (CLI), and Windows utility (eConsole) configuration
- » LLDP Protocol
- » 19 inch rack mountable design

#### <span id="page-7-0"></span>**Hardware Features**

- » 450 Watts power supply included
- » Operating Temperature: –10 to 60ºC
- » Storage Temperature: 40 to 85ºC
- » Operating Humidity: 5% to 95%, non-condensing
- » 22 × 10/100/1000Base–T(X)
- » 2 × 100/1000Base-X SFP & 10/100/1000Base–T(X) COMBO
- » 2 × 100/1000 Base-X SFP
- » Console Port
- » Dimensions: 43.1 × 34.2 × 4.4 cm (16.97 × 13.47 × 1.73 in)

## <span id="page-8-0"></span>**Hardware Overview**

### **Front Panel**

The following table describes the labels on the CWGE26FX2TX24MSPOE

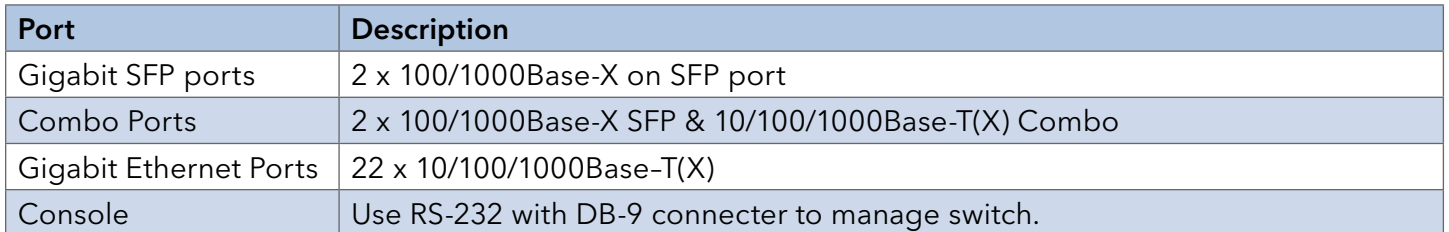

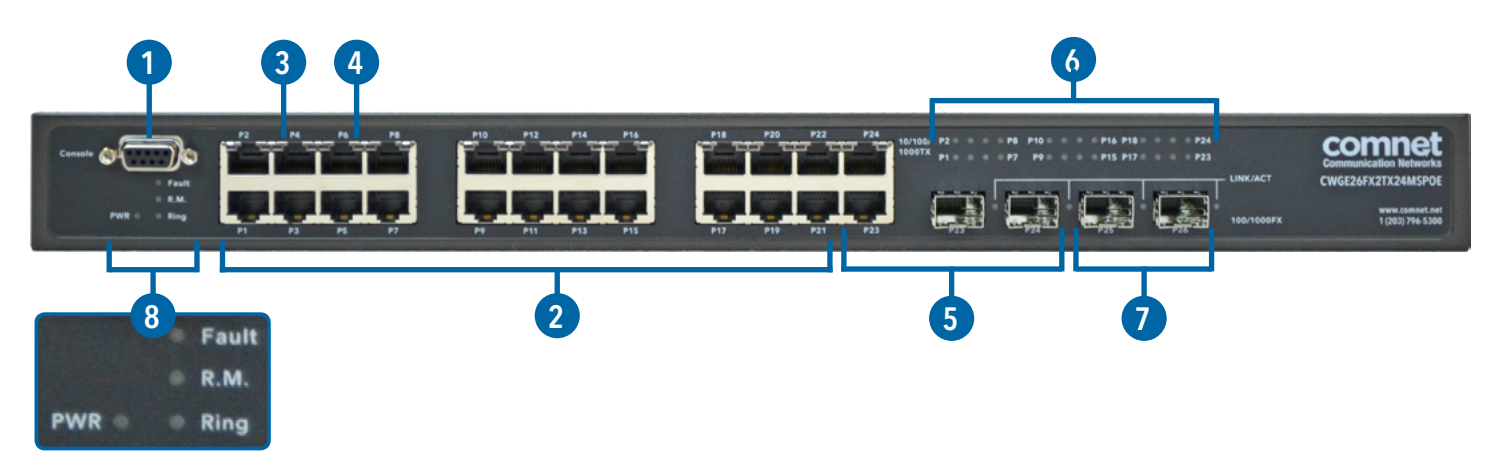

CWGE26FX2TX24MSPOE

- 1. Console port (DB-9 Female connector)
- 2. 10/100/1000Base-T(X) Gigabit Ethernet ports
- 3. LED for Odd Numbered Ethernet ports Link/Act status
- 4. LED for Even Numbered Ethernet ports Link/Act status
- 5. 100/1000Base-X SFP & 10/100/1000Base–T(X) Combo
- 6. PoE Status LED
- 7. 100/1000Base-X SFP Port
- 8. Front panel LED Status:
	- » LED for PWR The LED lights on when the power module is activated.
	- » LED for Fault When the fault occurs, the amber LED will be light on.
	- » LED for R.M. (Ring master). Indicates that the switch is the Master of the Ring.
	- » LED for Ring Indicates that the C-Ring is activated.

<span id="page-9-0"></span>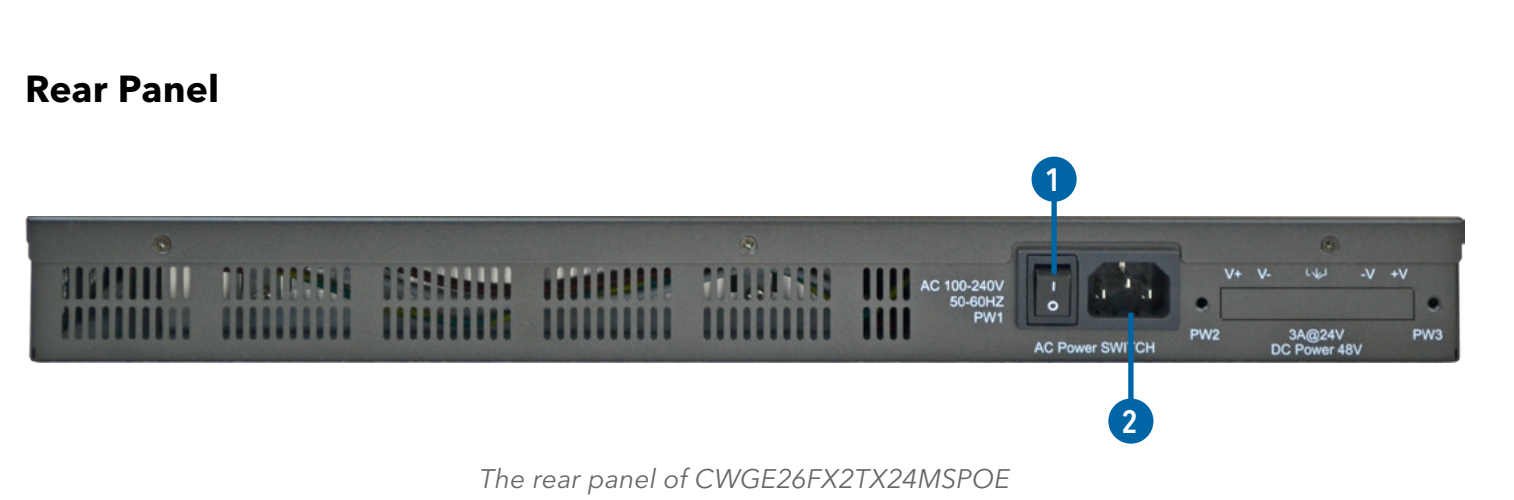

- 1. Power Switch
- 2. Power input for AC 100V~240V / 50~60Hz

#### **Rack mount kit assembly**

You can find the rack mount kit and the screws in the packing box. Please assembly the rack mount kit on the switch with screws as shown below:

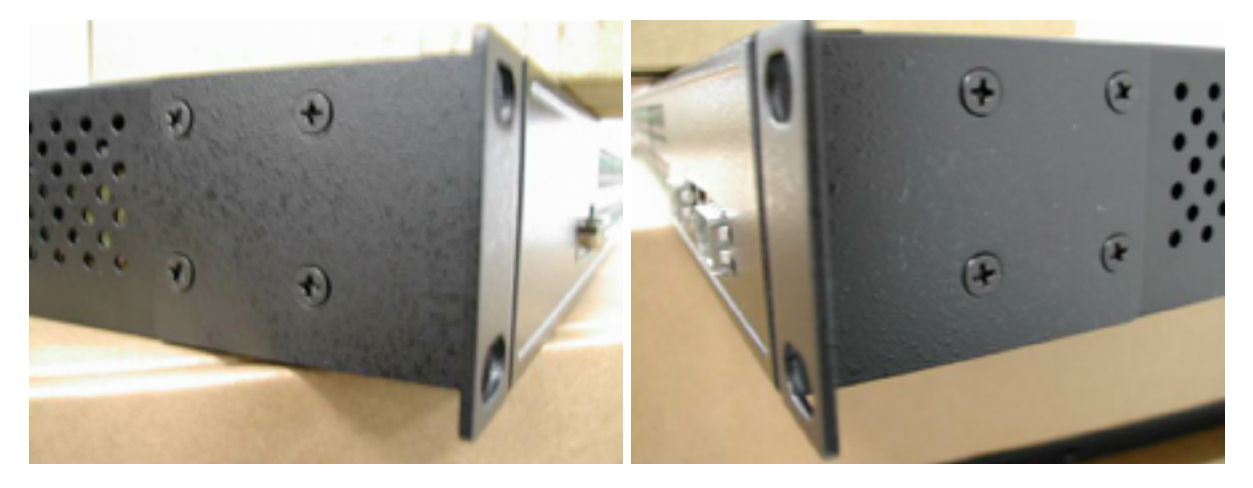

## <span id="page-10-0"></span>**Ethernet Cables**

The CWGE26FX2TX24MSPOE series switches have standard Ethernet ports. According to the link type, the switches use CAT 3, 4, 5,5e UTP cables to connect to any other network device (PCs, servers, switches, routers, or hubs). Please refer to the following table for cable specifications.

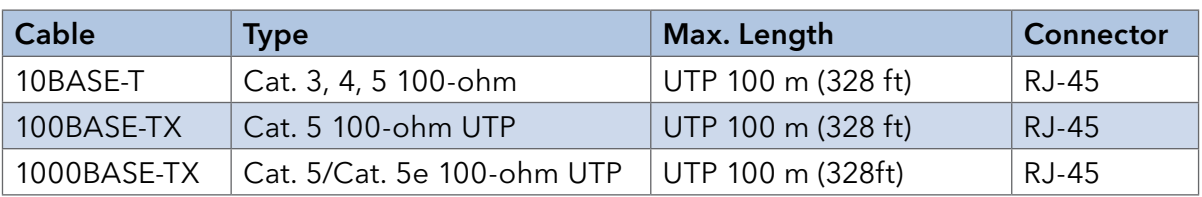

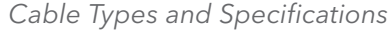

#### 1000/100BASE-TX/10BASE-T Pin Assignments

With 1000/100BASE-TX/10BASE-T cable, pins 1 and 2 are used for transmitting data, and pins 3 and 6 are used for receiving data.

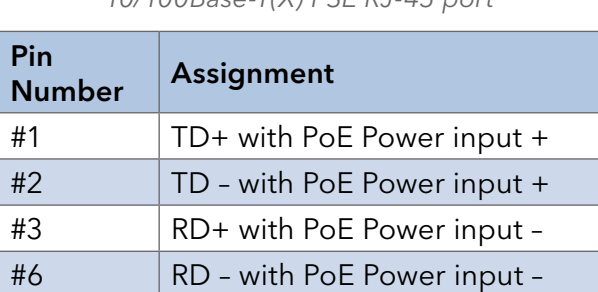

#### $10/100B$ ase-T(X) PSE RL45 port

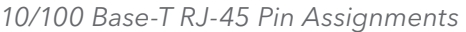

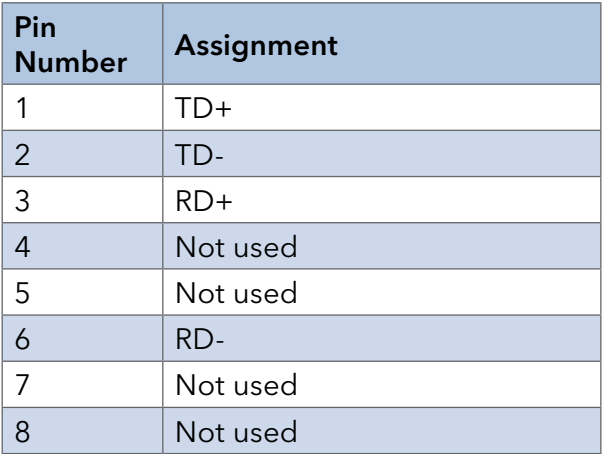

1000Base-T PSE RJ-45 port

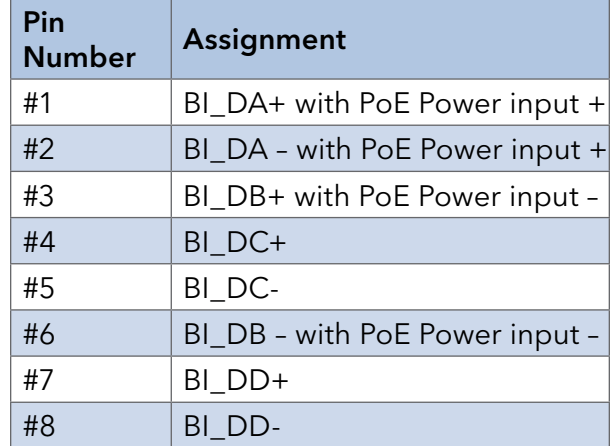

1000 Base-T RJ-45 Pin Assignments

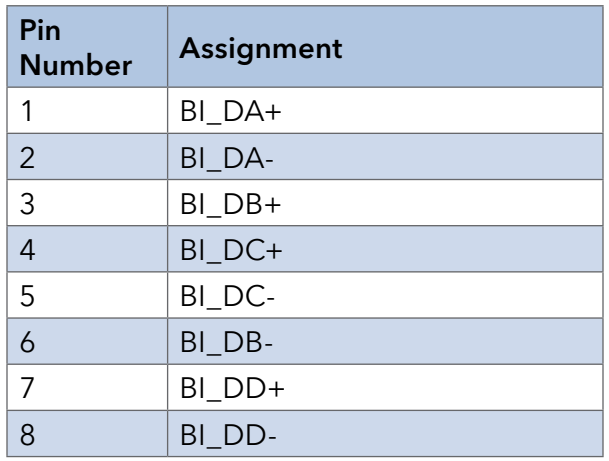

The CWGE26FX2TX24MSPOE Series switches support auto MDI/MDI-X operation. You can use a straight-through cable to connect PC to switch. The following table below shows the 10BASE-T/ 100BASE-TX MDI and MDI-X port pin outs.

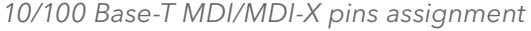

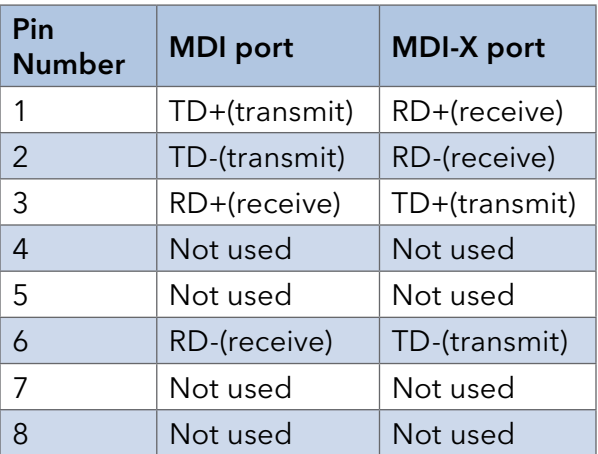

<span id="page-12-0"></span>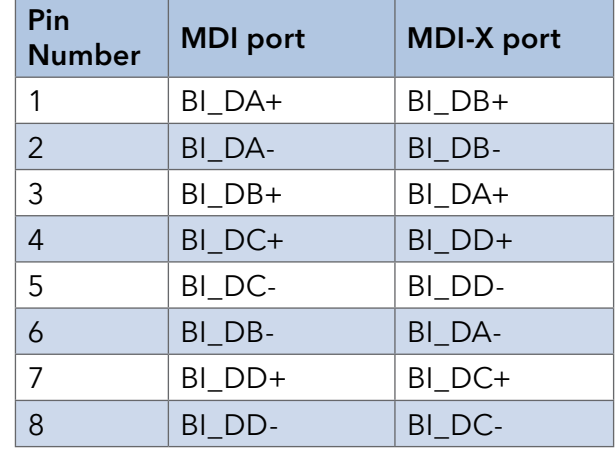

1000 Base-T MDI/MDI-X pins assignment

Note: "+" and "-" signs represent the polarity of the wires that make up each wire pair.

#### **SFP**

The Switch has fiber optical ports with SFP connectors. The fiber optical ports are in multi-mode (0 to 550M, 850 nm with 50/125 µm, 62.5/125 µm fiber) and single-mode with LC connector. Please remember that the TX port of Switch A should be connected to the RX port of Switch B.

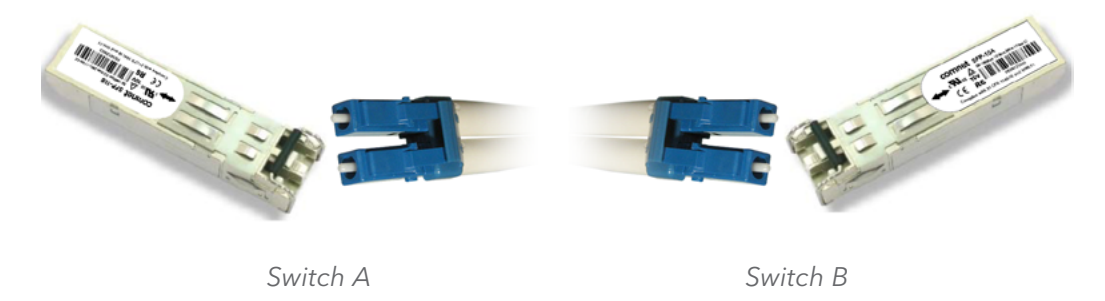

#### **Console Cable**

CWGE26FX2TX24MSPOE Series switches can be managed via a console port located on the front of the switch. The DB-9 cable can be found in the package. You can connect them to PC via a RS-232 cable with DB-9 female connector and the other end (DB-9 male connector) connects to console port of switch.

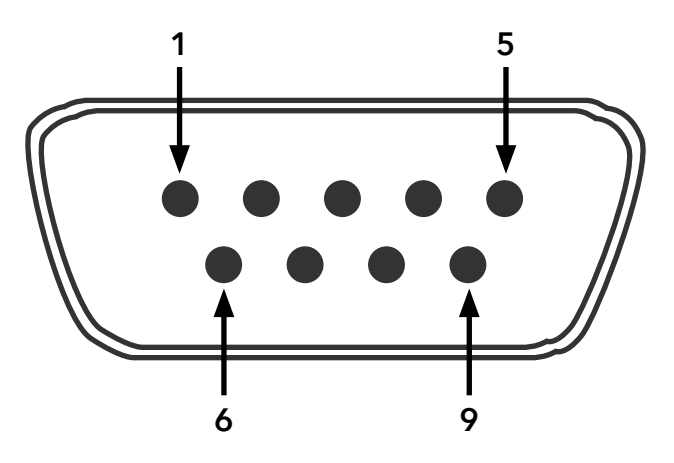

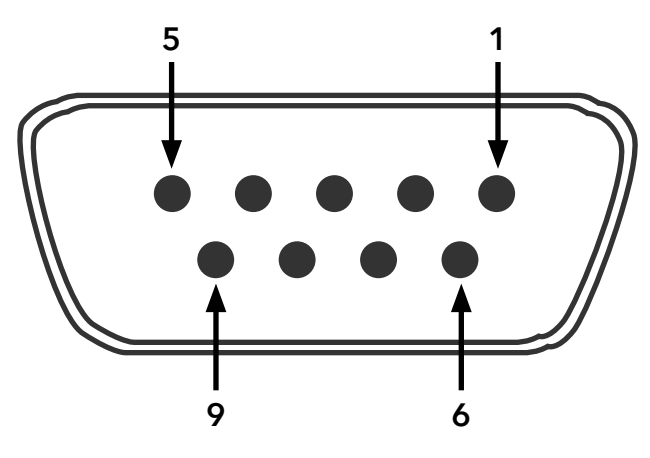

DB-9 Male DB-9 Female

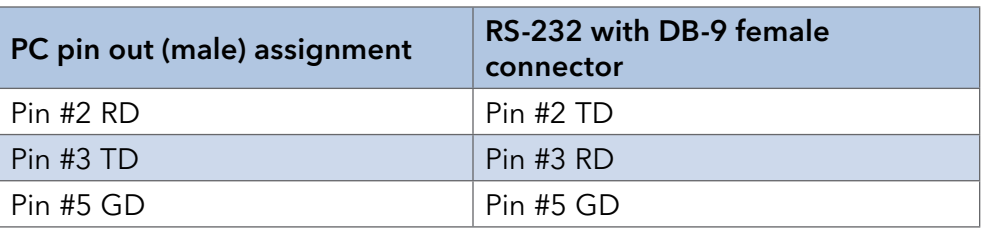

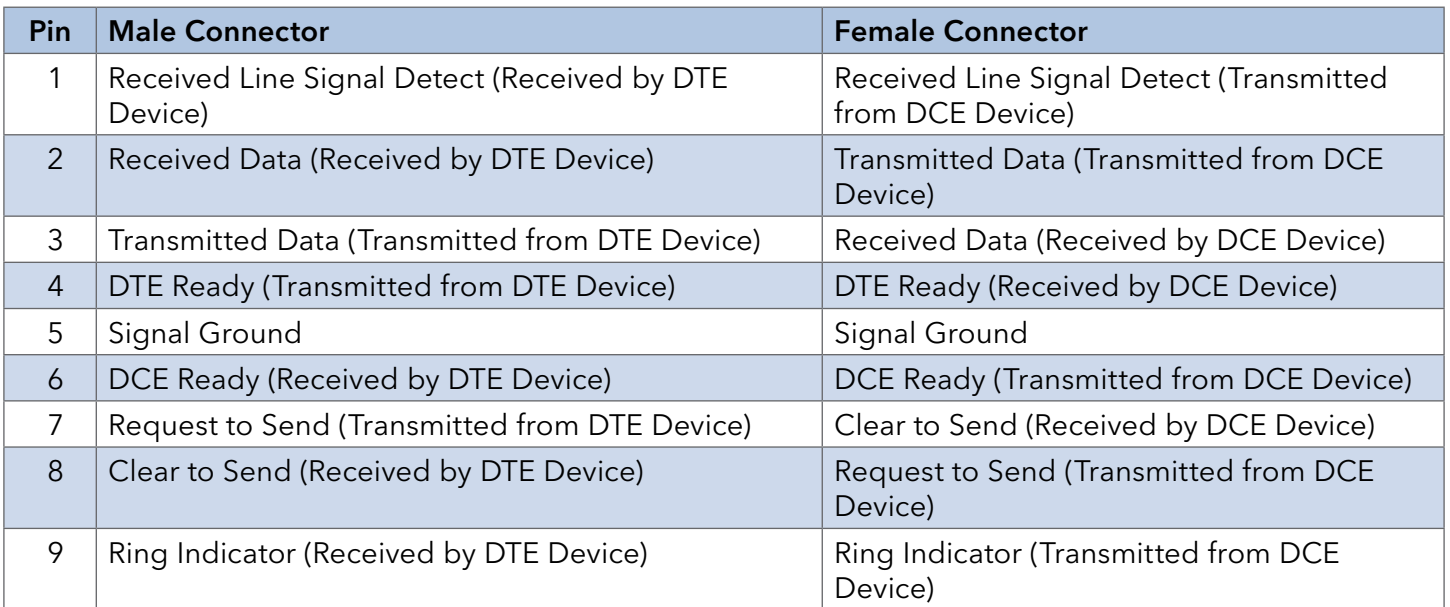

## <span id="page-14-0"></span>**WEB Management**

Attention: While installing and upgrading firmware, please remove physical loop connection first. DO NOT power off equipment while the firmware is upgrading!

#### **Configuration by Web Browser**

This section introduces the configuration by Web browser.

#### About Web-based Management

An embedded HTML web site resides in flash memory on the CPU board. It contains advanced management features and allows you to manage the switch from anywhere on the network through a standard web browser such as Microsoft Internet Explorer.

The Web-Based Management function supports Internet Explorer 5.0 or later. It is based on Java Applets with an aim to reduce network bandwidth consumption, enhance access speed and present an easy viewing screen.

#### Note: By default, IE5.0 or later version does not allow Java Applets to open sockets. You need to intentionally modify the browser setting in order to enable Java Applets to use network ports.

#### Preparing for Web Management

IP Address: 192.168.10.1 Subnet Mask: 255.255.255.0 Default Gateway: 192.168.10.254 User Name: admin

Password: admin

#### System Login

- 1. Launch Internet Explorer.
- 2. Type http:// and the IP address of the switch. Press "Enter". File Edit View Favorites Tools Help

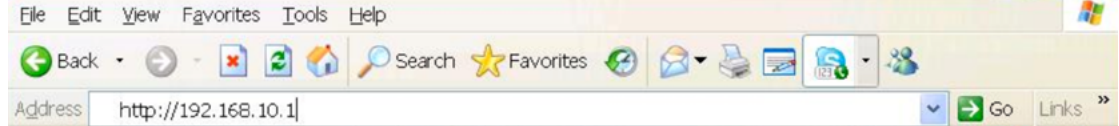

3. The login screen appears.

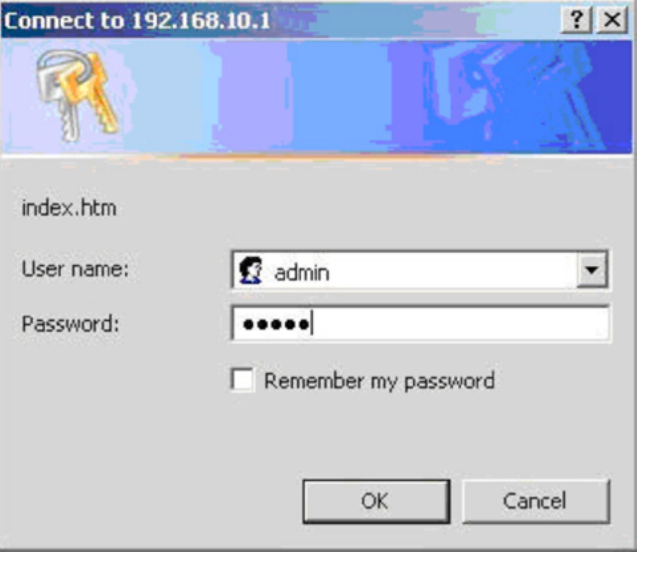

Login screen

- 4. Key in the username and password. The default username and password is admin.
- 5. Press OK button, then the main interface of the Web-based management appears.

#### Main Interface

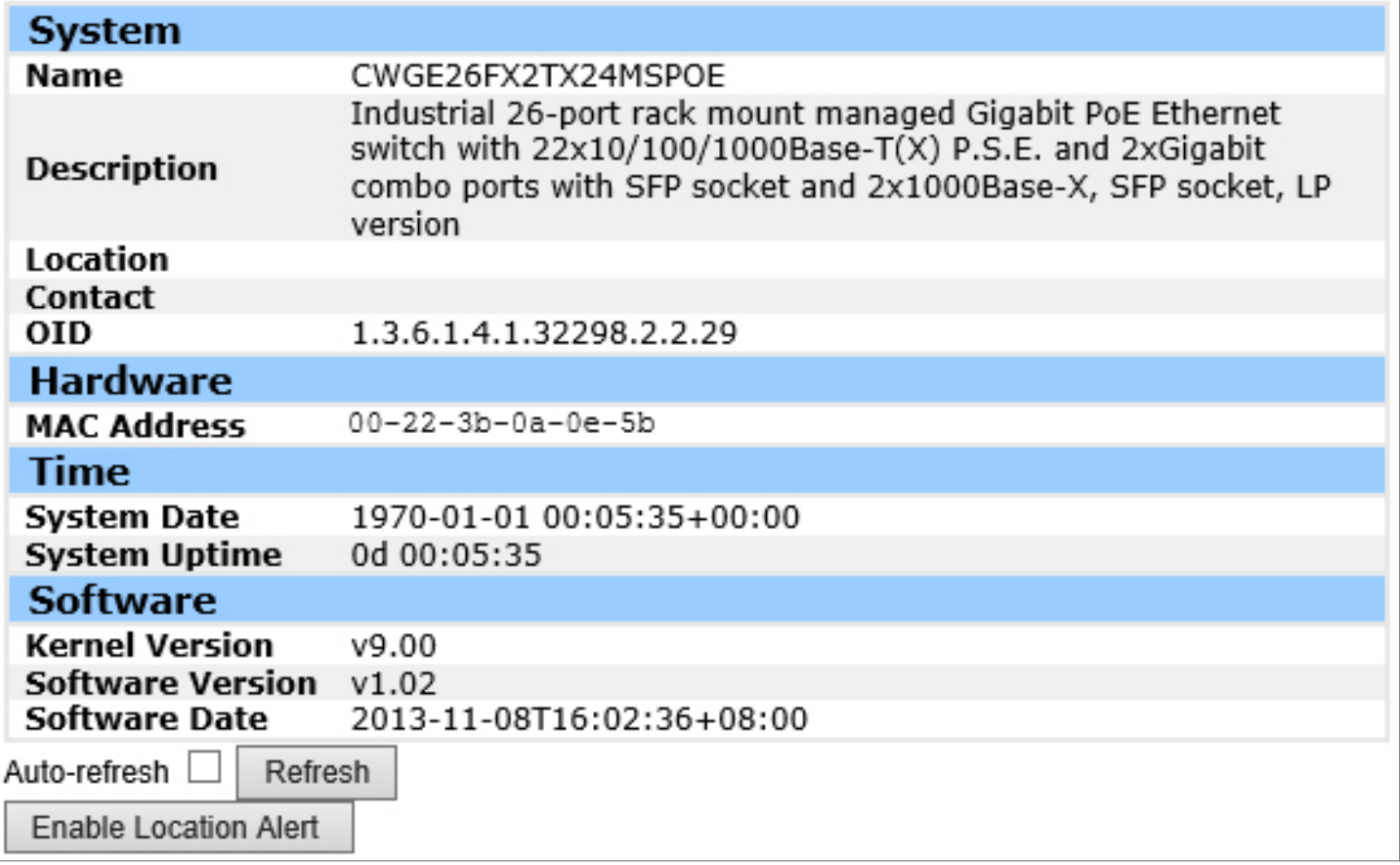

Main interface

#### <span id="page-17-0"></span>Basic Setting

#### System Information

The switch system information is provided here.

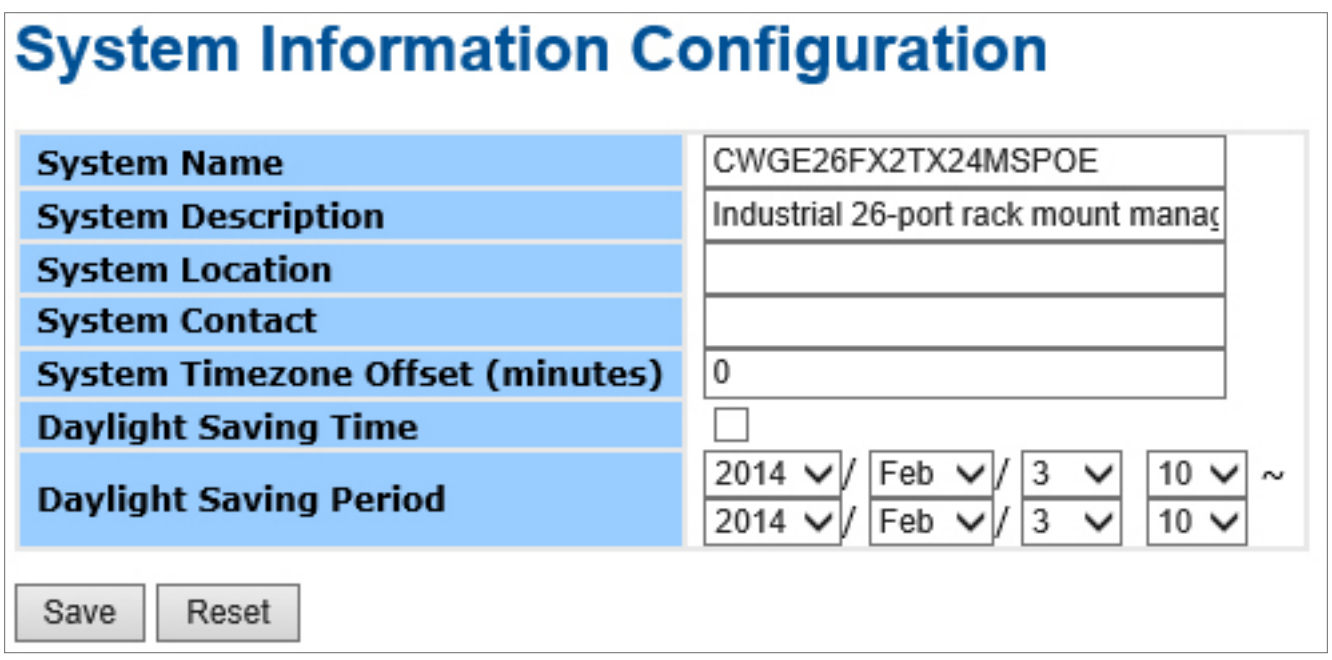

#### System Information interface

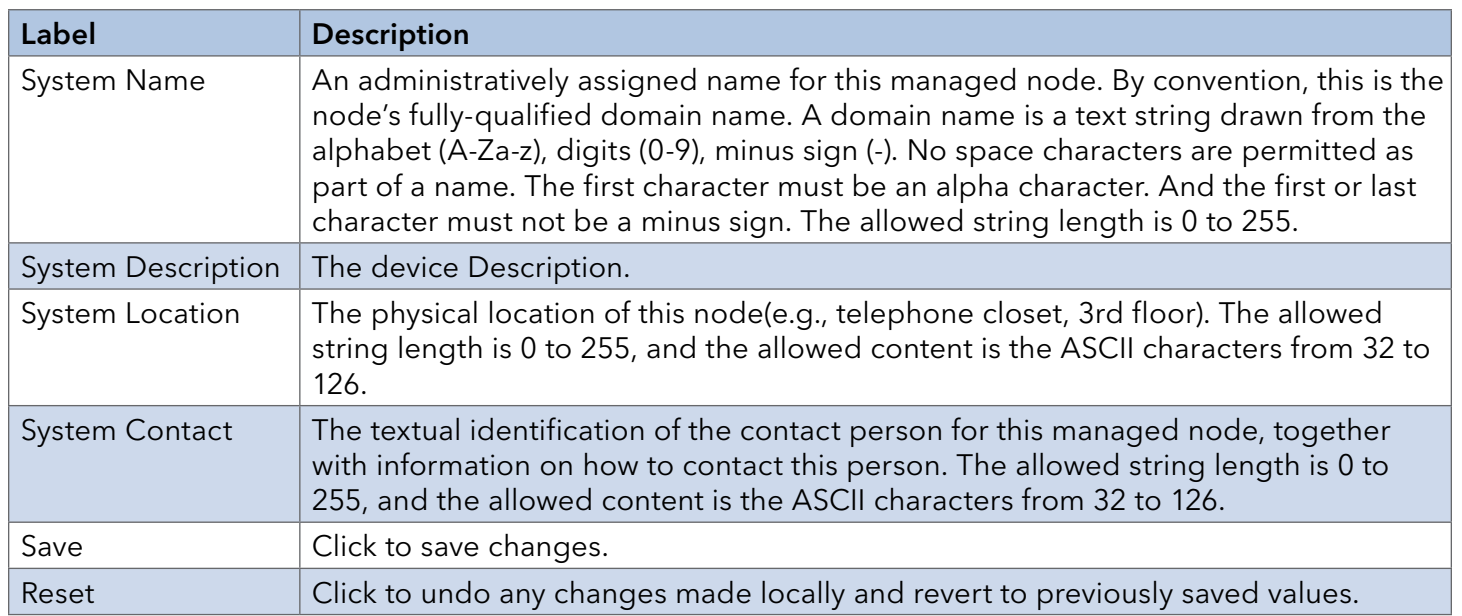

#### <span id="page-18-0"></span>Admin & Password

This page allows you to configure the system password required to access the web pages or log in from CLI.

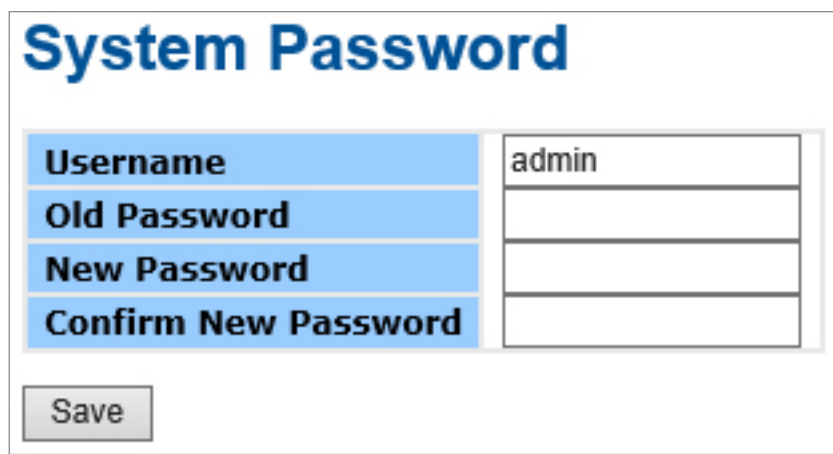

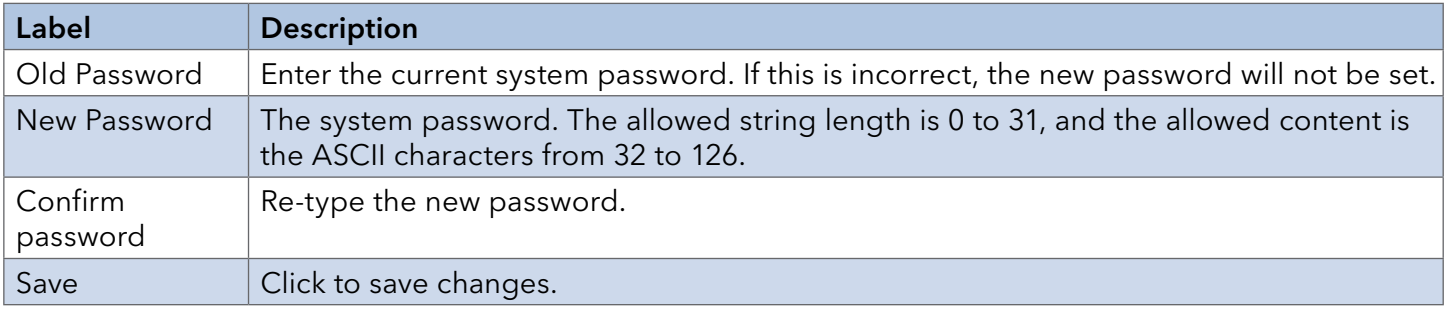

#### <span id="page-19-0"></span>Auth Method

This page allows you to configure how a user is authenticated when he logs into the switch via one of the management client interfaces.

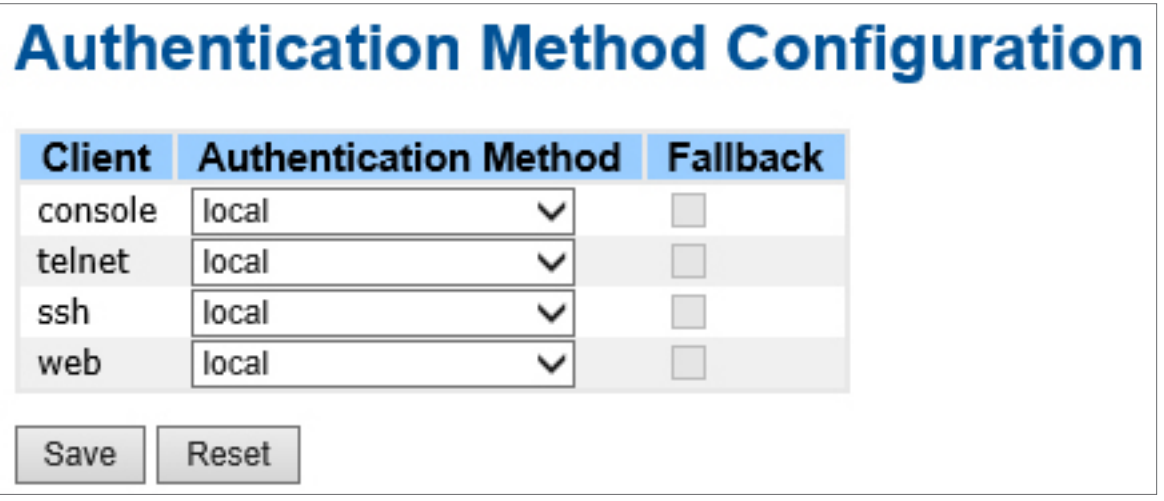

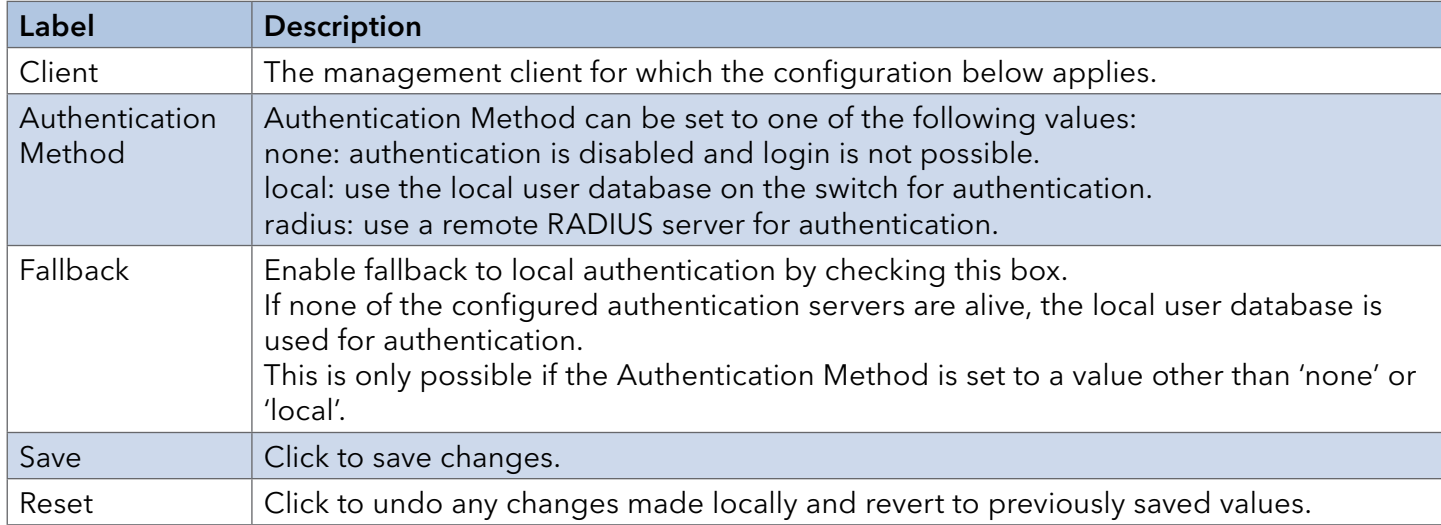

#### <span id="page-20-0"></span>IP Setting

Configure the switch-managed IP information on this page.

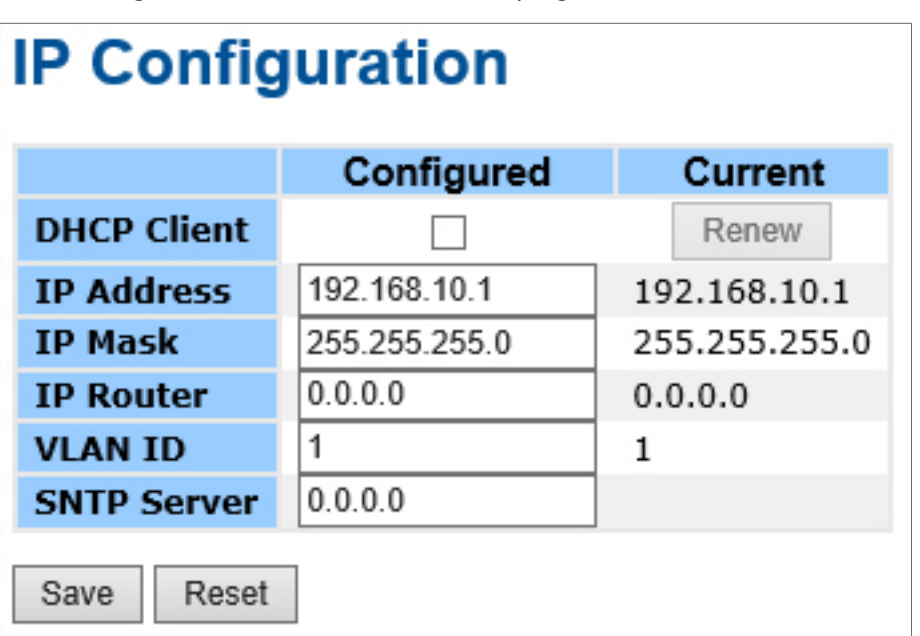

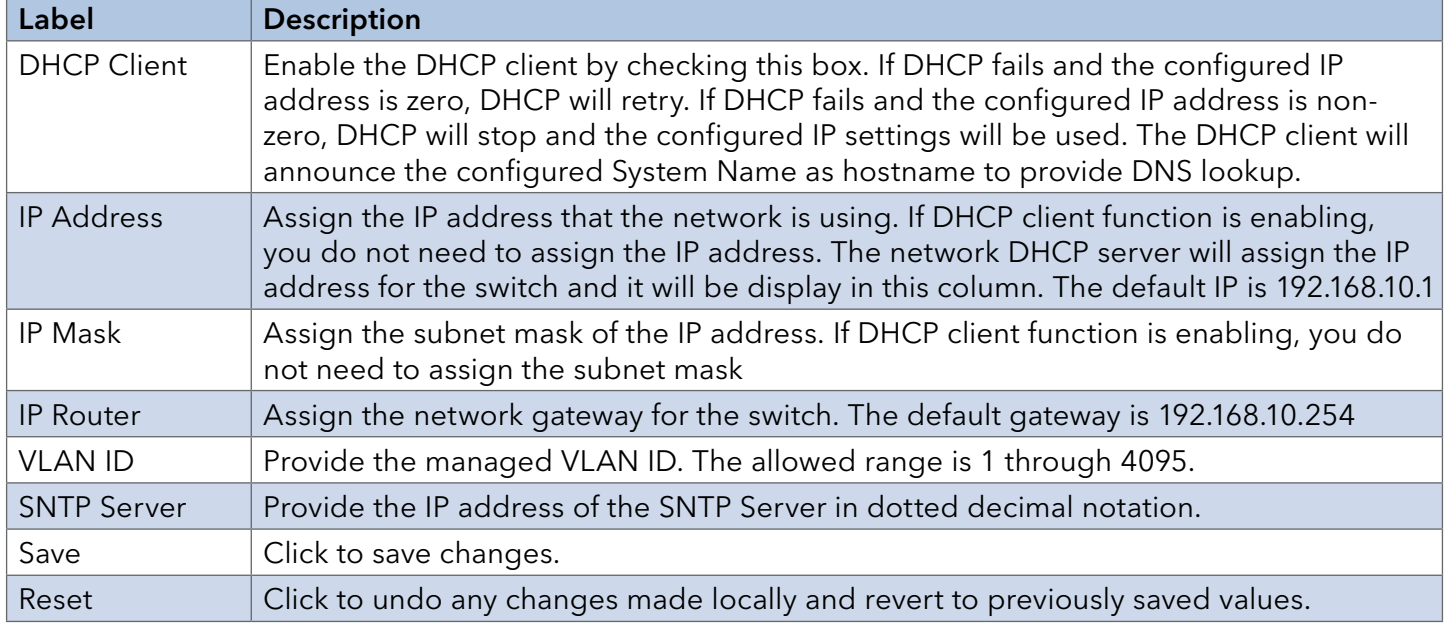

#### <span id="page-21-0"></span>**HTTPS**

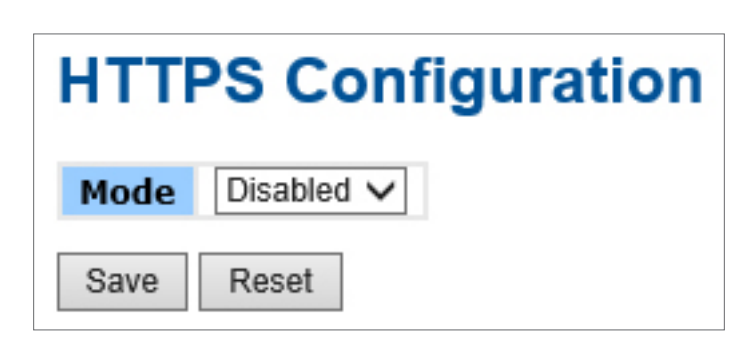

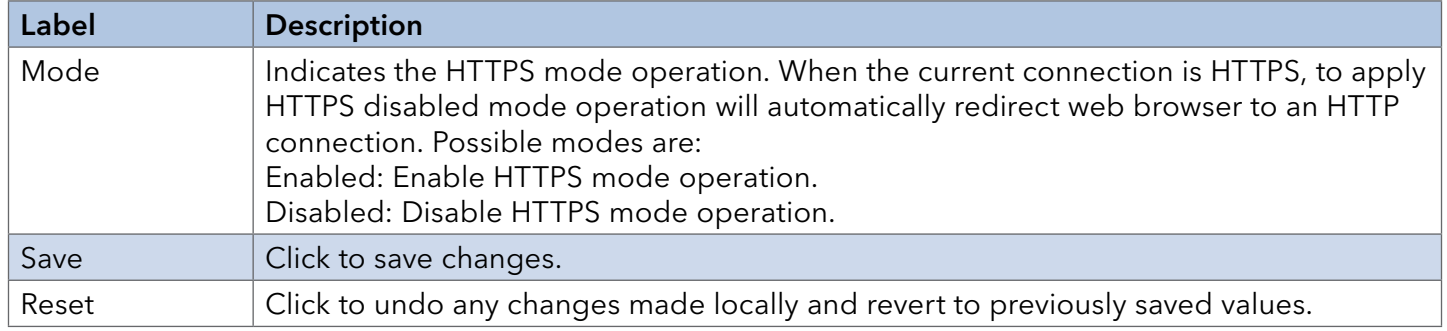

#### SSH

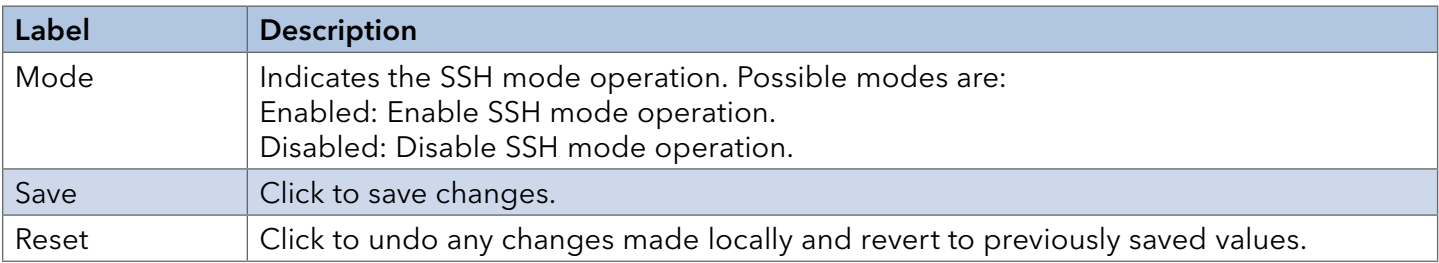

<span id="page-22-0"></span>LLDP

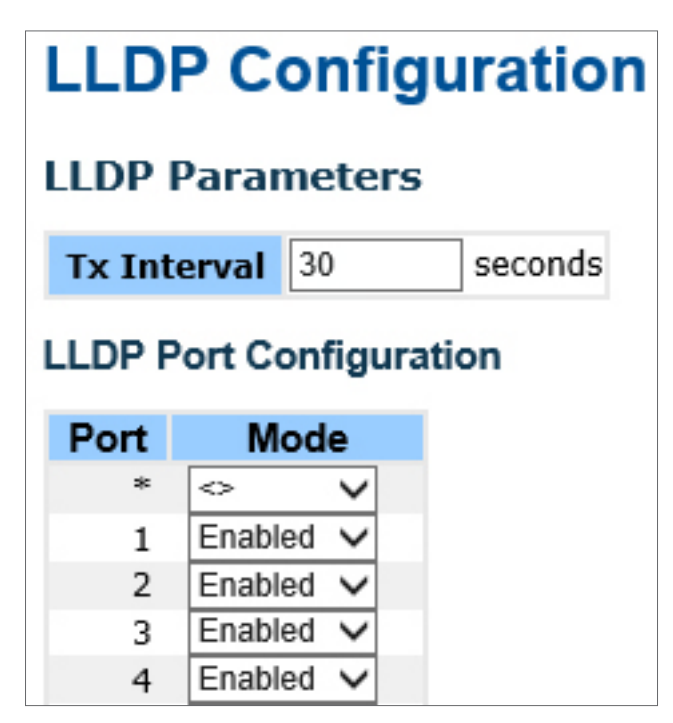

LLDP Configuration

This page allows the user to inspect and configure the current LLDP port settings.

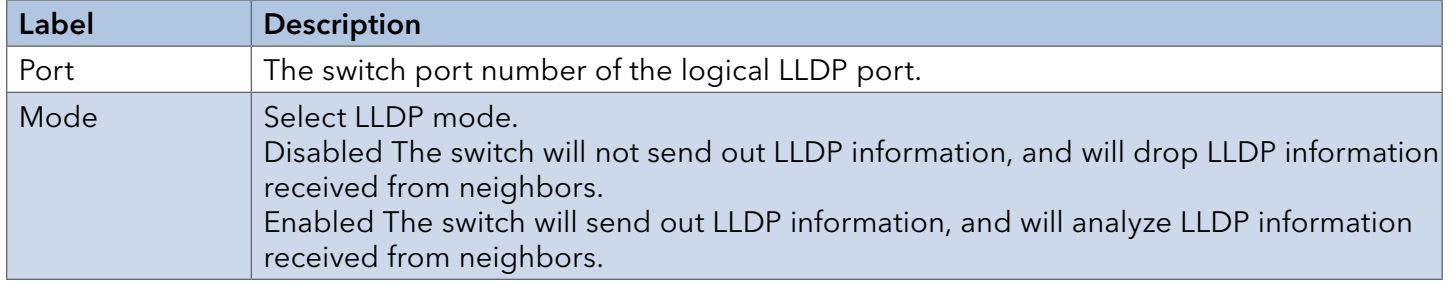

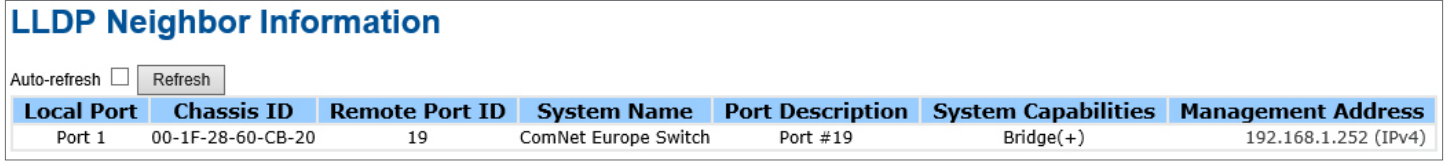

LLDP Neighbor Information

This page provides a status overview for all LLDP neighbors. The displayed table contains a row for each port on which an LLDP neighbor is detected. The columns hold the following information:

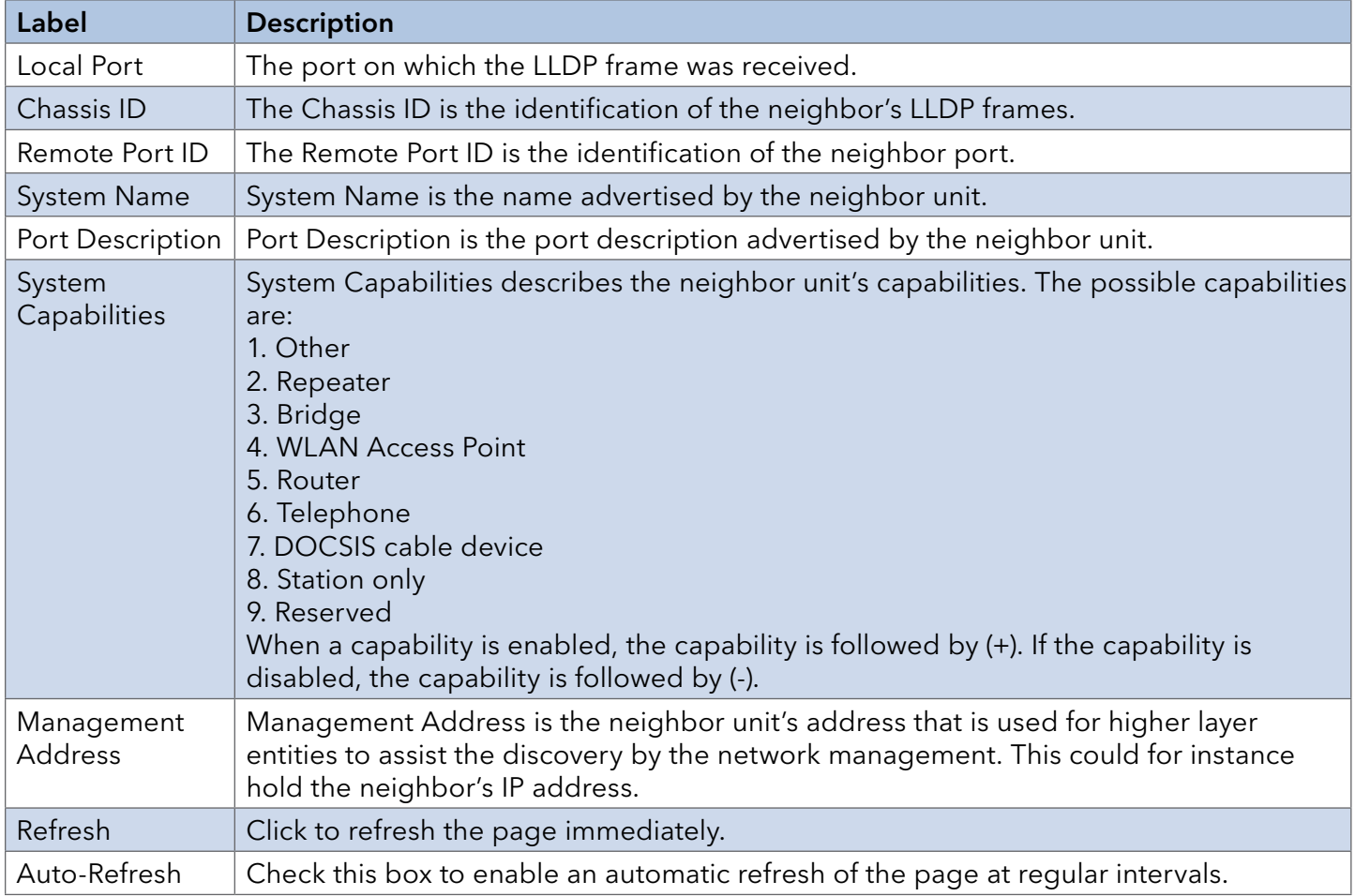

Auto-refresh  $\Box$  Refresh Clear

#### **LLDP Global Counters**

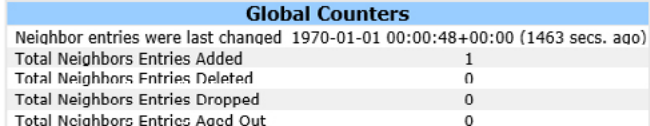

#### **LLDP Statistics Local Counters**

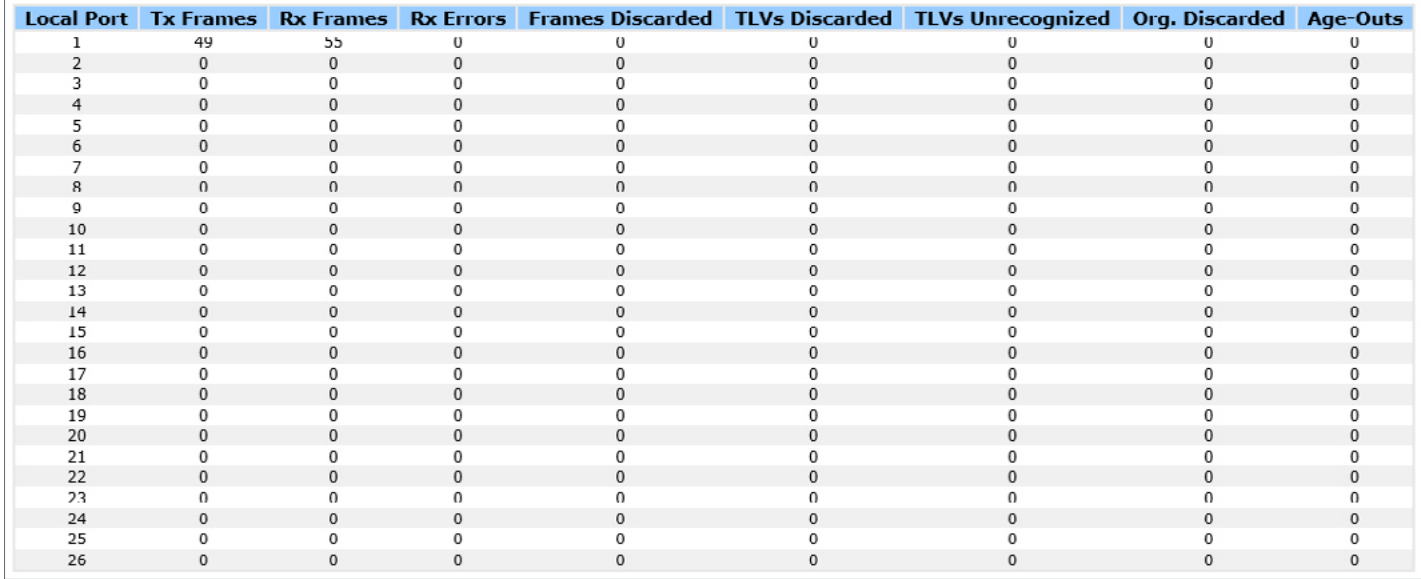

Port Statistics

This page provides an overview of all LLDP traffic.

Two types of counters are shown. Global counters are counters that refer to the whole stack, switch, while local counters refer to counters for the currently selected switch.

#### Global Counters

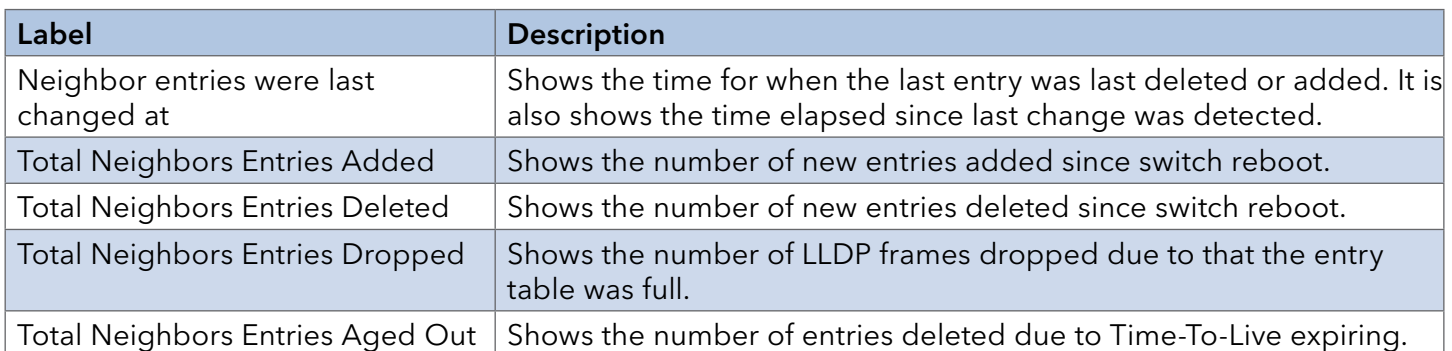

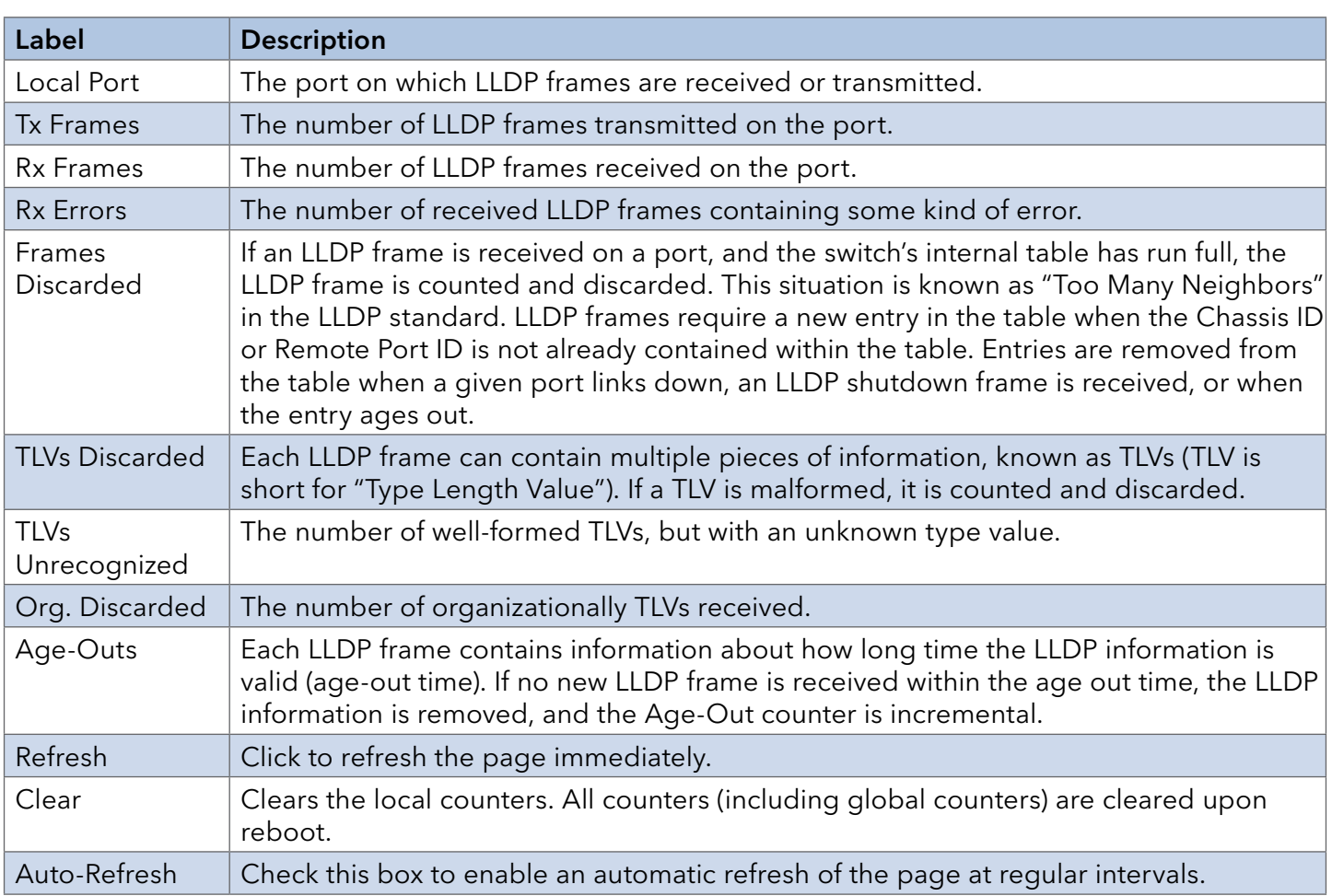

Local Counters

#### <span id="page-26-0"></span>Backup/Restore Configuration

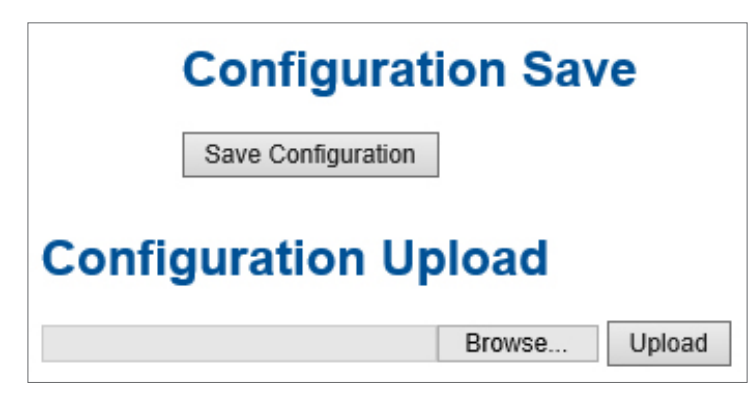

You can save/view or load the switch configuration. The configuration file is in XML format with a hierarchy of tags:

#### Firmware Update

This page facilitates an update of the firmware controlling the switch.

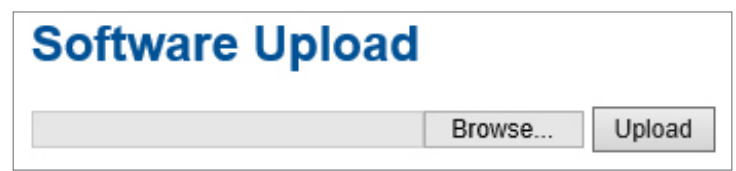

#### DHCP Server

#### Setting

The system provides with DHCP server function. Enable the DHCP server function, the switch system will be a DHCP server.

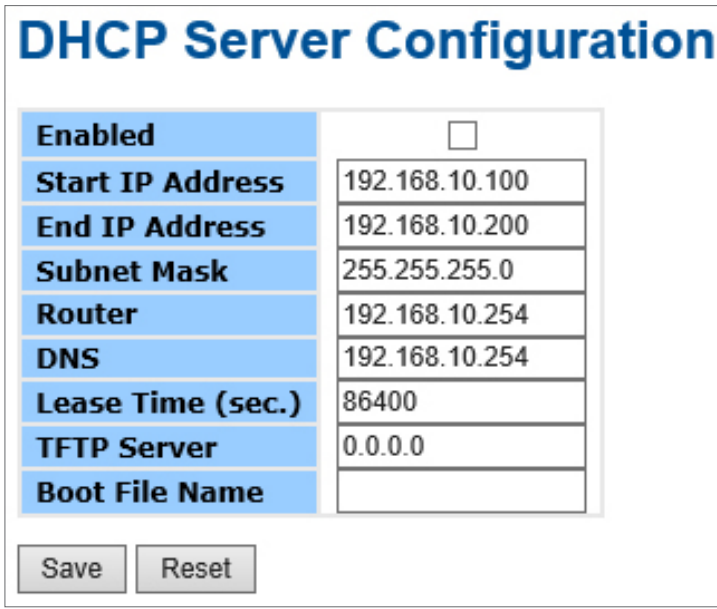

#### DHCP Dynamic Client List

When the DHCP server function is activated, the system will collect the DHCP client information and display in here.

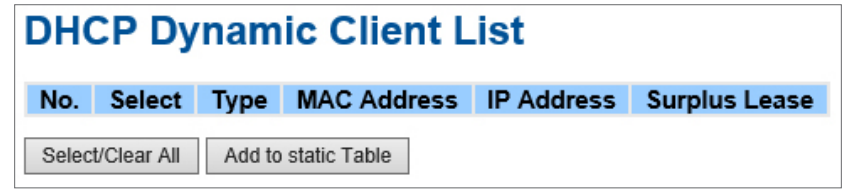

#### DHCP Client List

You can assign the specific IP address which is in the assigned dynamic IP range to the specific port. When the device is connecting to the port and asks for dynamic IP assigning, the system will assign the IP address that has been assigned before in the connected device.

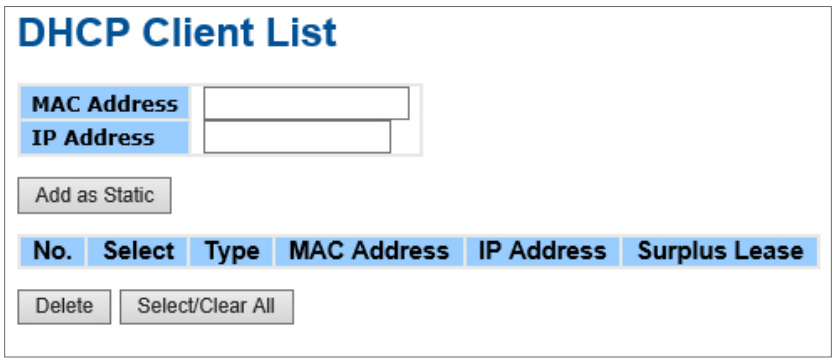

#### <span id="page-28-0"></span>Port Setting

#### Port Control

This page displays current port configurations. Ports can also be configured here.

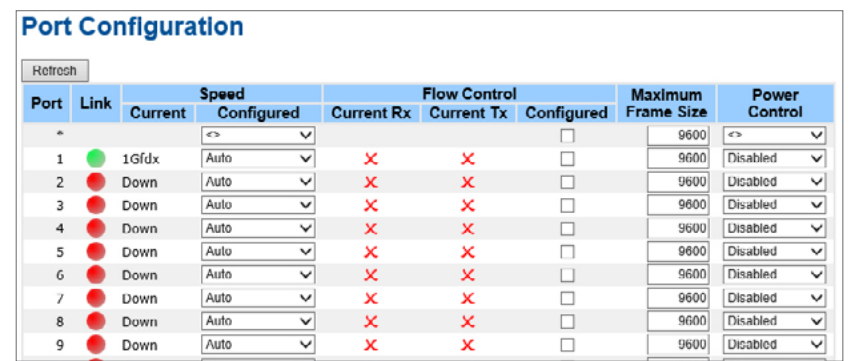

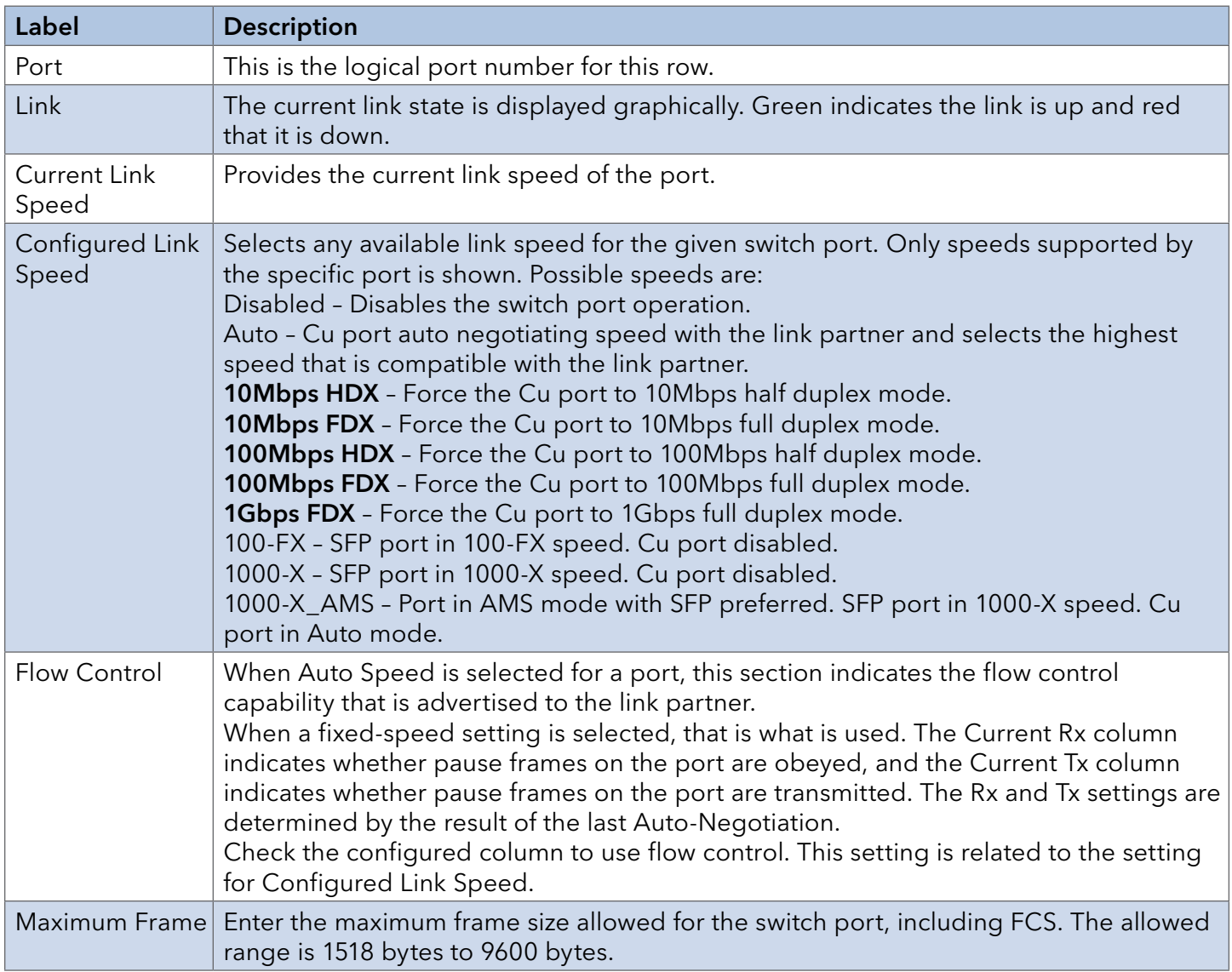

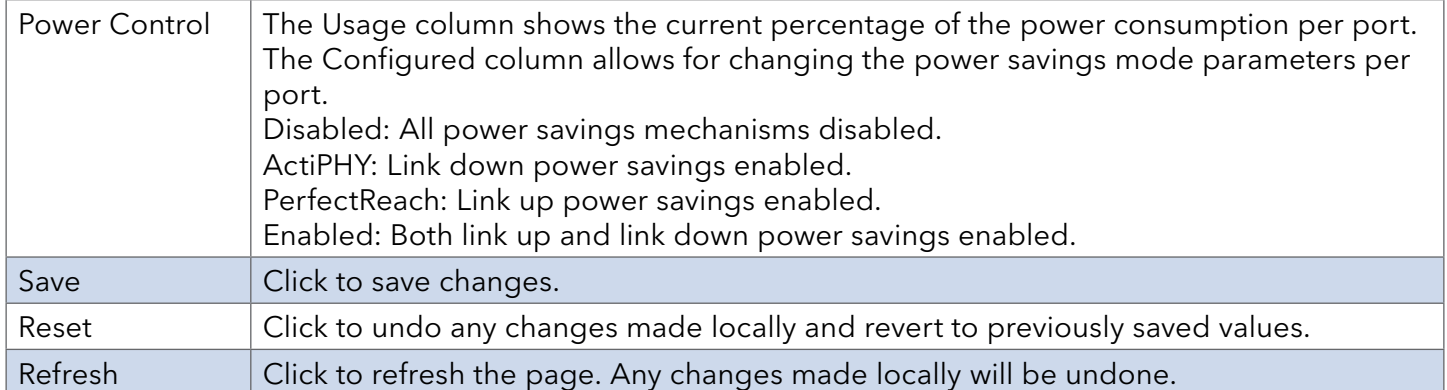

#### <span id="page-30-0"></span>Port Trunk

#### Trunk Configuration

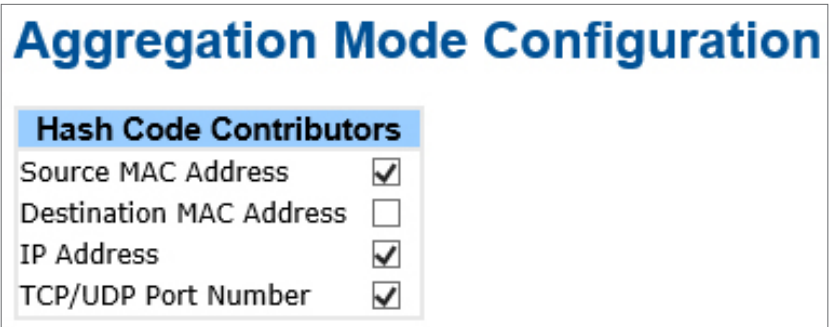

This page is used to configure the Aggregation hash mode and the aggregation group.

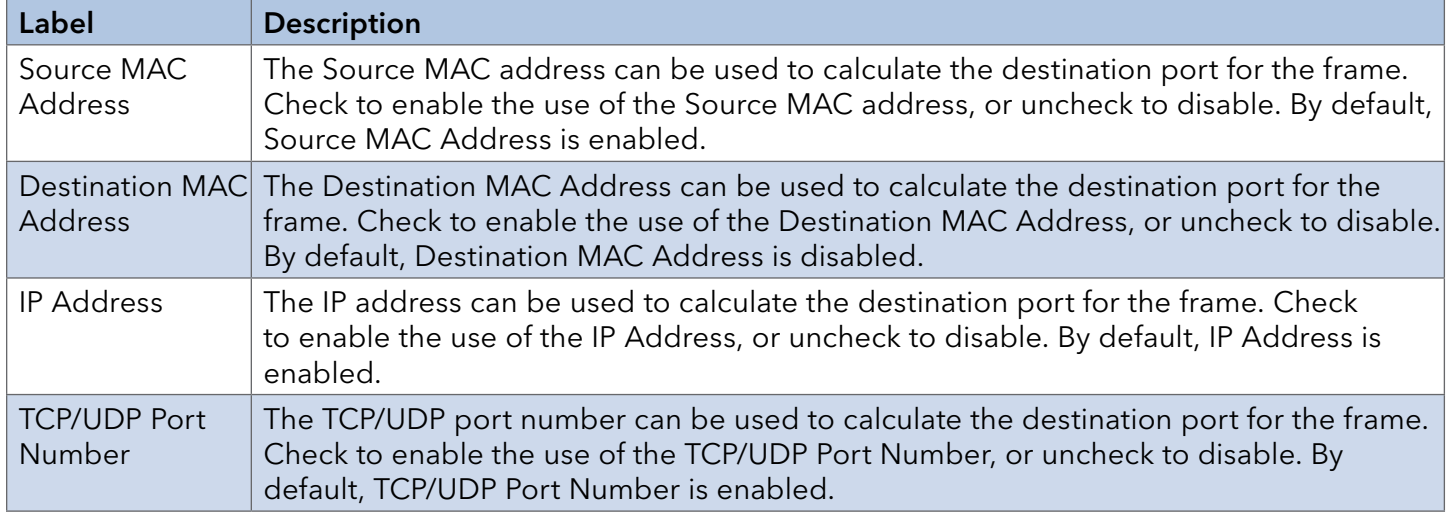

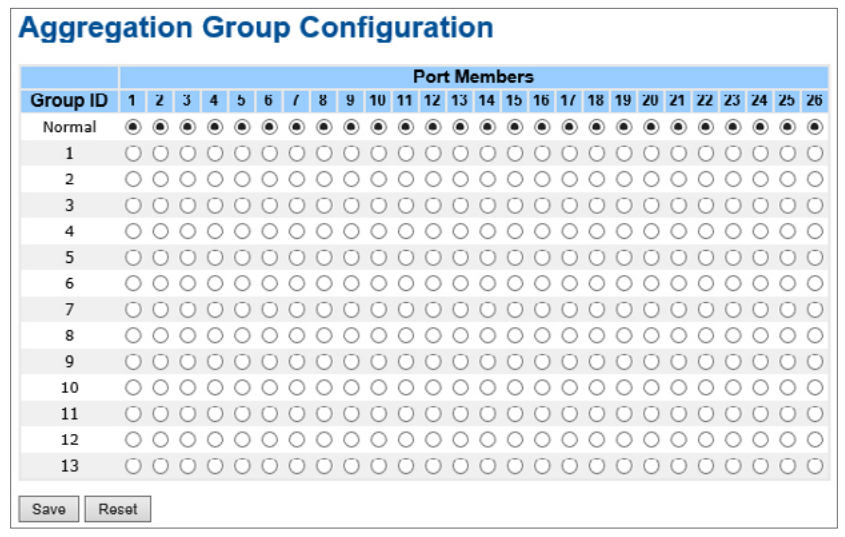

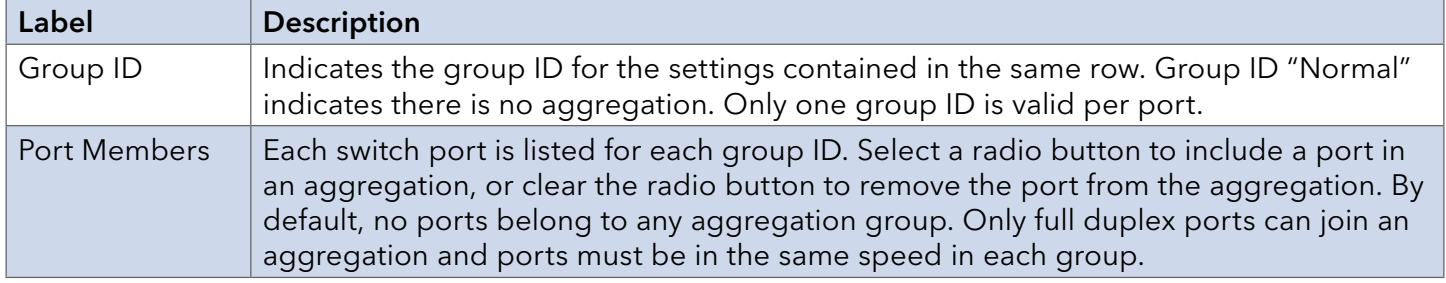

#### <span id="page-32-0"></span>LACP

#### Port Configuration

This page allows the user to inspect the current LACP port configurations, and possibly change them as well.

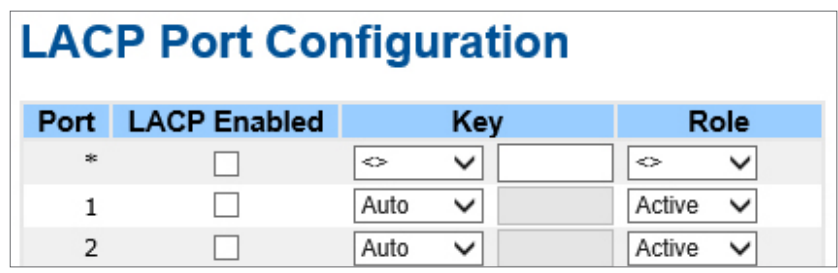

. .

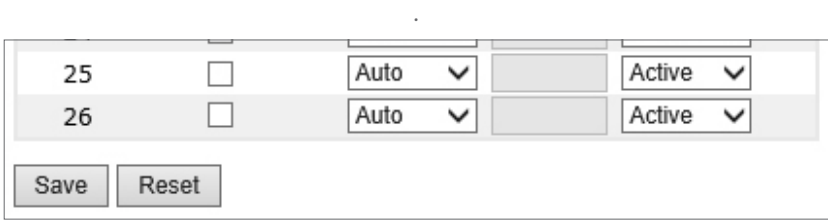

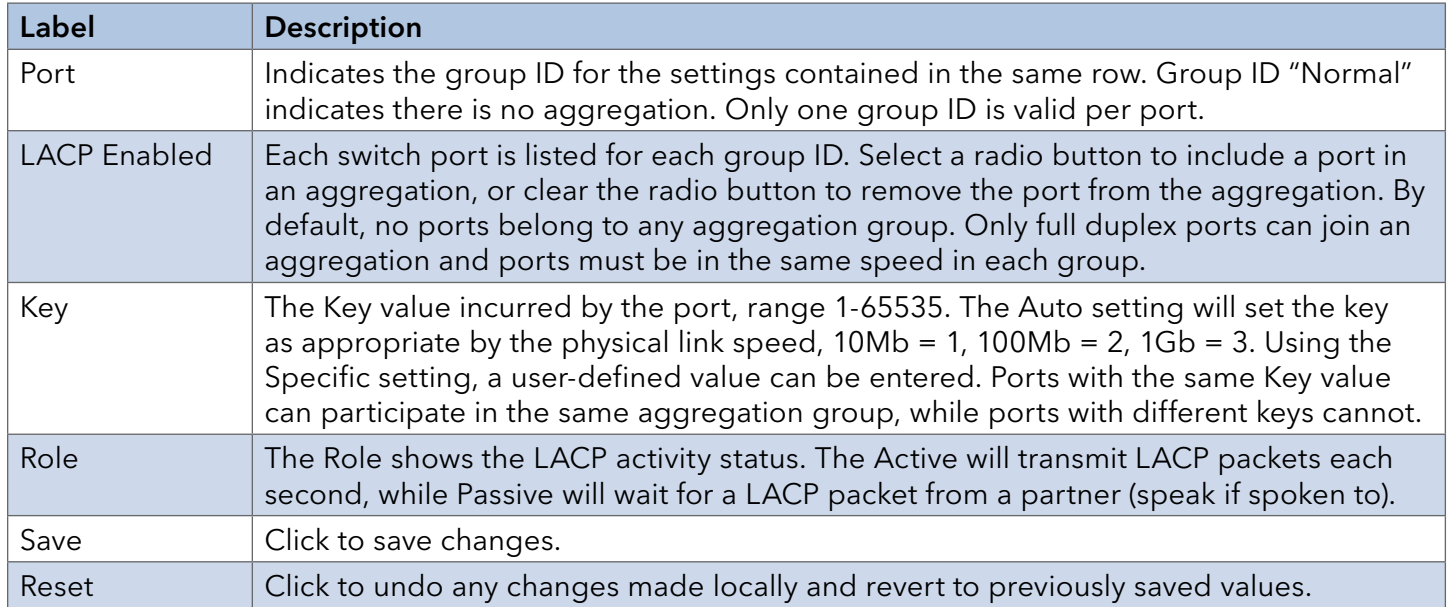

#### LACP System Status

This page provides a status overview for all LACP instances.

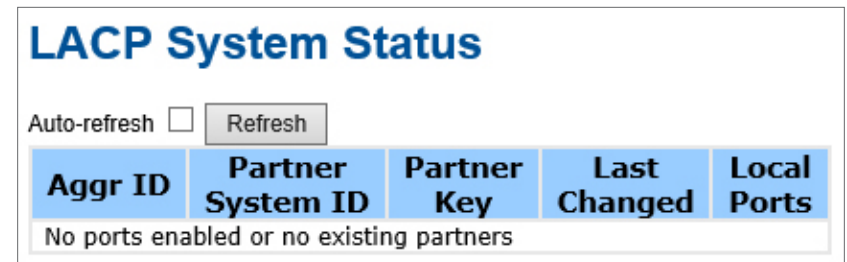

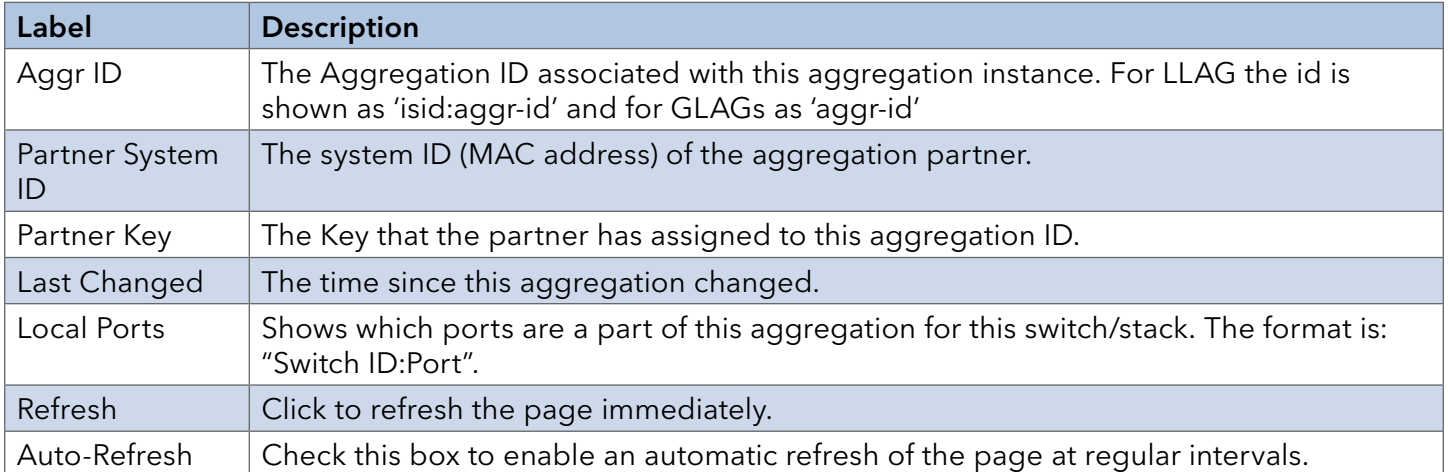

#### LACP Status

This page provides a status overview for LACP status for all ports.

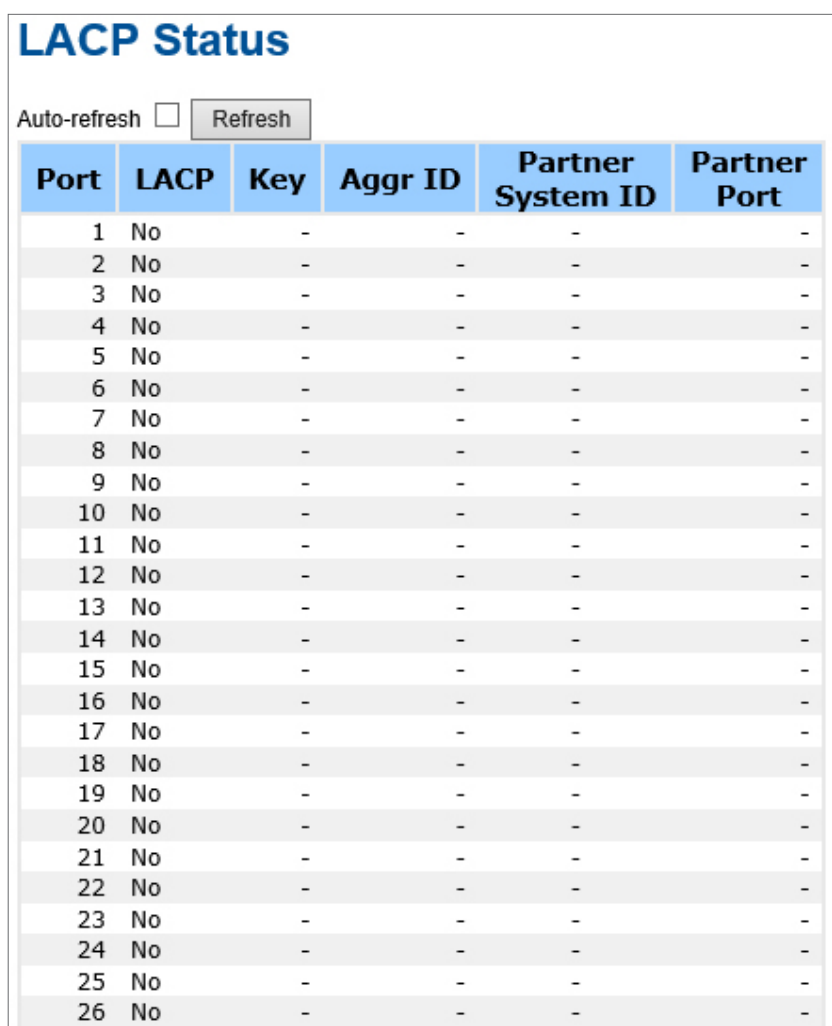

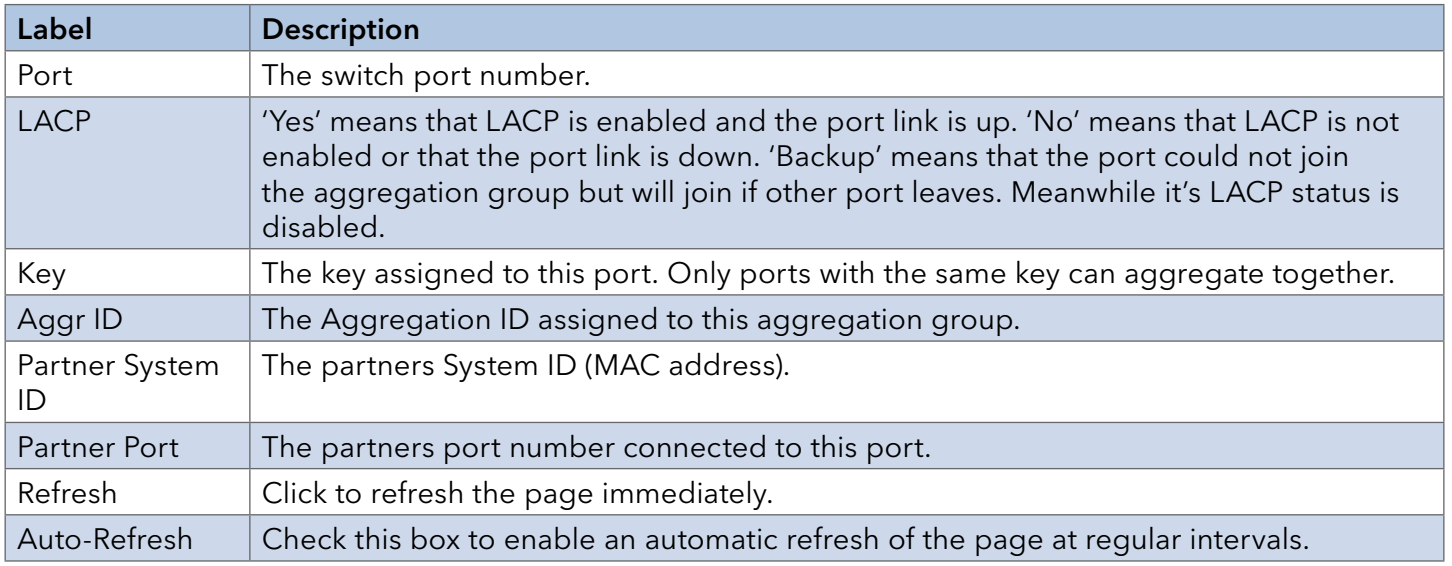

#### LACP Statistics

This page provides an overview for LACP statistics for all ports.

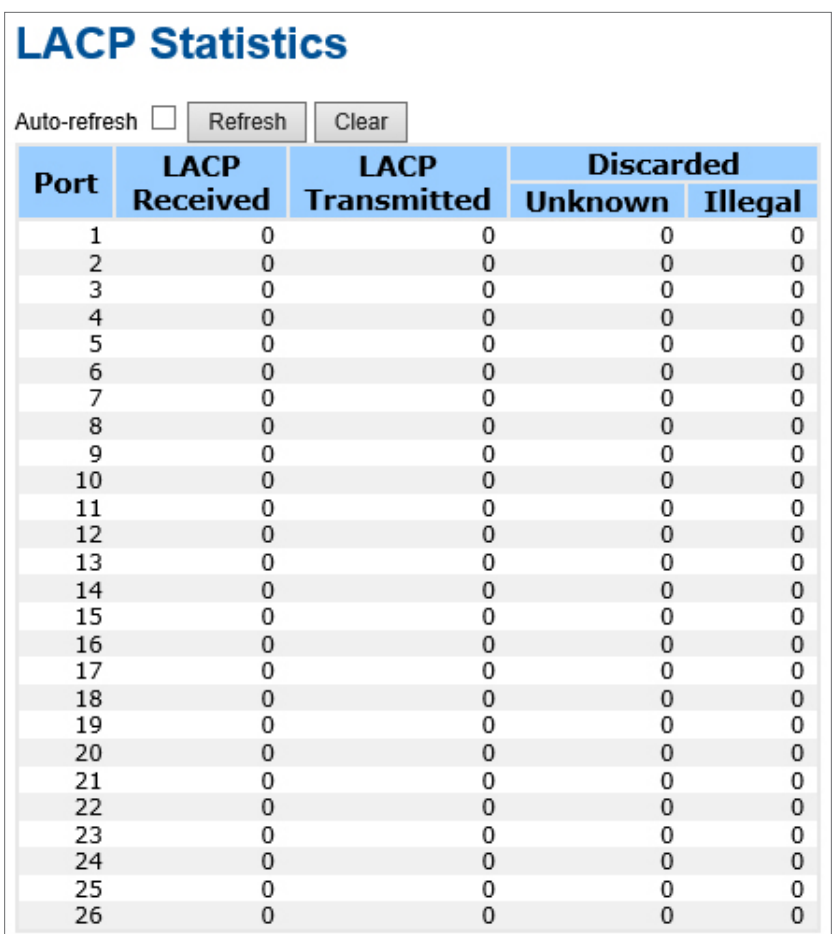

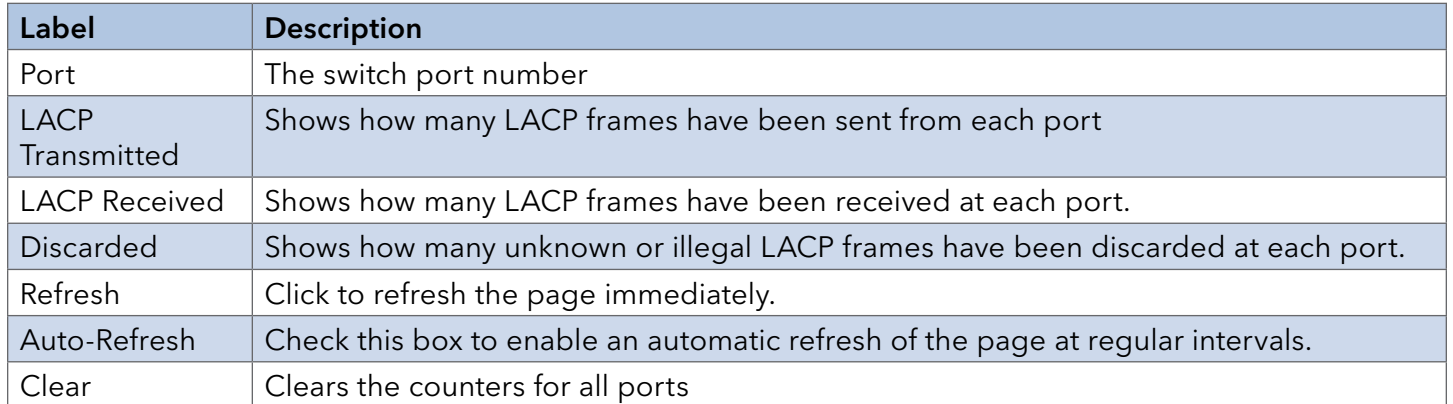
#### Redundancy

### C-Ring

C-Ring is one of the most powerful Ring technologies in the world. The recovery time of C-Ring is less than 30 ms. It can reduce unexpected damage caused by network topology change. C-Ring supports 3 different Ring topologies: Ring, Coupling Ring and Dual Homing.

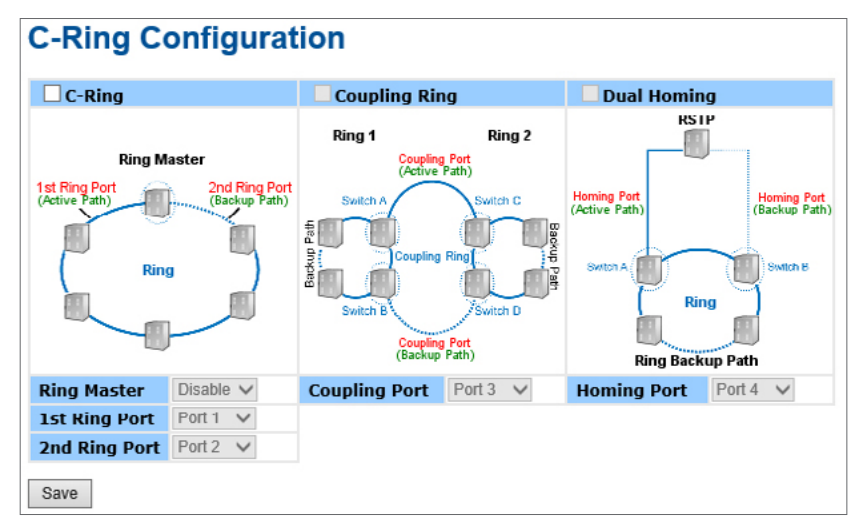

C-Ring interface

The following table describes the labels in this screen.

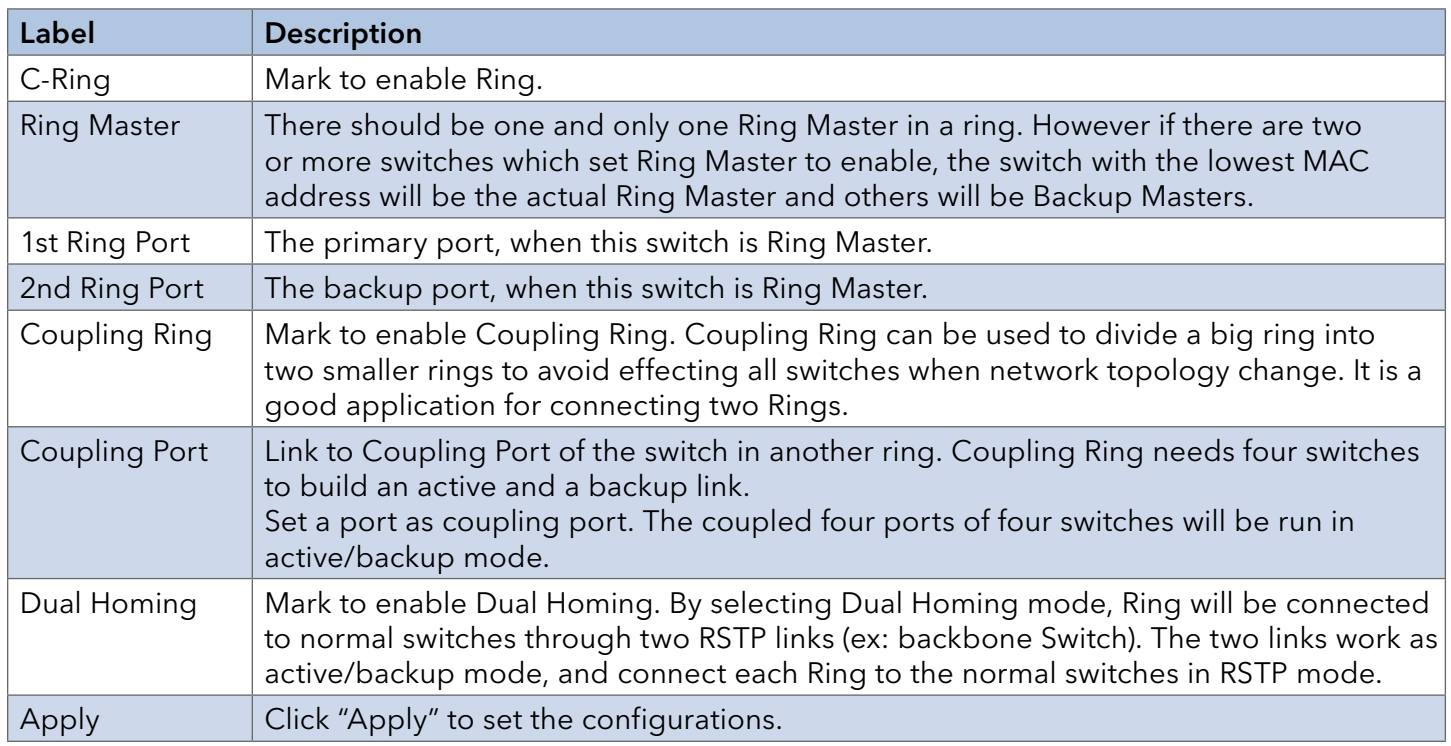

Note: It is not recommended to set one switch as a Ring Master and a Coupling Ring at the same time due to heavy load.

### **MSTP**

### Bridge Settings

This page allows you to configure RSTP system settings. The settings are used by all RSTP Bridge instances in the Switch Stack.

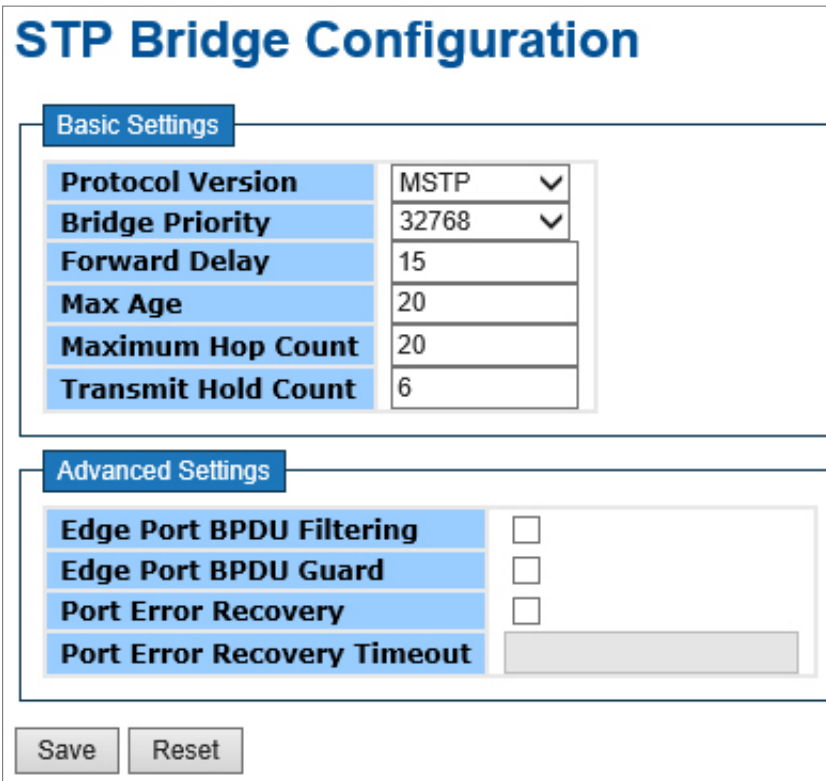

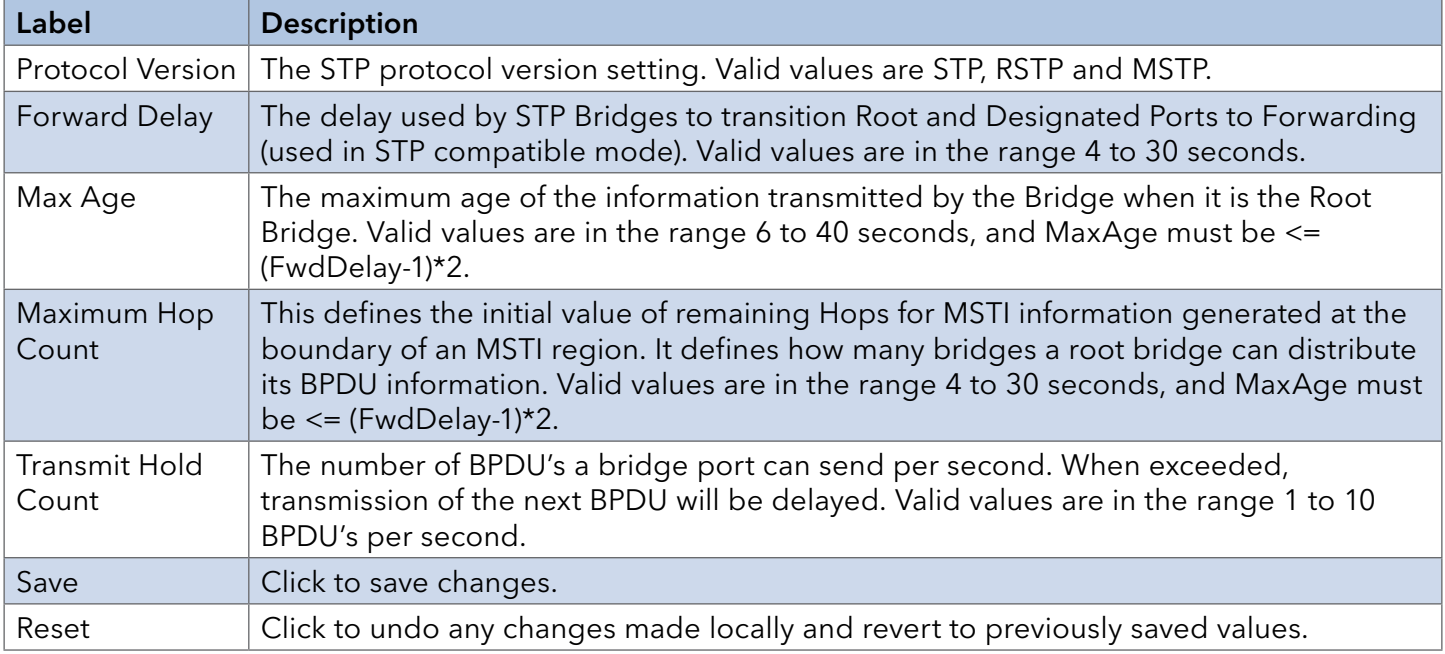

### MSTI Mapping

This page allows the user to inspect the current STP MSTI bridge instance priority configurations, and possibly change them as well.

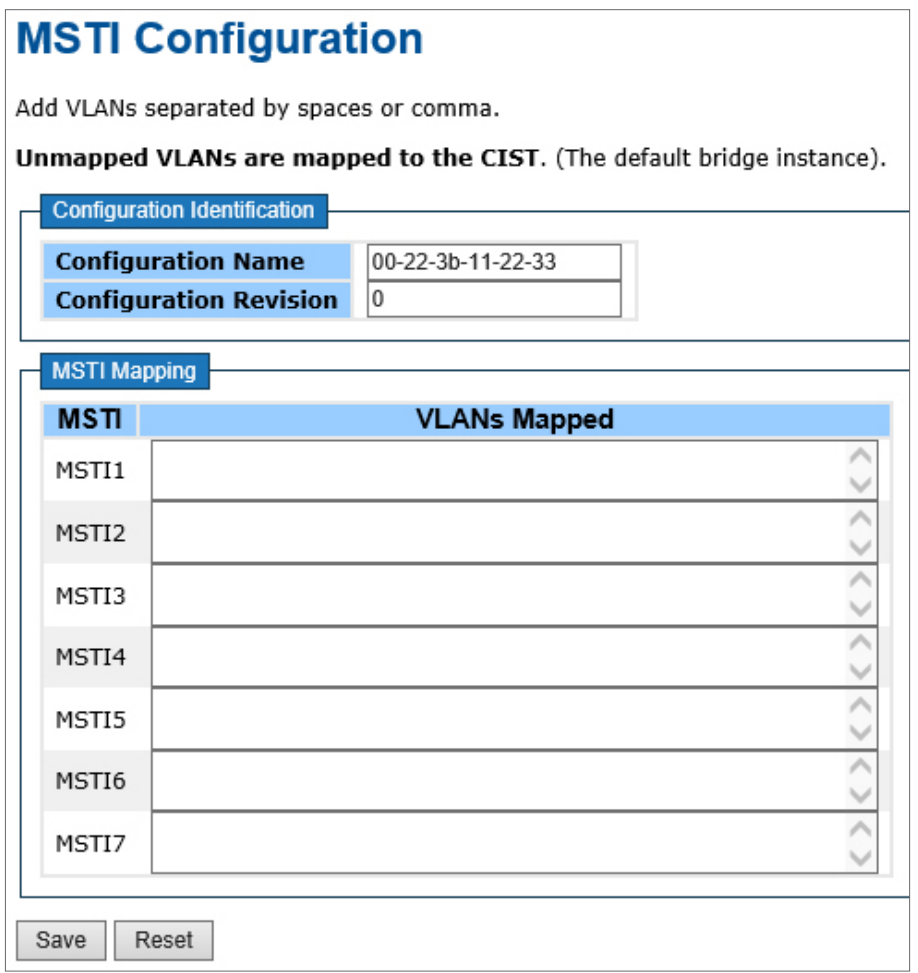

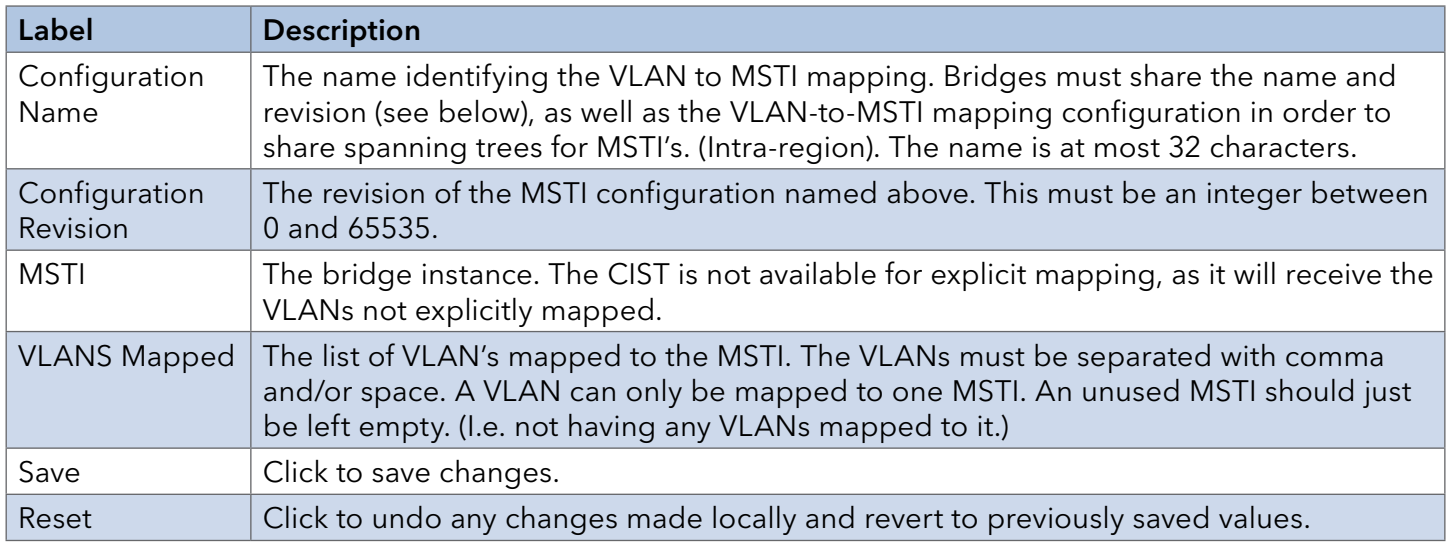

#### MSTI Priorities

This page allows the user to inspect the current STP MSTI bridge instance priority configurations, and possibly change them as well.

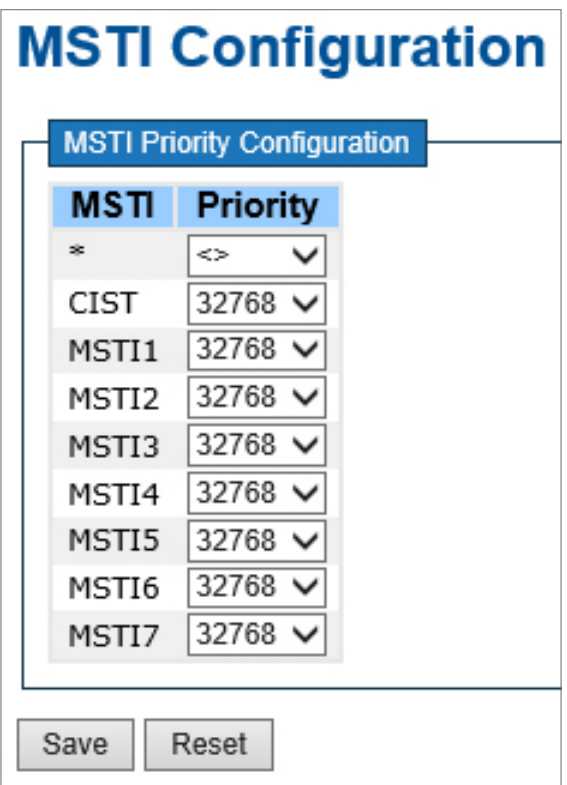

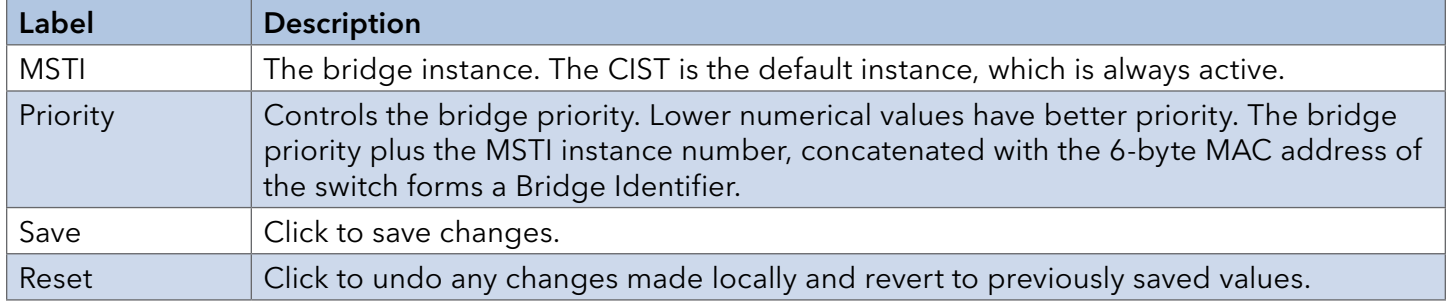

#### CIST Ports

This page allows the user to inspect the current STP CIST port configurations, and possibly change them as well. This page contains settings for physical and aggregated ports. The aggregation settings are stack global.

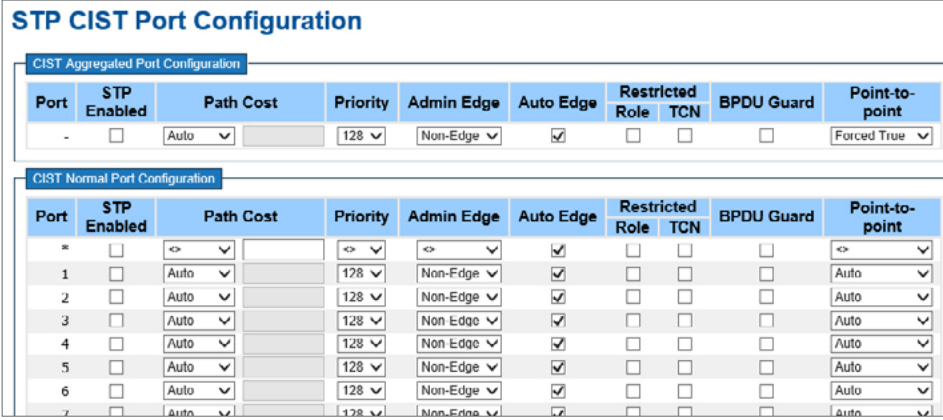

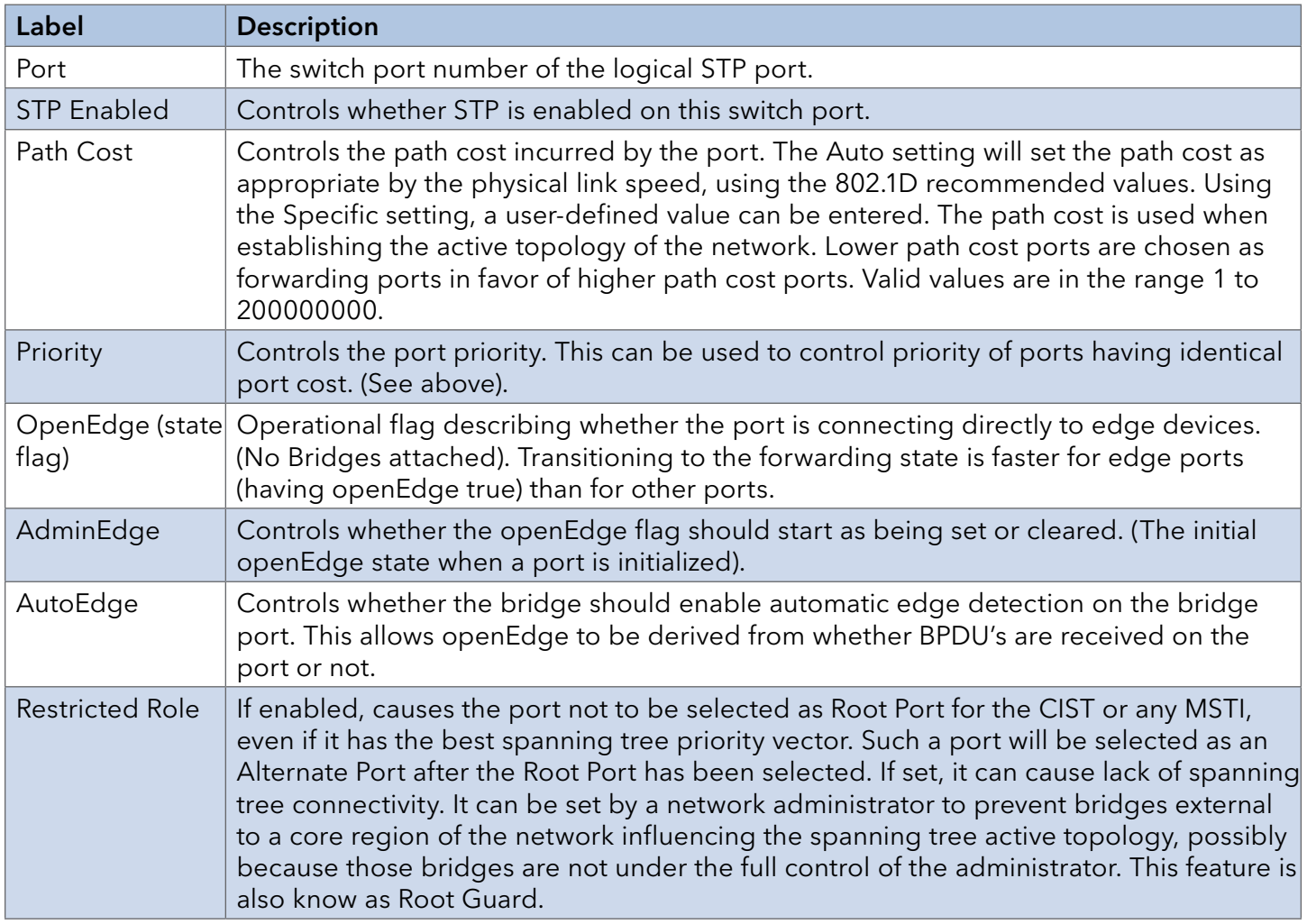

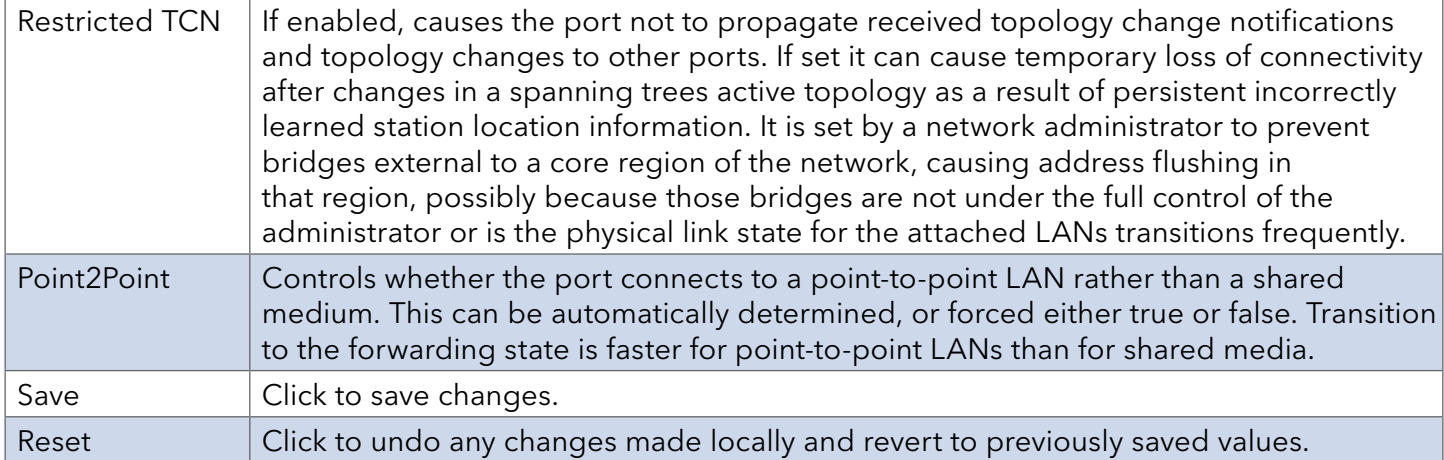

#### MSTI Ports

This page allows the user to inspect the current STP MSTI port configurations, and possibly change them as well. A MSTI port is a virtual port, which is instantiated separately for each active CIST (physical) port for each MSTI instance configured and applicable for the port. The MSTI instance must be selected before displaying actual MSTI port configuration options.

This page contains MSTI port settings for physical and aggregated ports. The aggregation settings are stack global.

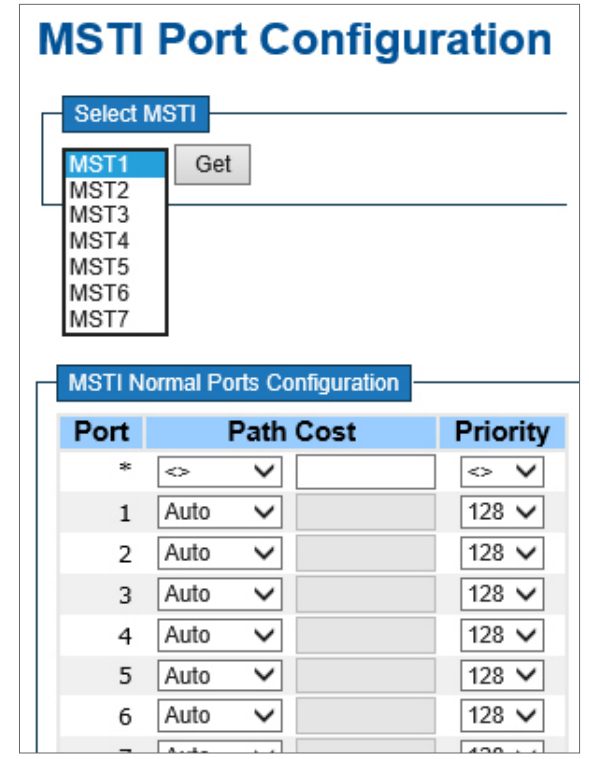

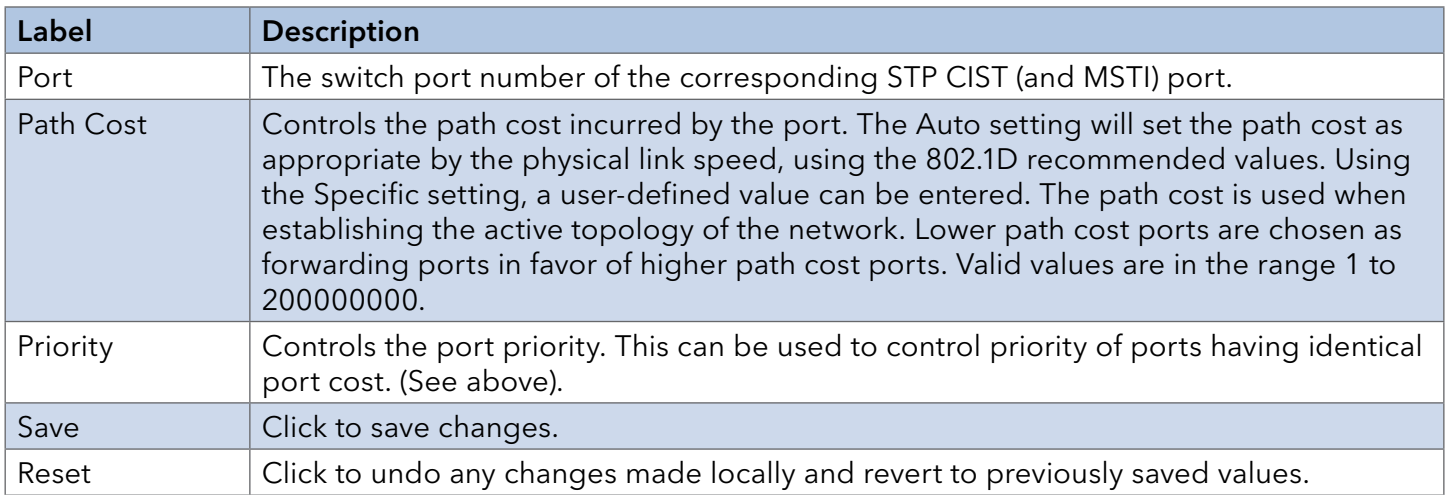

### **STP**

### STP Bridges

This page provides a status overview for all STP bridge instances.

The displayed table contains a row for each STP bridge instance, where the column displays the following information:

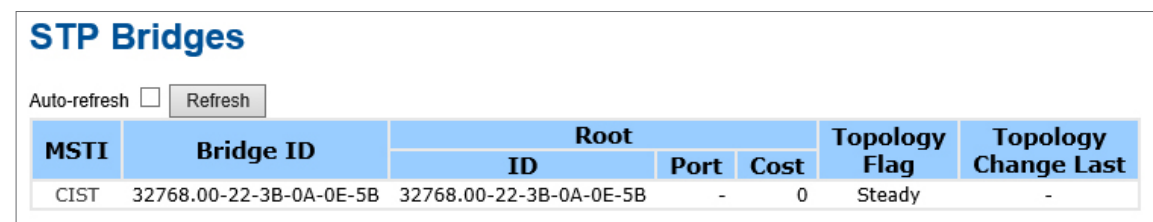

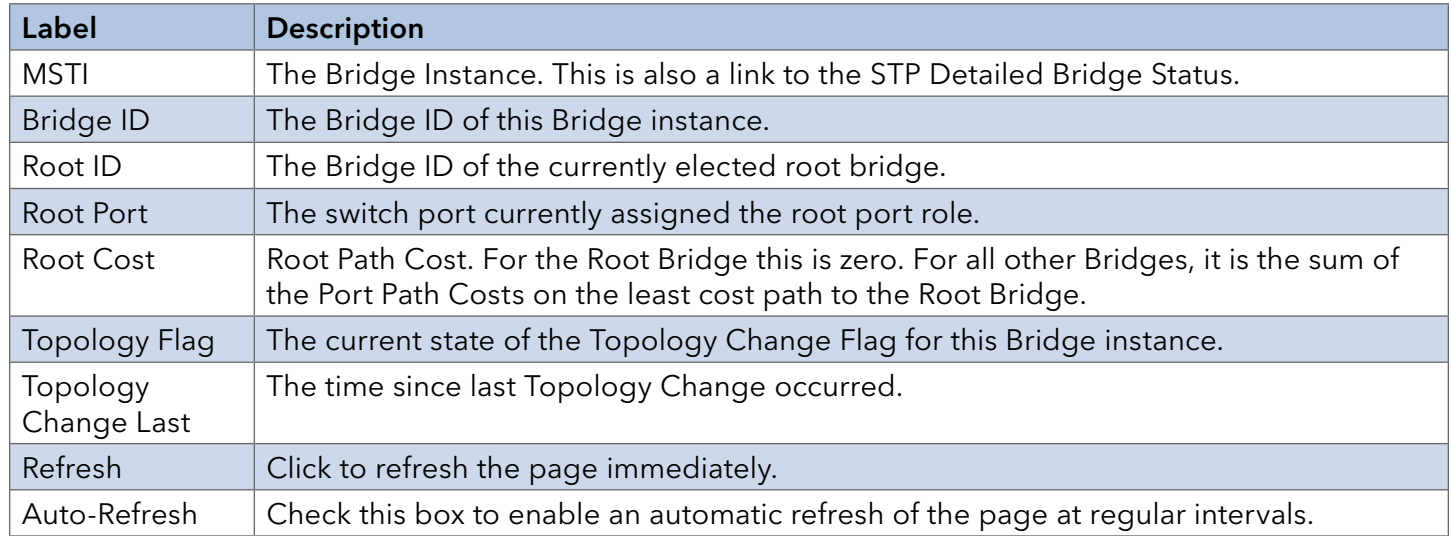

### STP Port Status

This page displays the STP CIST port status for port physical ports in the currently selected switch.

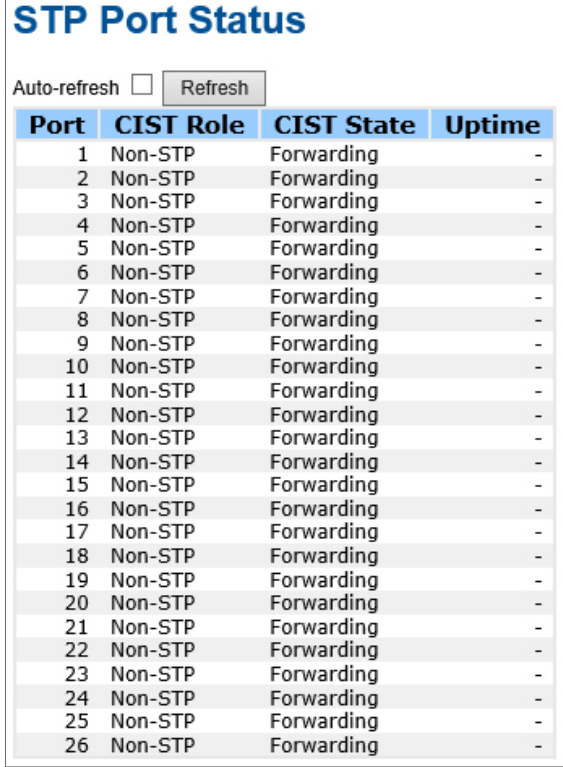

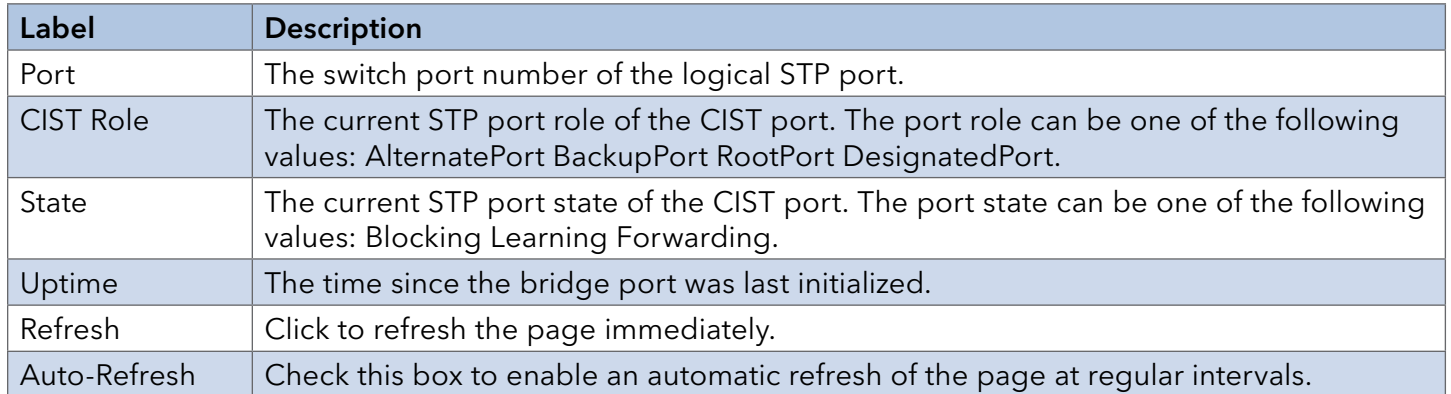

### STP Statistics

This page displays the RSTP port statistics counters for bridge ports in the currently selected switch.

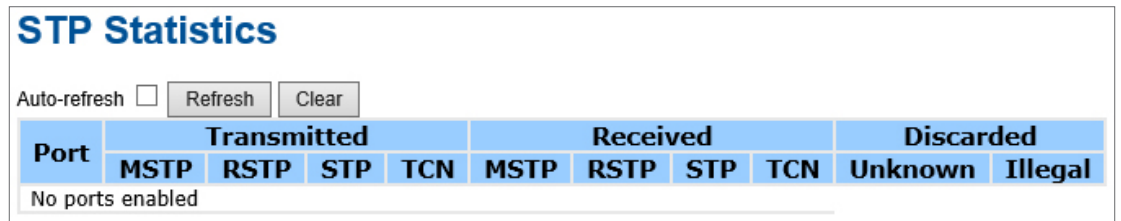

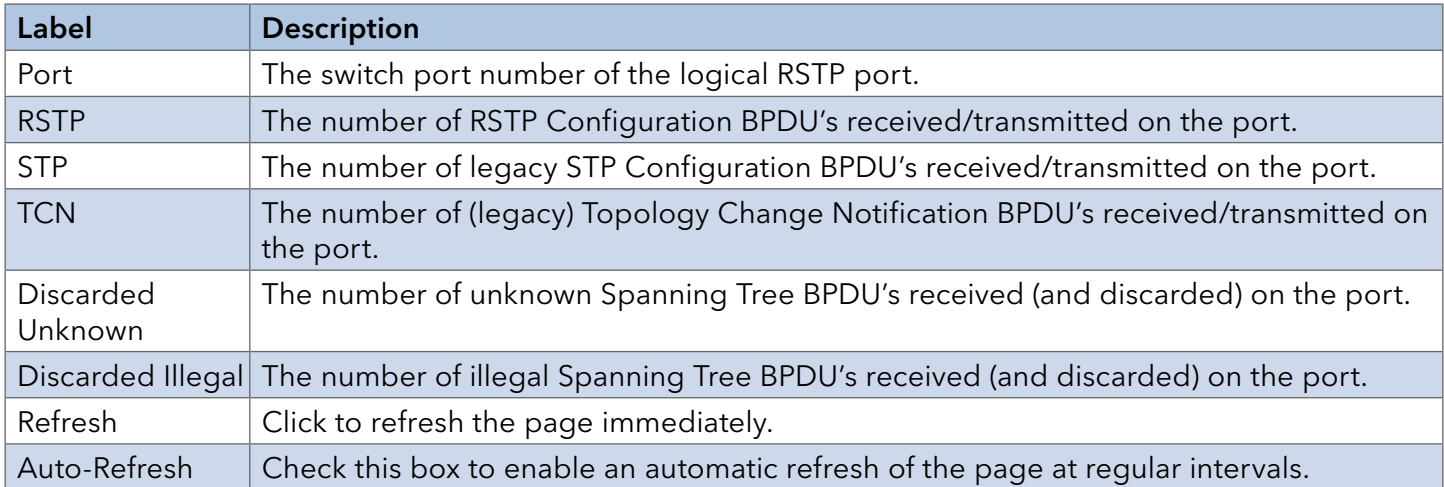

### VLAN

#### VLAN Membership Configuration

The VLAN membership configuration for the selected stack switch unit switch can be monitored and modified here. Up to 64 VLANs are supported. This page allows for adding and deleting VLANs as well as adding and deleting port members of each VLAN.

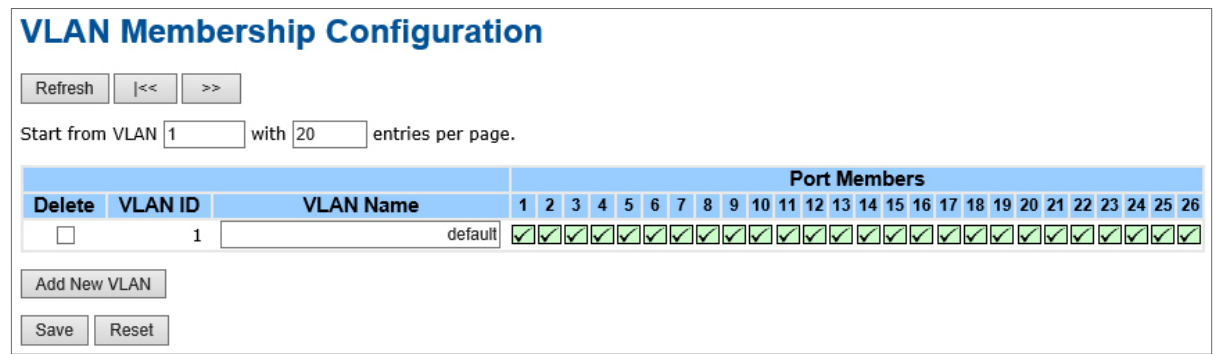

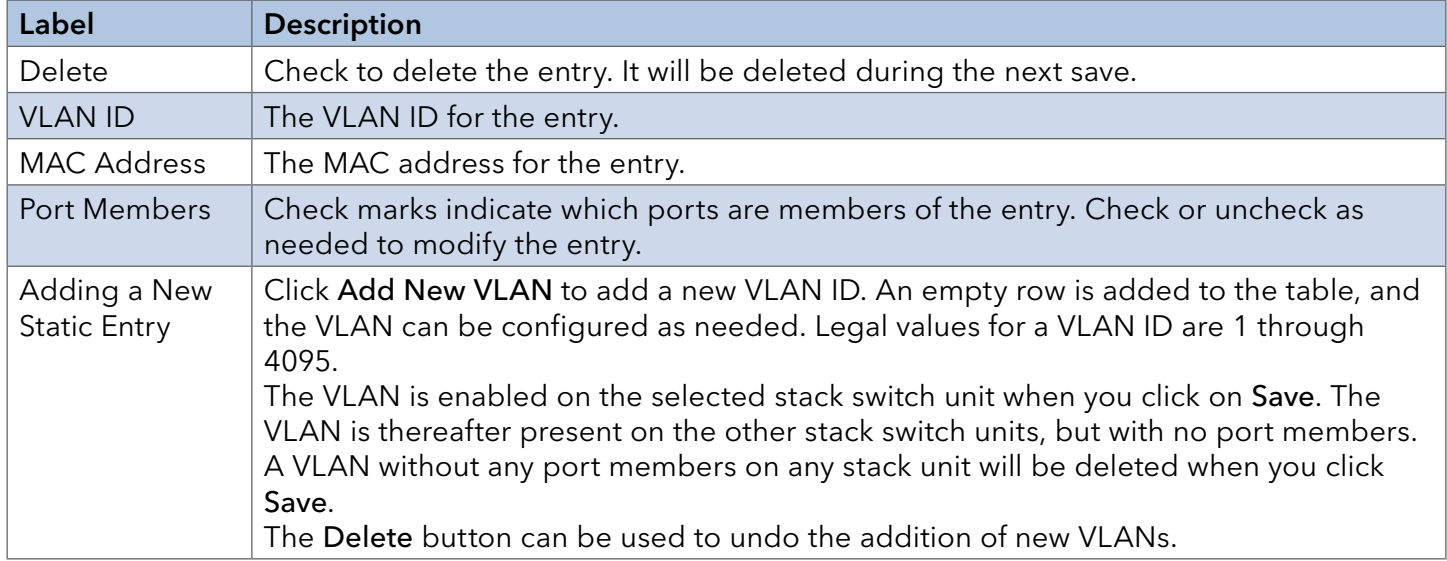

### VLAN Port Configuration

Auto-refresh  $\Box$ Refresh

# **Ethertype for Custom S-ports Ox 88A8**

# **VLAN Port Configuration**

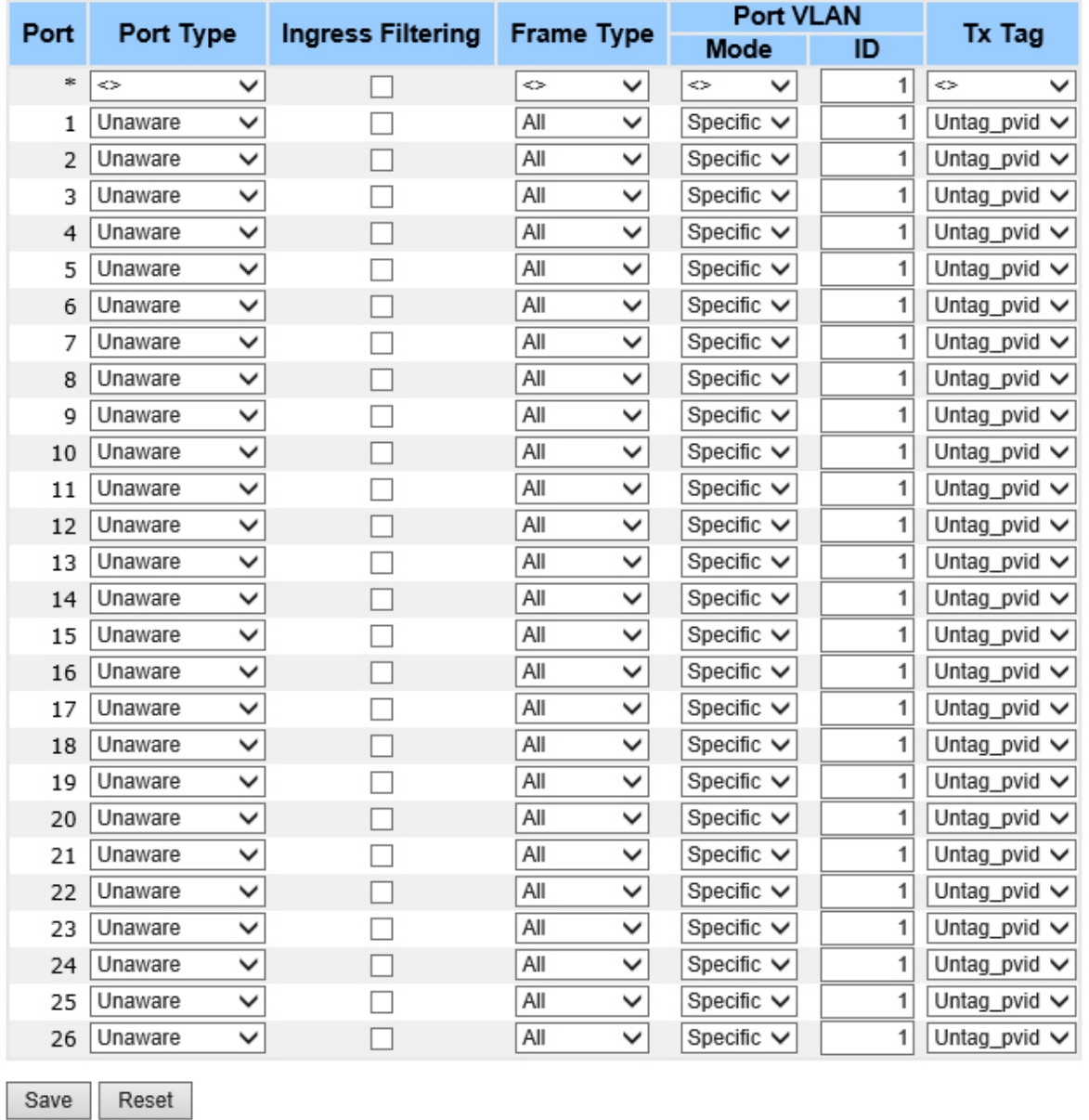

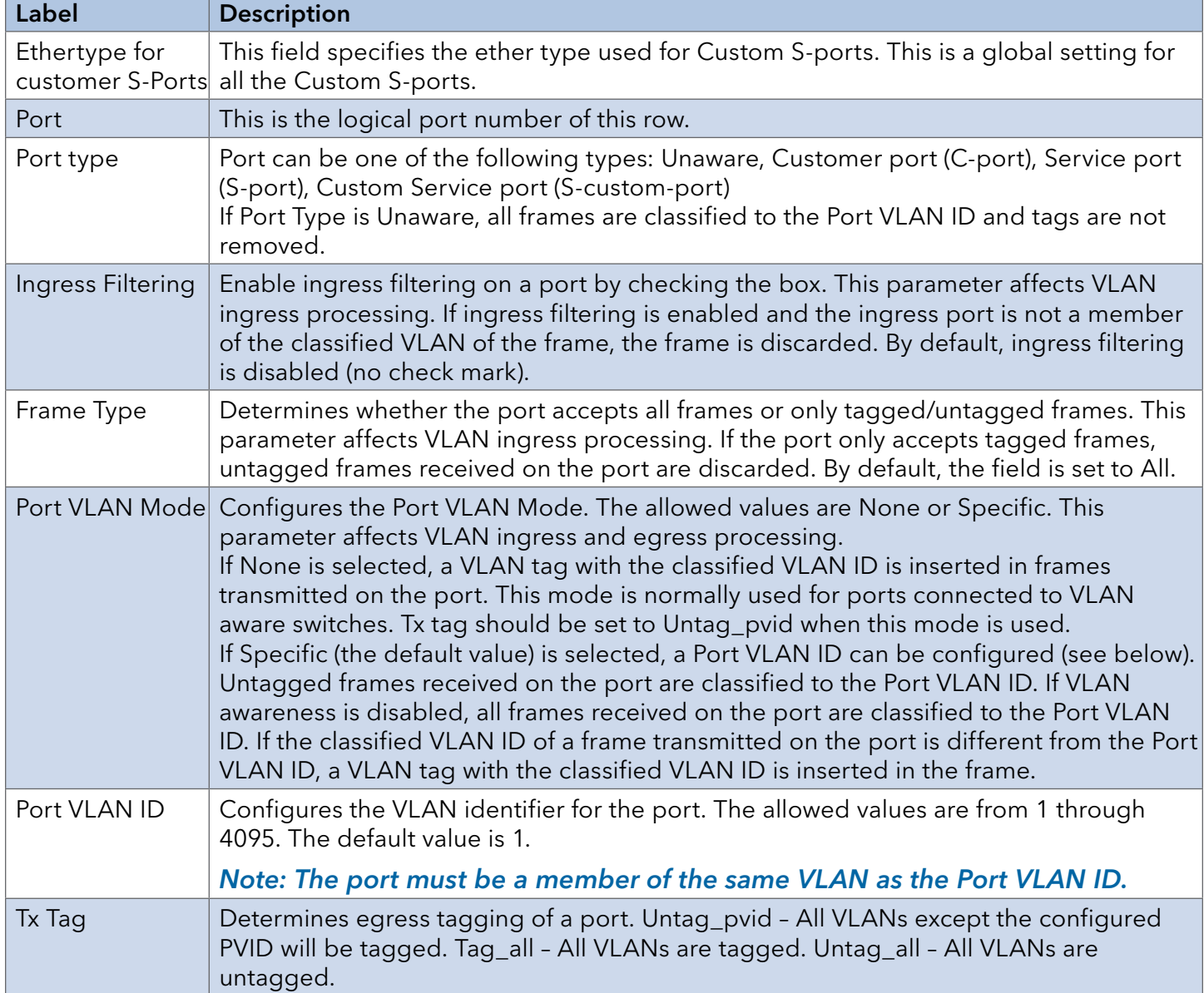

#### How to use Unaware / C-Port / S-Port / S-Custom-Port

Port can be one of the following types: Unaware, C-port, S-port, and S-custom-port.

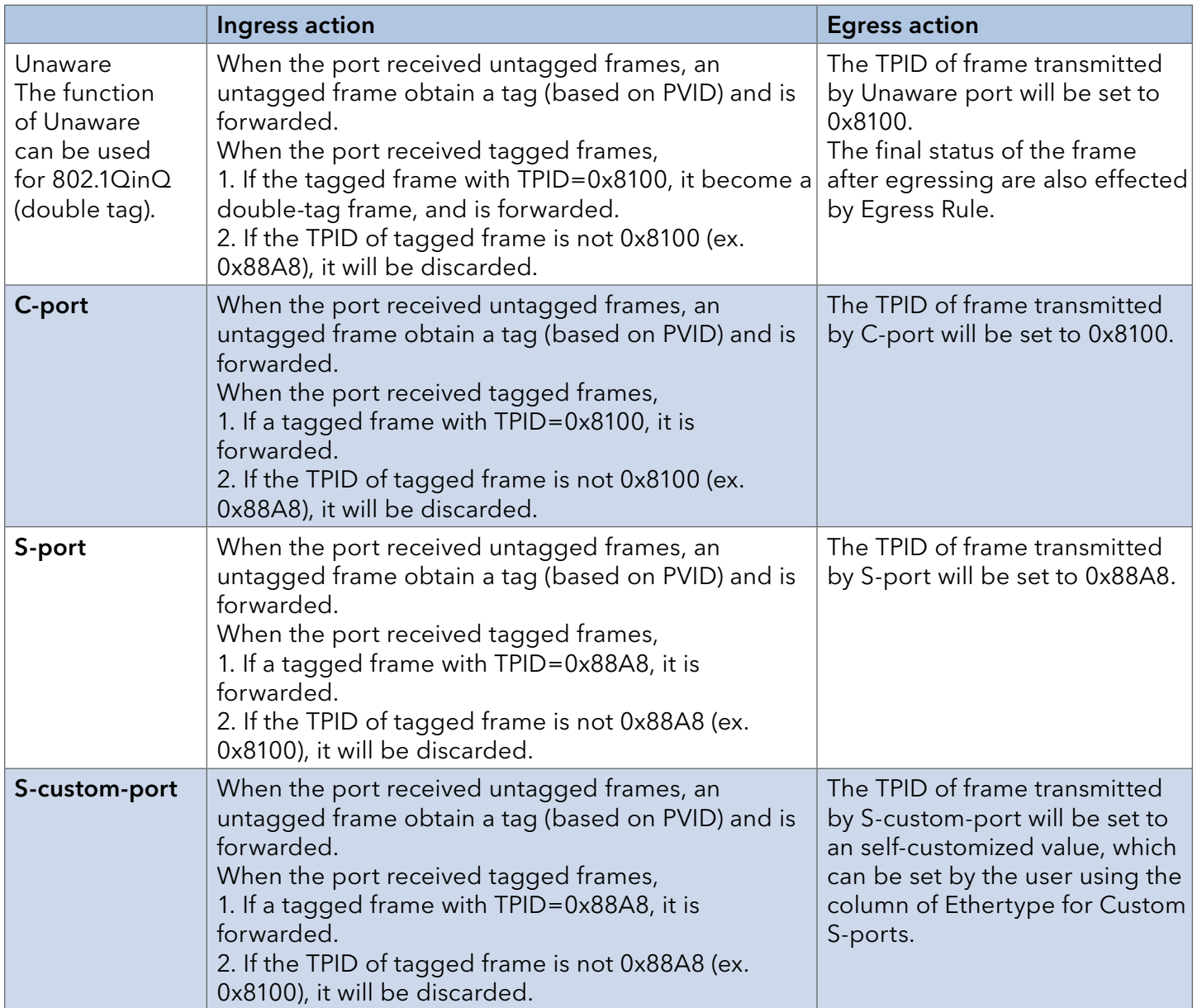

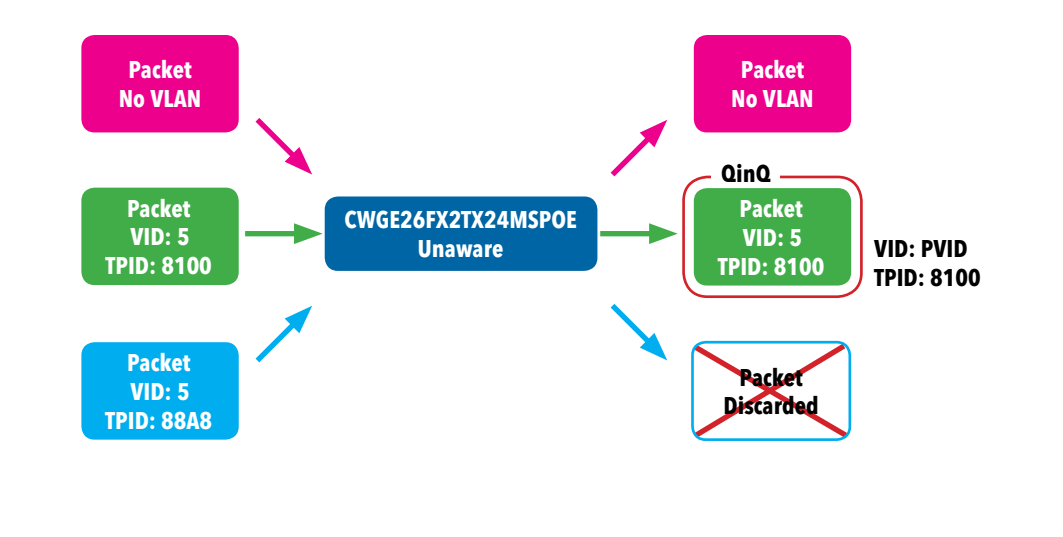

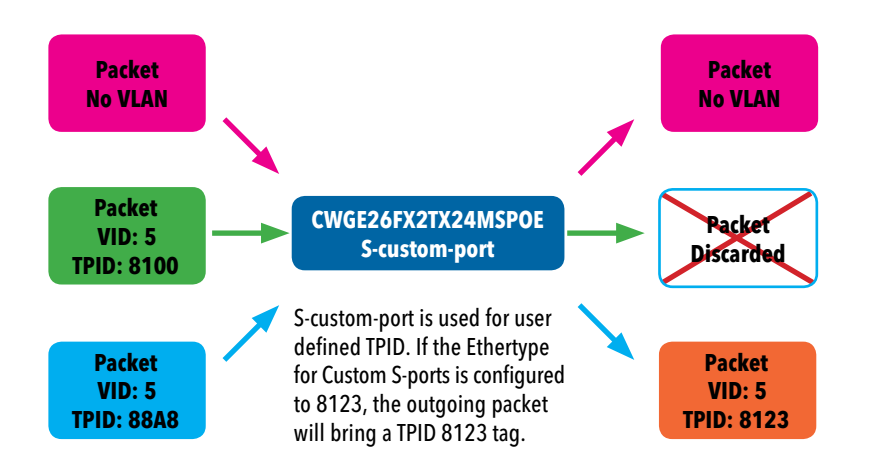

### VLAN Setting Example

### VLAN Access Mode Setting

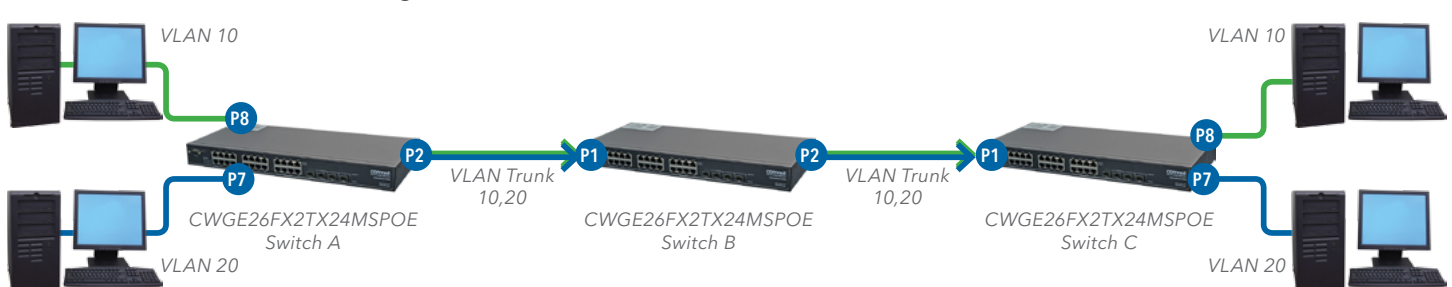

In the topology above, for Switch A, Port 7 is VLAN Access mode = Untagged 20 Port 8 is VLAN Access mode = Untagged 10

Configure the VLAN for Switch A as shown

#### **VLAN Membership Configuration**

Refresh | |<< | >> Start from VLAN 1 with  $\overline{20}$ entries per page.

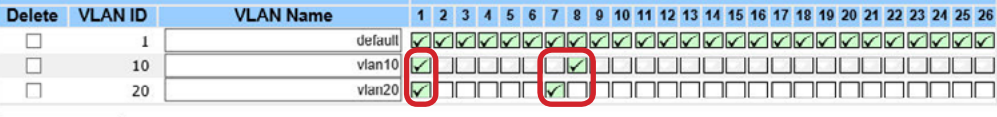

**Port Members** 

Add New VLAN

Auto-refresh Refresh

**Ethertype for Custom S-ports 0x 38A8** 

#### **VLAN Port Configuration**

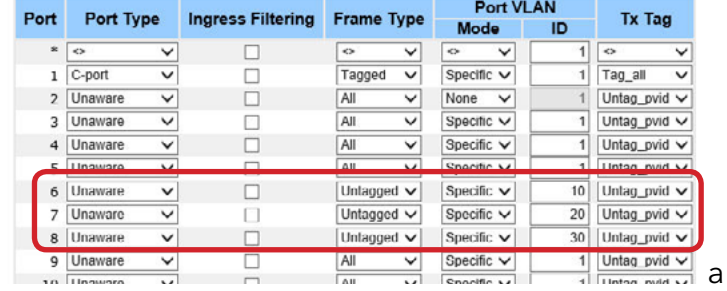

### VLAN 1Q Trunk mode

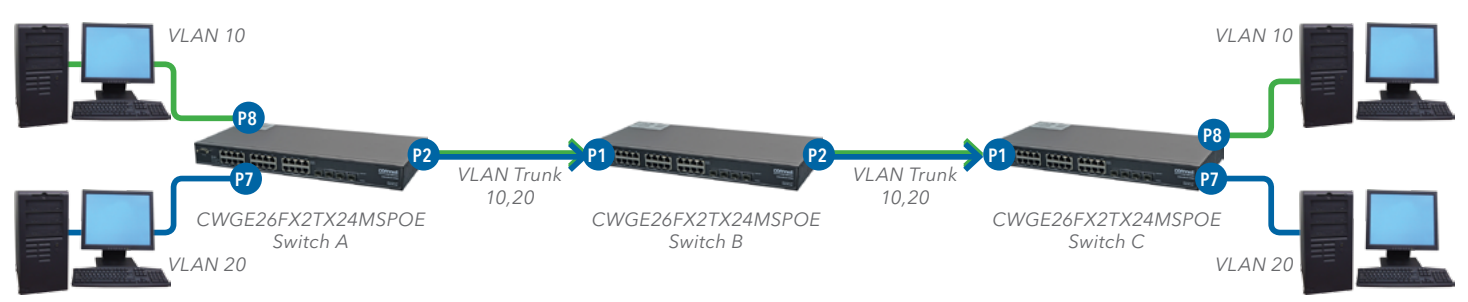

In the topology above, for Switch B,

Port 1 = VLAN 1Qtrunk mode = tagged 10,20

Port 2 = VLAN 1Qtrunk mode = tagged 10,20

Configure the VLAN for Switch B as shown

#### **VLAN Membership Configuration**

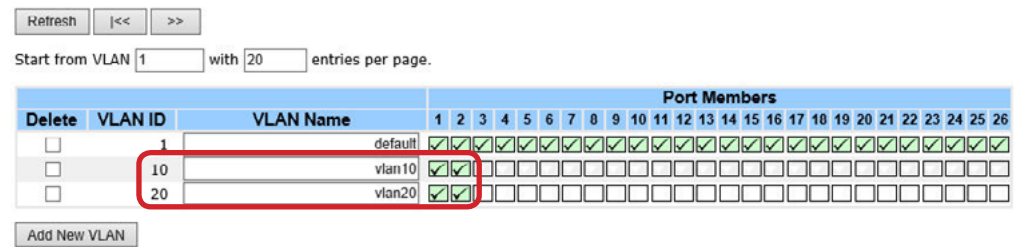

Auto-refresh | Refresh

Ethertype for Custom S-ports 0x 88A8

#### **VLAN Port Configuration**

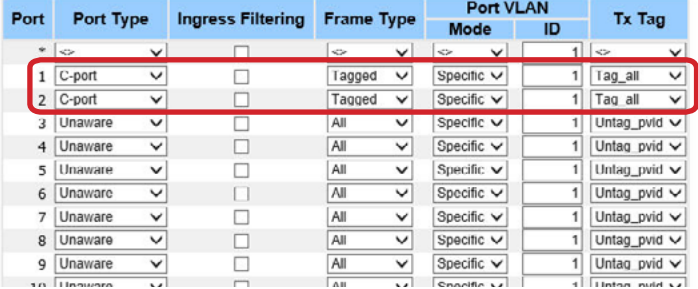

### VLAN Hybrid mode

To set Port 1 VLAN Hybrid mode = untagged 10 Tagged 10,20

Configure the VLAN for the Switch as shown

#### **VLAN Membership Configuration**

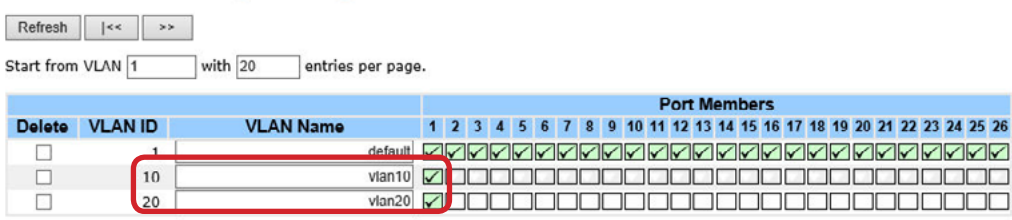

Add New VLAN

Auto-refresh Refresh

**Ethertype for Custom S-ports 0x** 88A8

#### **VLAN Port Configuration**

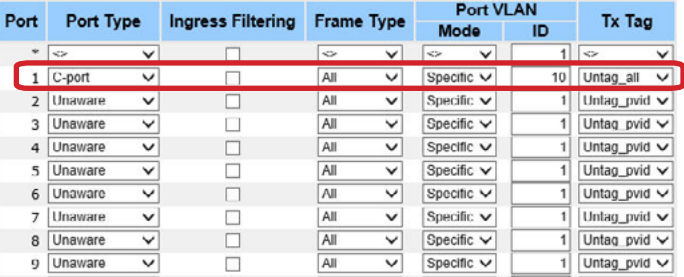

#### VLAN QinQ mode

Below is an example of the VLAN QinQ Mode, which is typically used in an environment with unknown VLAN.

VLAN "X" = Unknown VLAN

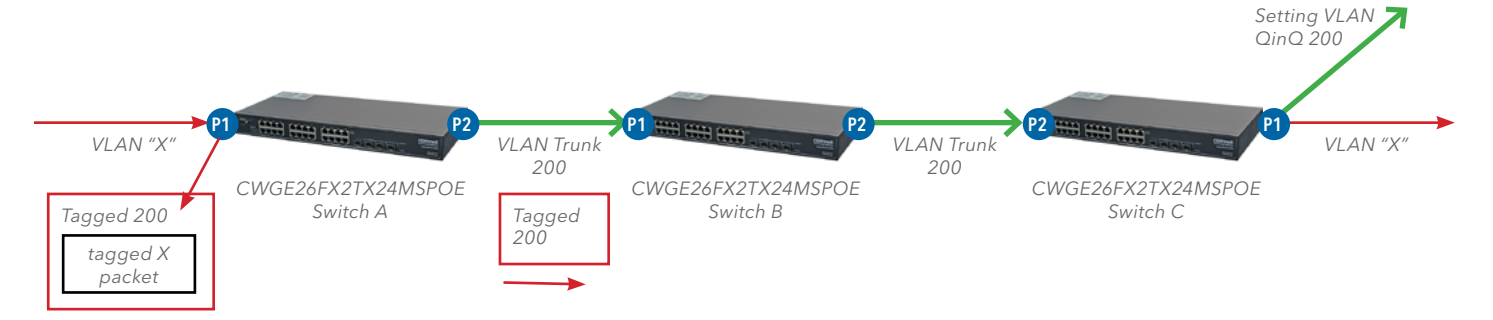

#### **VLAN Membership Configuration**

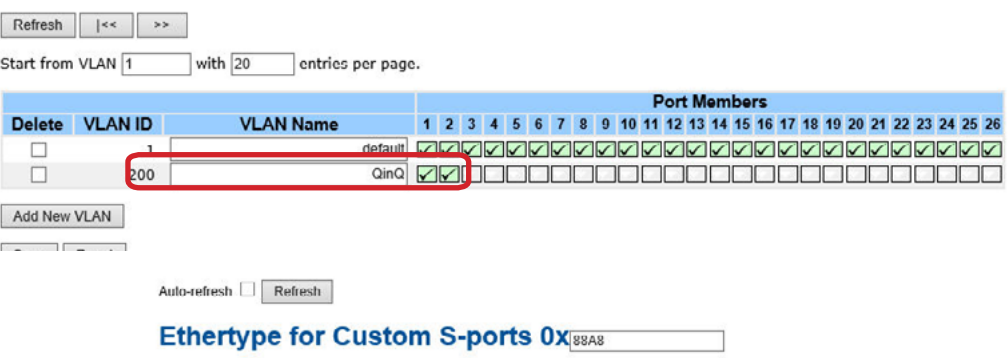

#### **VLAN Port Configuration**

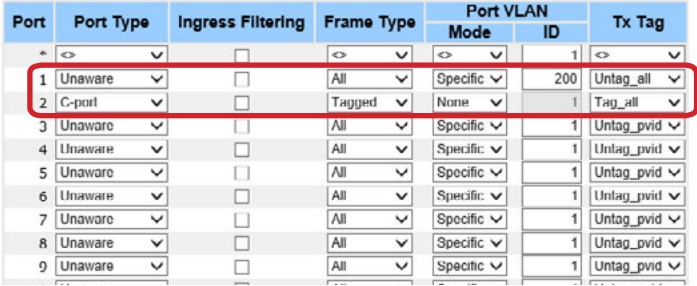

### VLAN Management VLAN ID Setting

If Management VLAN is set, only the same VLAN ID port can control the switch.

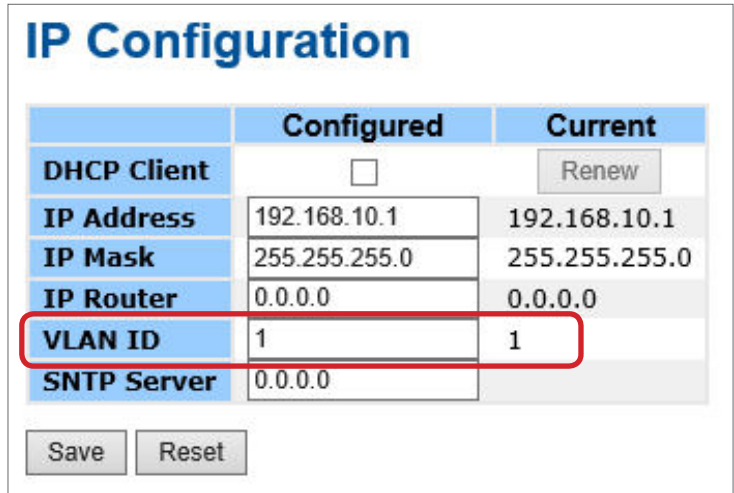

#### Private VLAN

The Private VLAN membership configurations for the switch can be monitored and modified here. Private VLANs can be added or deleted here. Port members of each Private VLAN can be added or removed here. Private VLANs are based on the source port mask, and there are no connections to VLANs. This means that VLAN IDs and Private VLAN IDs can be identical.

A port must be a member of both a VLAN and a Private VLAN to be able to forward packets. By default, all ports are VLAN unaware and members of VLAN 1 and Private VLAN 1.

A VLAN unaware port can only be a member of one VLAN, but it can be a member of multiple Private VLANs.

Auto-refresh  $\Box$  Refresh

#### **Private VLAN Membership Configuration**

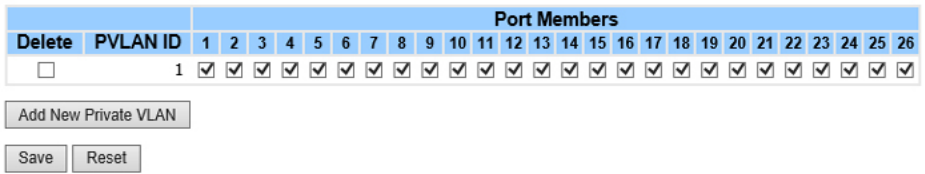

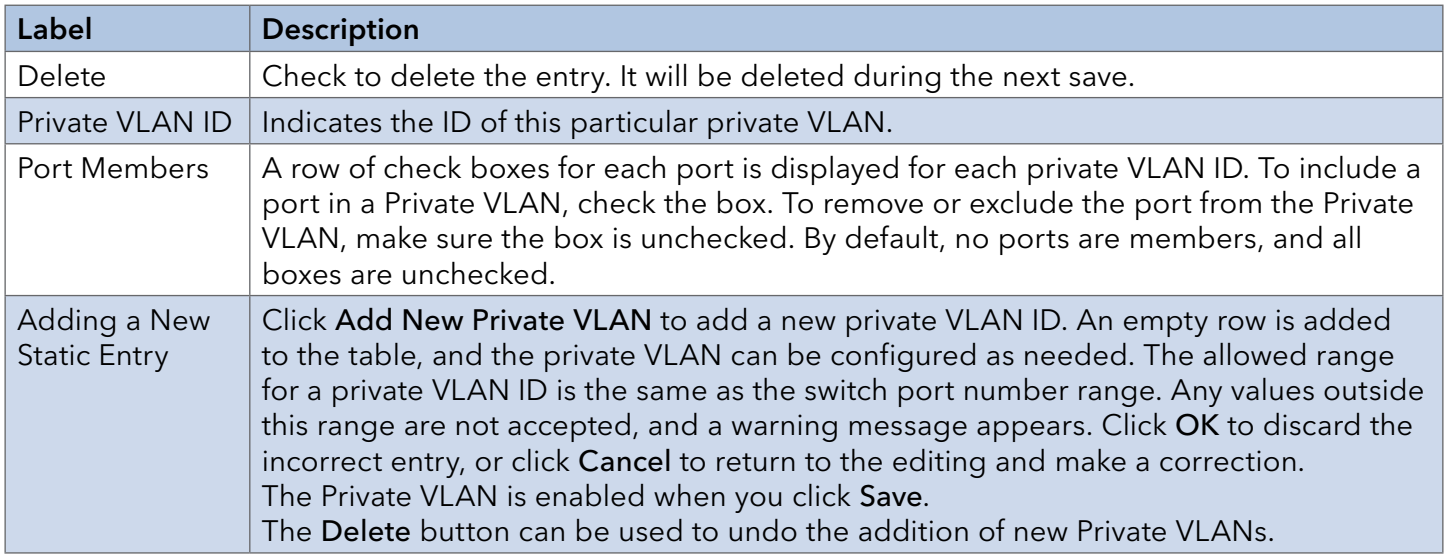

Auto-refresh | Refresh

# **Port Isolation Configuration**

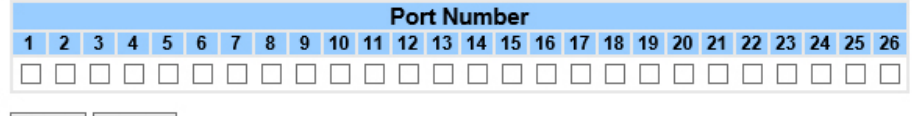

Save Reset

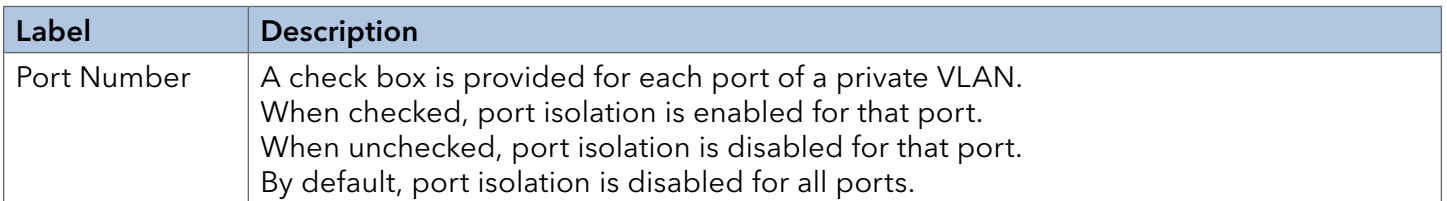

#### SNMP

### SNMP-System

# **SNMP System Configuration**

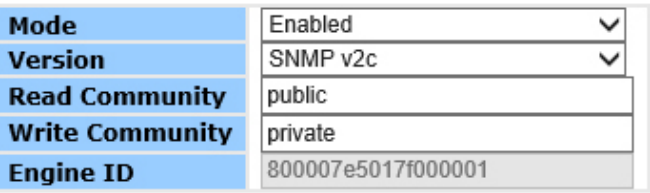

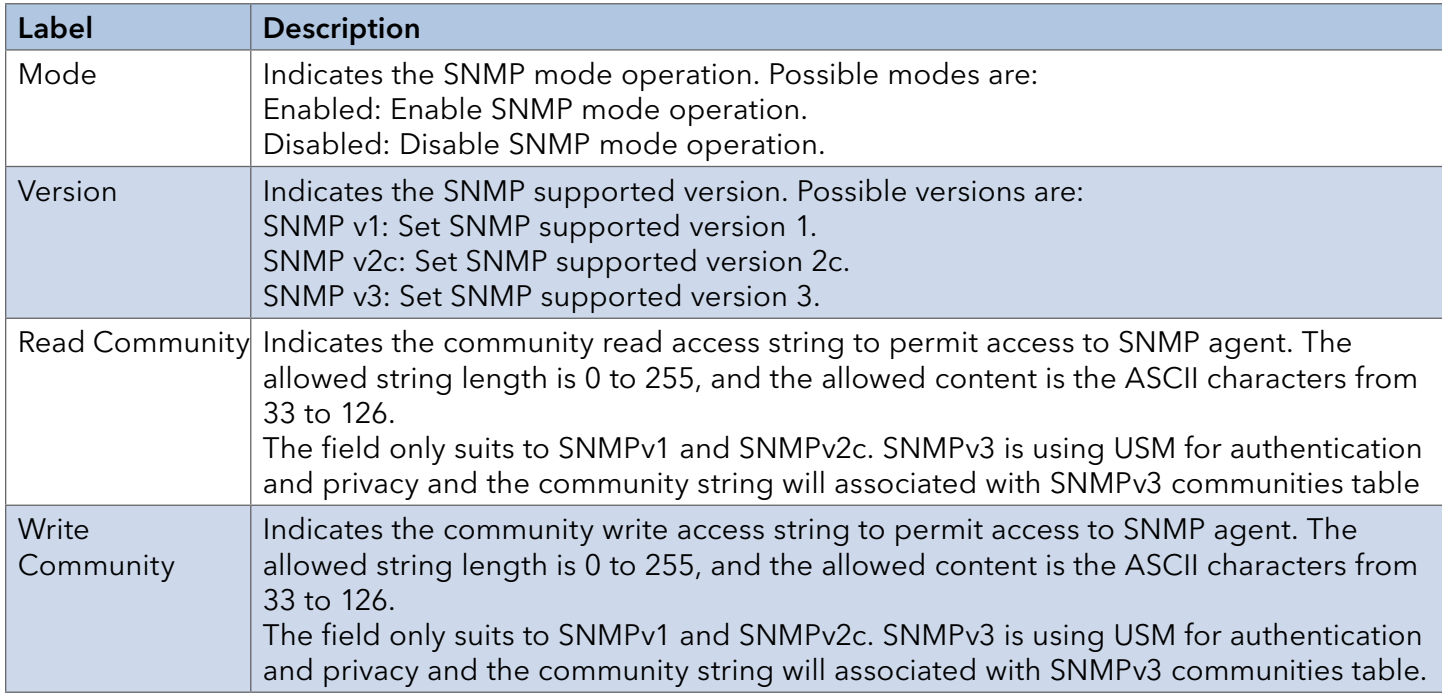

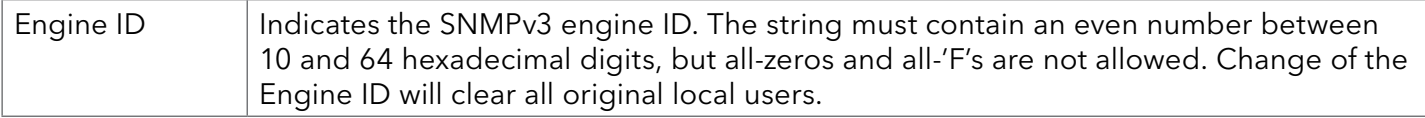

# **SNMP Trap Configuration**

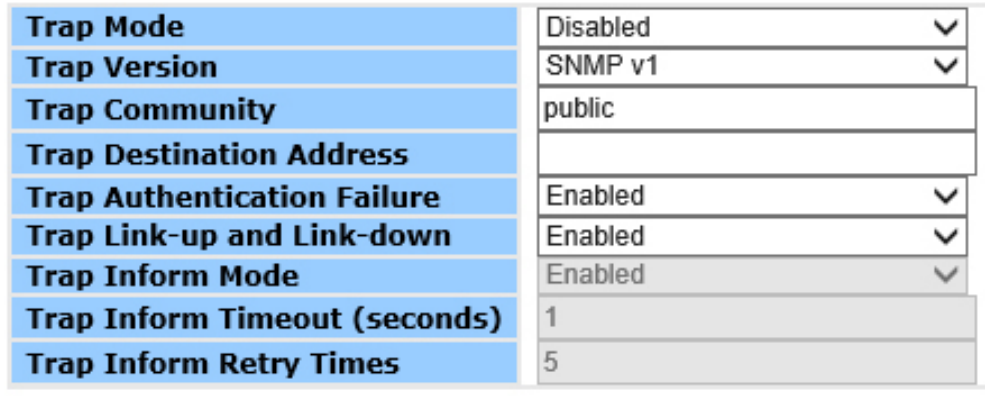

Save Reset

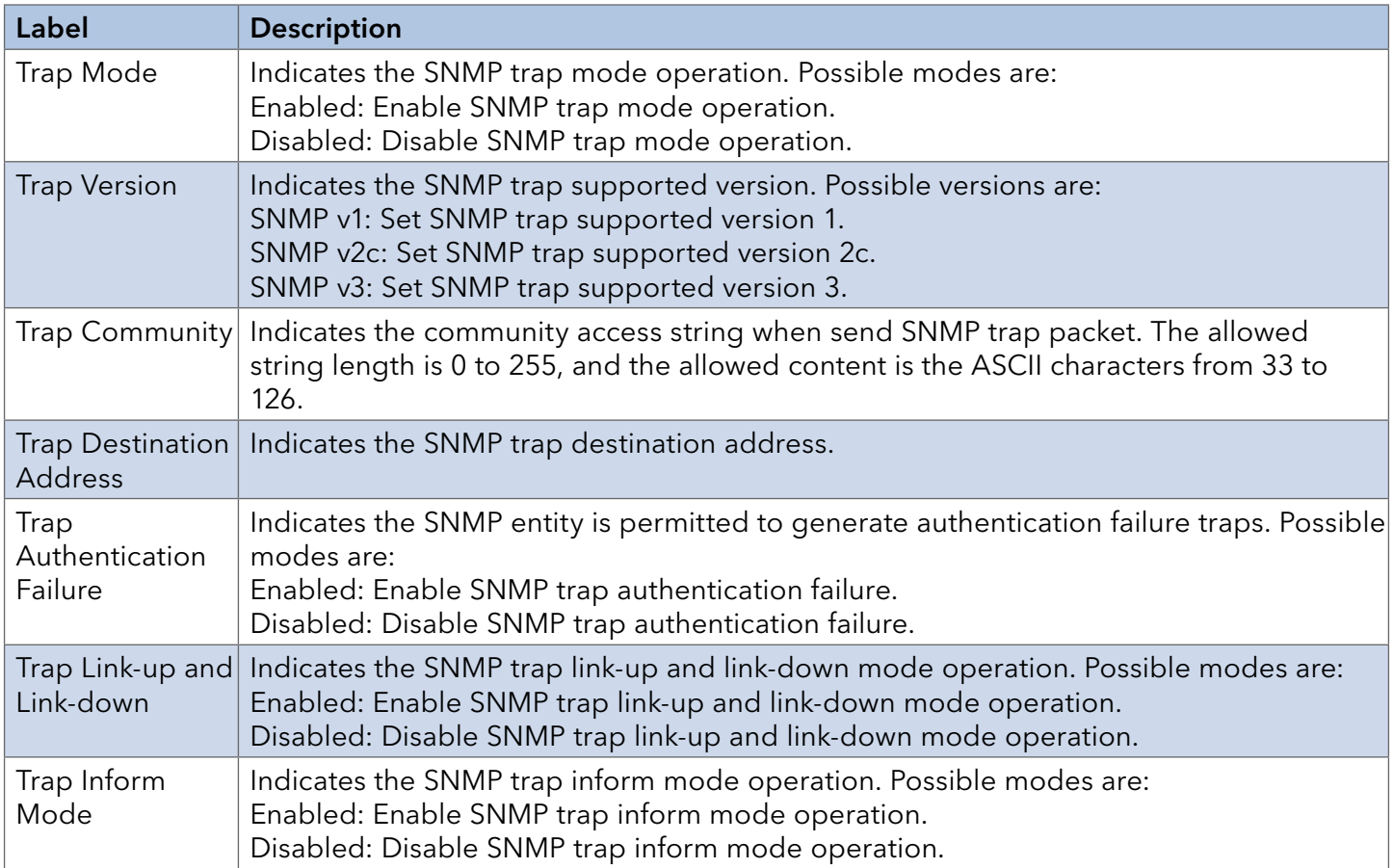

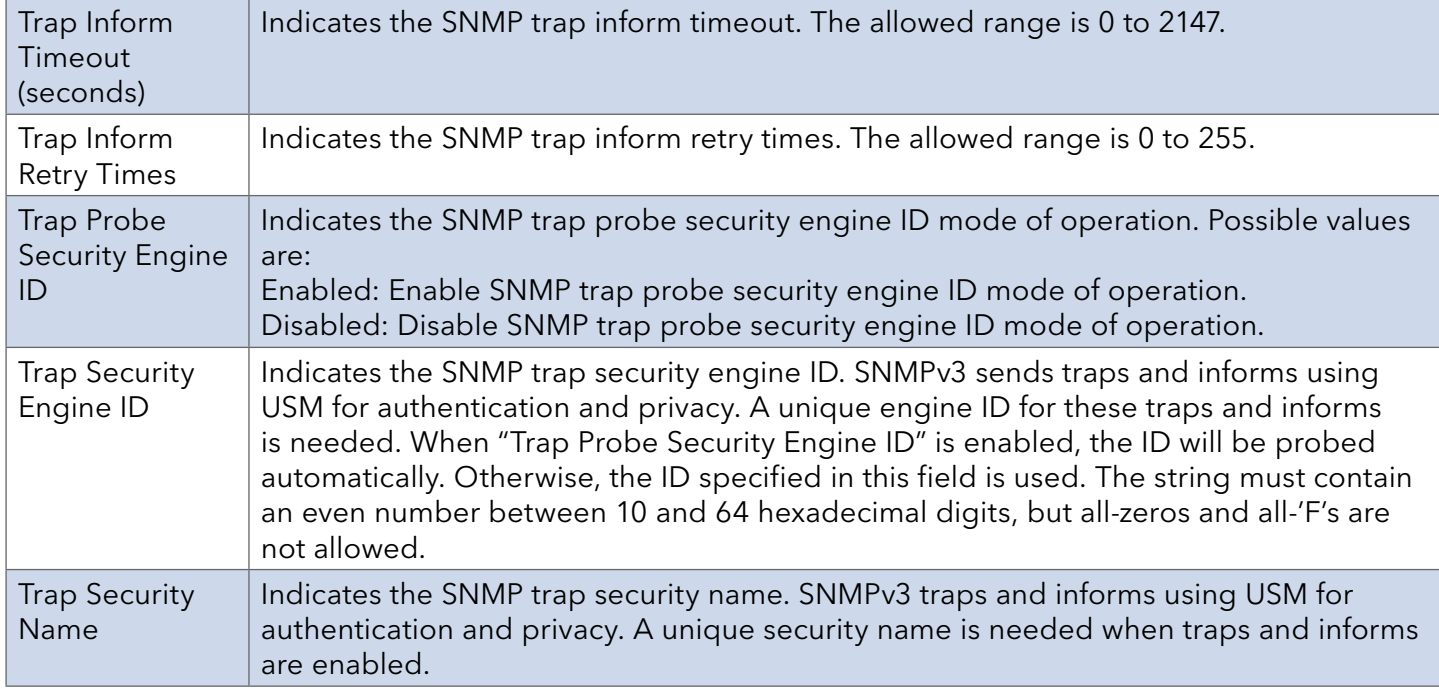

### SNMP-Communities

Configure SNMPv3 communities table on this page. The entry index key is Community.

# **SNMPv3 Community Configuration**

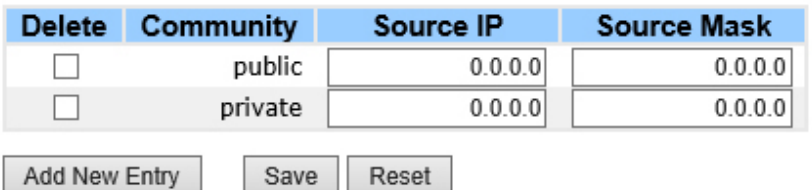

Add New Entry

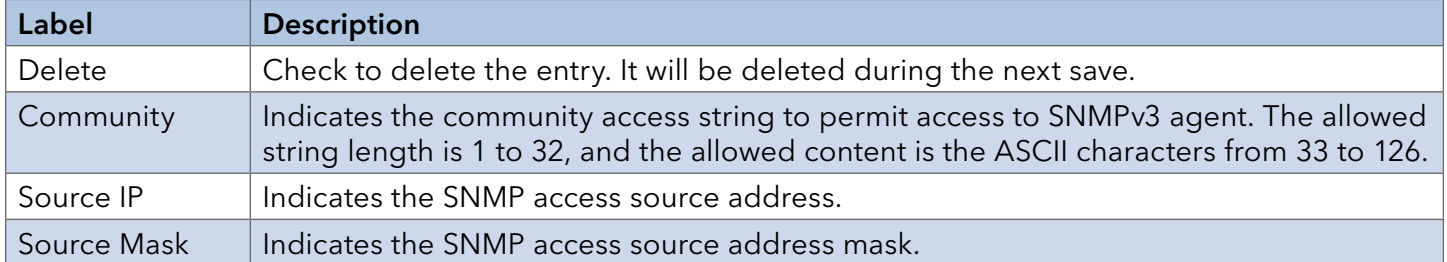

### SNMP-Users

Configure SNMPv3 users table on this page. The entry index keys are Engine ID and User Name.

#### **SNMPv3 User Configuration**

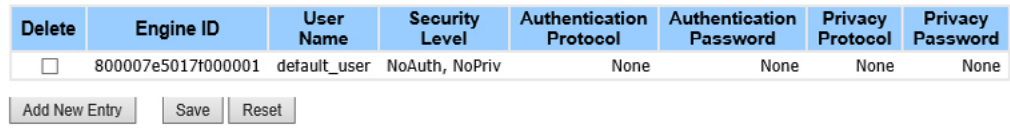

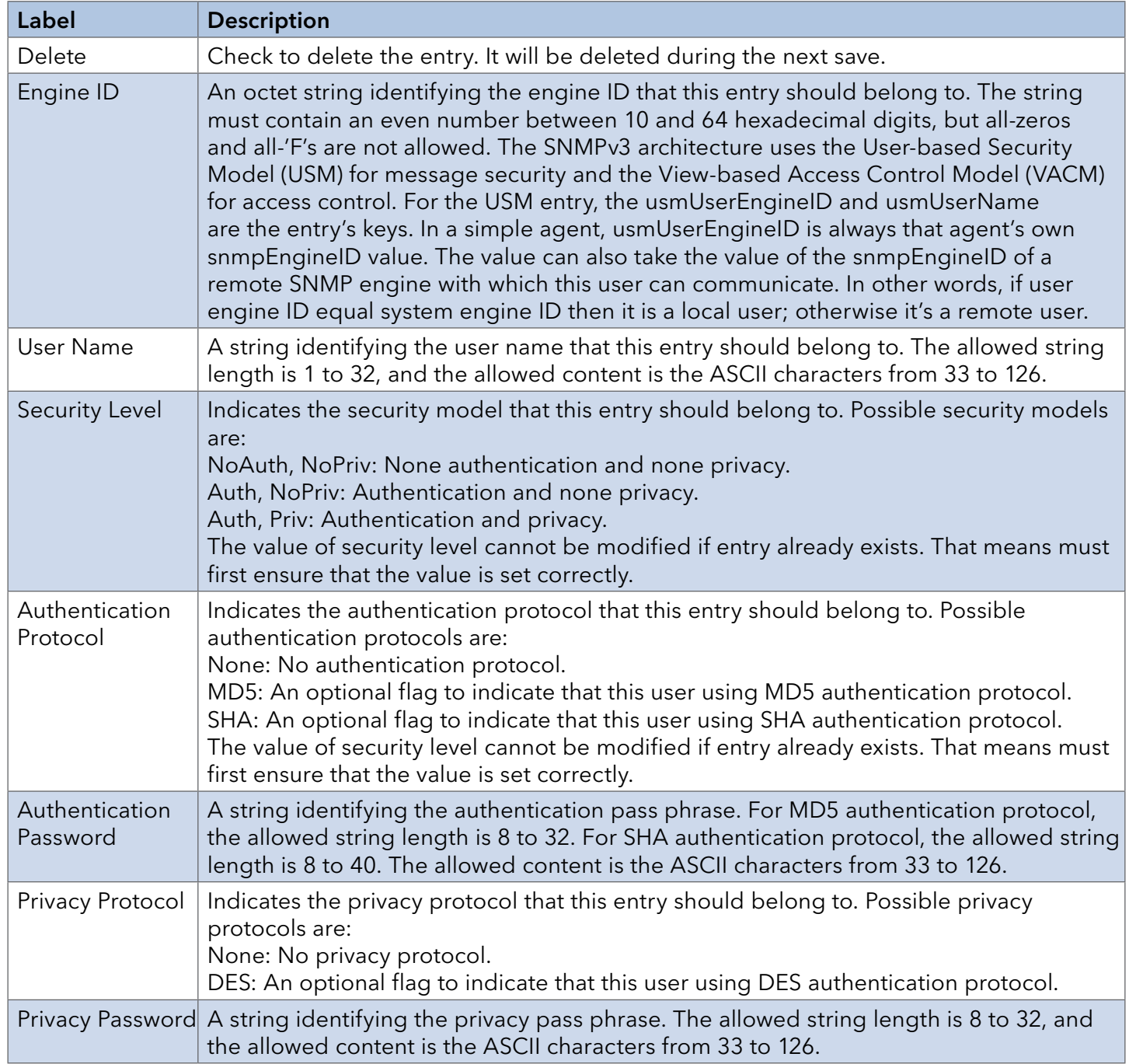

#### SNMP-Groups

Configure SNMPv3 groups table on this page. The entry index keys are Security Model and Security Name.

# **SNMPv3 Group Configuration**

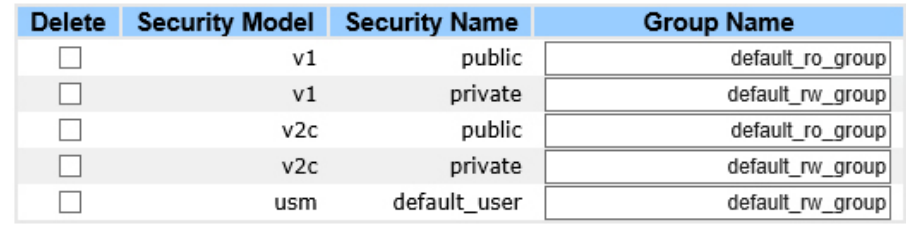

Add New Entry Save Reset

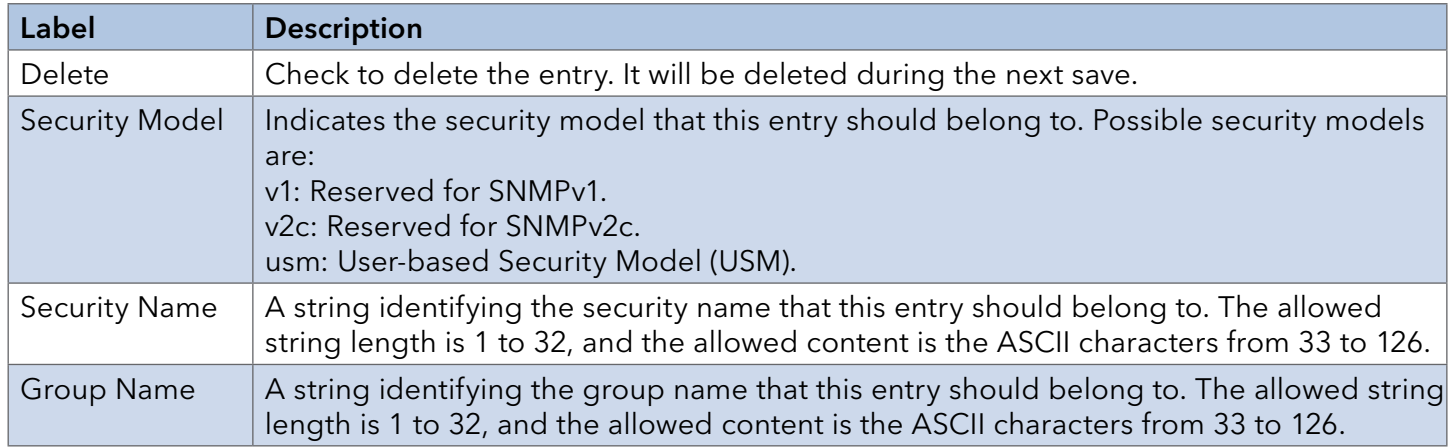

#### SNMP-Views

Configure SNMPv3 views table on this page. The entry index keys are View Name and OID Subtree.

# **SNMPv3 View Configuration**

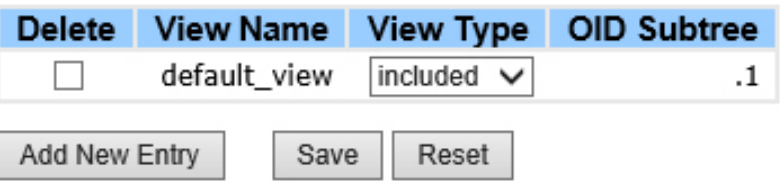

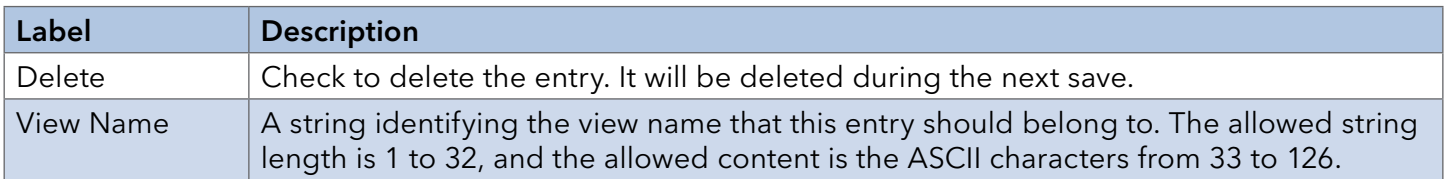

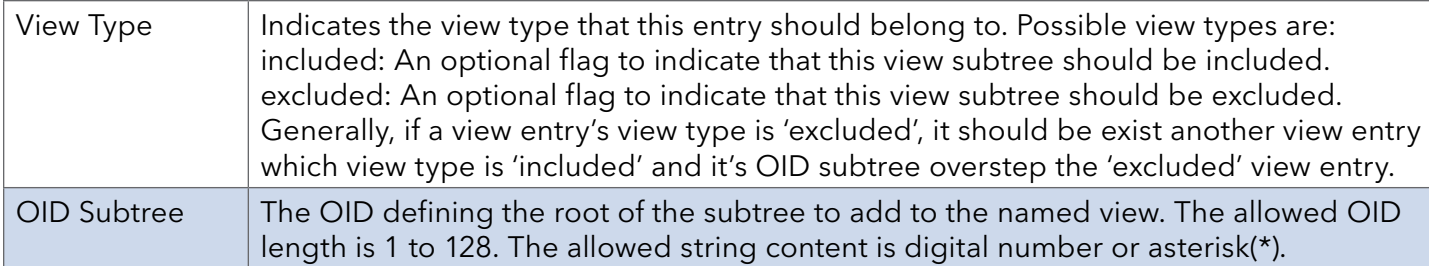

#### SNMP-Accesses

Configure SNMPv3 accesses table on this page. The entry index keys are Group Name, Security Model and Security Level.

# **SNMPv3 Access Configuration**

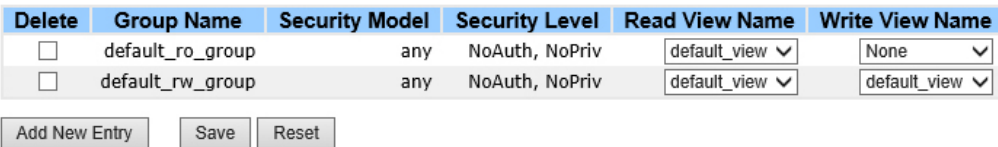

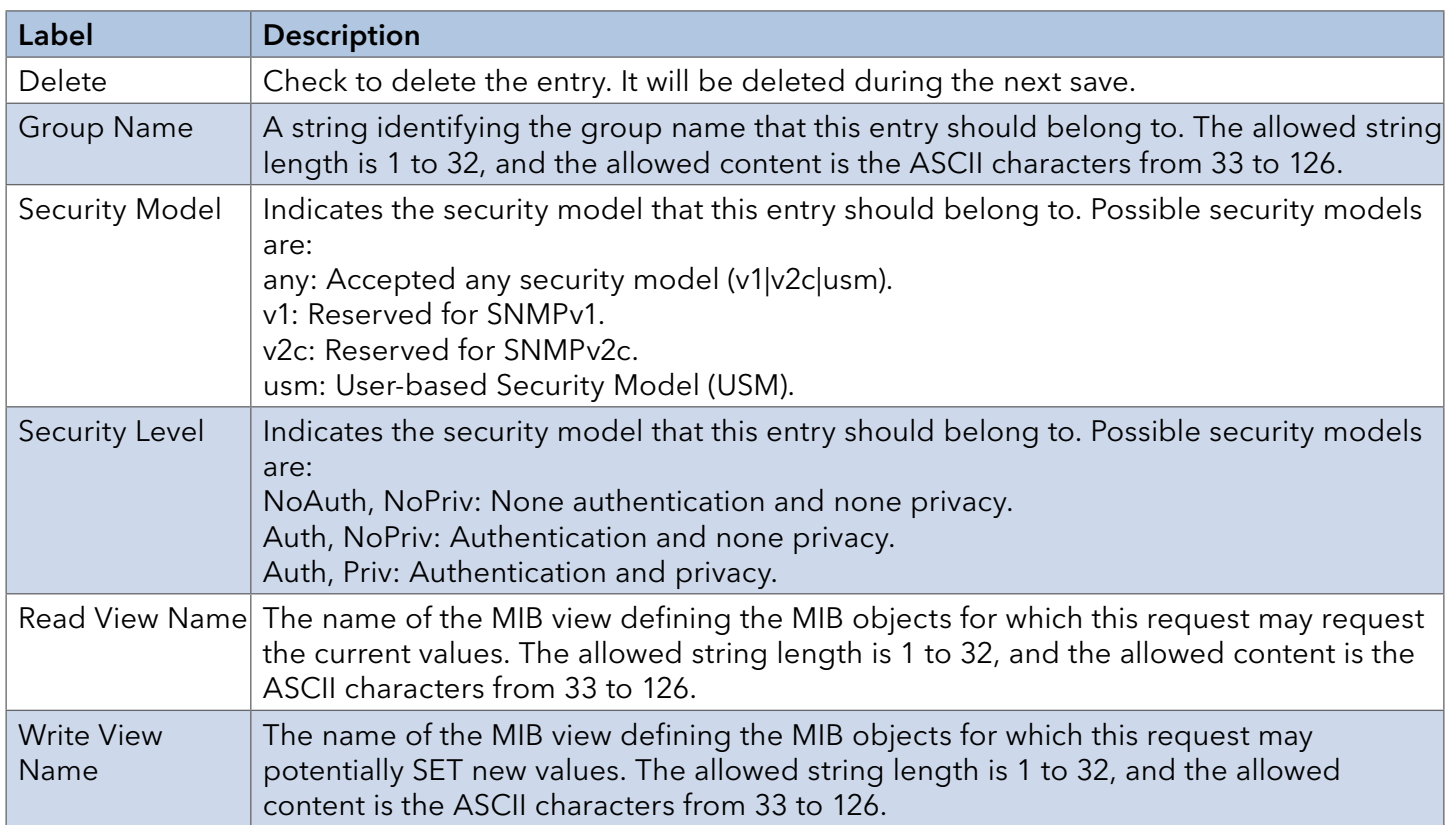

#### Traffic Prioritization

#### Storm Control

There is a unicast storm rate control, multicast storm rate control, and a broadcast storm rate control. These only affect flooded frames, i.e. frames with a (VLAN ID, DMAC) pair not present on the MAC Address table.

The rate is 2^n, where n is equal to or less than 15, or "No Limit". The unit of the rate can be either pps (packets per second) or kpps (kilopackets per second). The configuration indicates the permitted packet rate for unicast, multicast, or broadcast traffic across the switch.

Note: Frames, which are sent to the CPU of the switch are always limited to approximately 4 kpps. For example, broadcasts in the management VLAN are limited to this rate. The management VLAN is configured on the IP setup page.

# **Storm Control Configuration**

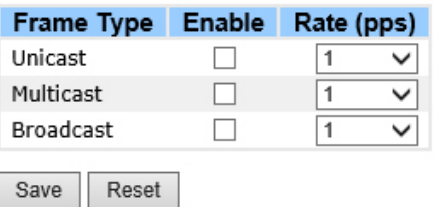

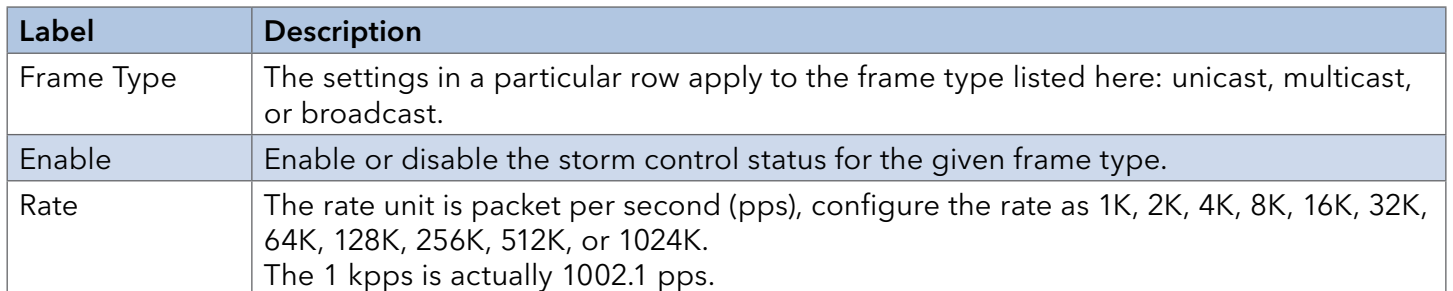

#### Port Classification

QoS is an acronym for Quality of Service. It is a method to guarantee a bandwidth relationship between individual applications or protocols.

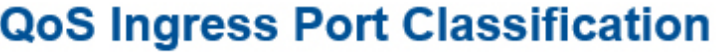

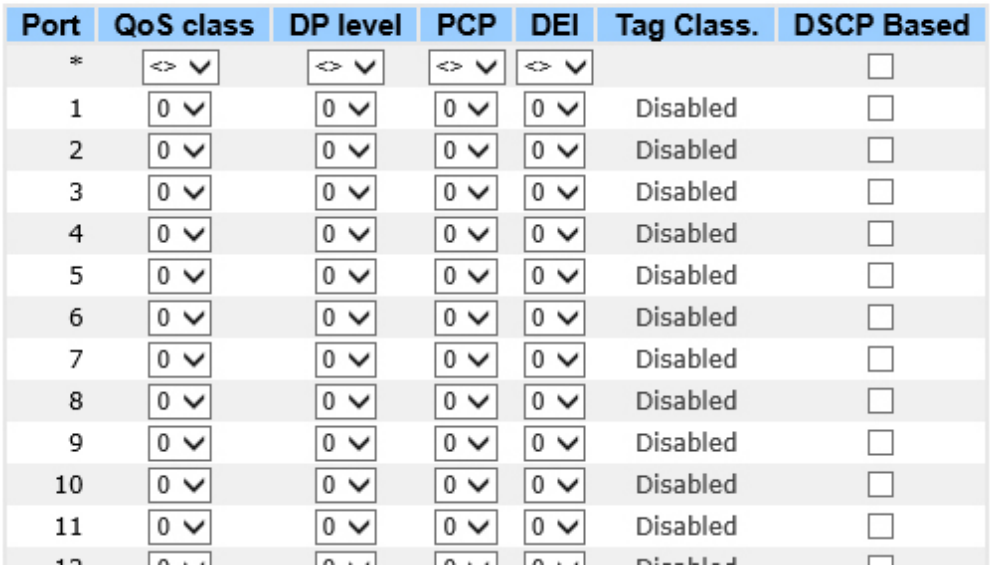

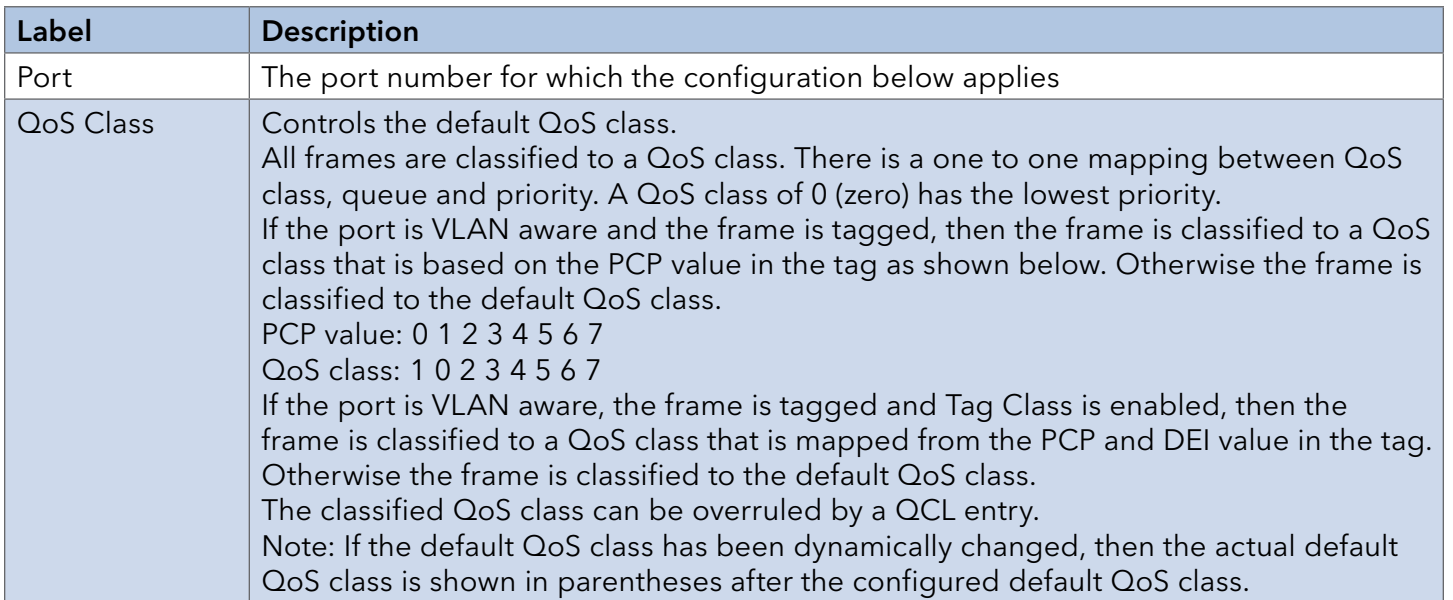

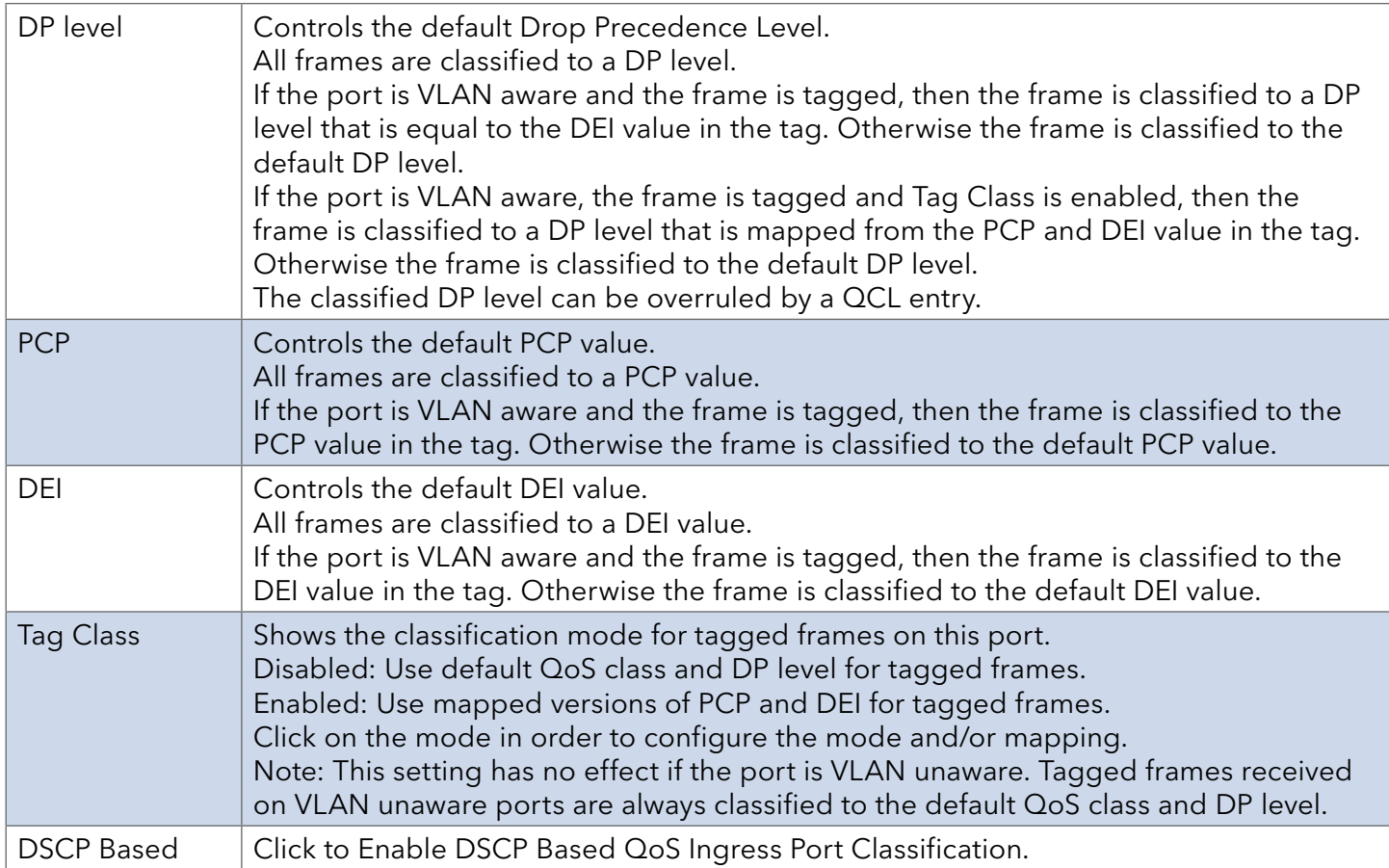

## Port Tag Remarking

This page provides an overview of QoS Egress Port Tag Remarking for all switch ports.

# **QoS Egress Port Tag Remarking**

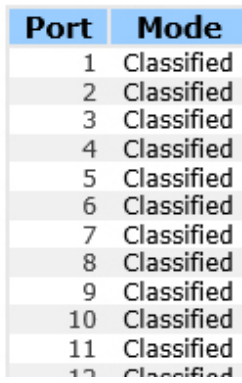

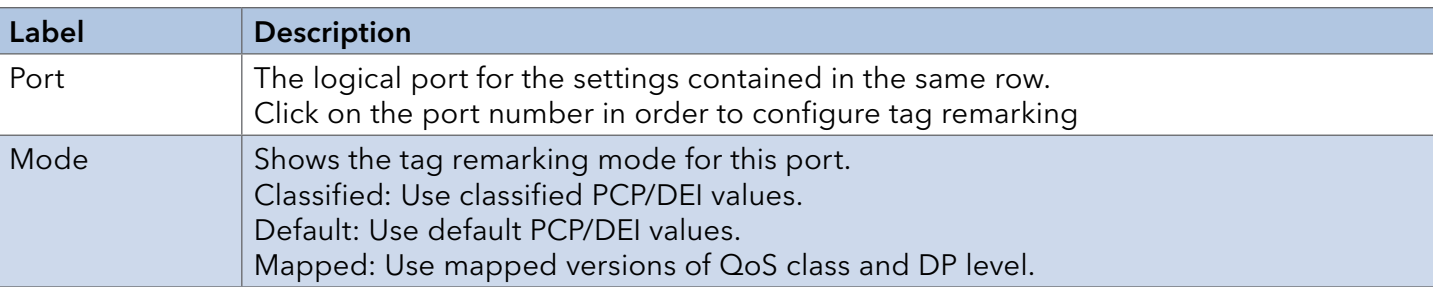

### Port DSCP

This page allows you to configure the basic QoS Port DSCP Configuration settings for all switch ports.

# **QoS Port DSCP Configuration**

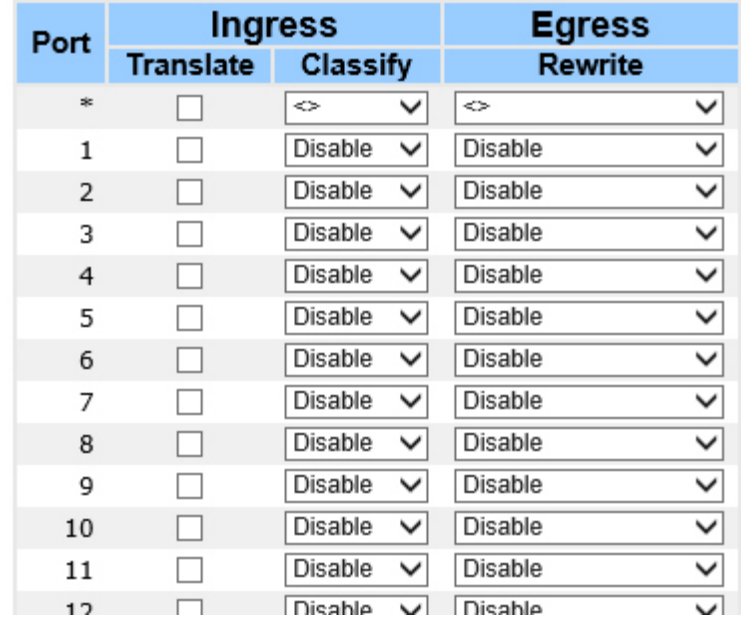

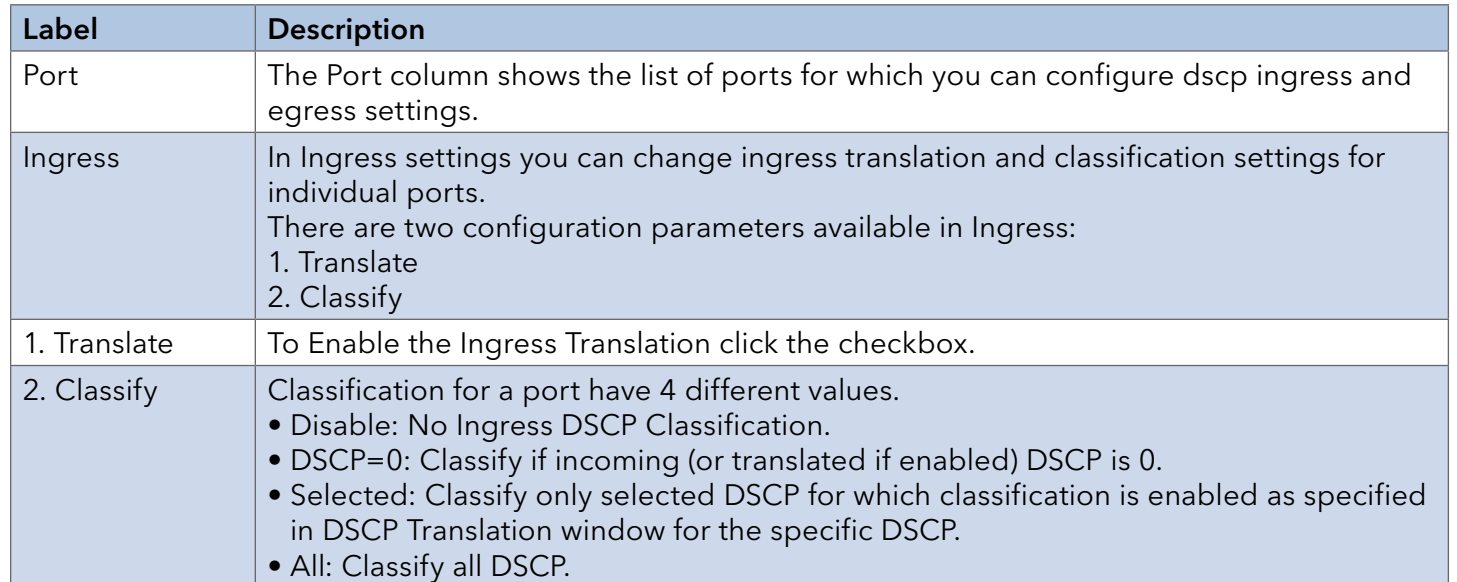

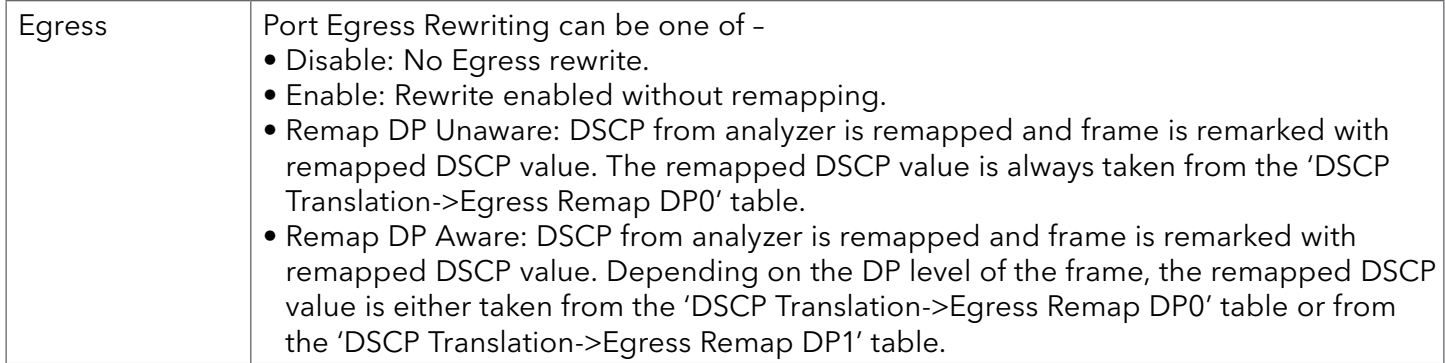

### Port Policing

This page allows you to configure the Policer settings for all switch ports.

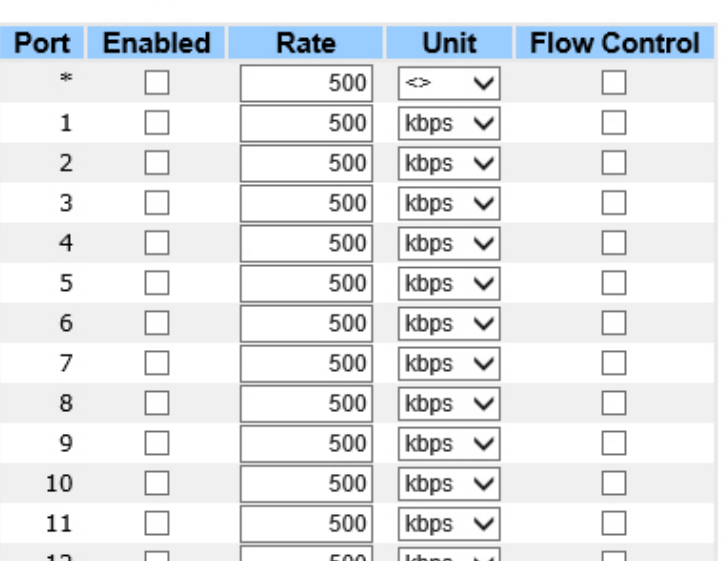

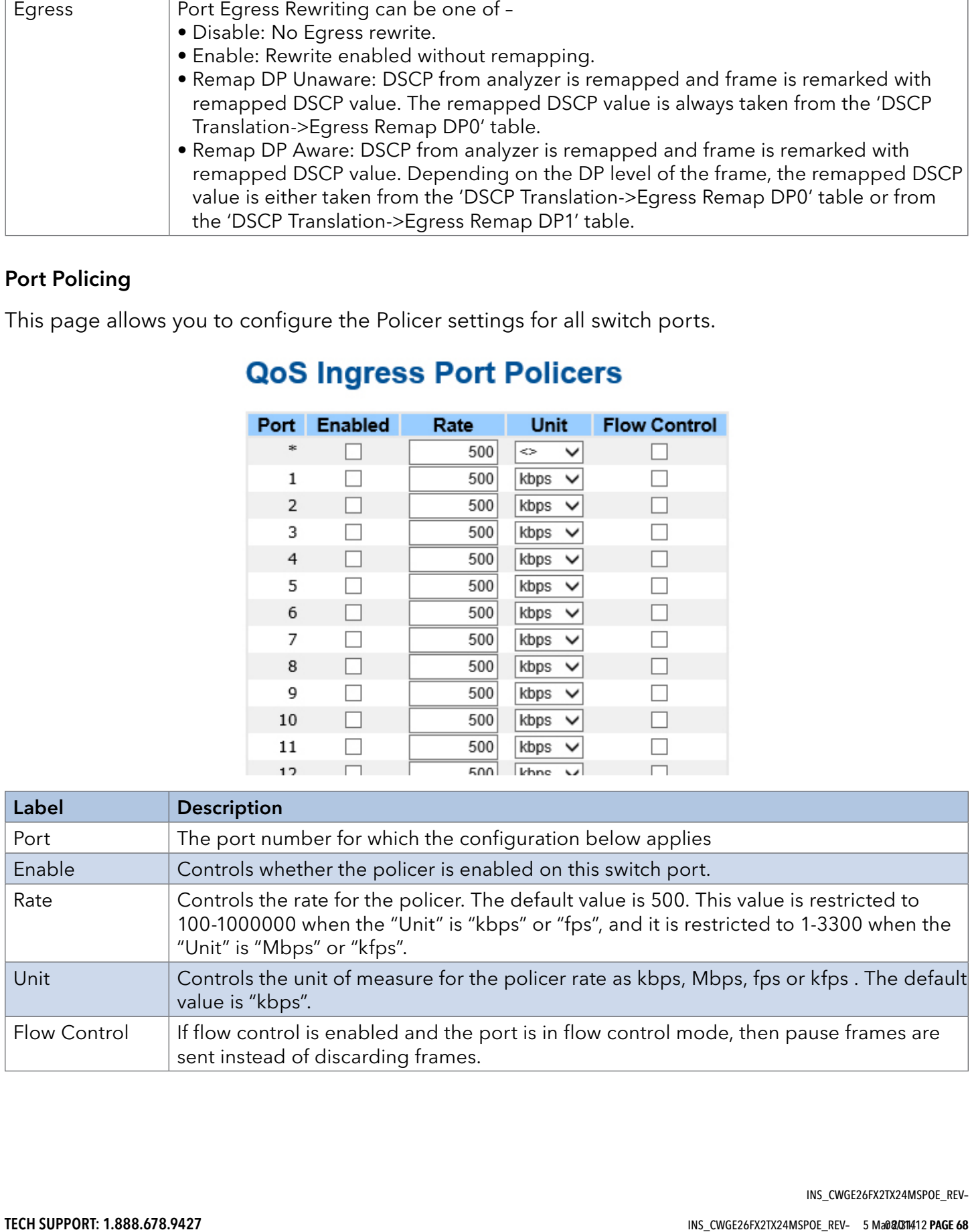

### Queue Policing

This page allows you to configure the Queue Policer settings for all switch ports.

#### **QoS Ingress Queue Policers**

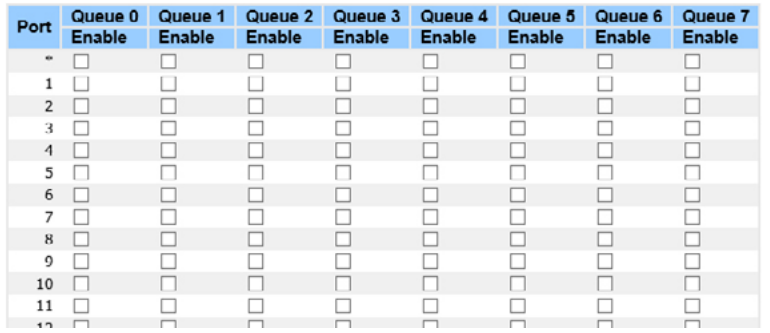

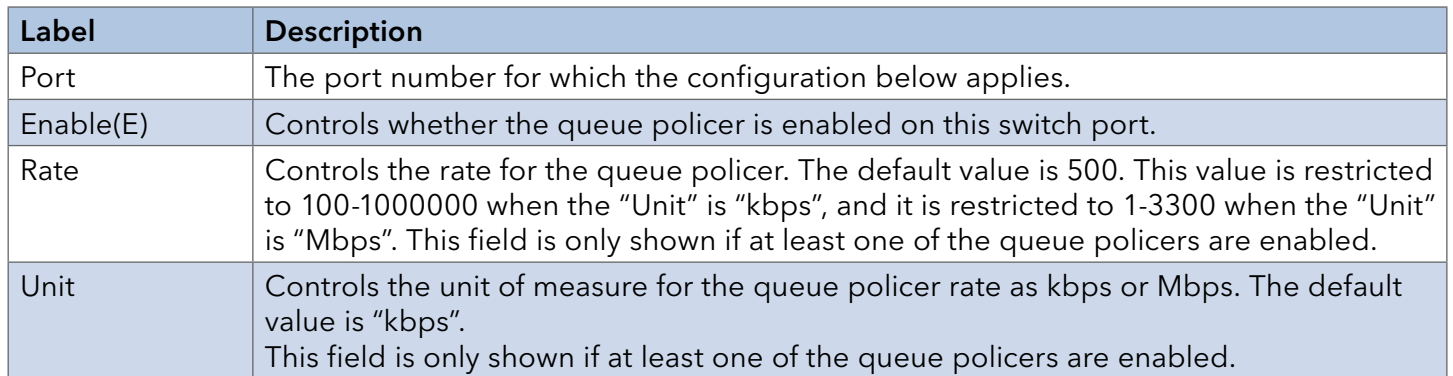

#### Port Scheduler

This page provides an overview of QoS Egress Port Schedulers for all switch ports.

# **QoS Egress Port Schedulers**

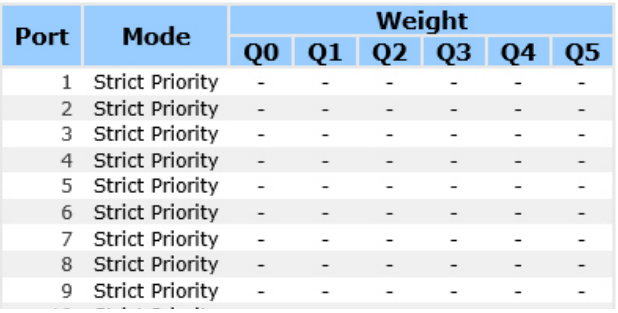

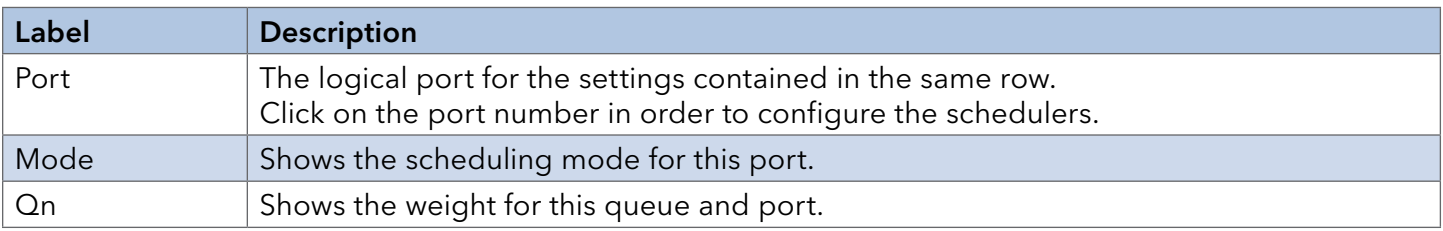

# Port Shaping

This page provides an overview of QoS Egress Port Shapers for all switch ports.

# **QoS Egress Port Shapers**

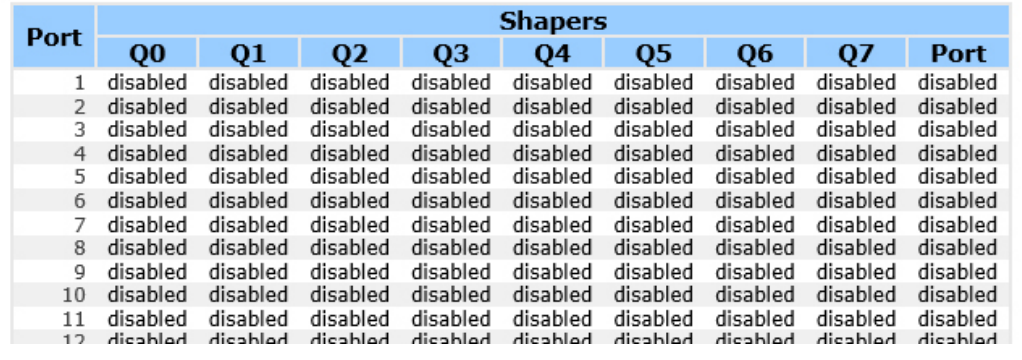

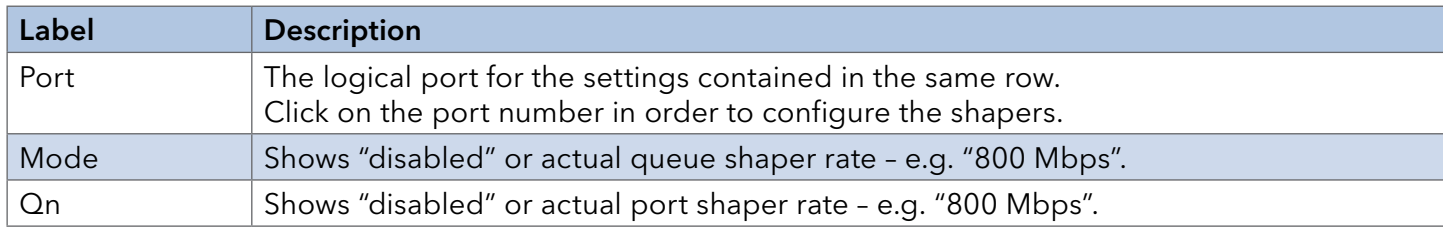

#### DSCP Based QoS

This page allows you to configure the basic QoS DSCP based QoS Ingress Classification settings for all switches.

# **DSCP-Based QoS Ingress Classification**

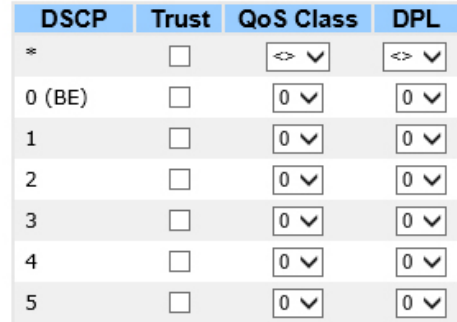

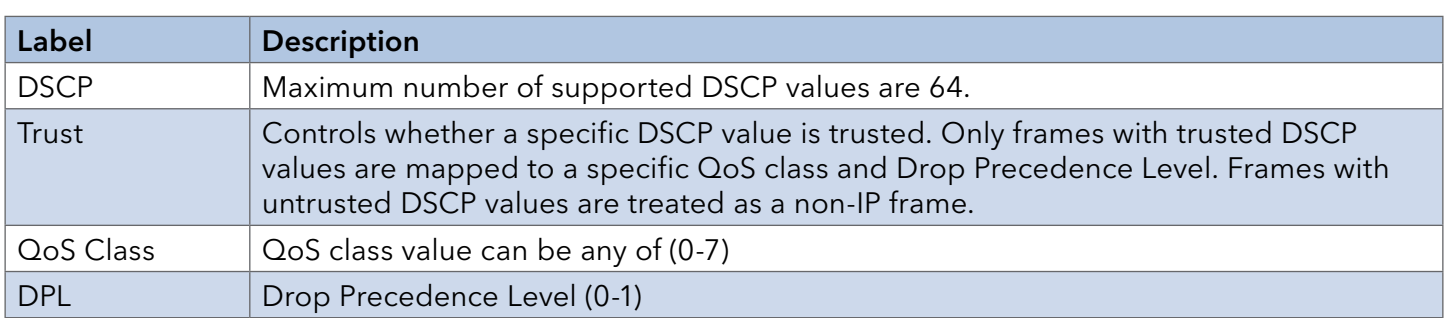

#### DSCP Translation

This page allows you to configure the basic QoS DSCP Translation settings for all switches. DSCP translation can be done in Ingress or Egress.

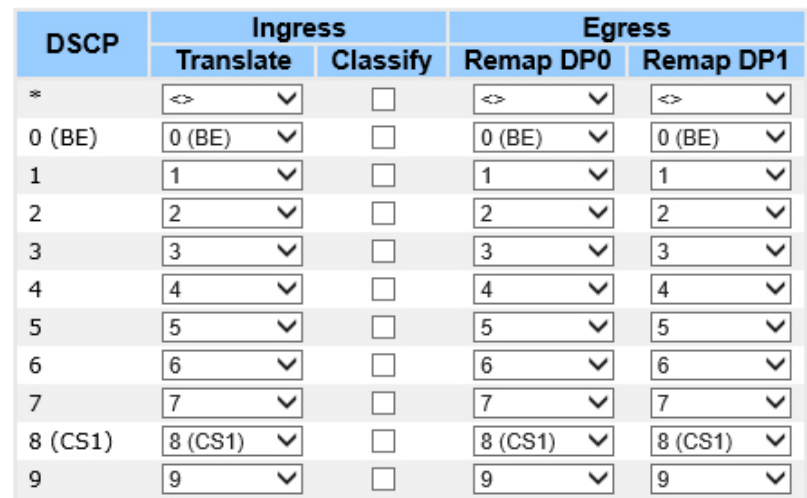

# **DSCP Translation**

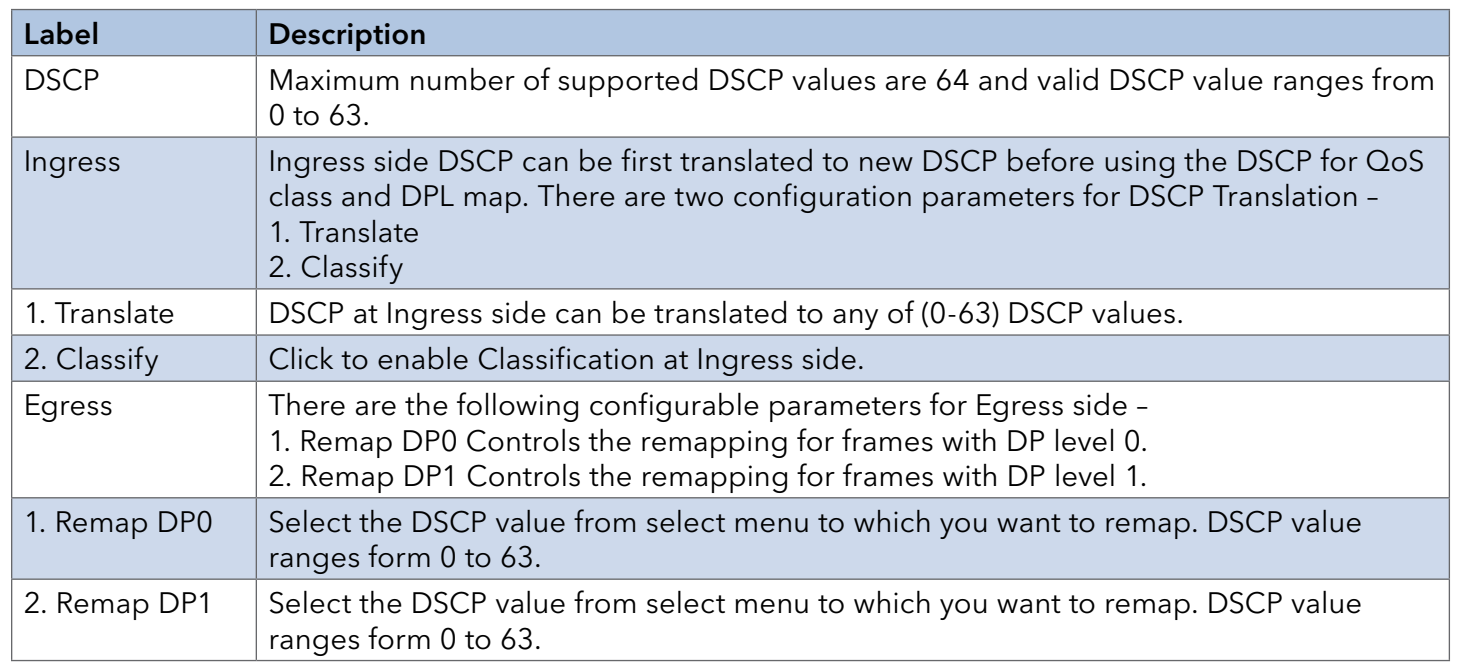

# DSCP Classification

This page allows you to configure the mapping of QoS class and Drop Precedence Level to DSCP value.

# **DSCP Classification**

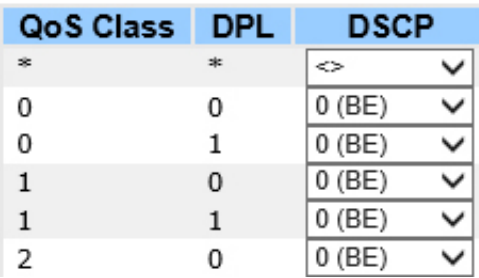

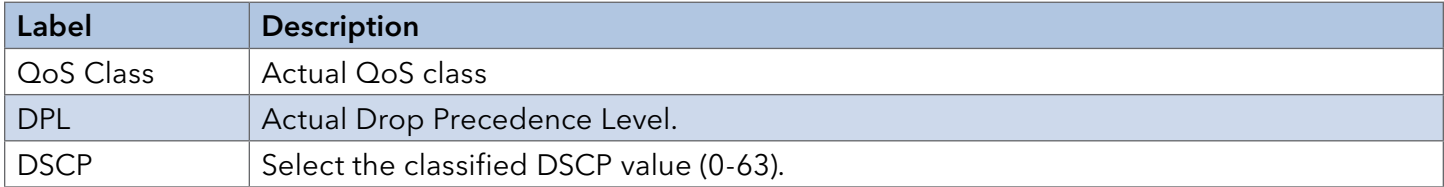
## QoS Control List

This page allows to edit|insert a single QoS Control Entry at a time. A QCE consists of several parameters. These parameters vary according to the frame type that you select.

## **QCE Configuration**

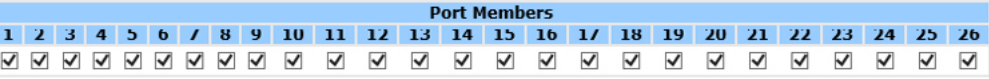

#### **Key Parameters**

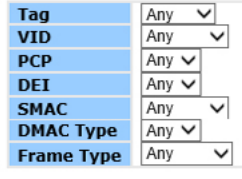

## **Action Parameters**

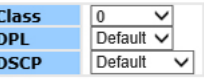

ī

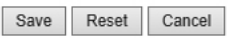

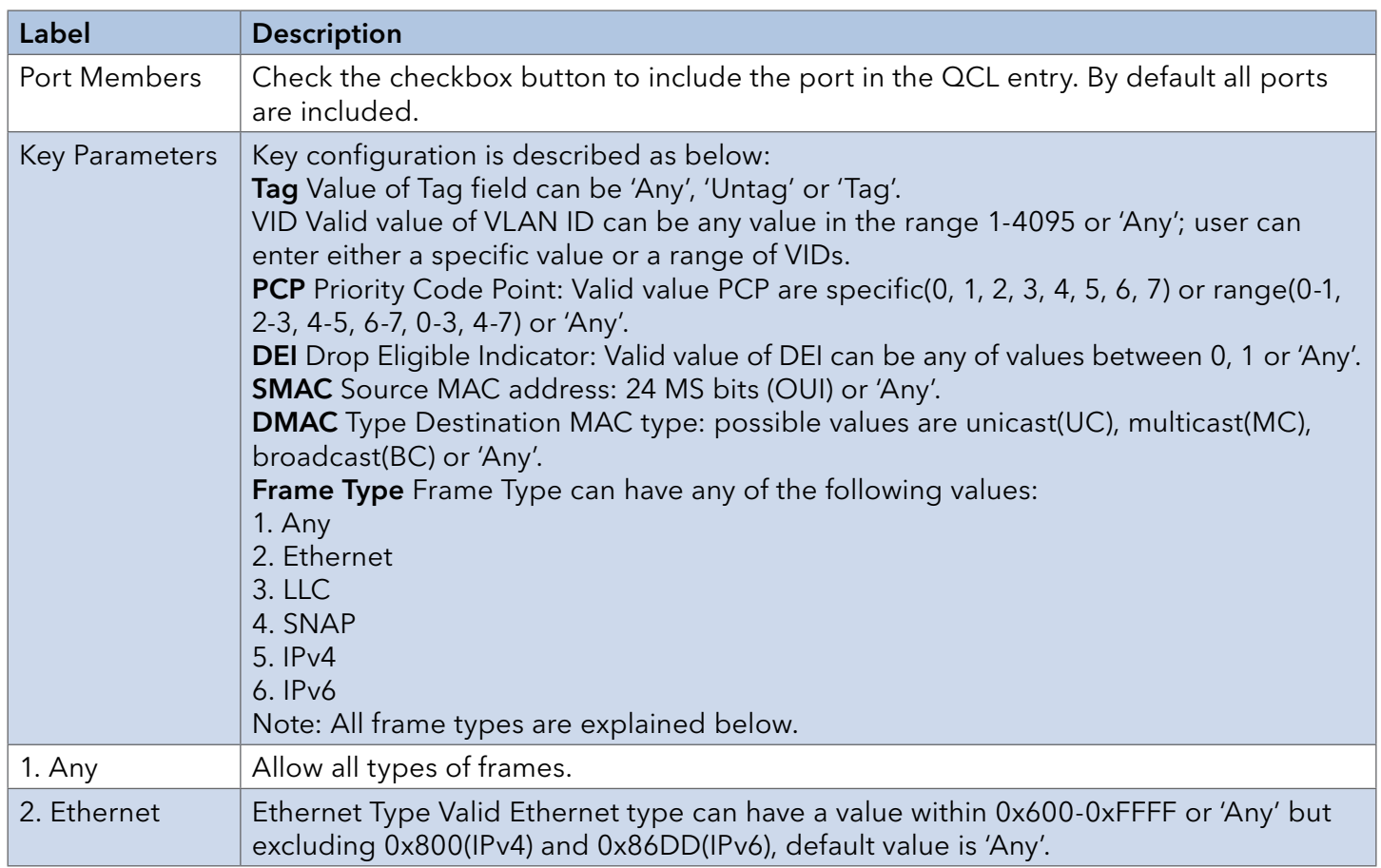

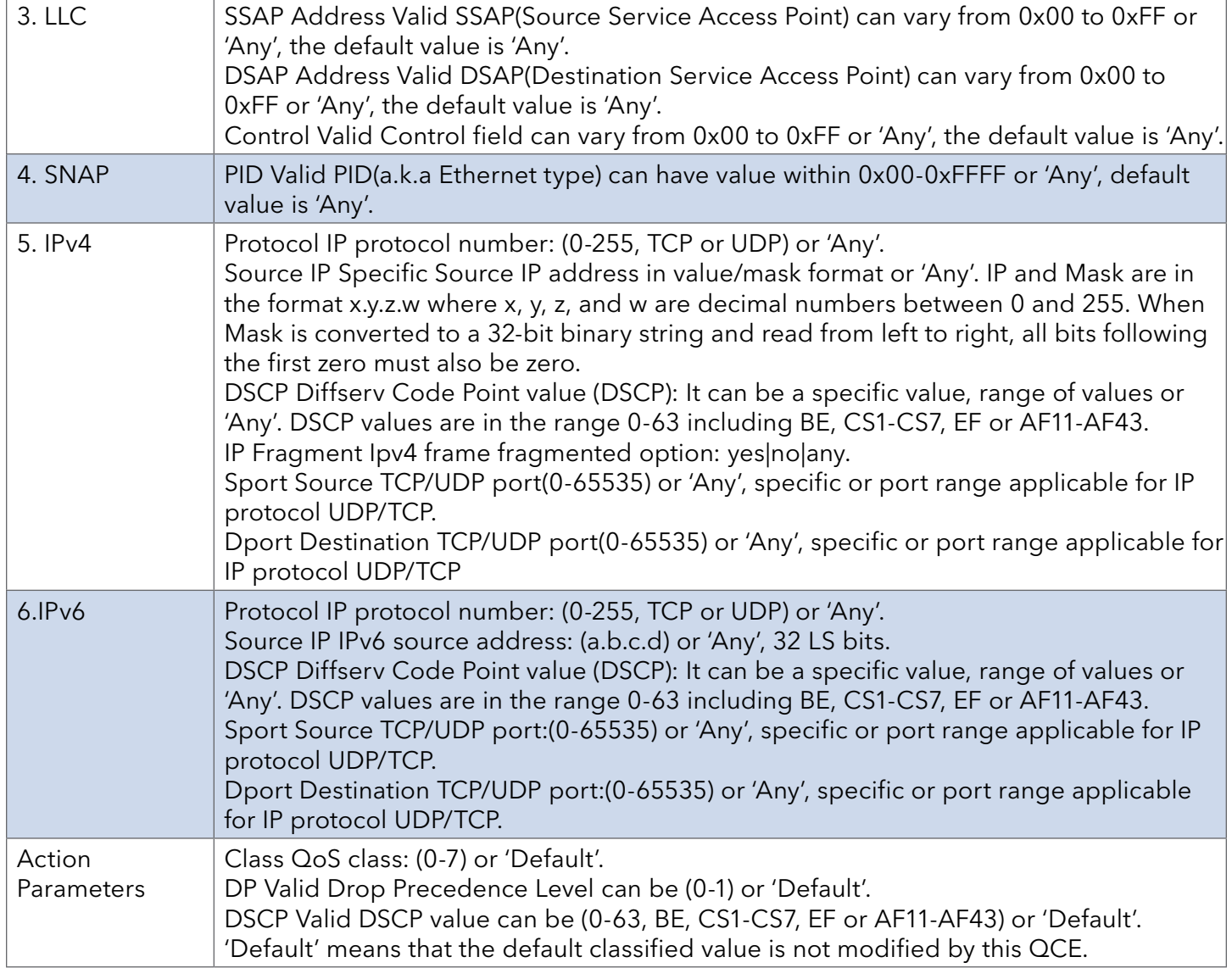

## QoS Counters

This page provides statistics for the different queues for all switch ports.

## **Queuing Counters**

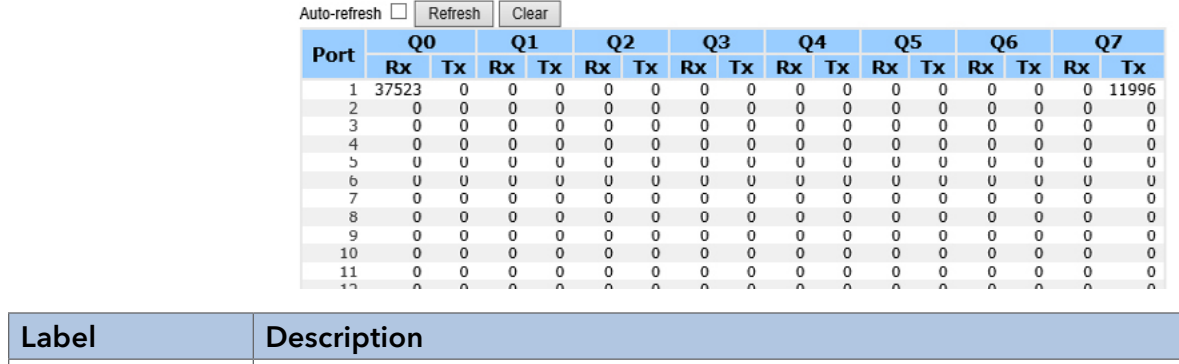

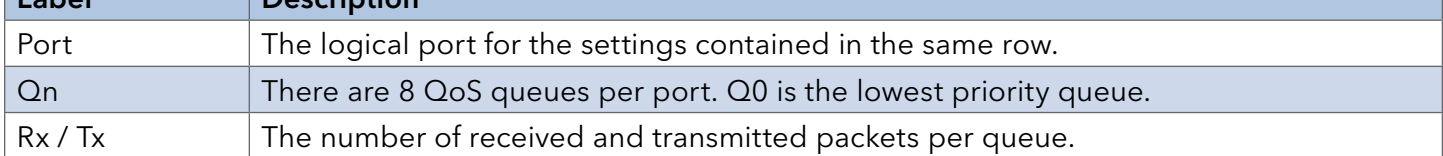

## QCL Status

This page shows the QCL status by different QCL users. Each row describes the QCE that is defined. It is a conflict if a specific QCE is not applied to the hardware due to hardware limitations. The maximum number of QCEs is 256 on each switch.

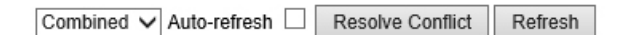

## **QoS Control List Status**

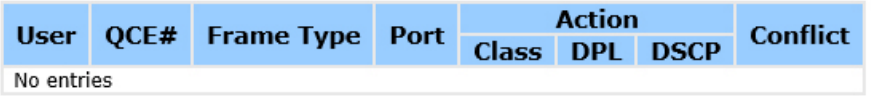

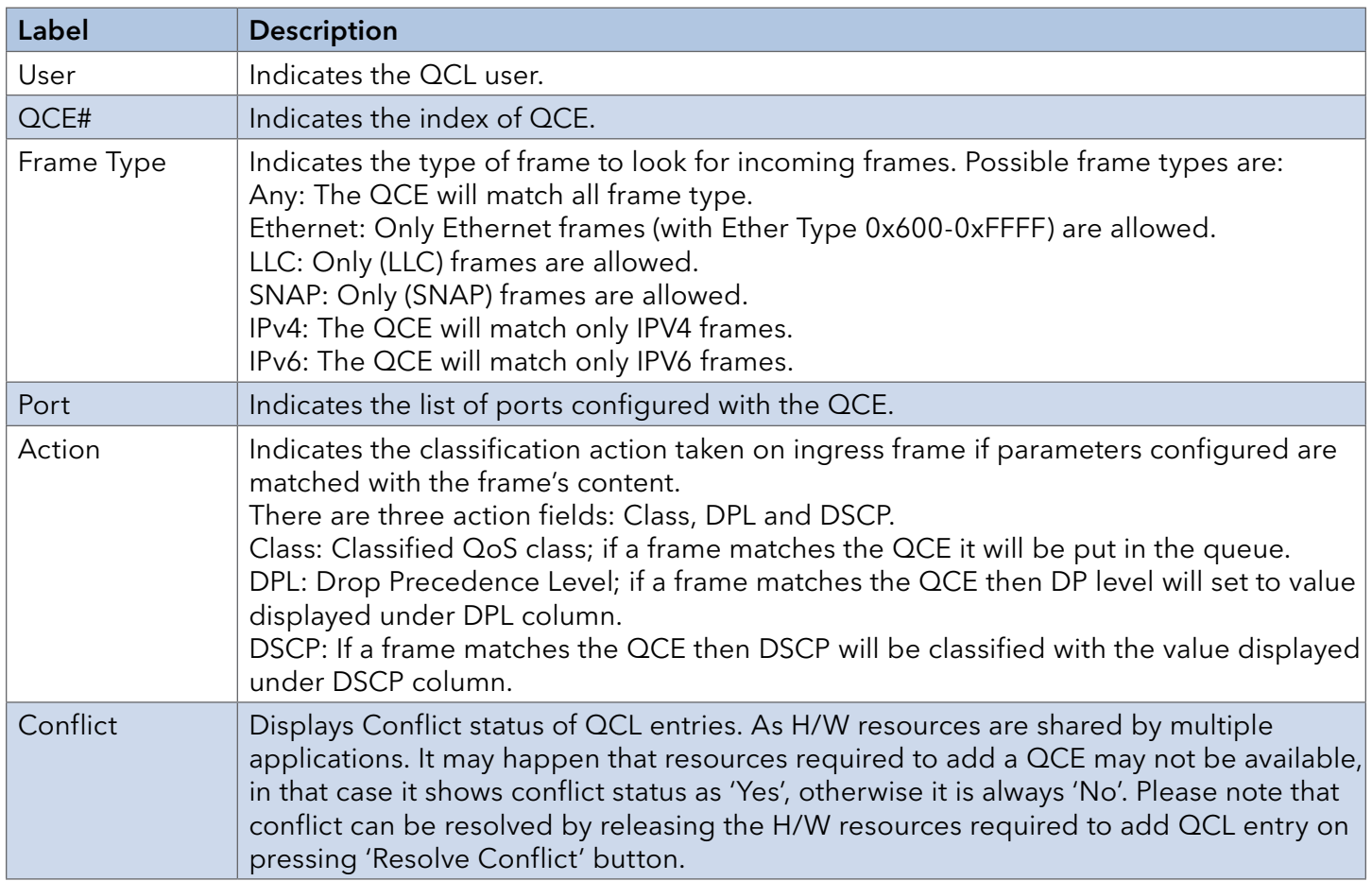

## **Multicast**

## IGMP Snooping

This page provides IGMP Snooping related configuration.

# **IGMP Snooping Configuration**

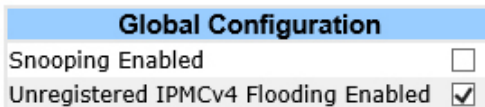

# **Port Related Configuration**

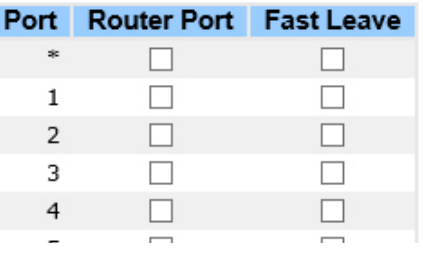

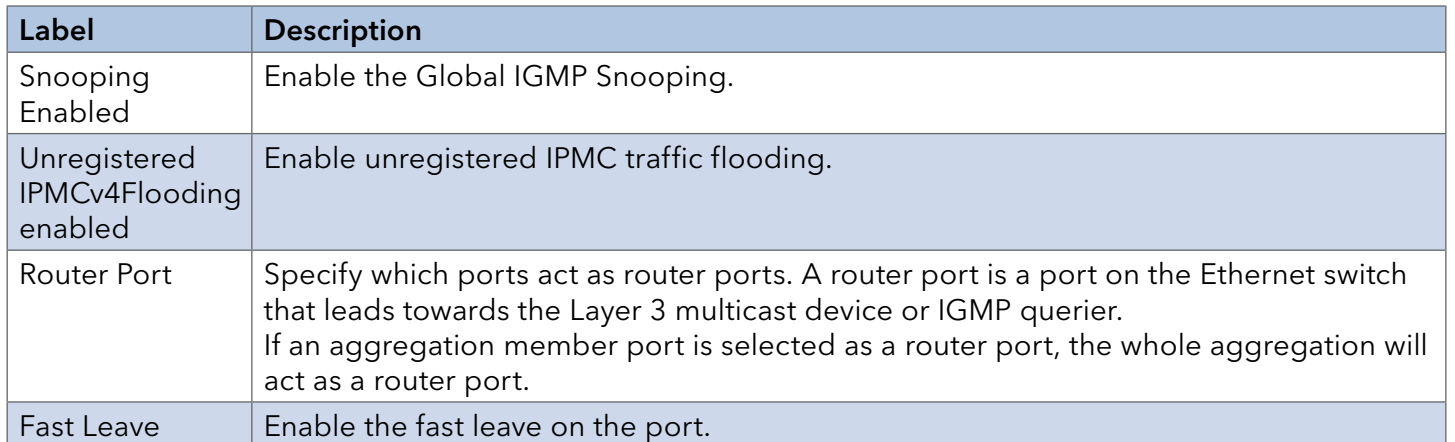

## IGMP Snooping – VLAN Configuration

Each page shows up to 99 entries from the VLAN table, default being 20, selected through the "entries per page" input field. When first visited, the web page will show the first 20 entries from the beginning of the VLAN Table. The first displayed will be the one with the lowest VLAN ID found in the VLAN Table.

The "VLAN" input fields allow the user to select the starting point in the VLAN Table. Clicking the Refresh button will update the displayed table starting from that or the next closest VLAN Table match.

The >> will use the last entry of the currently displayed entry as a basis for the next lookup. When the end is reached the text "No more entries" is shown in the displayed table. Use the |<< button to start over.

# **IGMP Snooping VLAN Configuration**

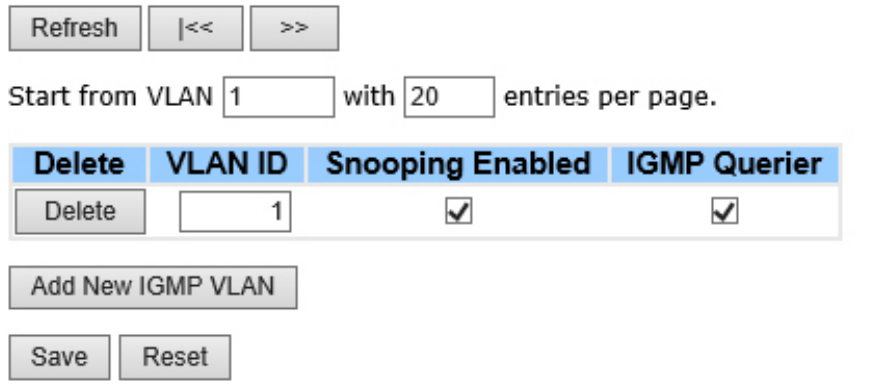

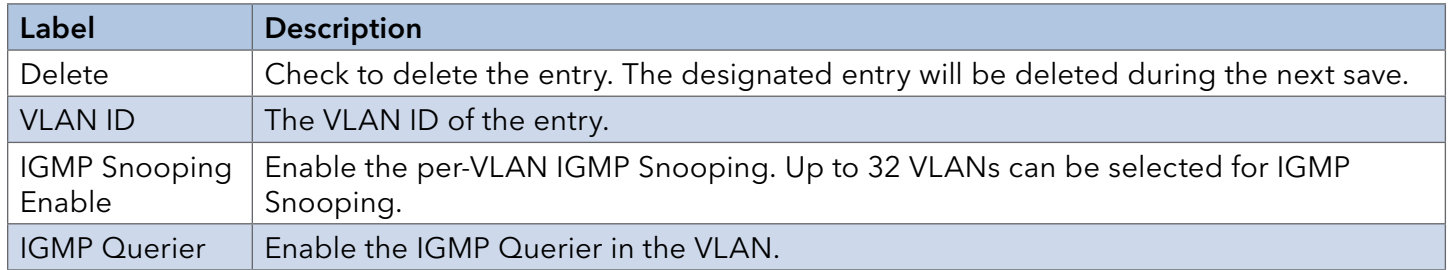

## IGMP Snooping Status

This page provides IGMP Snooping status.

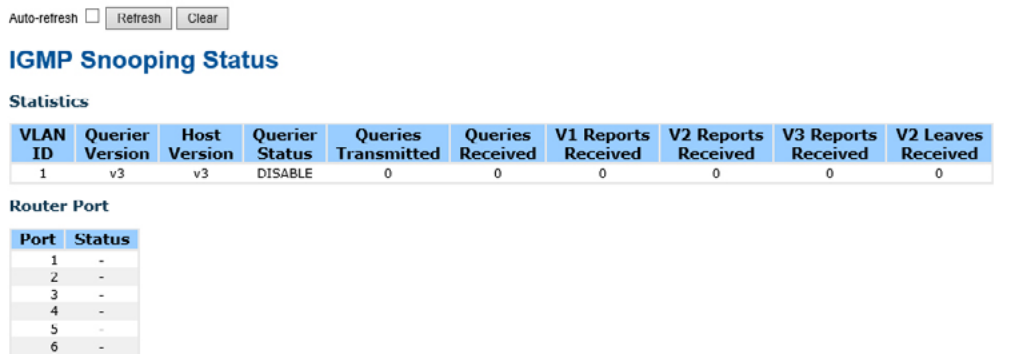

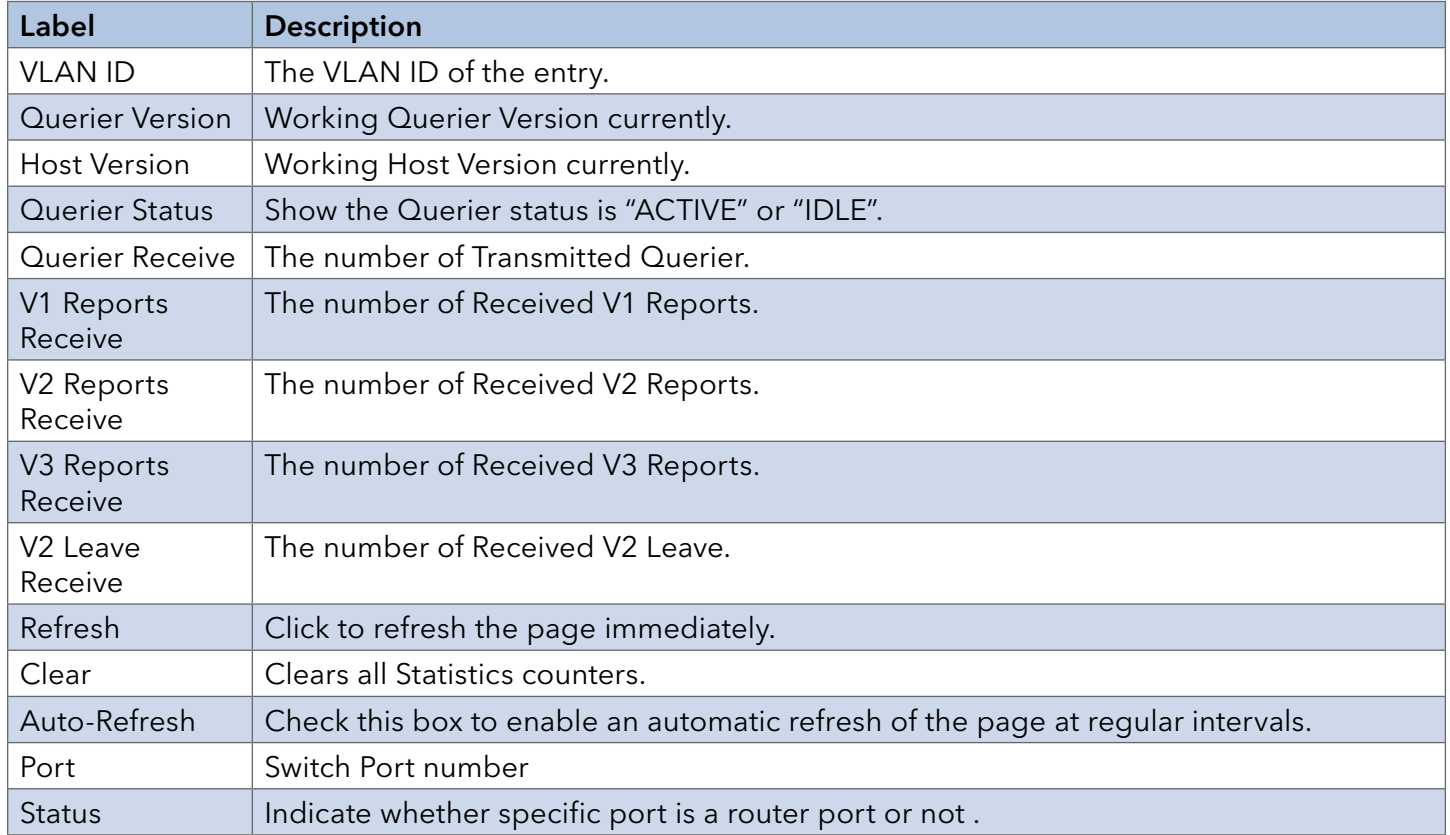

## IGMP Snooping Groups Information

Entries in the IGMP Group Table are shown on this page. The IGMP Group Table is sorted first by VLAN ID, and then by group.

## **IGMP Snooping Group Information**

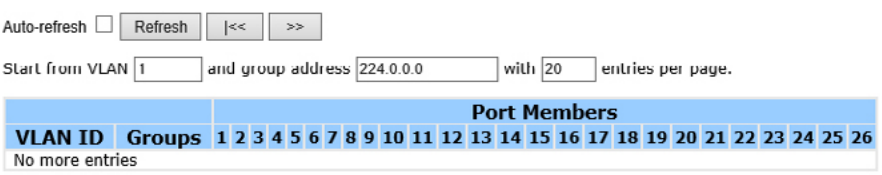

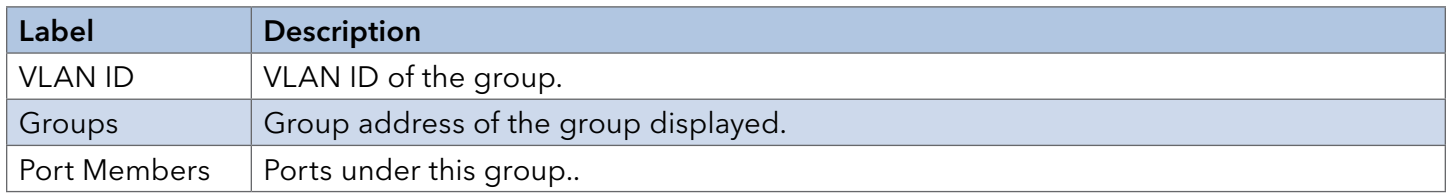

## Security

**ACL** 

#### Ports

Configure the ACL parameters (ACE) of each switch port. These parameters will affect frames received on a port unless the frame matches a specific ACE.

#### **ACL Ports Configuration**

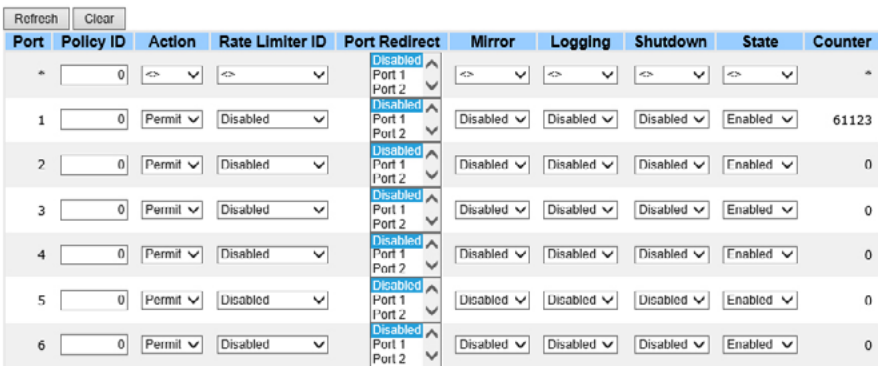

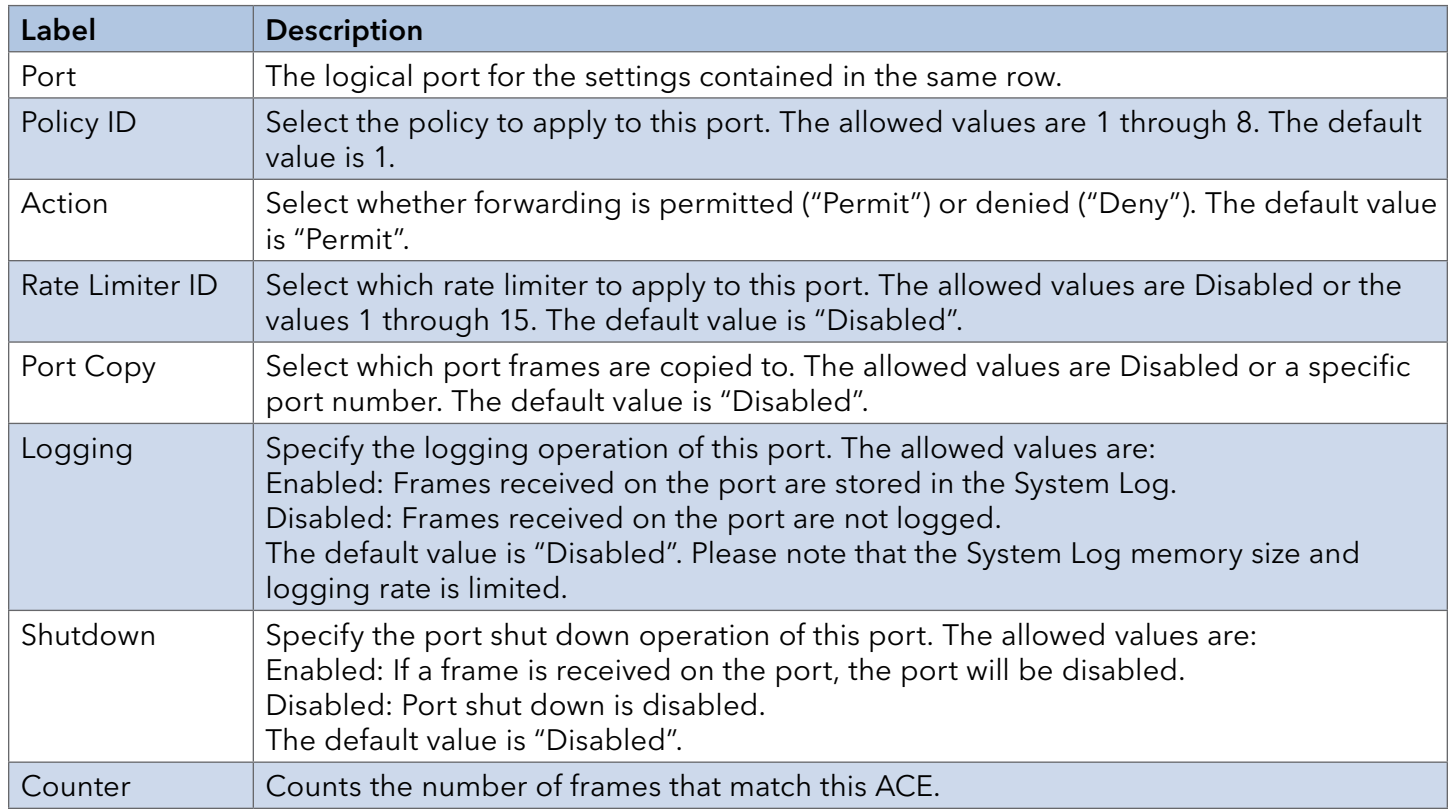

### Rate Limiters

Configure the rate limiter for the ACL of the switch.

## **ACL Rate Limiter Configuration**

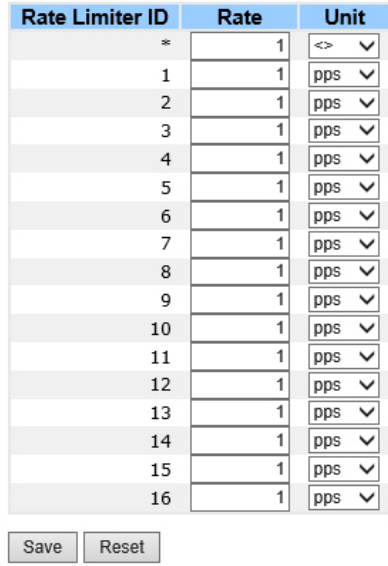

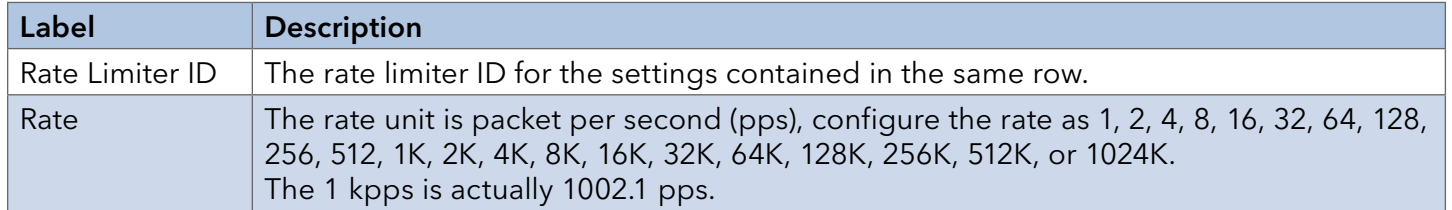

## ACL Control List

Configure an ACE (Access Control Entry) on this page.

An ACE consists of several parameters. These parameters vary according to the frame type that you select. First select the ingress port for the ACE, and then select the frame type. Different parameter options are displayed depending on the frame type that you selected.

A frame that hits this ACE matches the configuration that is defined here.

## **ACE Configuration**

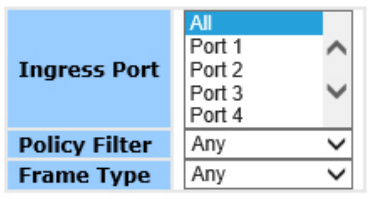

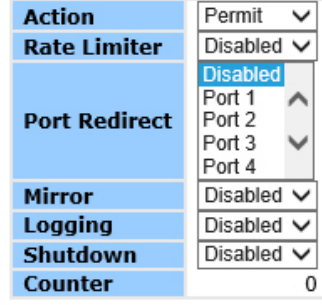

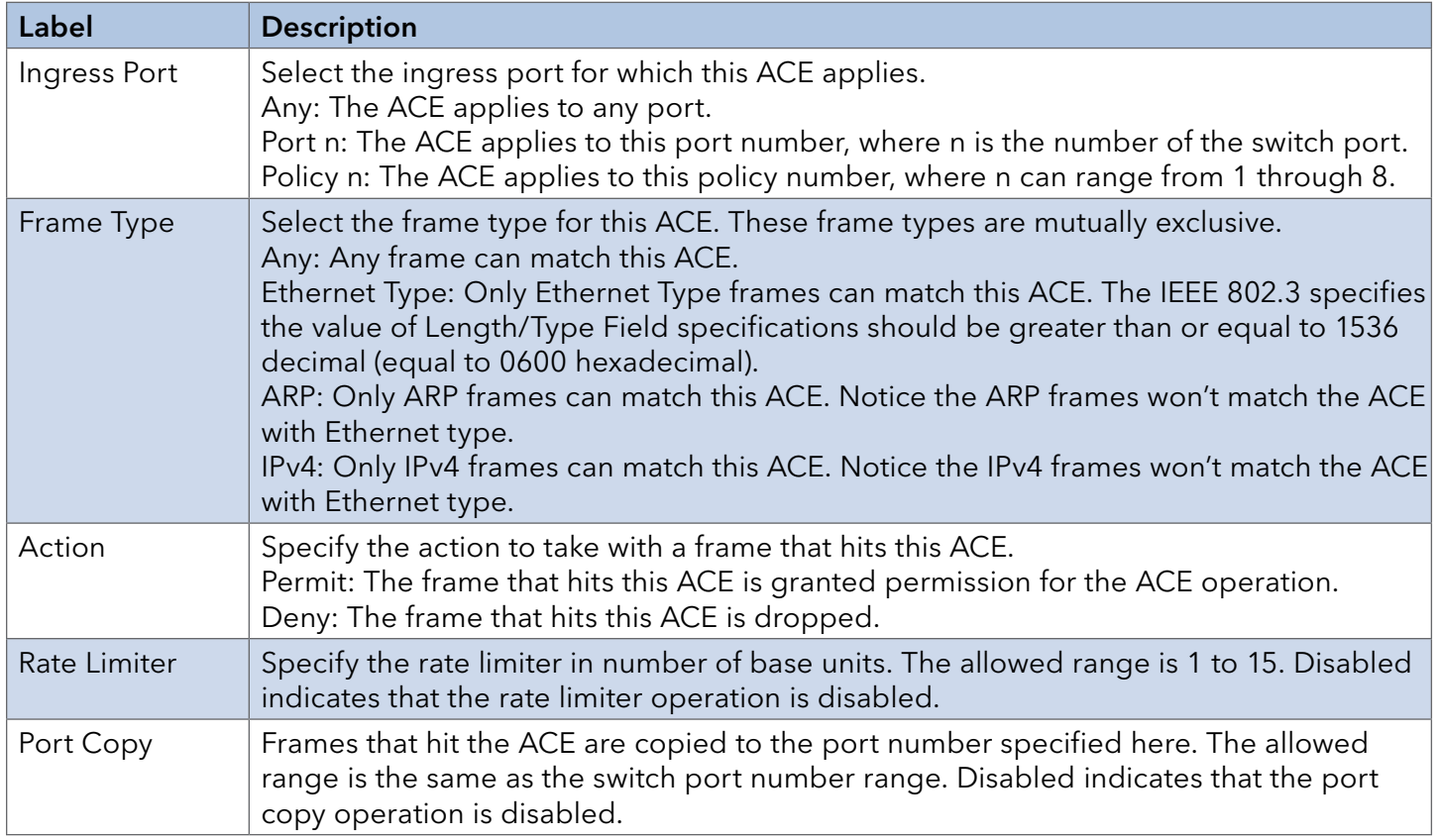

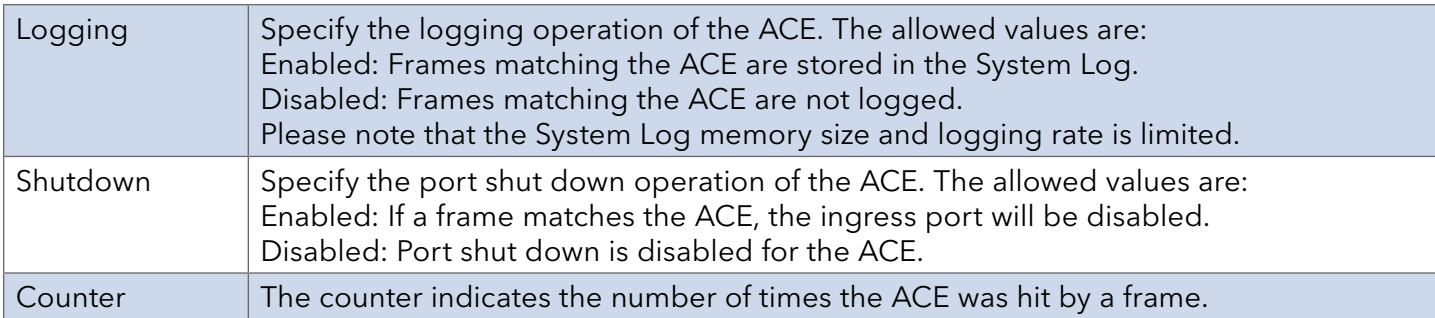

# **VLAN Parameters**

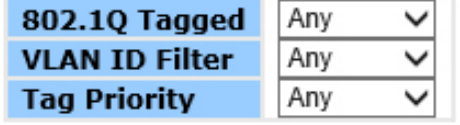

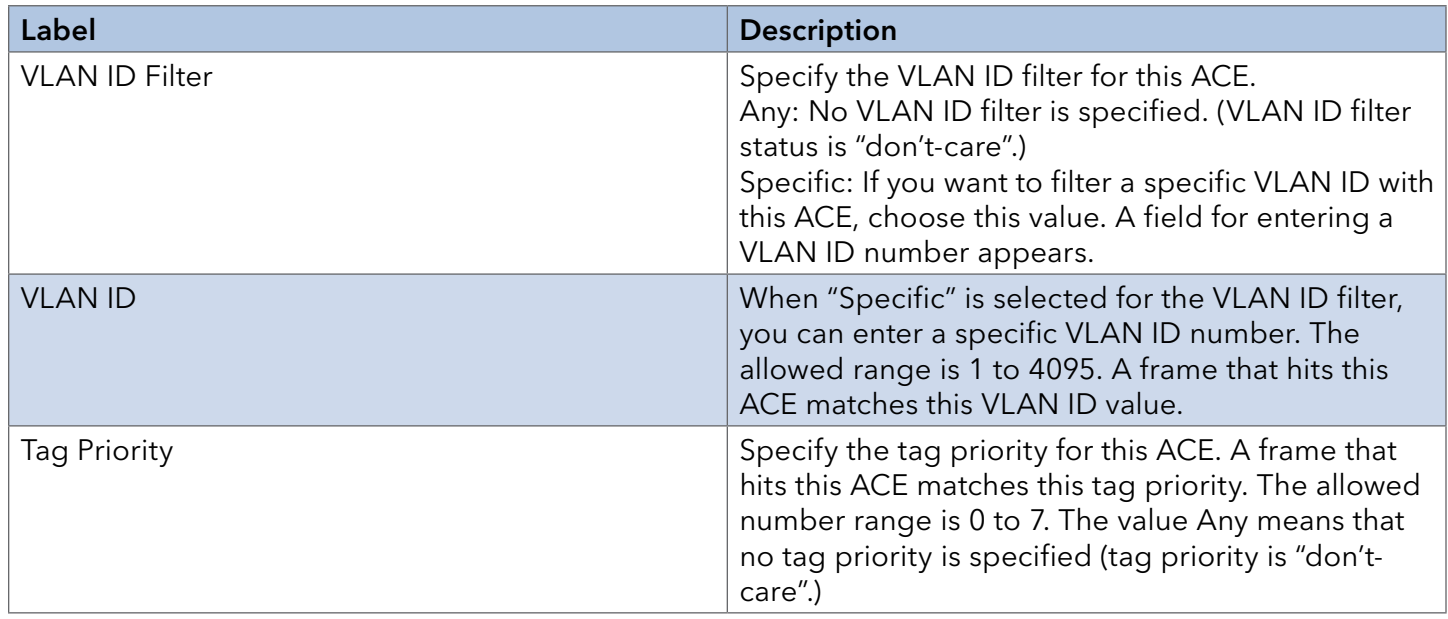

## AAA

## Common Server Configuration

This page allows you to configure the Authentication Servers

# **Authentication Server Configuration**

## **Common Server Configuration**

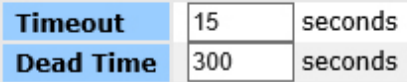

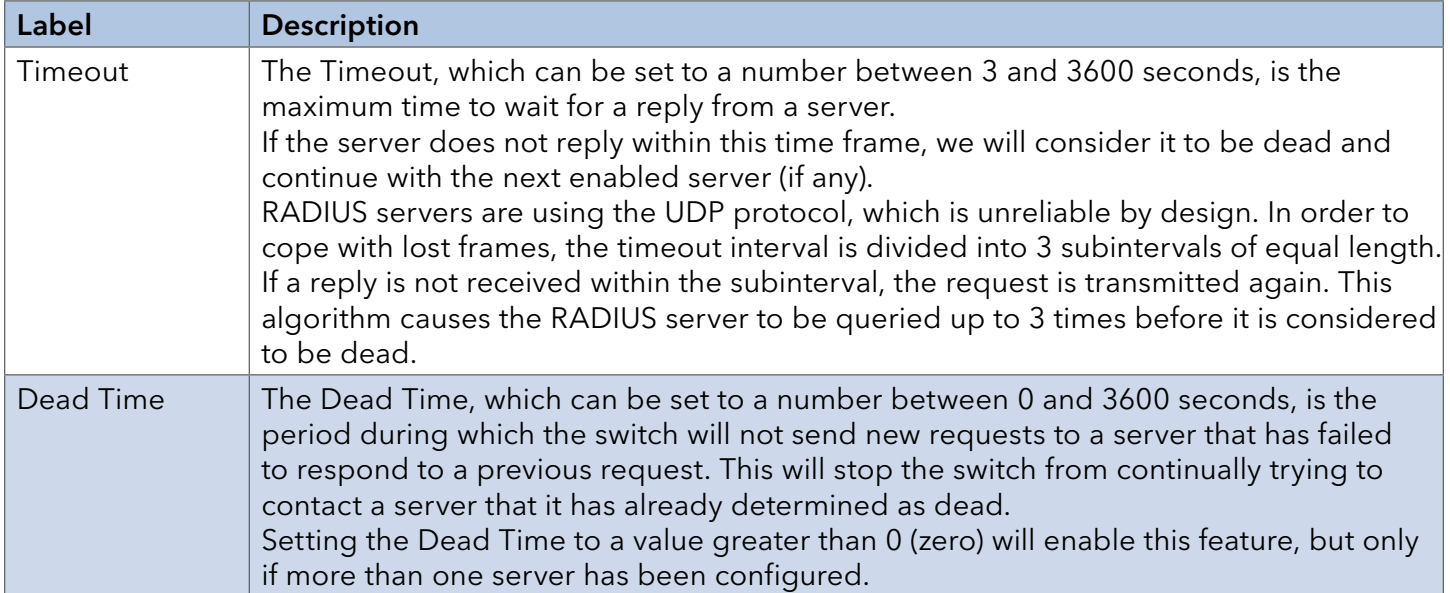

## RADIUS Authentication Server Configuration

The table has one row for each RADIUS Authentication Server and a number of columns, which are:

#### **RADIUS Authentication Server Configuration**

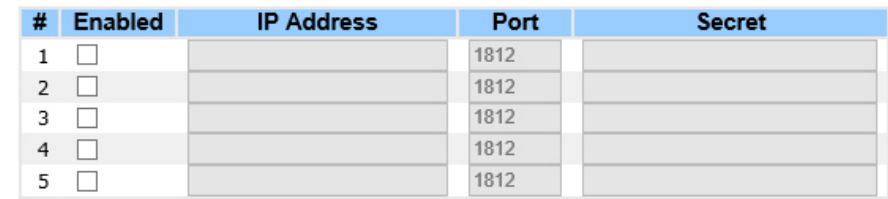

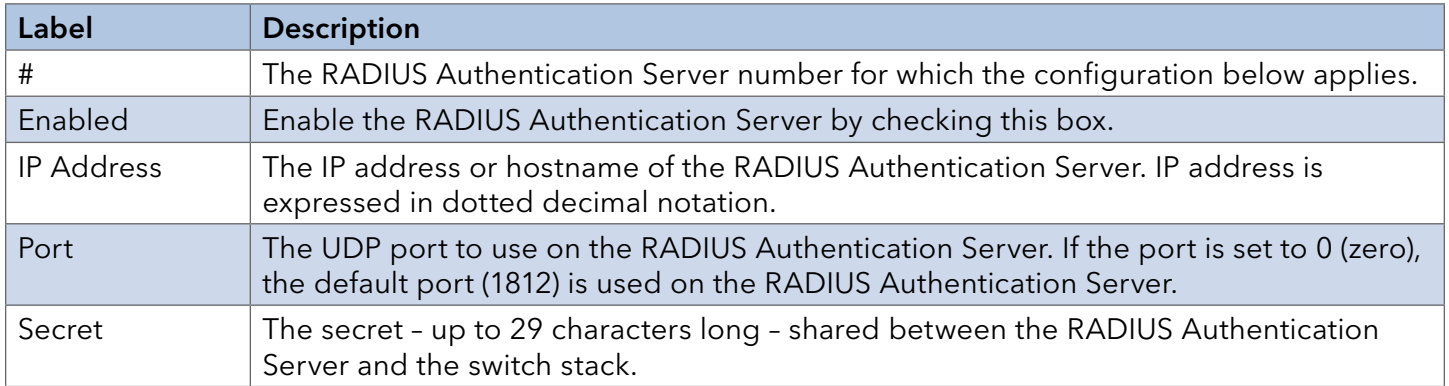

## RADIUS Accounting Server Configuration

#### **RADIUS Accounting Server Configuration**

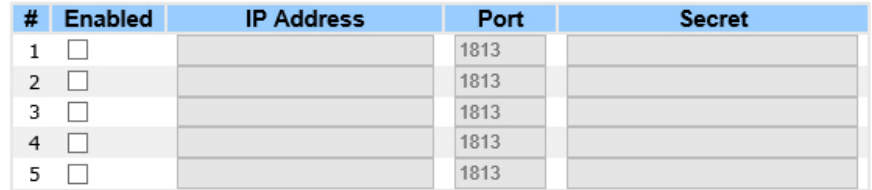

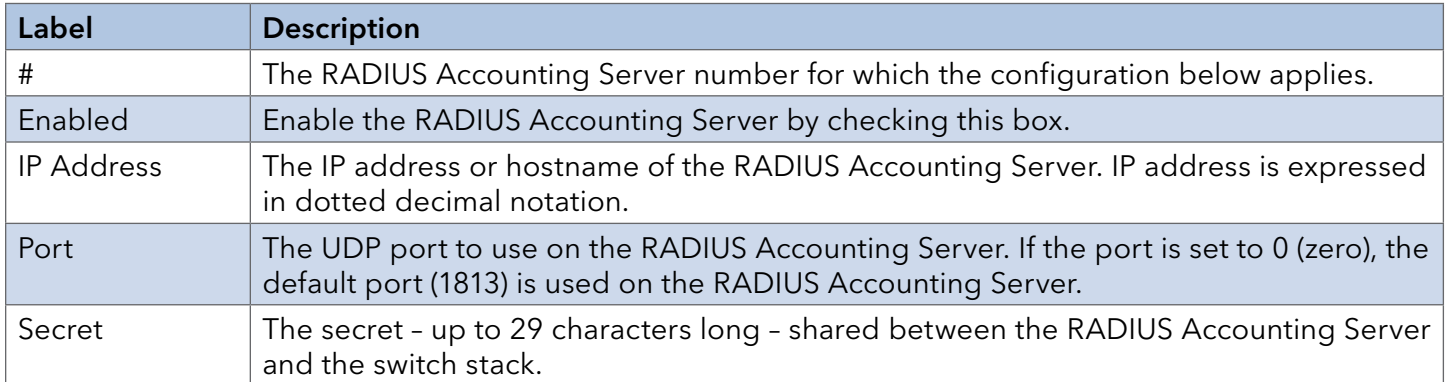

#### RADIUS Overview

This page provides an overview of the status of the RADIUS servers configurable on the Authentication configuration page.

## RADIUS Authentication Servers

## **RADIUS Authentication Server Status Overview**

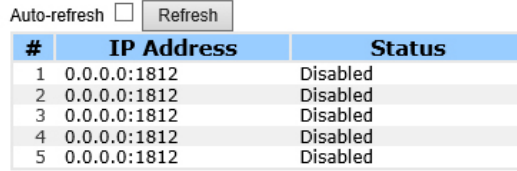

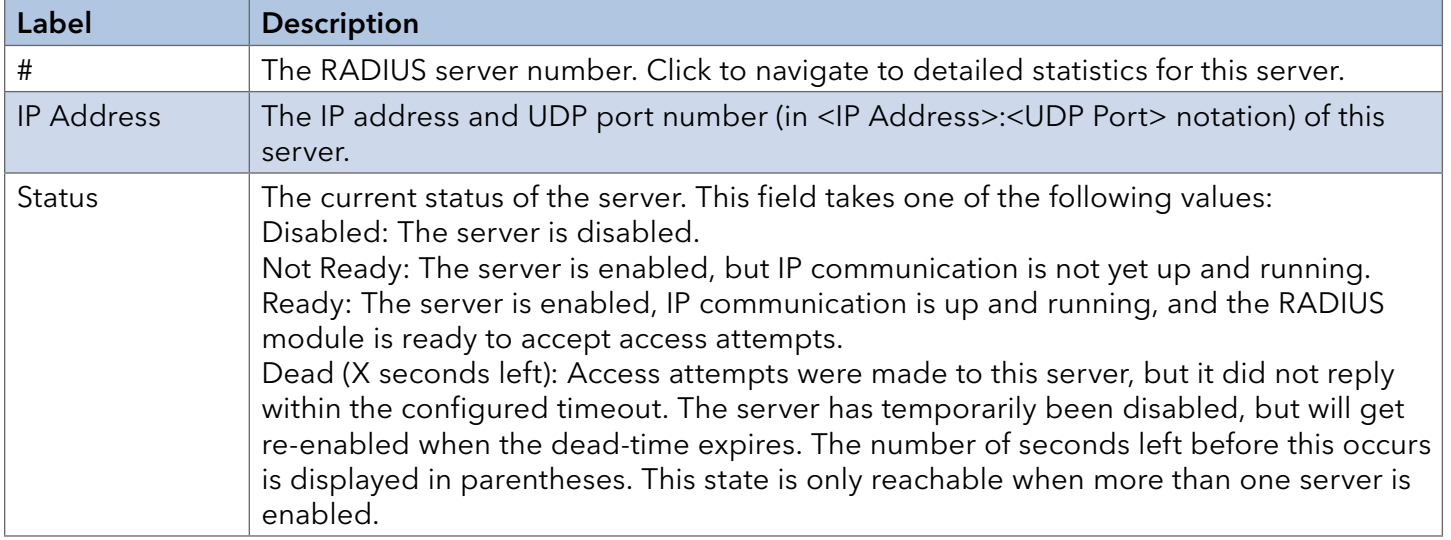

## RADIUS Accounting Servers

## **RADIUS Accounting Server Status Overview**

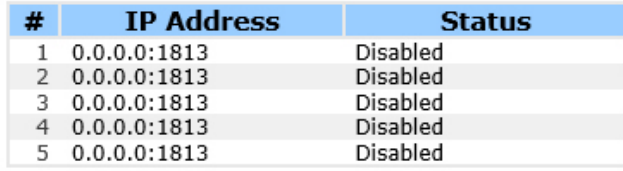

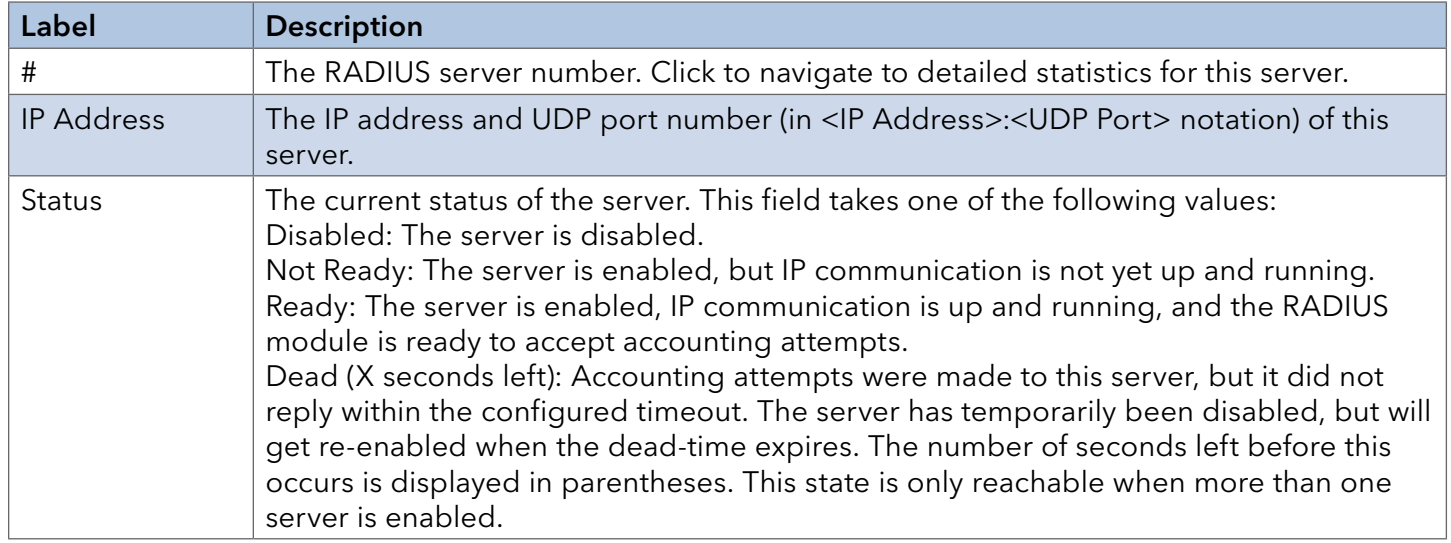

#### RADIUS Details

The statistics map closely to those specified in RFC4668 – RADIUS Authentication Client MIB.

Use the server select box to switch between the backend servers to show details for.

The statistics map closely to those specified in RFC4668 – RADIUS Authentication Client MIB.

Use the server select box to switch between the backend servers to show details for.

## **RADIUS Authentication Statistics for Server #1**

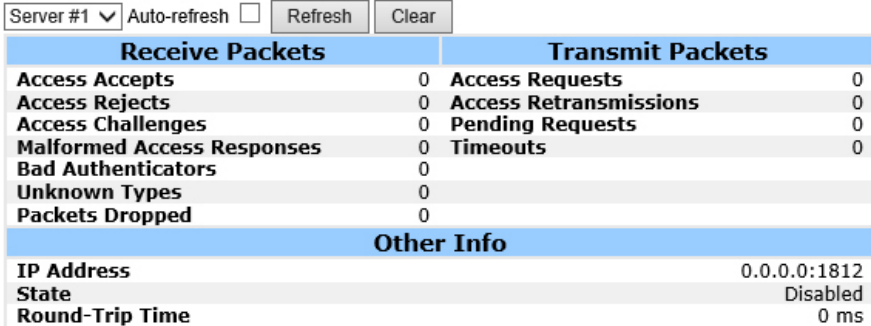

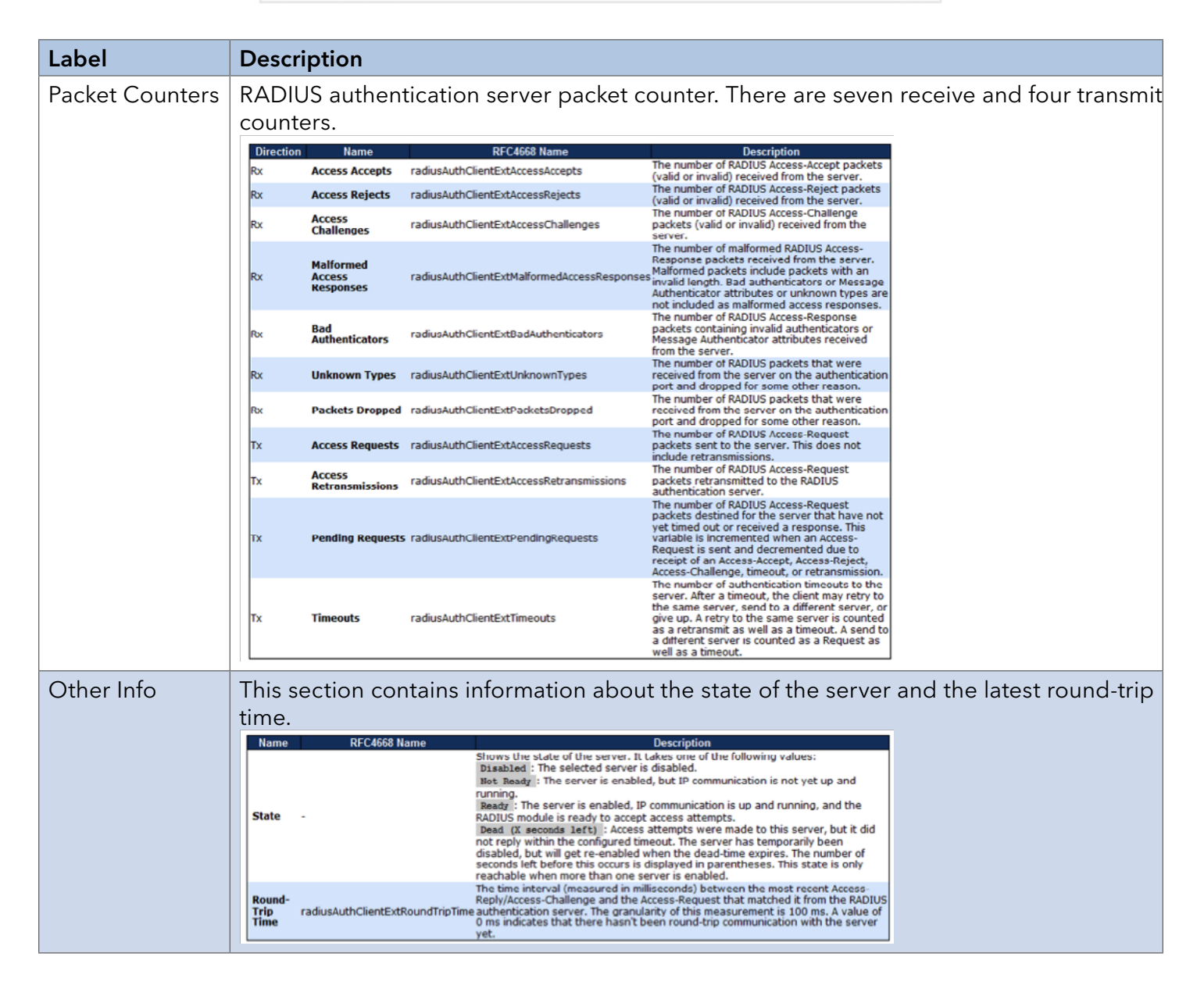

## **RADIUS Accounting Statistics for Server #1**

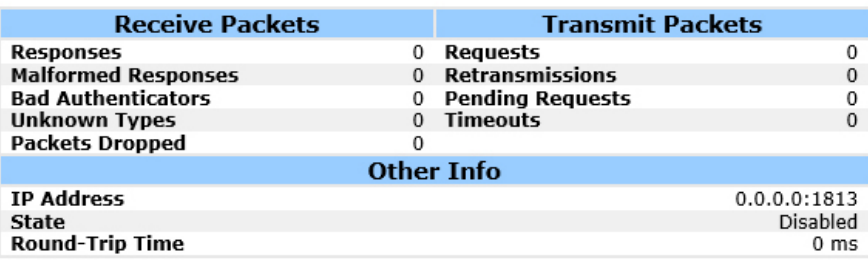

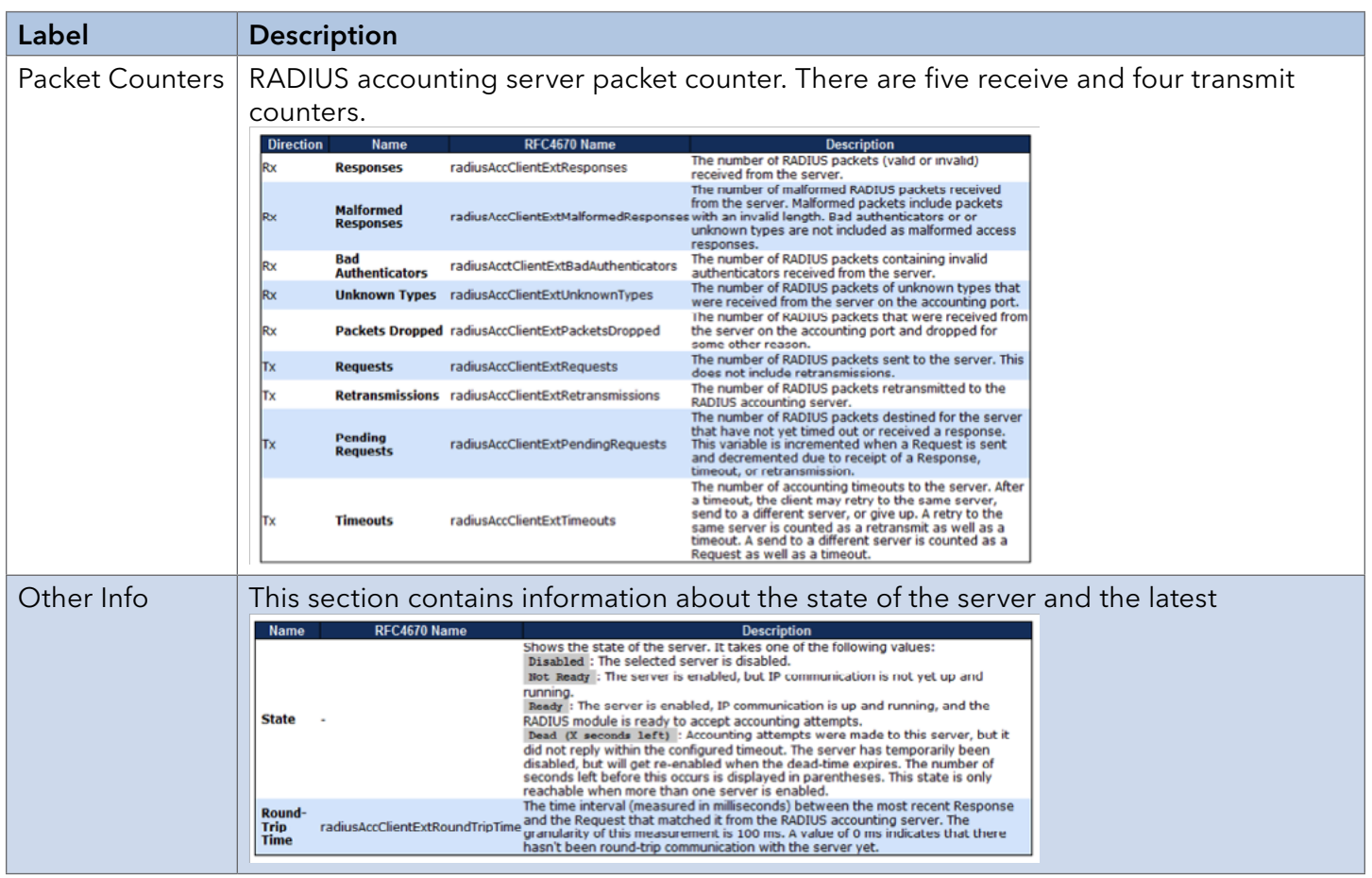

## NAS(802.1x)

This page allows you to configure the IEEE 802.1X and MAC-based authentication system and port settings.

The IEEE 802.1X standard defines a port-based access control procedure that prevents unauthorized access to a network by requiring users to first submit credentials for authentication. One or more central servers, the backend servers, determine whether the user is allowed access to the network. These backend (RADIUS) servers are configured on the Authentication configuration page.

MAC-based authentication allows for authentication of more than one user on the same port, and doesn't require the user to have special 802.1X software installed on his system. The switch uses the user's MAC address to authenticate against the backend server. Intruders can create counterfeit MAC addresses, which makes MAC-based authentication less secure than 802.1X authentication.

#### Overview of 802.1X (Port-Based) Authentication

In the 802.1X-world, the user is called the supplicant, the switch is the authenticator, and the RADIUS server is the authentication server. The switch acts as the man-in-the-middle, forwarding requests and responses between the supplicant and the authentication server. Frames sent between the supplicant and the switch are special 802.1X frames, known as EAPOL (EAP Over LANs) frames. EAPOL frames encapsulate EAP PDUs (RFC3748). Frames sent between the switch and the RADIUS server are RADIUS packets. RADIUS packets also encapsulate EAP PDUs together with other attributes like the switch's IP address, name, and the supplicant's port number on the switch. EAP is very flexible, in that it allows for different authentication methods, like MD5- Challenge, PEAP, and TLS. The important thing is that the authenticator (the switch) doesn't need to know which authentication method the supplicant and the authentication server are using, or how many information exchange frames are needed for a particular method. The switch simply encapsulates the EAP part of the frame into the relevant type (EAPOL or RADIUS) and forwards it.

When authentication is complete, the RADIUS server sends a special packet containing a success or failure indication. Besides forwarding this decision to the supplicant, the switch uses it to open up or block traffic on the switch port connected to the supplicant.

Note: Suppose two backend servers are enabled and that the server timeout is configured to X seconds (using the Authentication configuration page), and suppose that the first server in the list is currently down (but not considered dead). Now, if the supplicant retransmits EAPOL Start frames at a rate faster than X seconds, then it will never get authenticated, because the switch will cancel on-going backend authentication server requests whenever it receives a new EAPOL Start frame from the supplicant. And since the server hasn't yet failed (because the X seconds haven't expired), the same server will be contacted upon the next backend authentication server request from the switch. This scenario will loop forever. Therefore, the server timeout should be smaller than the supplicant's EAPOL Start frame retransmission rate.

## Overview of MAC-Based Authentication

Unlike 802.1X, MAC-based authentication is not a standard, but merely a best-practices method adopted by the industry. In MAC-based authentication, users are called clients, and the switch acts as the supplicant on behalf of clients. The initial frame (any kind of frame) sent by a client is snooped by the switch, which in turn uses the client's MAC address as both username and password in the subsequent EAP exchange with the RADIUS server. The 6-byte MAC address is converted to a string on the following form "xx-xx-xx-xx-xx-xx", that is, a dash (-) is used as separator between the lower-cased hexadecimal digits. The switch only supports the MD5- Challenge authentication method, so the RADIUS server must be configured accordingly.

When authentication is complete, the RADIUS server sends a success or failure indication, which in turn causes the switch to open up or block traffic for that particular client, using static entries into the MAC Table. Only then will frames from the client be forwarded on the switch. There are no EAPOL frames involved in this authentication, and therefore, MAC-based Authentication has nothing to do with the 802.1X standard.

The advantage of MAC-based authentication over 802.1X is that several clients can be connected to the same port (e.g. through a 3rd party switch or a hub) and still require individual authentication, and that the clients don't need special supplicant software to authenticate. The disadvantage is that MAC addresses can be spoofed by malicious users, equipment whose MAC address is a valid RADIUS user can be used by anyone, and only the MD5-Challenge method is supported.

The 802.1X and MAC-Based Authentication configuration consists of two sections, a system – and a port-wide

Refresh

## **Network Access Server Configuration**

#### **System Configuration**

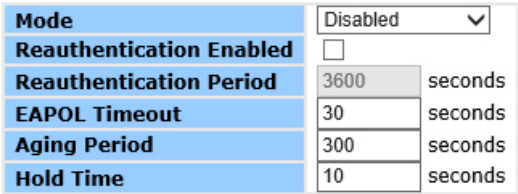

#### **Port Configuration**

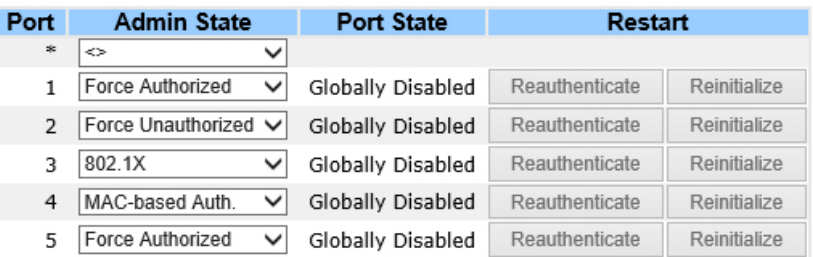

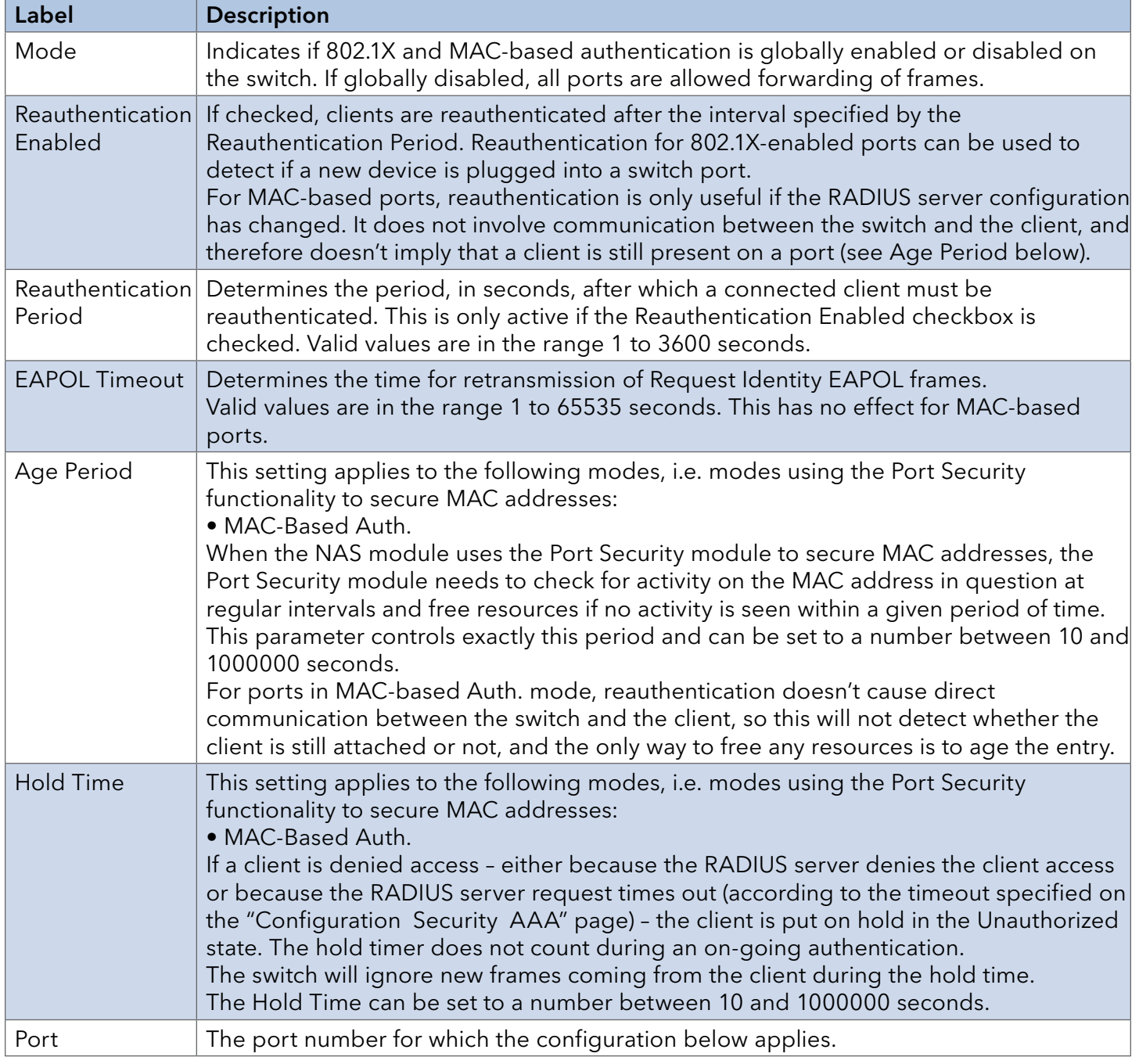

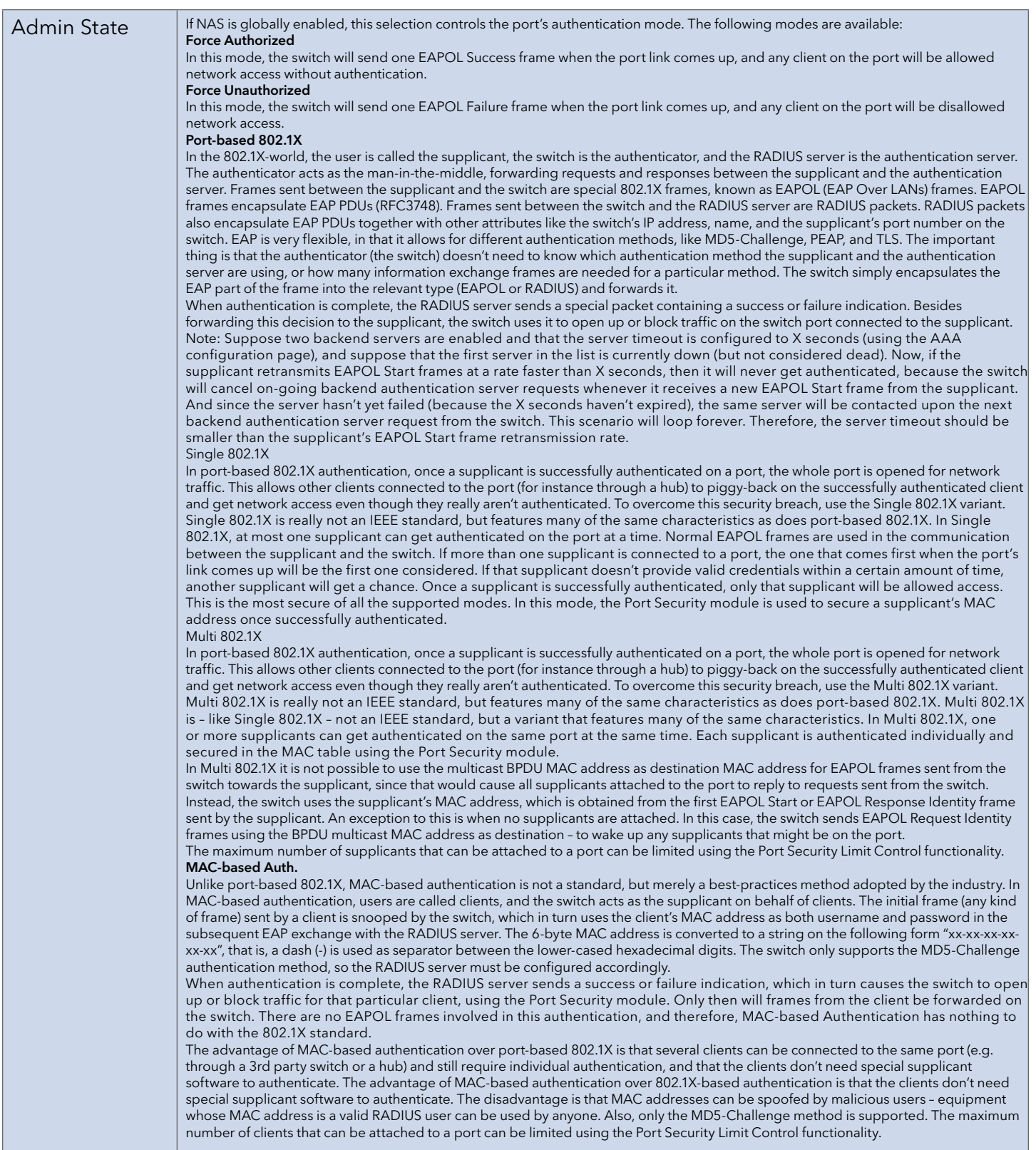

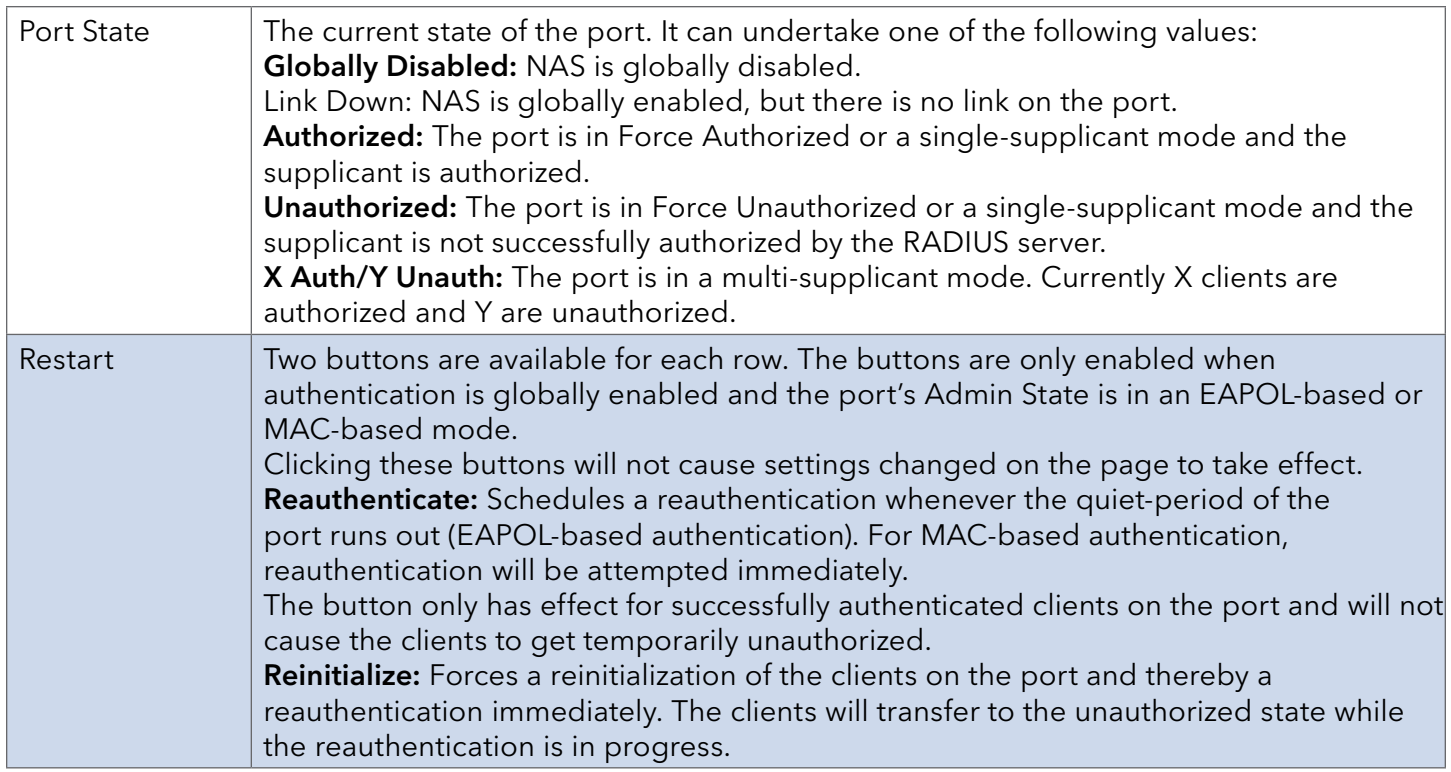

## Switch

This page provides an overview of the current NAS port states.

 $\sim$ 

## **Network Access Server Switch Status**

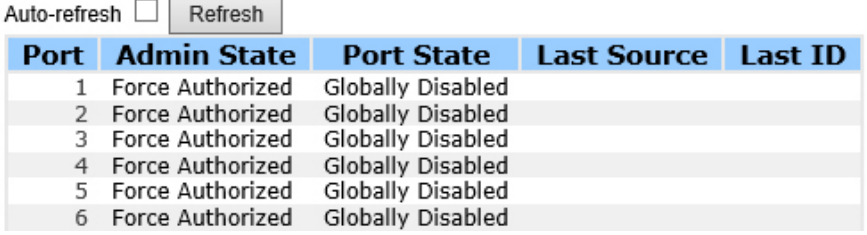

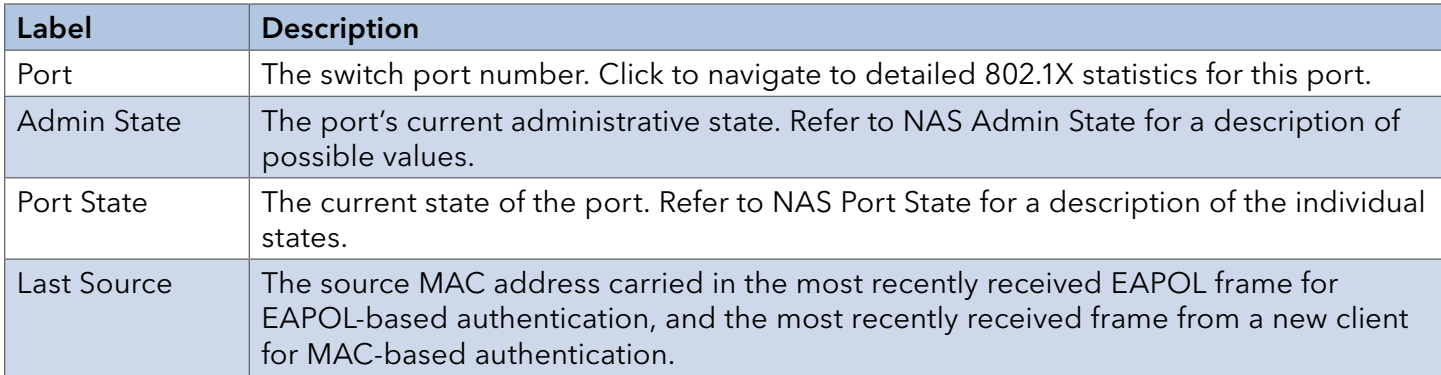

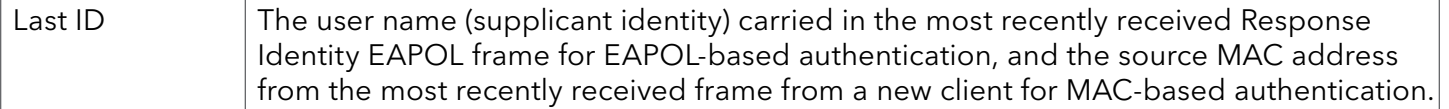

This page provides detailed IEEE 802.1X statistics for a specific switch port running port-based authentication. For MAC-based ports, it shows selected backend server (RADIUS Authentication Server) statistics, only. Use the port select box to select which port details to be displayed.

# **NAS Statistics Port 1**

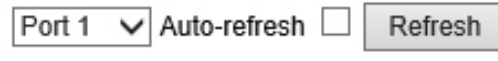

## **Port State**

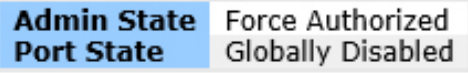

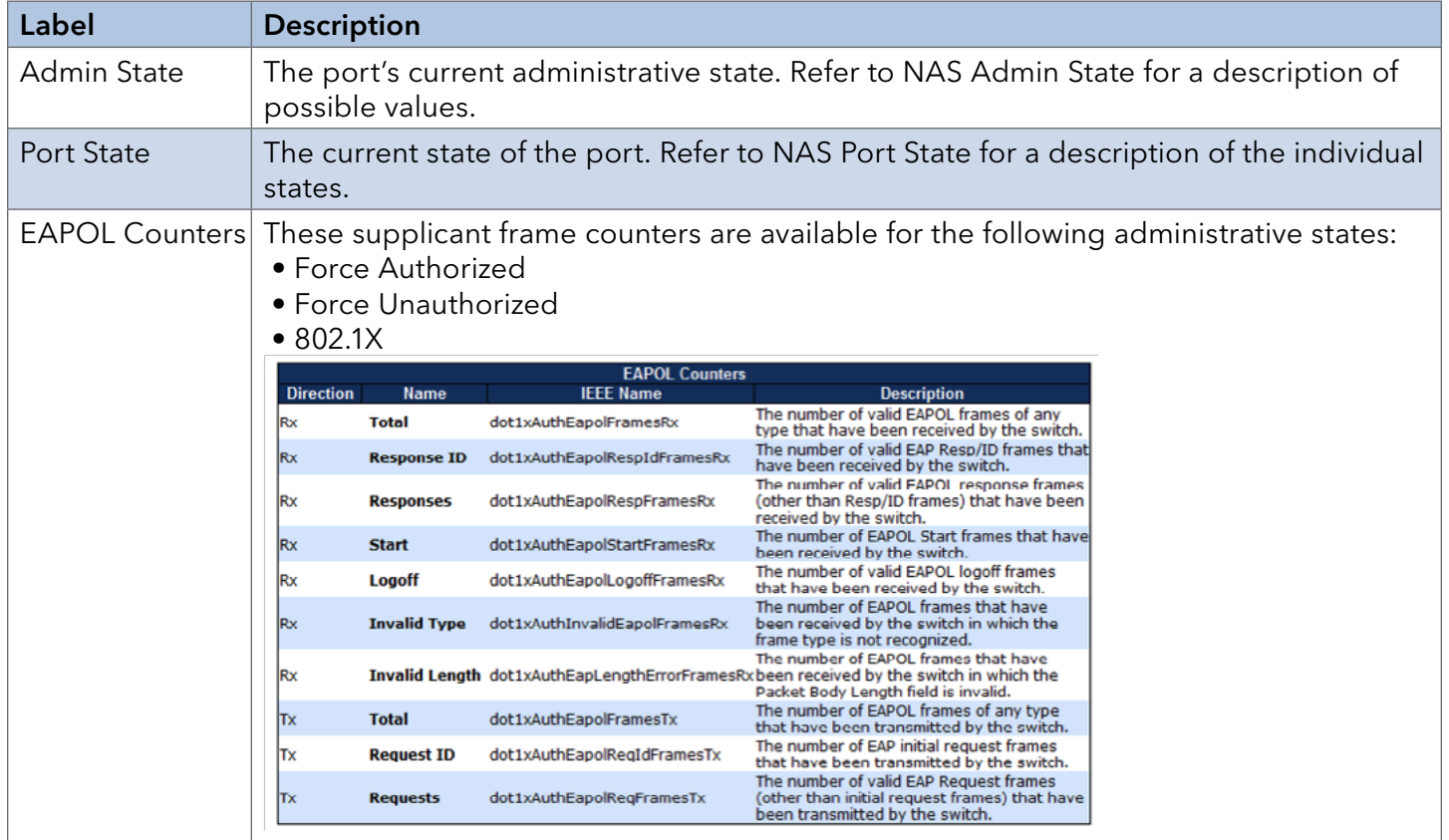

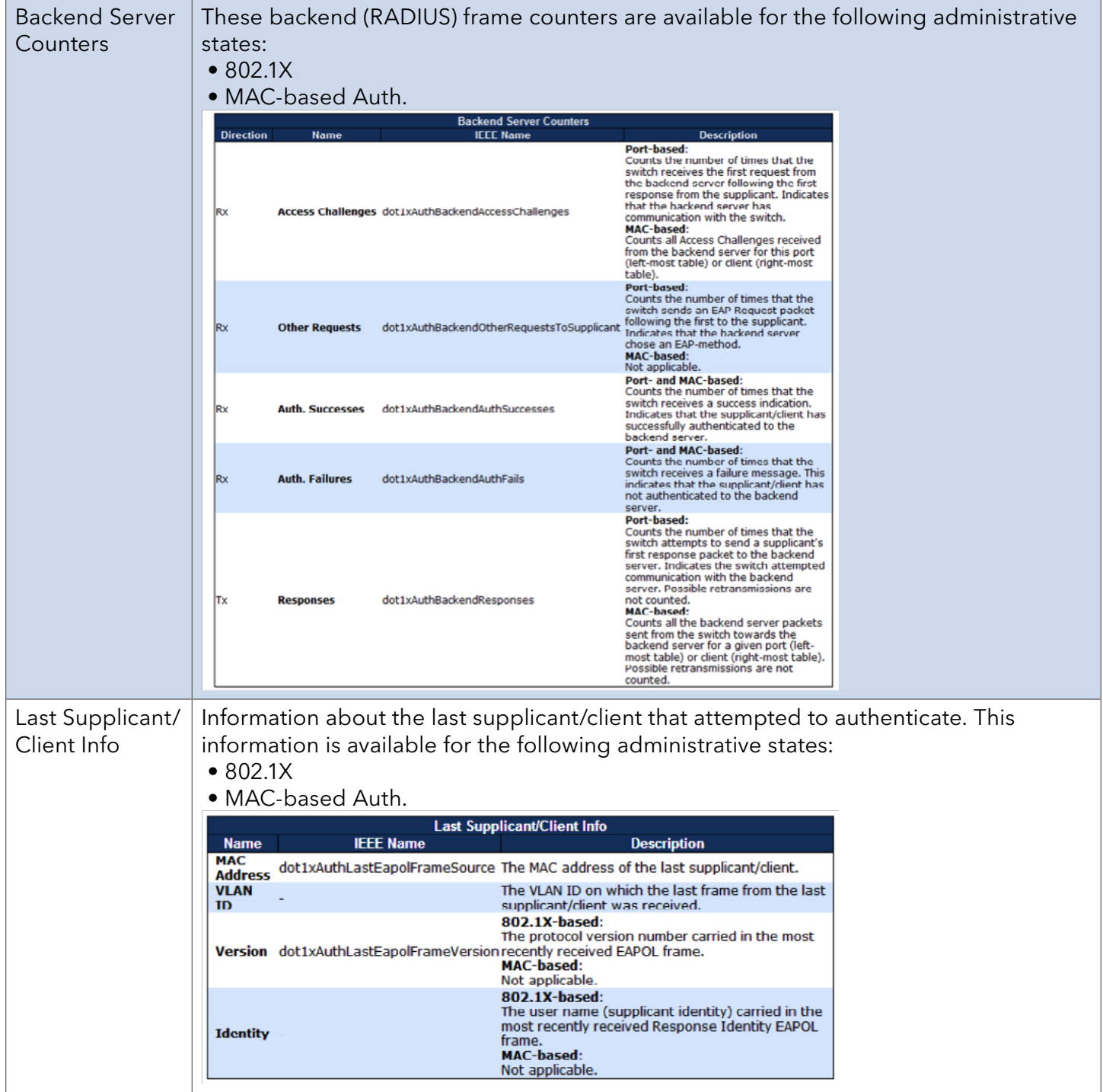

## Warning

#### Fault Alarm

When any selected fault event is happened, the Fault LED in switch panel will light up and the electric relay will signal at the same time.

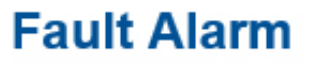

## **Power Failure**

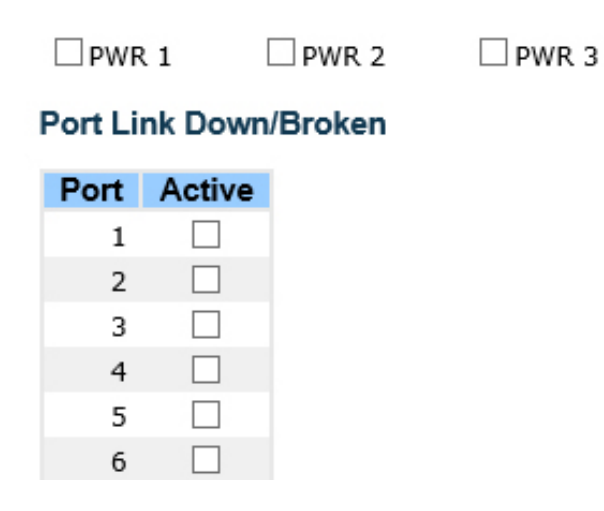

## System Warning

## SYSLOG Setting

The SYSLOG is a protocol to transmit event notification messages across networks. Please refer to RFC 3164 – The BSD SYSLOG Protocol

# **System Log Configuration**

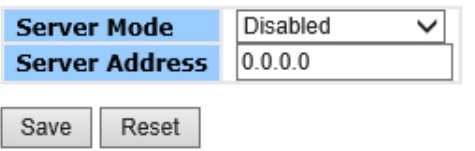

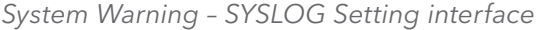

The following table describes the labels in this screen.

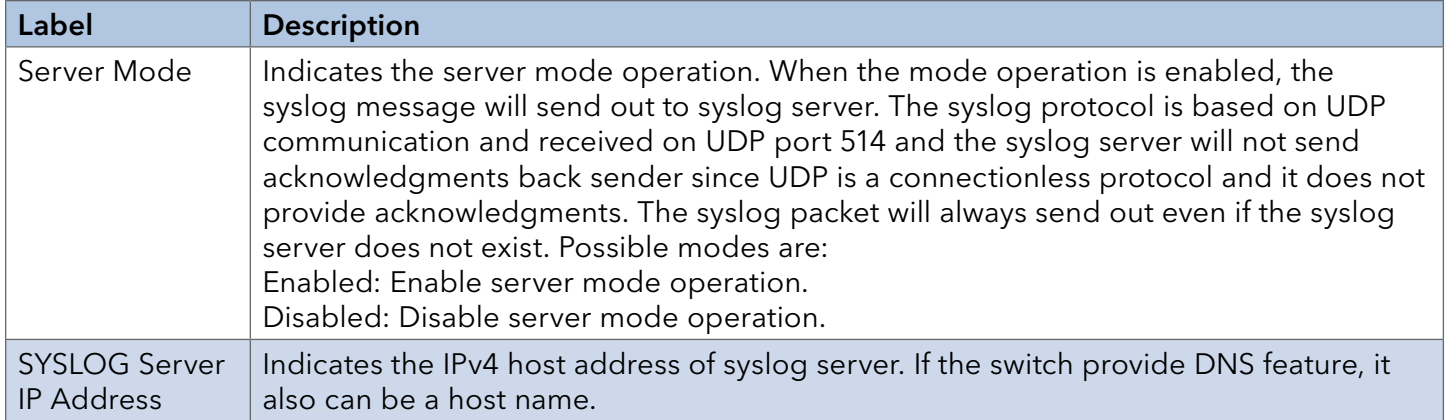

## Event Selection

SYSLOG and SMTP are the two warning methods that supported by the system. Check the corresponding box to enable system event warning method you wish to choose. Please note that the checkbox cannot be checked when SYSLOG or SMTP is disabled.

## **System Warning - Event Selection**

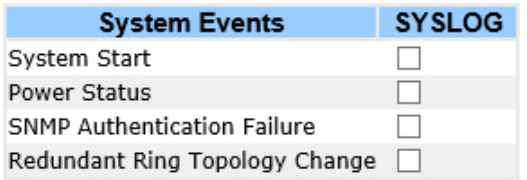

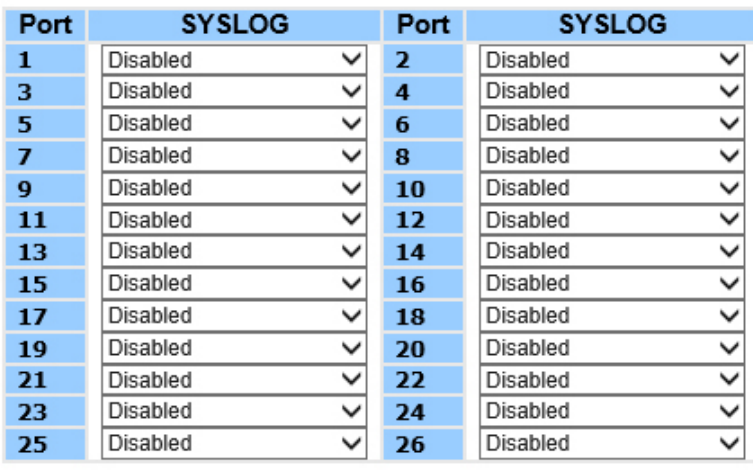

Reset Save

System Warning – Event Selection interface

#### The following table describes the labels in this screen.

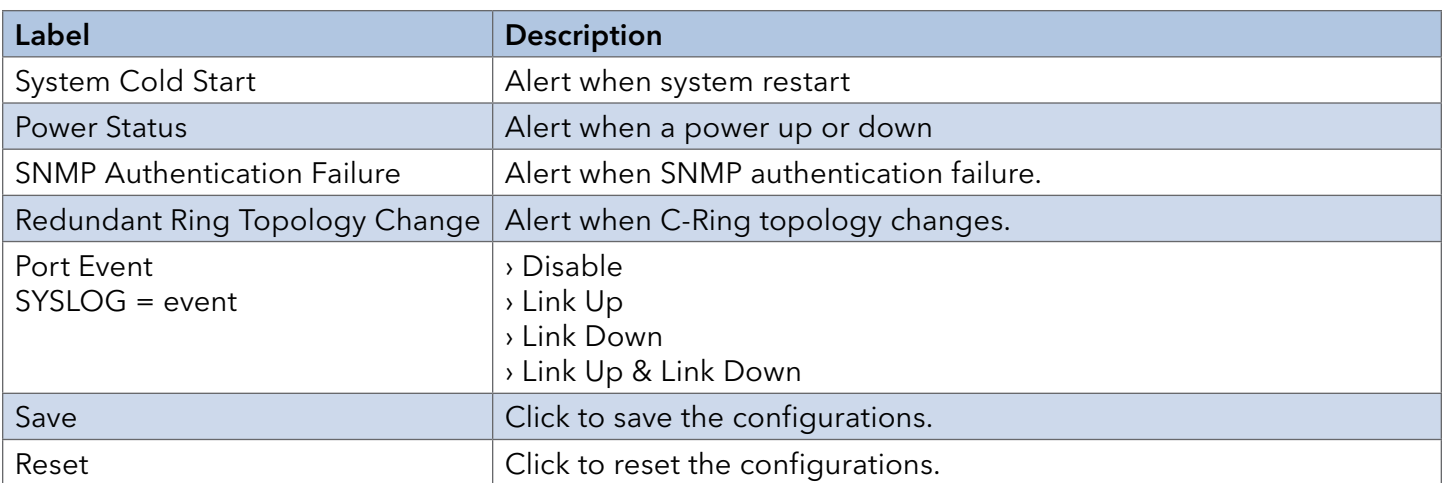

#### Monitor and Diag

#### MAC Table Configuration

The MAC Address Table is configured on this page. Set timeouts for entries in the dynamic MAC Table and configure the static MAC table here.

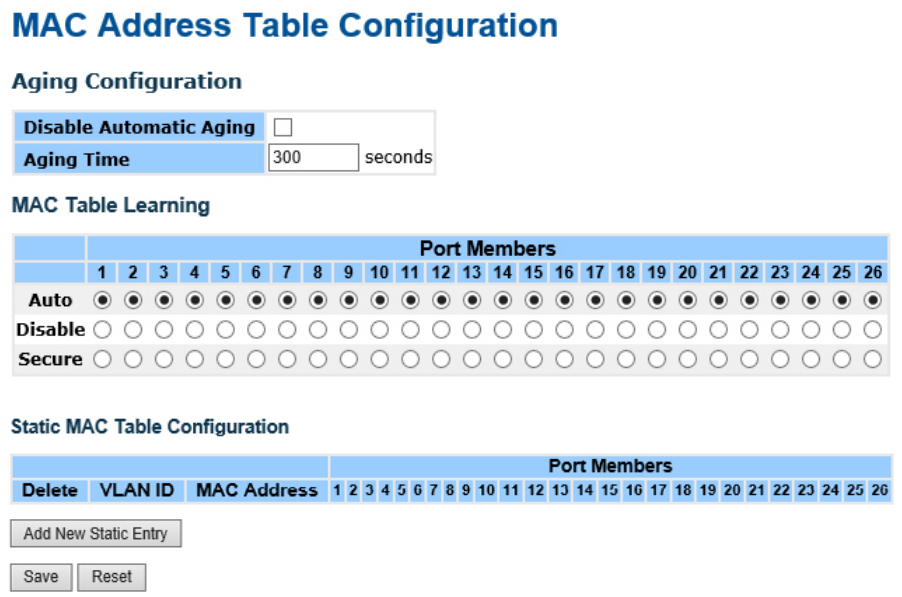

#### Aging Configuration

By default, dynamic entries are removed from the MAC after 300 seconds. This removal is also called aging.

Configure aging time by entering a value here in seconds; for example, Age time \_\_\_\_\_\_ seconds.

The allowed range is 10 to 1000000 seconds.

Disable the automatic aging of dynamic entries by checking Disable automatic aging.

#### MAC Table Learning

If the learning mode for a given port is grayed out, another module is in control of the mode, so that it cannot be changed by the user. An example of such a module is the MAC-Based Authentication under 802.1X.

Each port can do learning based upon the following settings:

**MAC Table Learning** 

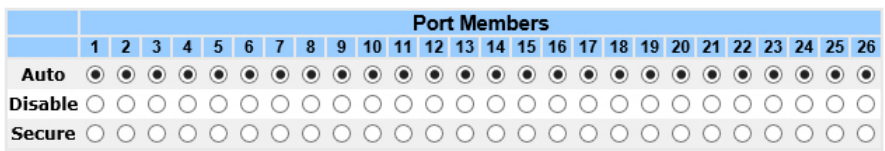

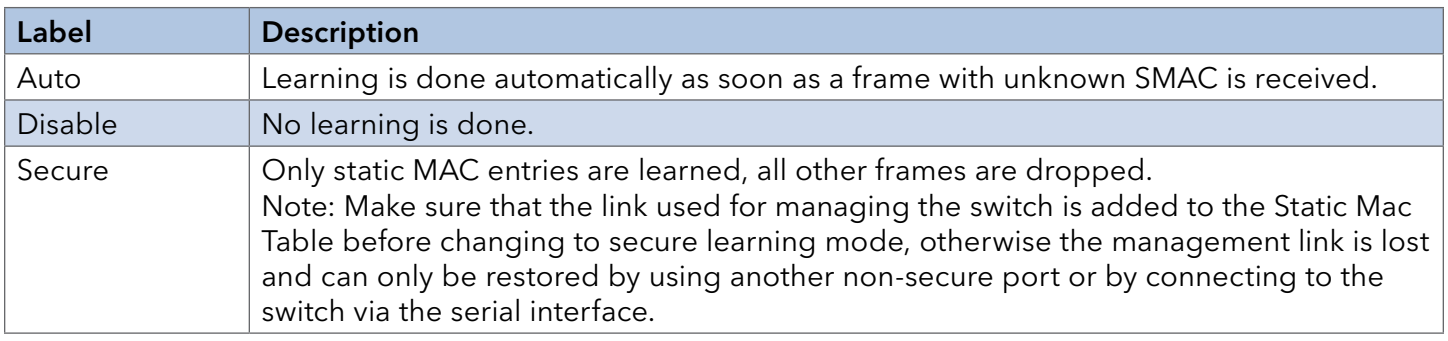

#### Static MAC Table Configuration

The static entries in the MAC table are shown in this table. The static MAC table can contain 64 entries.

The maximum of 64 entries is for the whole stack, and not per switch.

The MAC table is sorted first by VLAN ID and then by MAC address.

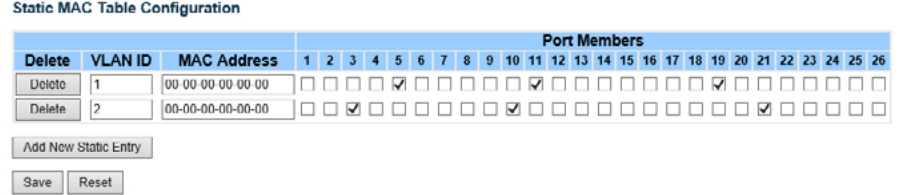

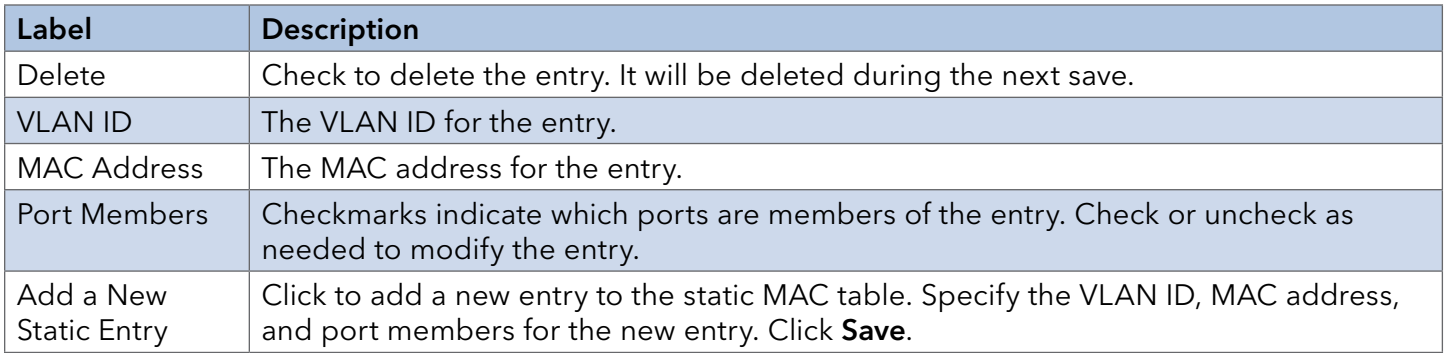

#### MAC Table

Each page shows up to 999 entries from the MAC table, default being 20, selected through the "entries per page" input field. When first visited, the web page will show the first 20 entries from the beginning of the MAC Table. The first displayed will be the one with the lowest VLAN ID and the lowest MAC address found in the MAC Table.

The "Start from MAC address" and "VLAN" input fields allow the user to select the starting point in the MAC Table. Clicking the Refresh button will update the displayed table starting from that or the closest next MAC Table match. In addition, the two input fields will – upon a Refresh button click – assume the value of the first displayed entry, allowing for continuous refresh with the same start address.

The >>| will use the last entry of the currently displayed VLAN/MAC address pairs as a basis for the next lookup. When the end is reached the text "no more entries" is shown in the displayed table. Use the  $\le$  button to start over.

#### **MAC Address Table**

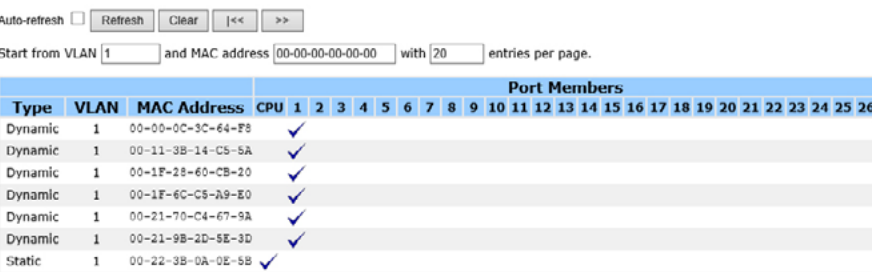

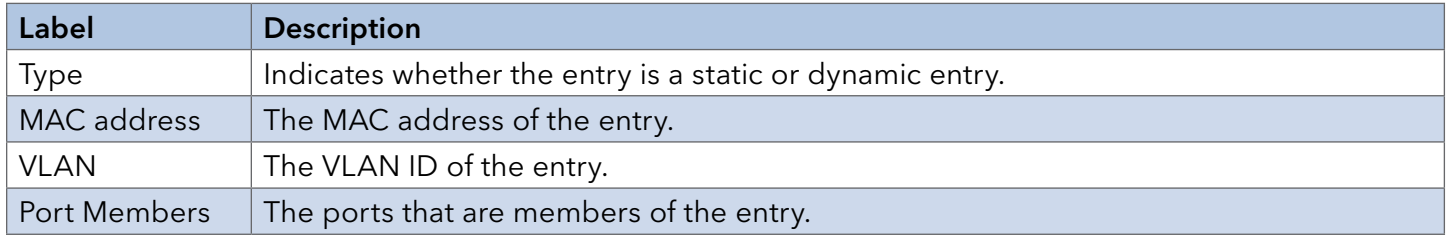

## Port Statistic

### Traffic Overview

This page provides an overview of general traffic statistics for all switch ports.

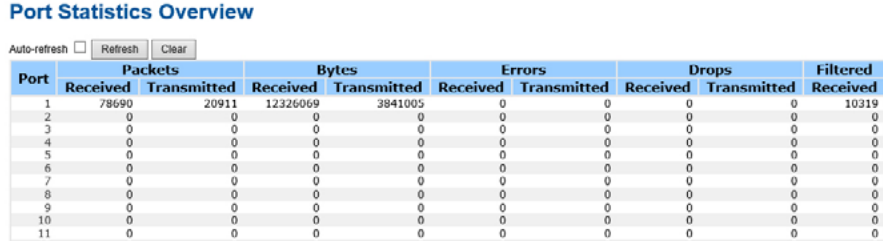

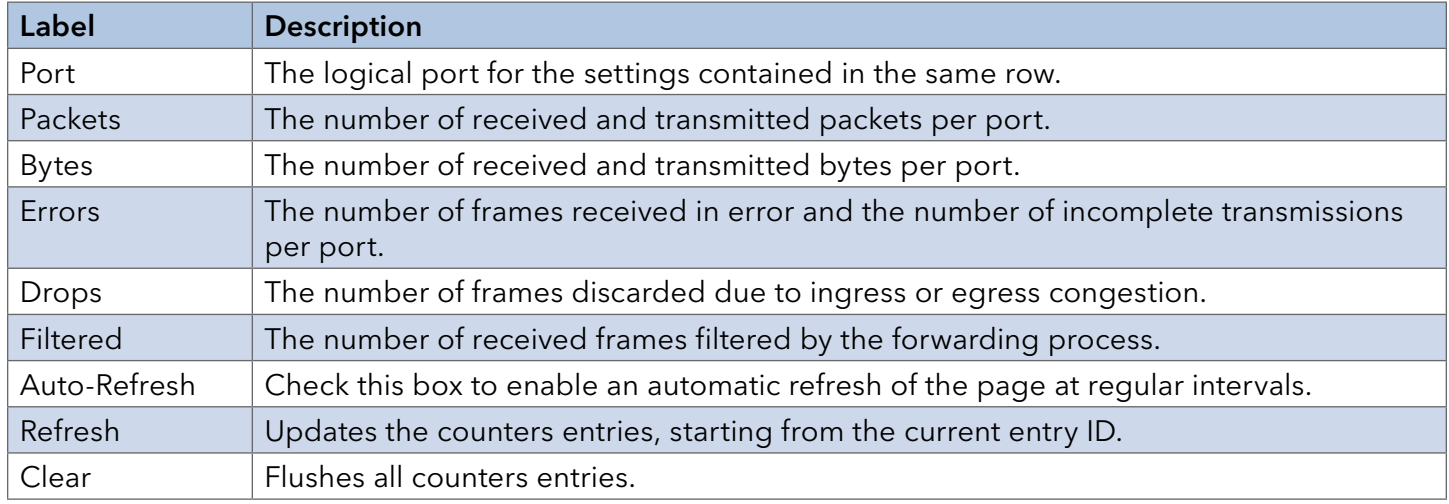

## Detailed Statistics

This page provides detailed traffic statistics for a specific switch port. Use the port select box to select which switch port details to display.

The displayed counters are the totals for receive and transmit, the size counters for receive and transmit, and the error counters for receive and transmit.

#### Detailed Statistics-Receive & Transmit Total

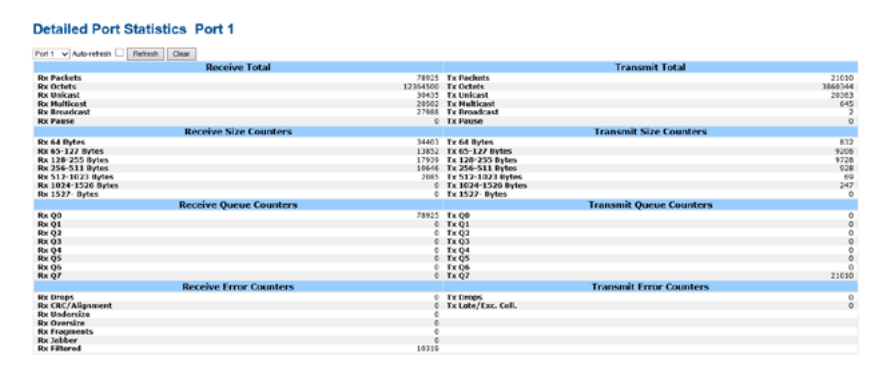

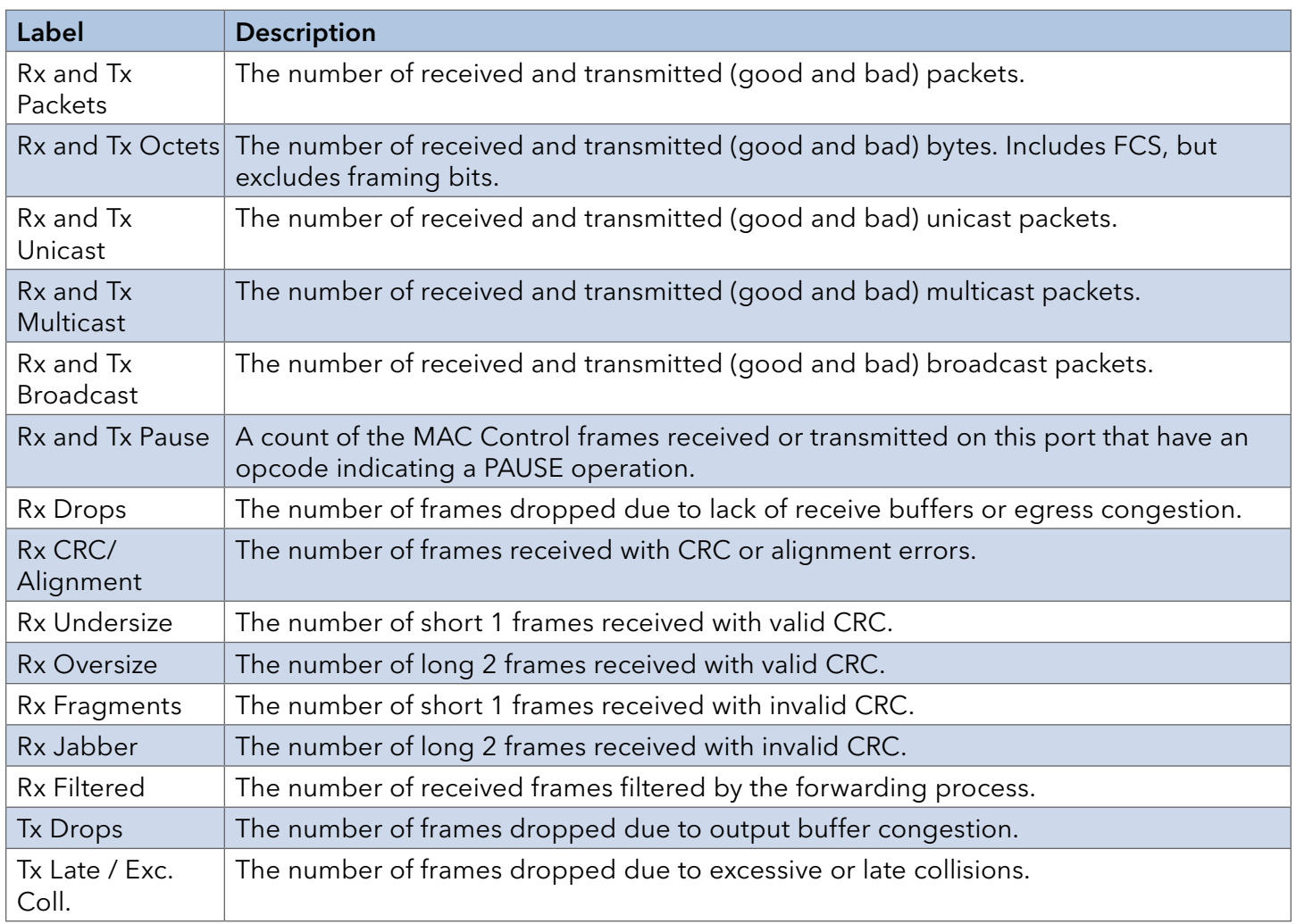

Short frames are frames that are smaller than 64 bytes.

Long frames are frames that are longer than the configured maximum frame length for this port.

#### Port Monitoring

Configure port Mirroring on this page.

To debug network problems, selected traffic can be copied, or mirrored, to a mirror port where a frame analyzer can be attached to analyze the frame flow.

The traffic to be copied to the mirror port is selected as follows:

All frames received on a given port (also known as ingress or source mirroring).

All frames transmitted on a given port (also known as egress or destination mirroring).

Port to mirror also known as the mirror port. Frames from ports that have either source (rx) or destination (tx) mirroring enabled are mirrored to this port. Disabled disables mirroring.

# **Mirror Configuration**

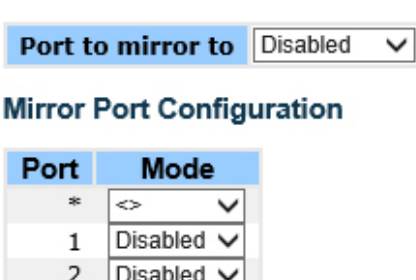

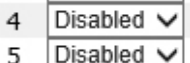

 $Disable  $\sqrt{}$$ 

3

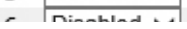

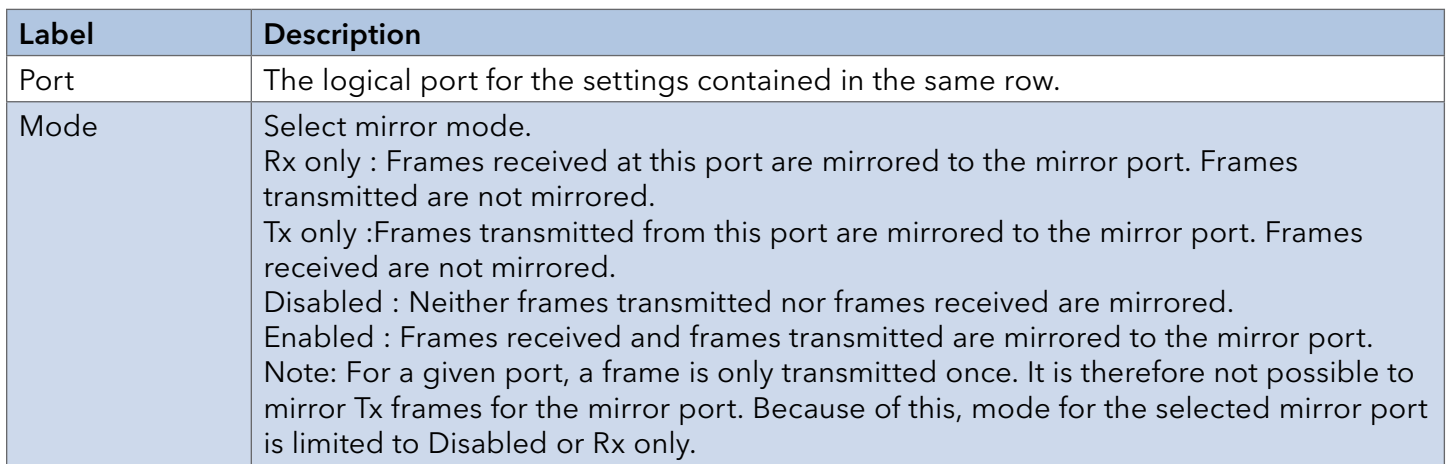

## System Log Information

The switch system log information is provided here.

# **System Log Information**

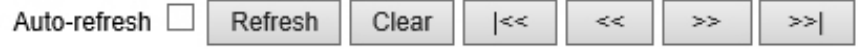

The total number of entries is 0 for the given level.

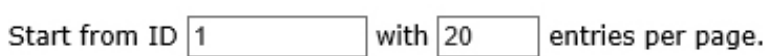

## **ID Time Message**

No system log entries

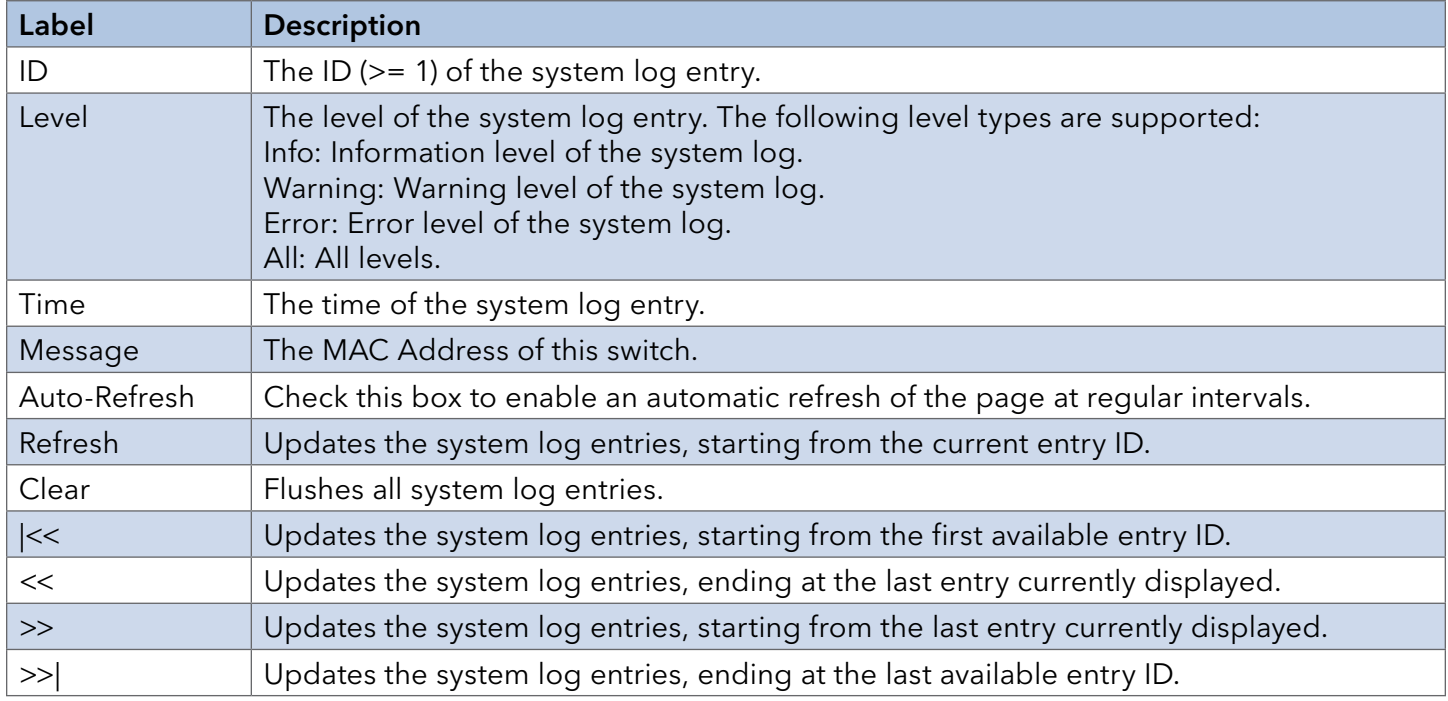

## Cable Diagnostics

This page is used for running the VeriPHY Cable Diagnostics.

#### **VeriPHY Cable Diagnostics**

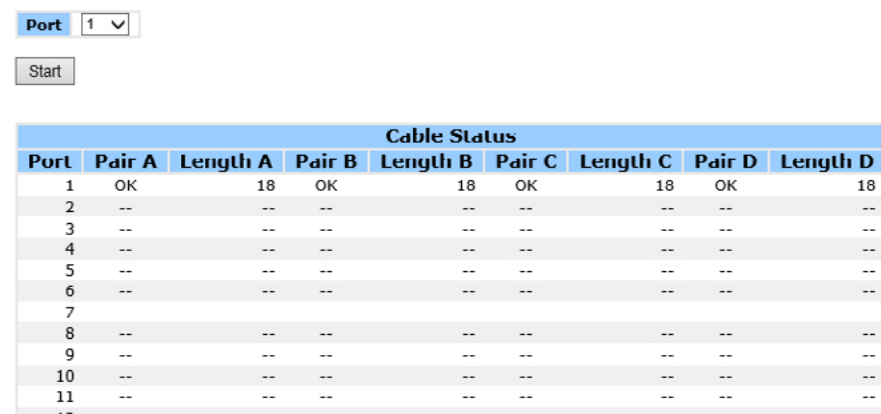

Press Start to run the diagnostics. This will take approximately 5 seconds. If all ports are selected, this can take approximately 15 seconds. When completed, the page refreshes automatically, and you can view the cable diagnostics results in the cable status table. Note that VeriPHY is only accurate for cables of length 7 – 140 meters.

10 and 100 Mbps ports will be linked down while running VeriPHY. Therefore, running VeriPHY on a 10 or 100 Mbps management port will cause the switch to stop responding until VeriPHY is complete.

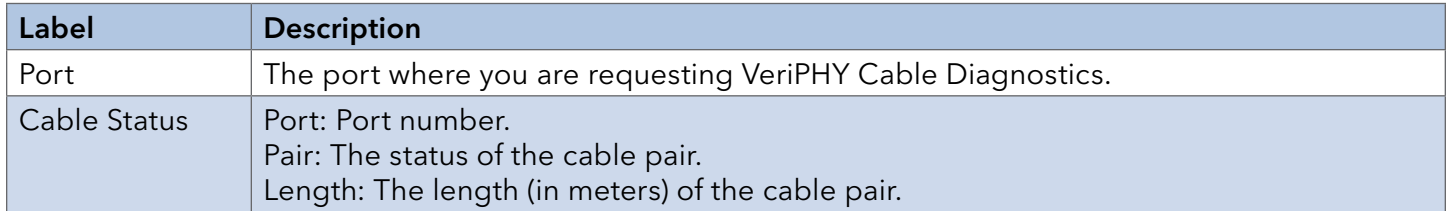
#### SFP Monitor

DDM function, can pass SFP module which supports DDM function, measure the temperature of the apparatus and manage and set up event alarm module through DDM WEB

#### **SFP Monitor**

Auto-refresh Refresh

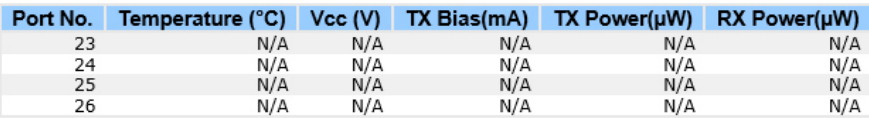

**Warning Temperature:** 

85  $C(0~100)$ 

**Event Alarm:** 

 $\Box$  Syslog

Save

#### Ping

This page allows you to issue ICMP PING packets to troubleshoot IP connectivity issues.

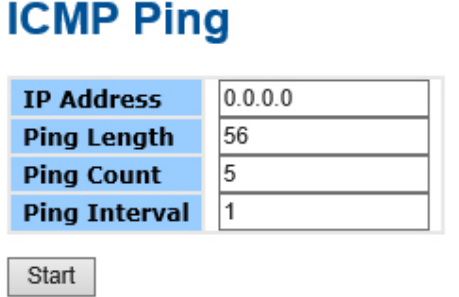

After you press Start, 5 ICMP packets are transmitted, and the sequence number and roundtrip time are displayed upon reception of a reply. The page refreshes automatically until responses to all packets are received, or until a timeout occurs.

PING6 server ::10.10.132.20

64 bytes from ::10.10.132.20: icmp\_seq=0, time=0ms

64 bytes from ::10.10.132.20: icmp\_seq=1, time=0ms

64 bytes from ::10.10.132.20: icmp\_seq=2, time=0ms

64 bytes from ::10.10.132.20: icmp\_seq=3, time=0ms

64 bytes from ::10.10.132.20: icmp\_seq=4, time=0ms

Sent 5 packets, received 5 OK, 0 bad

You can configure the following properties of the issued ICMP packets:

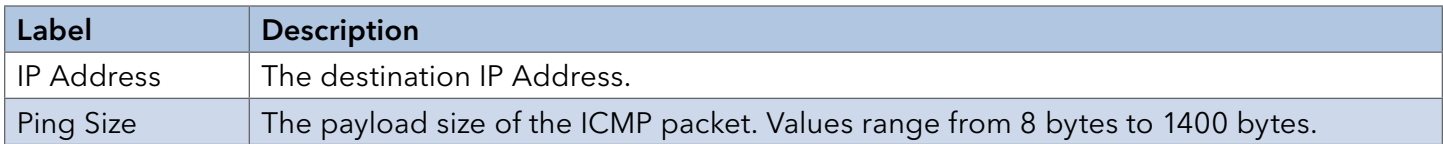

#### Syncronization-PTP

#### Overview of MAC-Based Authentication

This page allows the user to configure and inspect the current PTP clock settings.

#### PTP External Clock Mode

# **PTP External Clock Mode**

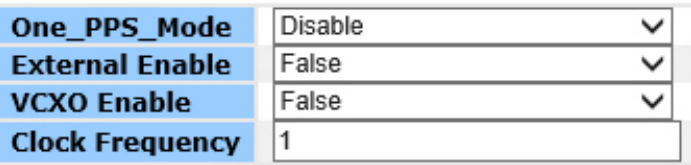

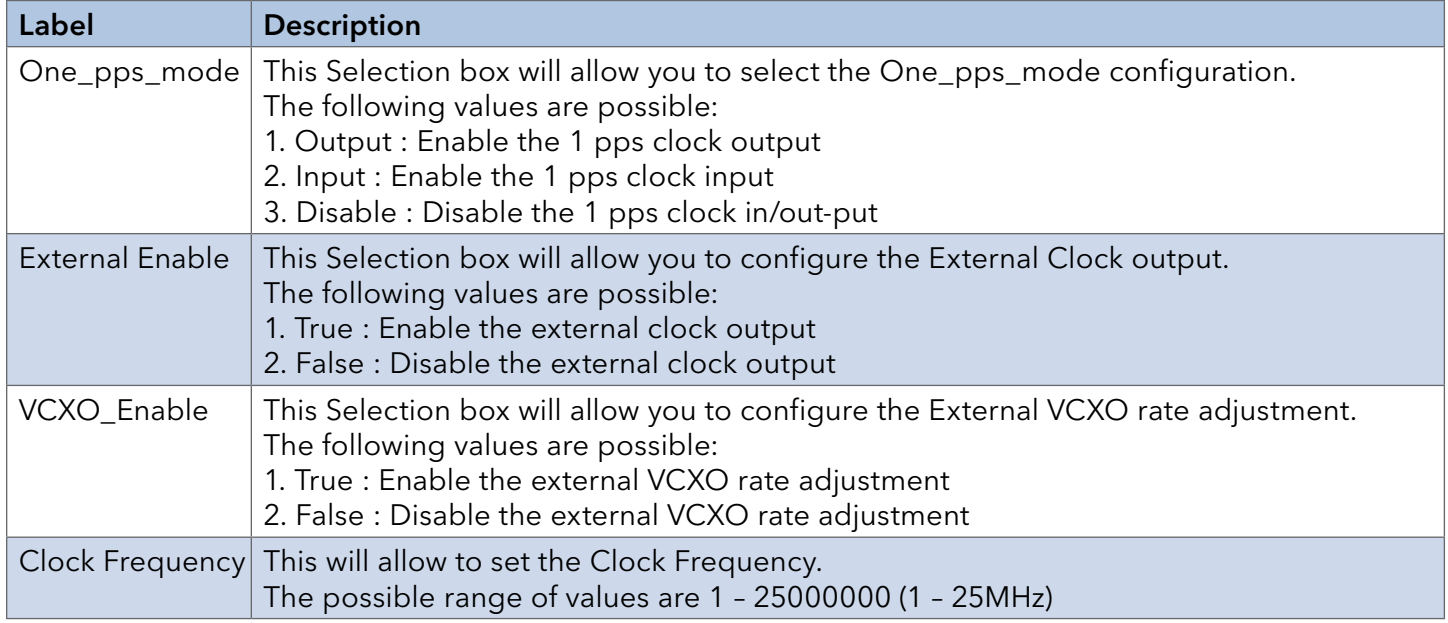

#### PTP Clock Configuration

#### **PTP Clock Configuration**

Port List Delete Clock Instance Device Type 1 2 3 4 5 6 7 8 9 10 11 12 13 14 15 16 17 18 19 20 21 22 23 24 25 26 No Clock Instances Present

Add New PTP Clock Save Reset

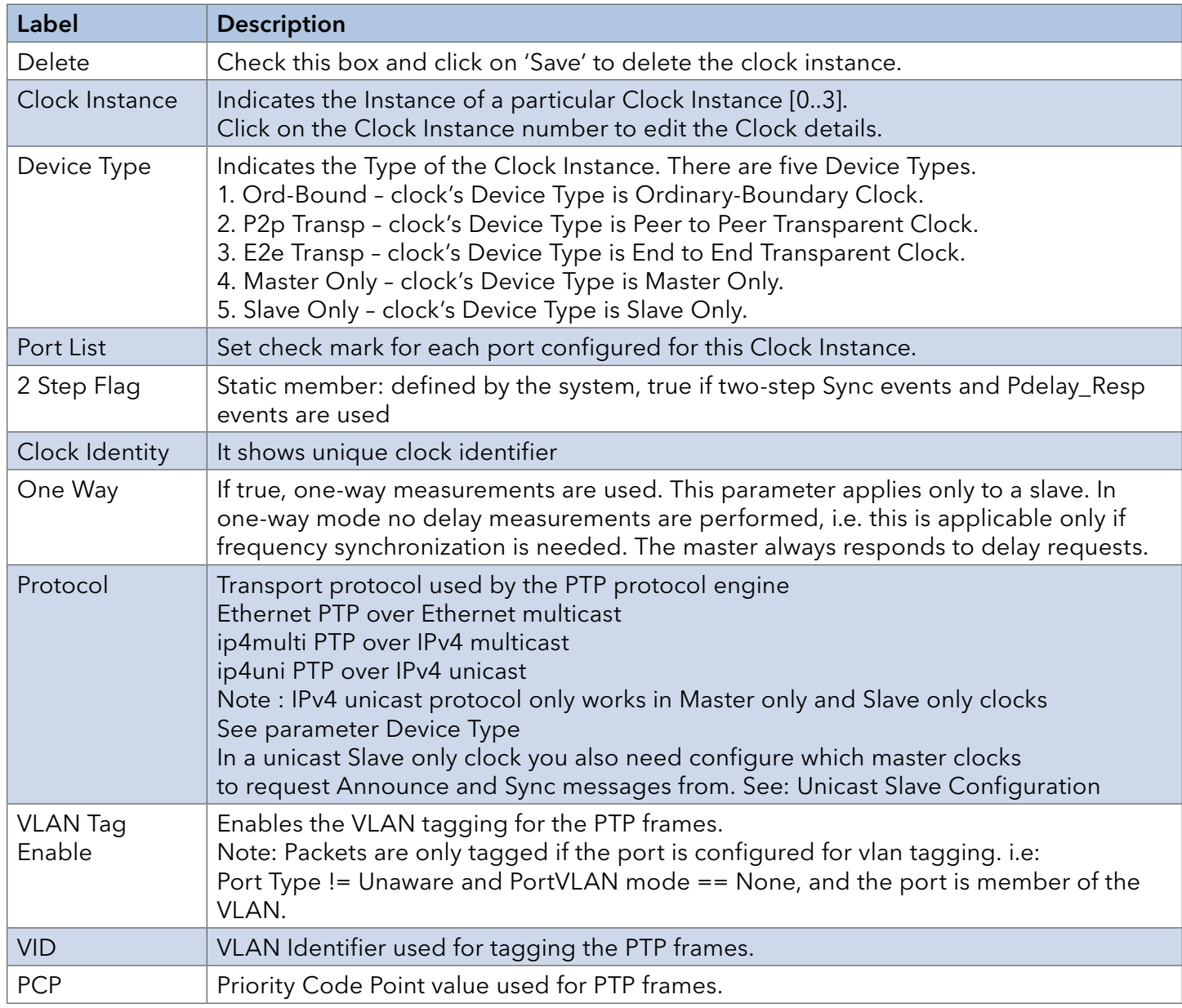

#### PoE Configuration

PoE is an acronym for Power Over Ethernet. Power Over Ethernet is used to transmit electrical power, to remote devices over standard Ethernet cable. It could for example be used for powering IP telephones, wireless LAN access points and other equipment, where it would be difficult or expensive to connect the equipment to main power supply.

#### **Power Over Ethernet Configuration**

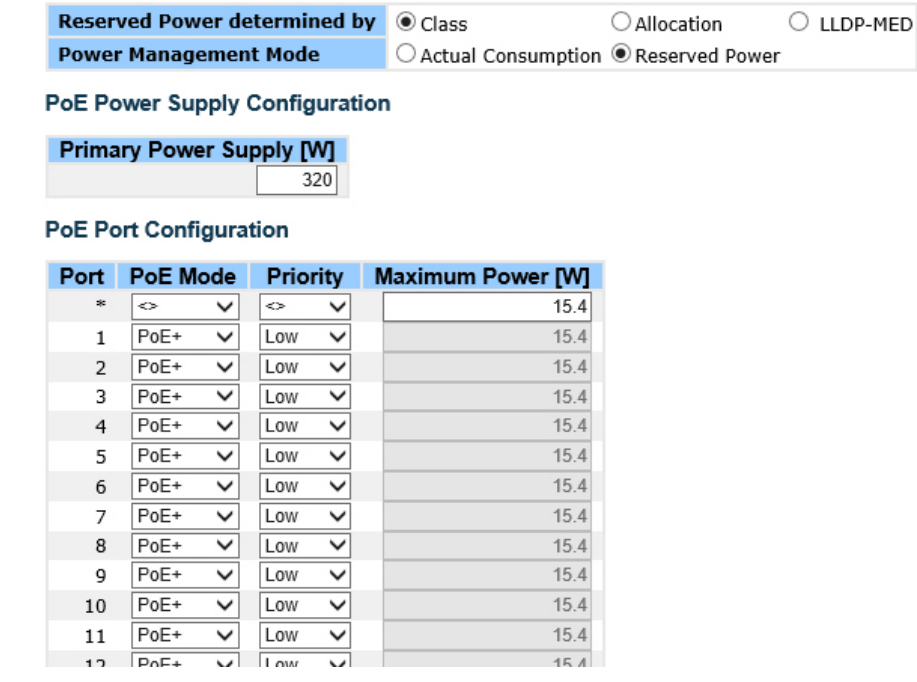

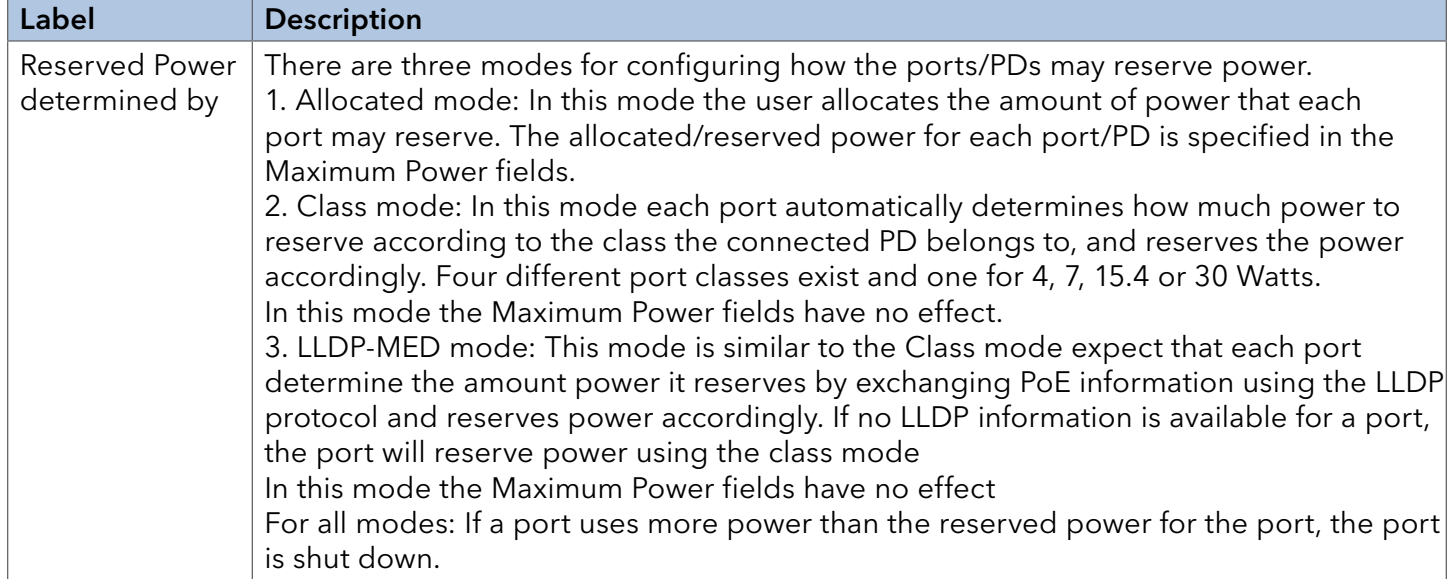

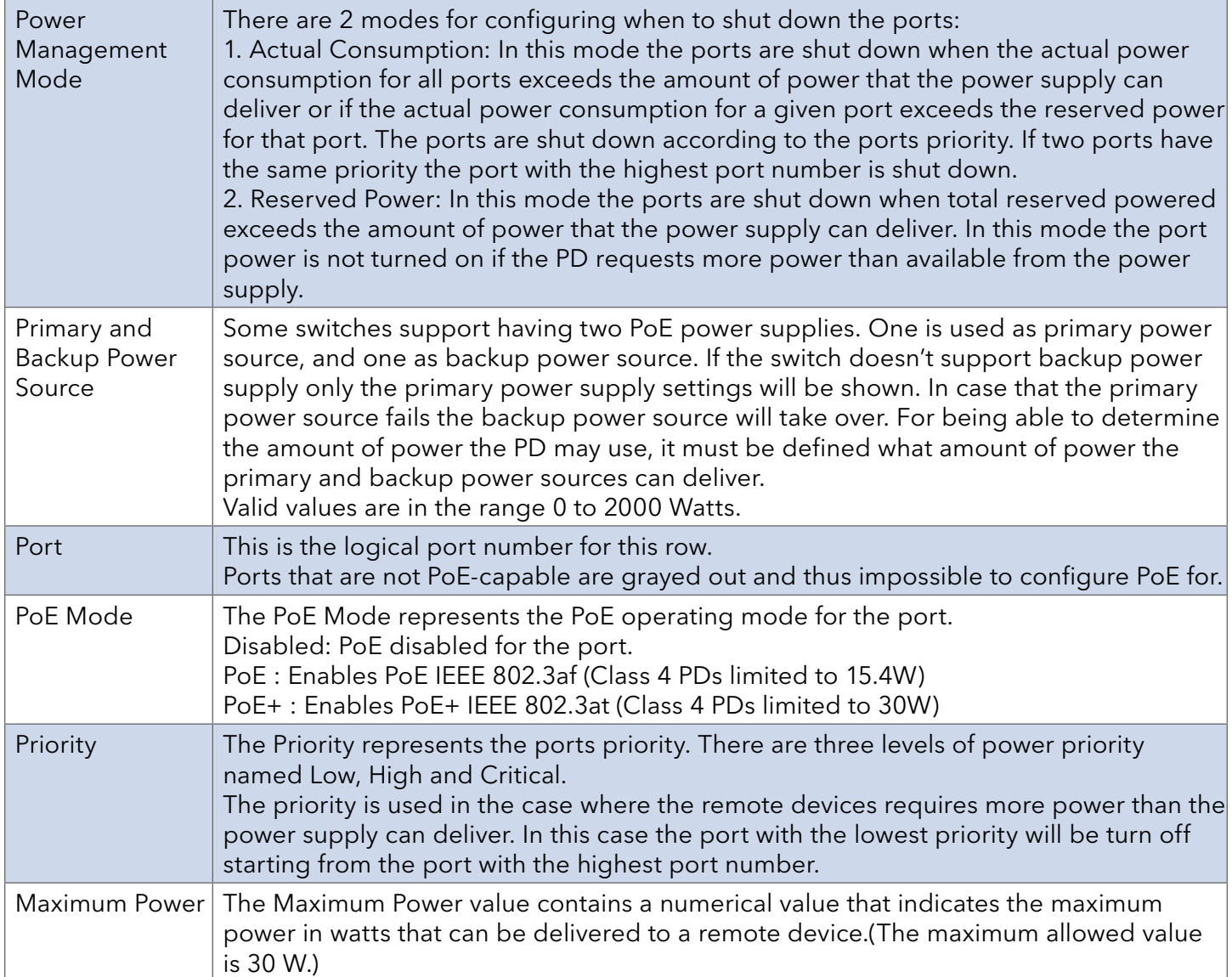

#### **Status**

This page allows the user to inspect the current status for all PoE ports.

#### **Power Over Ethernet Status**  $\sim$

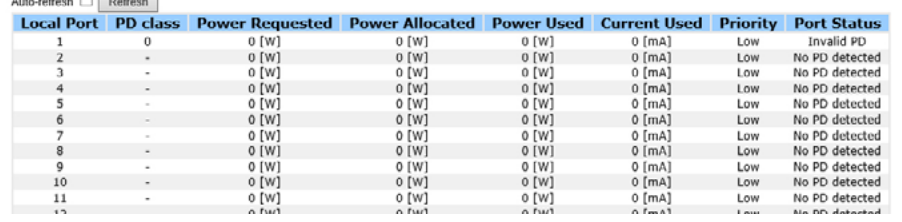

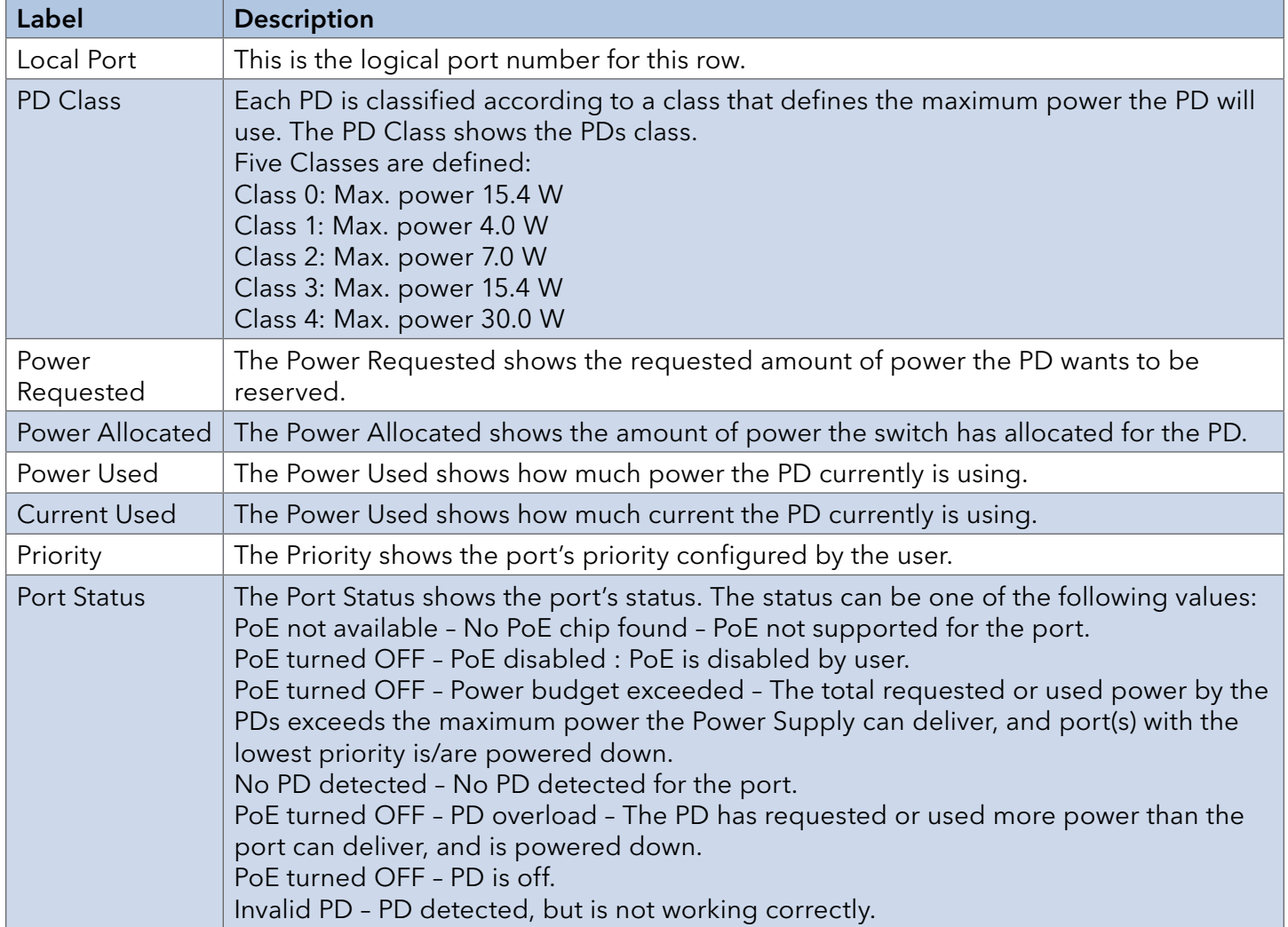

#### Factory Defaults

You can reset the configuration of the stack switch on this page. Only the IP configuration is retained.

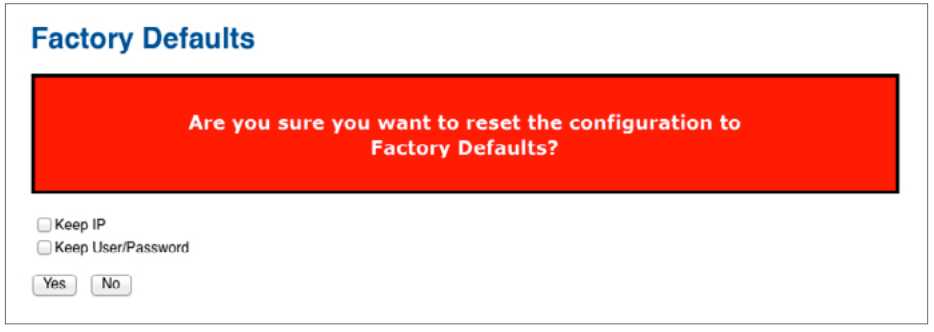

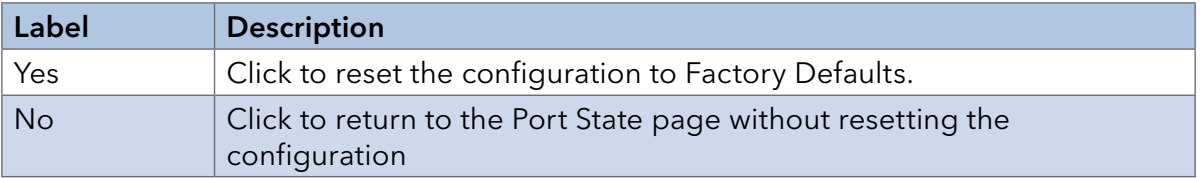

#### System Reboot

You can reset the stack switch on this page. After reset, the system will boot normally as if you had powered up the devices.

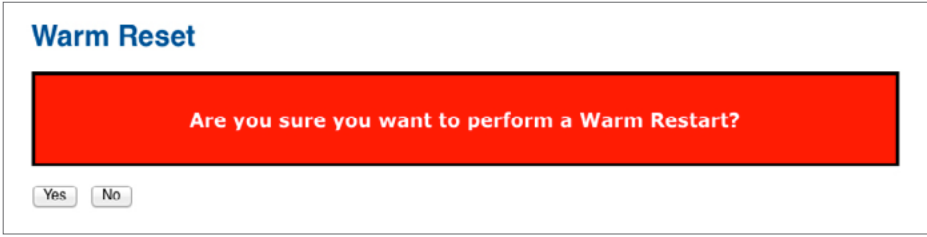

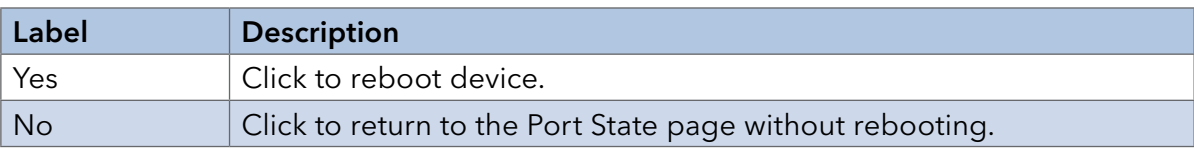

## **Command Line Interface Management**

## **About CLI Management**

In addition to WEB-base management, the CWGE26FX2TX24MSPOE also supports CLI management. You can use console or telnet to management the switch by CLI.

CLI Management by RS-232 Serial Console (115200, 8, none, 1, none)

Before Configuring by RS-232 serial console, use an DB-9-M to DB-9-F cable to connect the switches' RS-232 Console port to your PC COM port.

Follow the steps below to access the console via RS-232 serial cable.

Step 1. From the Windows desktop, Select Start – > Programs – > Accessories – > Communications – > Hyper Terminal

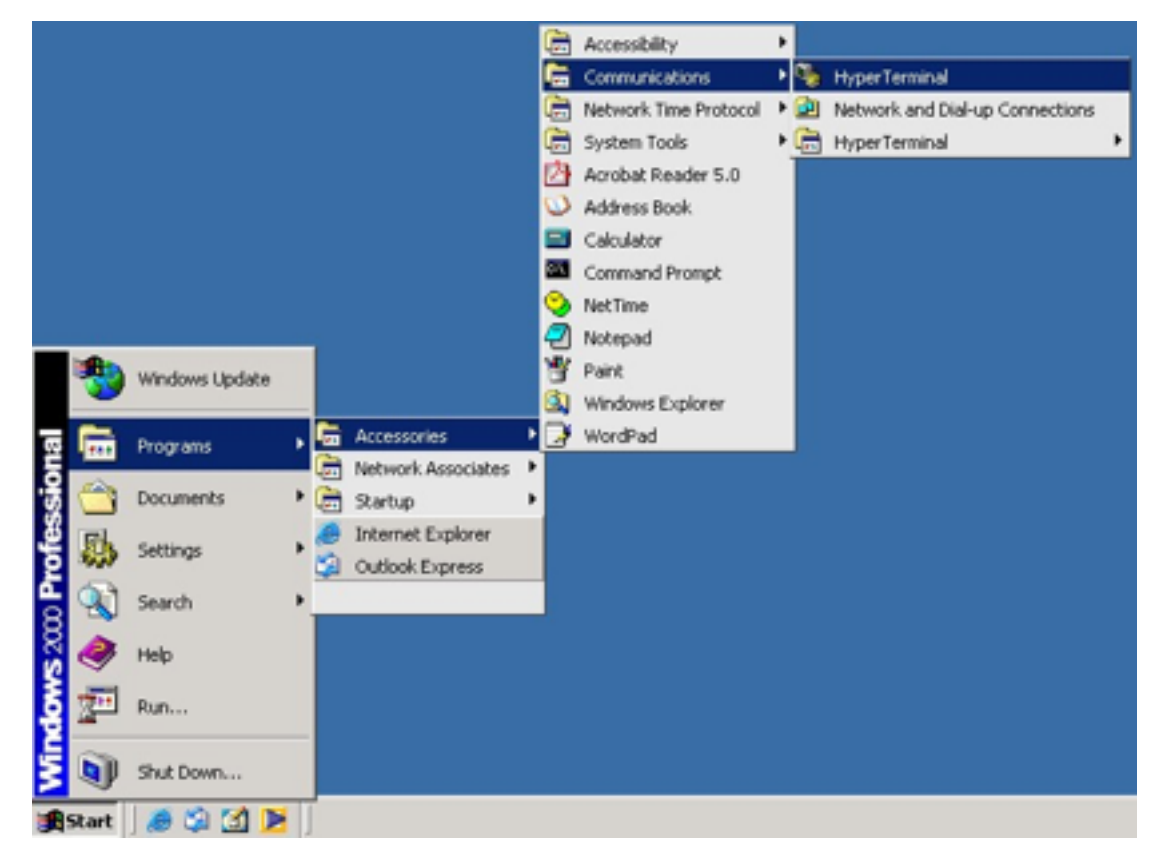

Step 2. Input a name for new connection

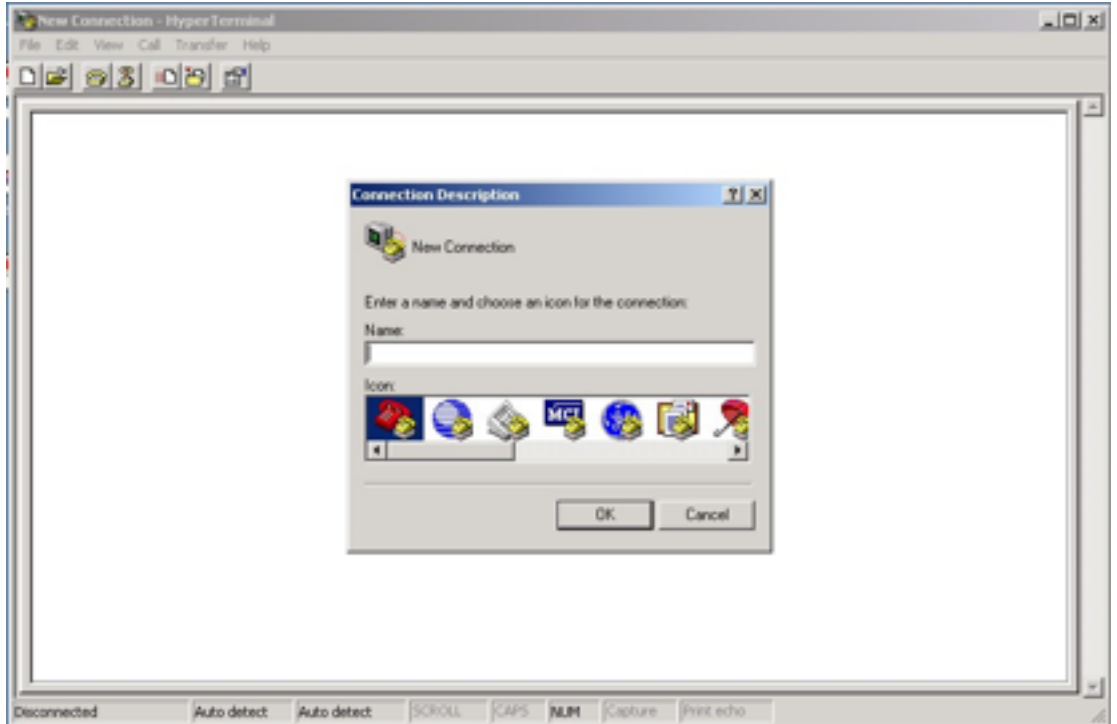

Step 3. Select to use COM port number

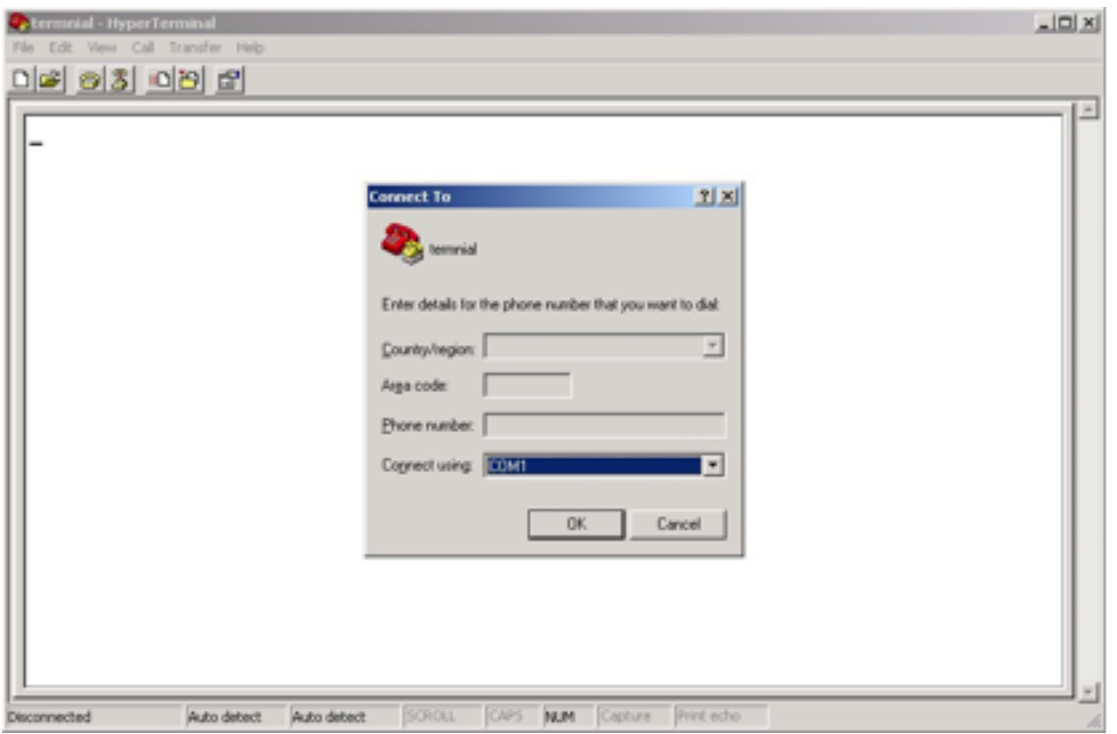

Step 4. The COM port properties setting, 115200 for baud rate, 8 for Data bits, None for Parity, 1 for Stop bits and none for Flow control.

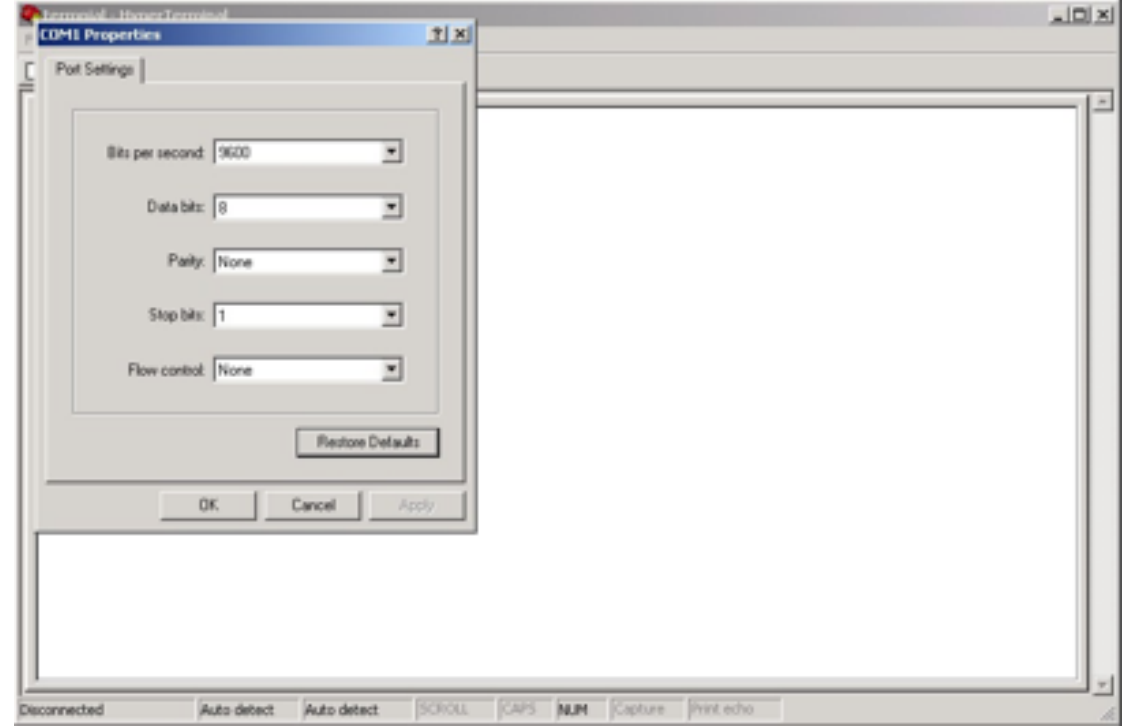

Step 5. The Console login screen will appear. Use the keyboard to enter the Username and Password (these are the same as the credentials for Web Browser), and then press Enter.

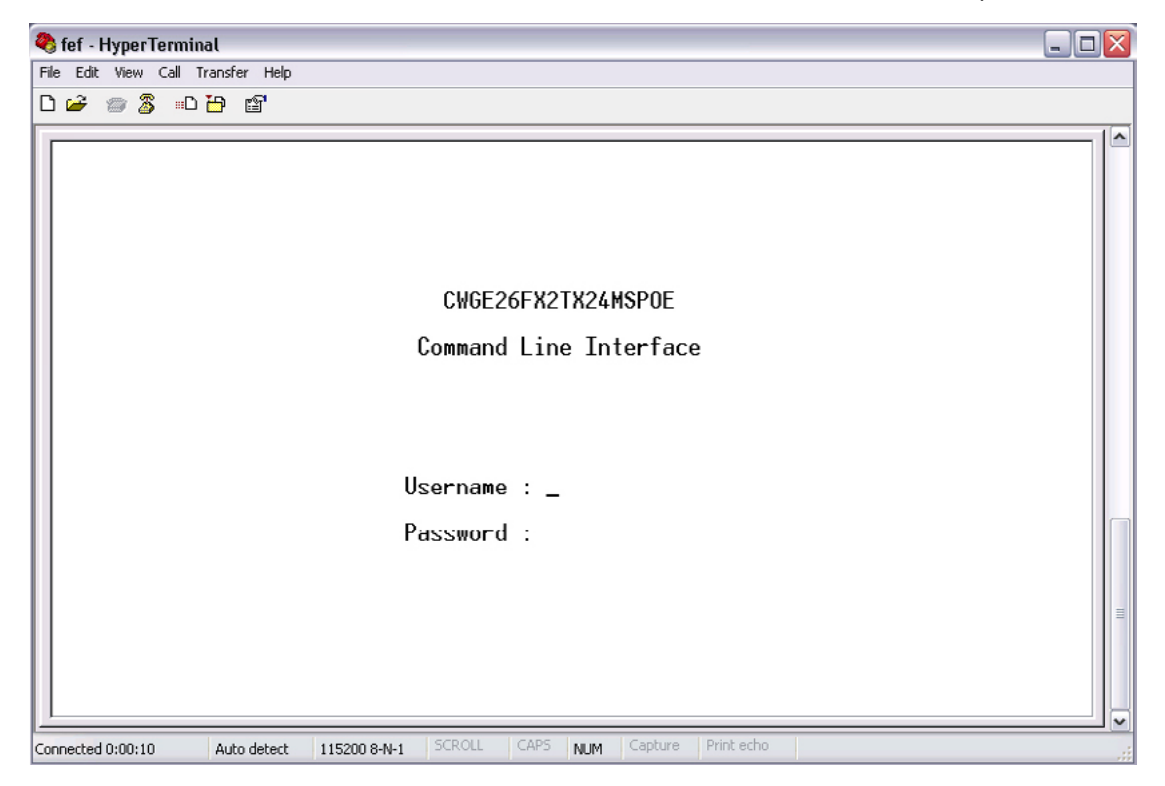

#### CLI Management by Telnet

Users can use "TELNET" to configure the switches.

The default value is as below:

IP Address: 192.168.10.1 Subnet Mask: 255.255.255.0 Default Gateway: 192.168.10.254 User Name: admin Password: admin

Follow the steps below to access the console via Telnet.

Step 1. Telnet to the IP address of the switch from the Windows Run command (or from the MS-DOS prompt) as below.

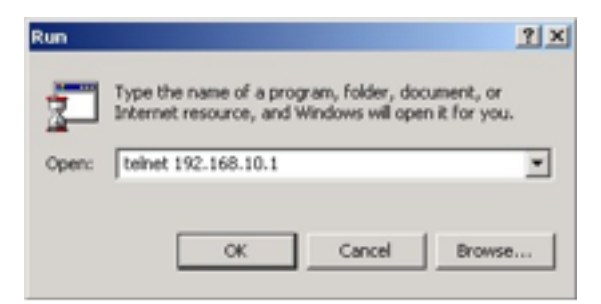

Step 2. The Login screen will appear. Use the keyboard to enter the Username and Password (The same with the password for Web Browser), and then press Enter

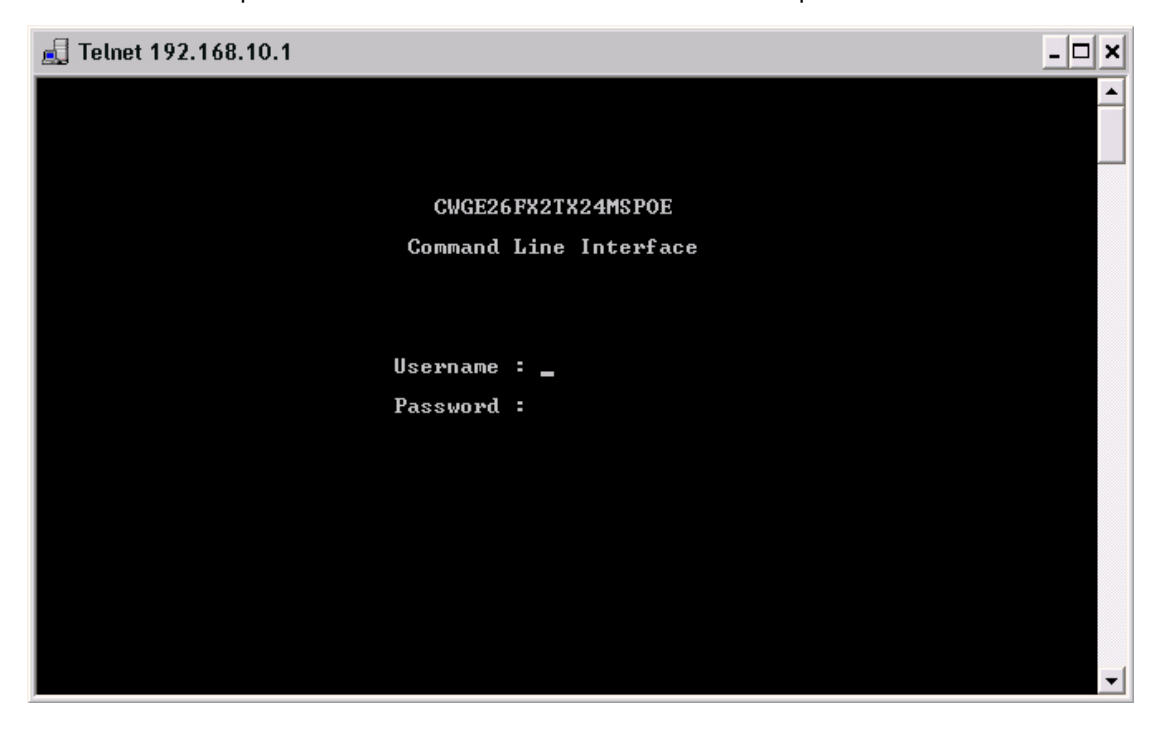

## **Commander Groups**

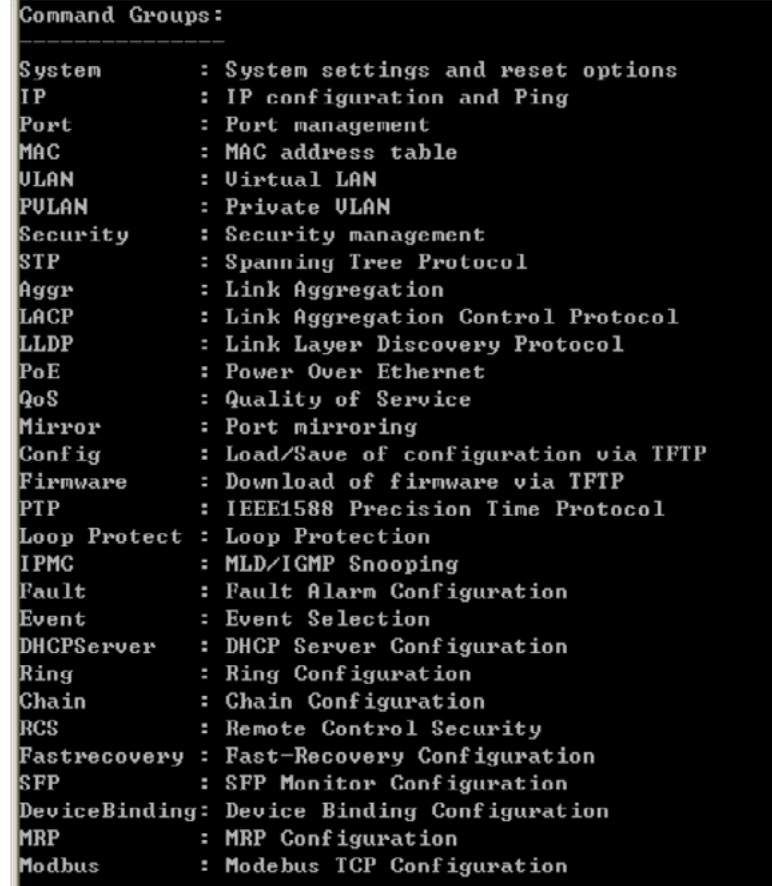

#### System

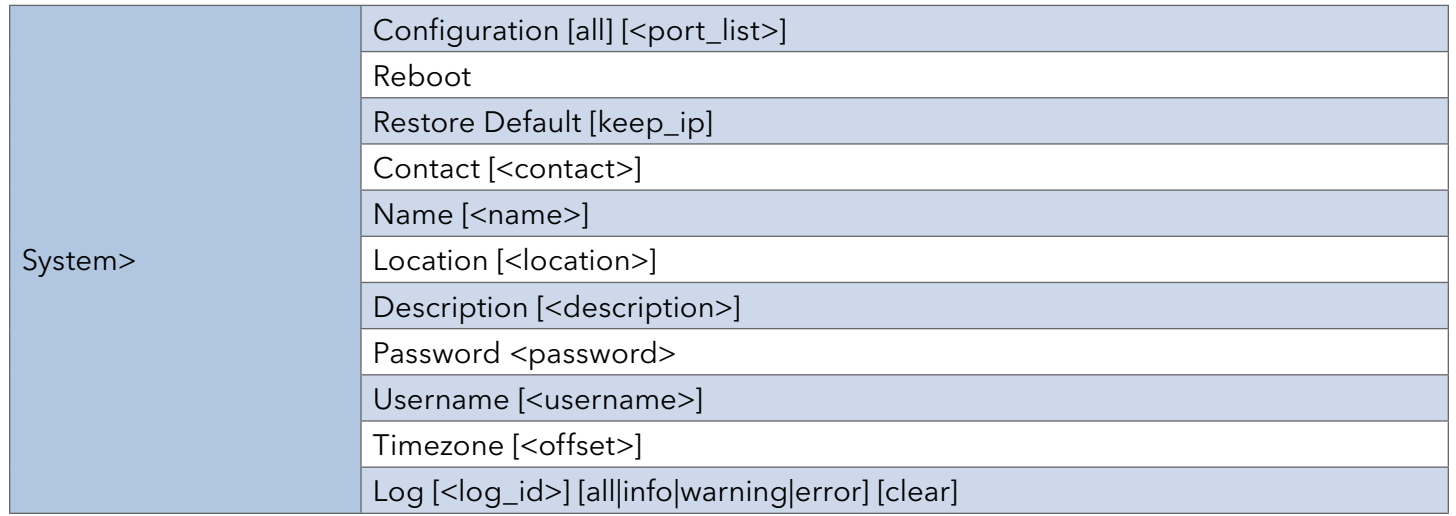

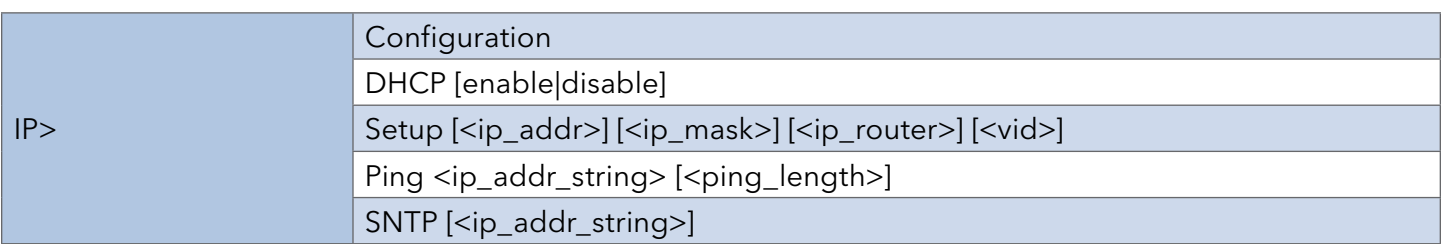

#### Port

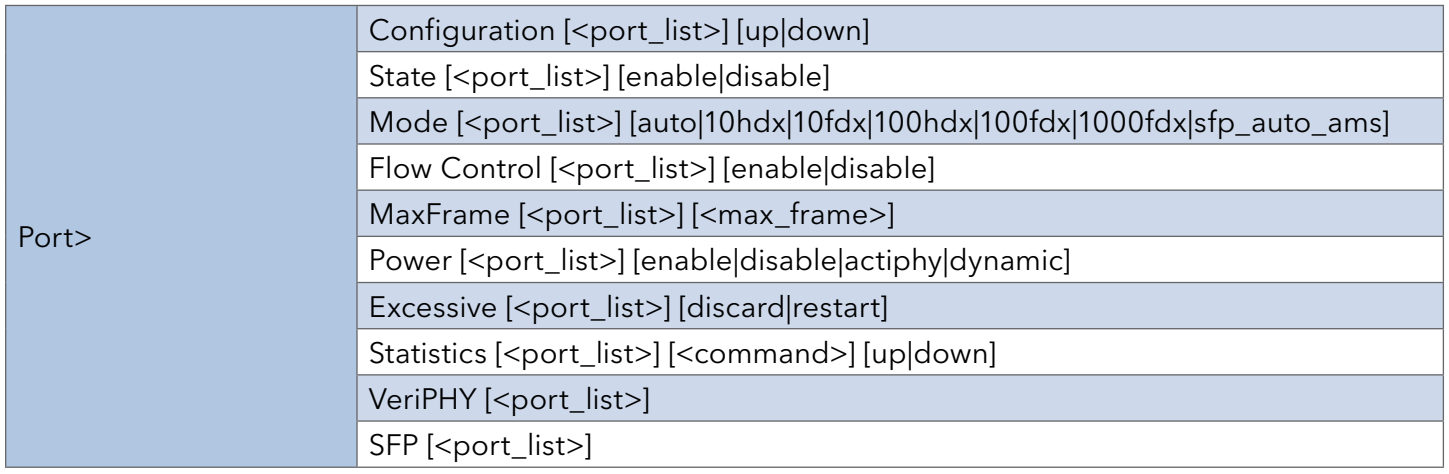

#### **MAC**

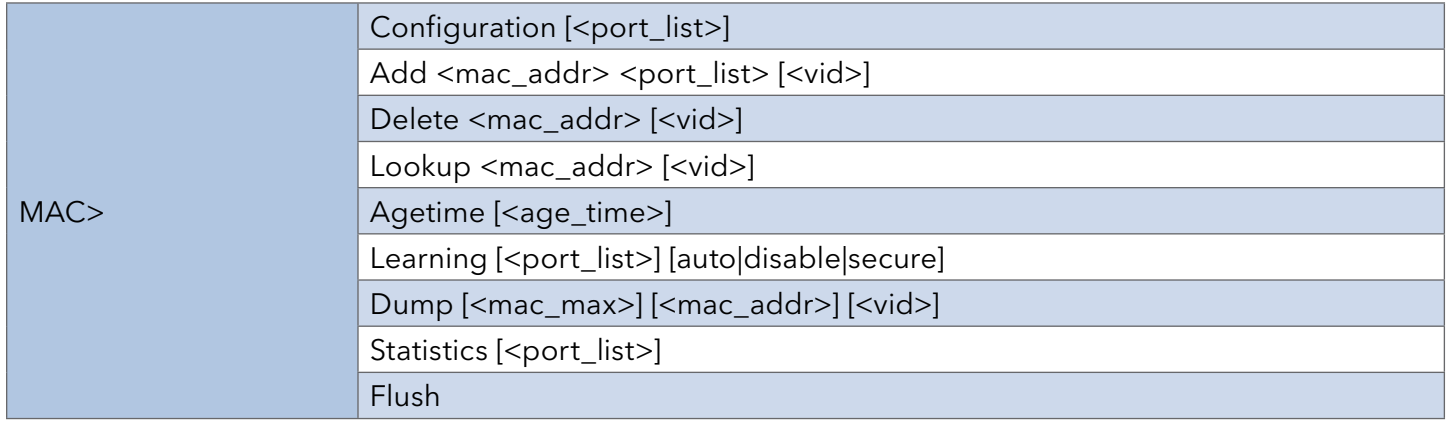

#### VLAN

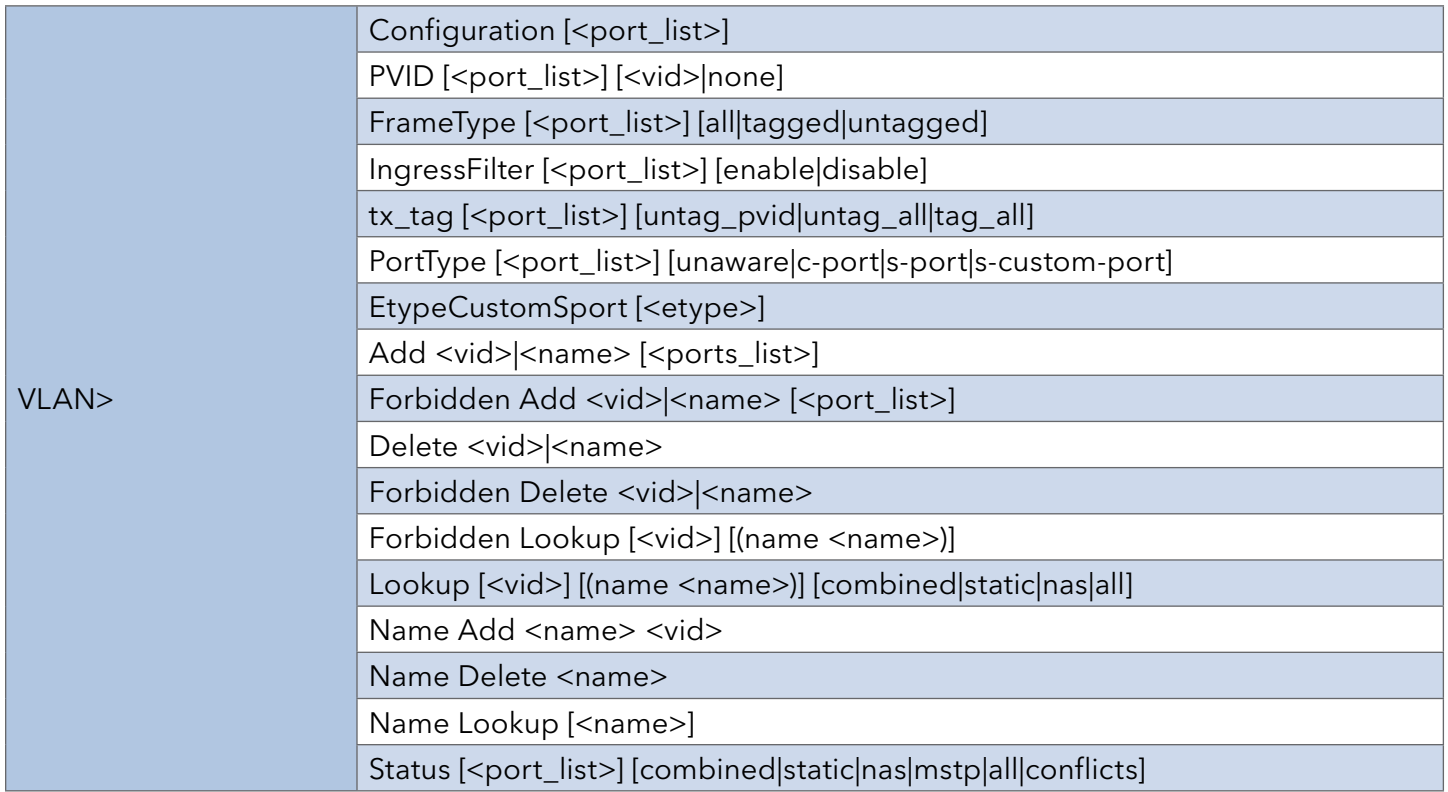

#### Private VLAN

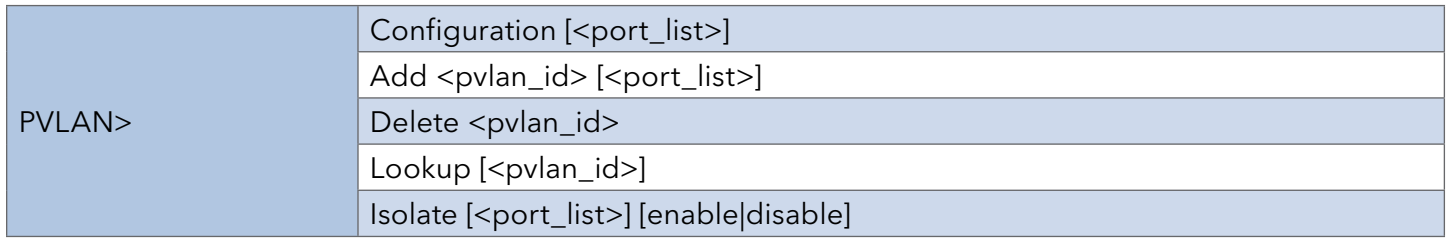

#### Security

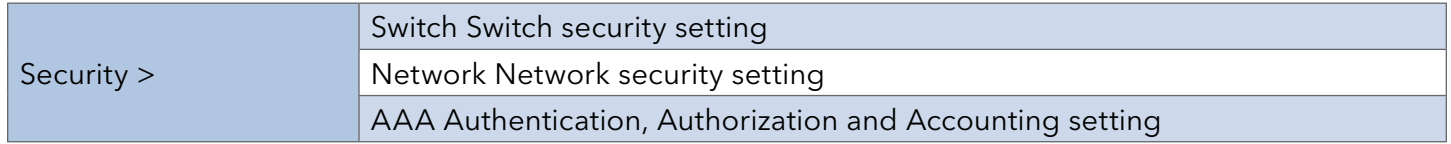

#### Security Switch

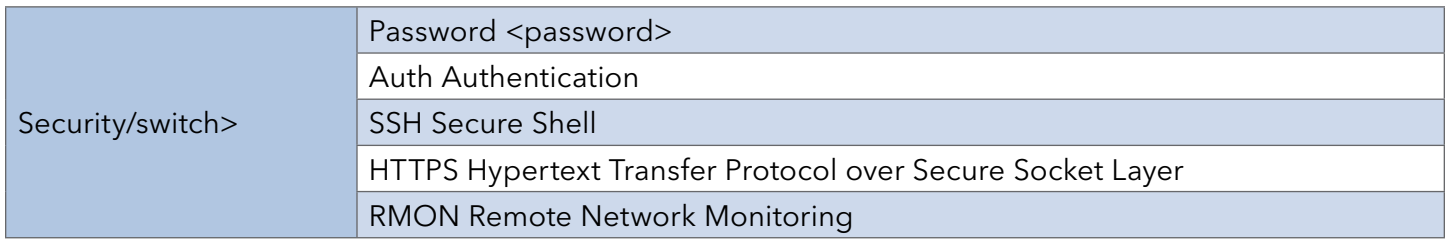

## Security Switch Authentication

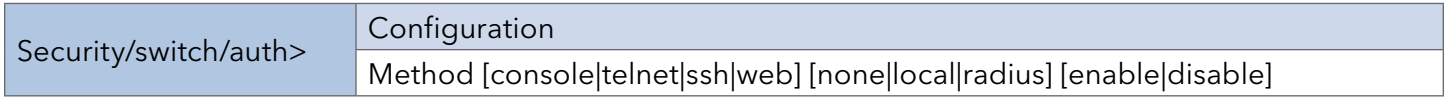

#### Security Switch SSH

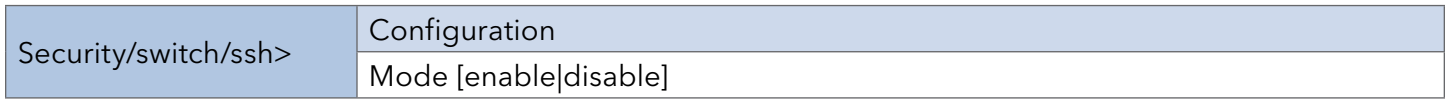

#### Security Switch HTTPS

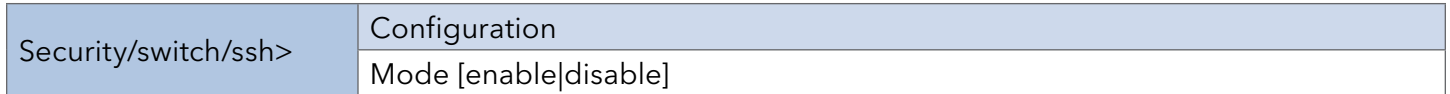

#### Security Switch RMON

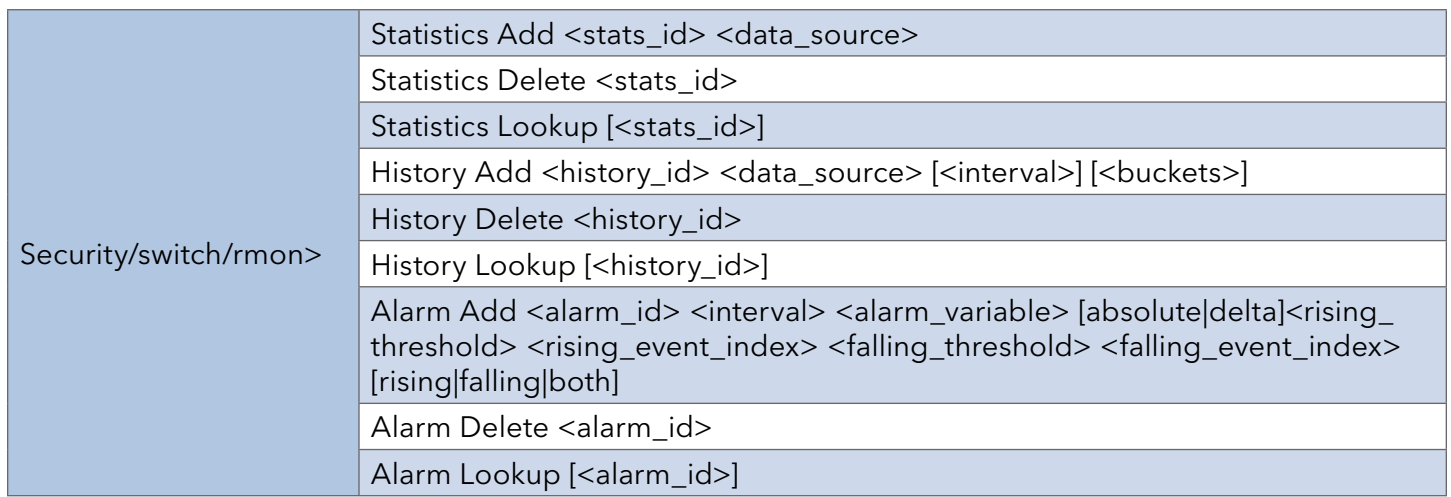

#### Security Network

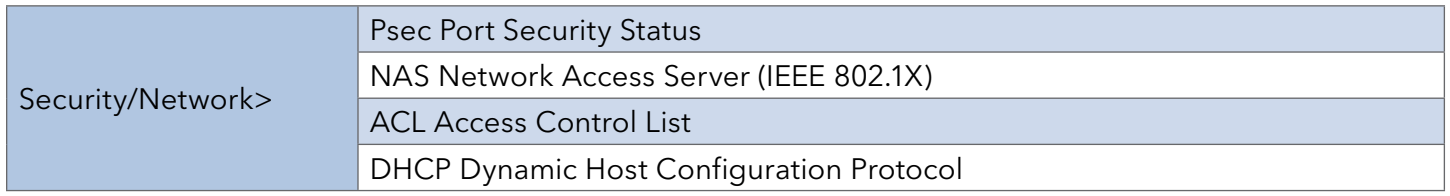

#### Security Network Psec

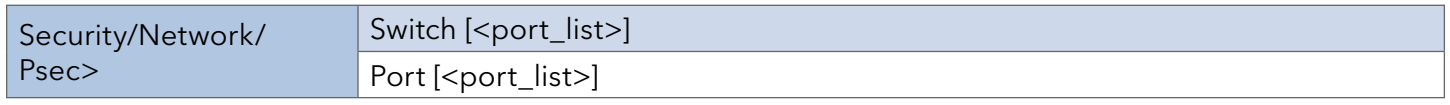

#### Security Network NAS

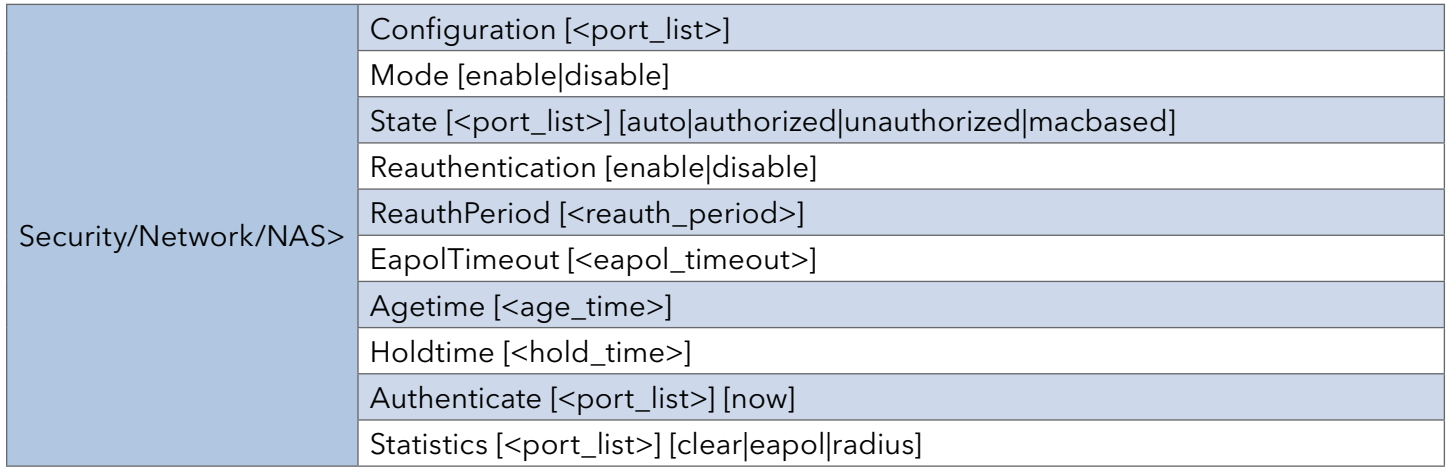

#### Security Network ACL

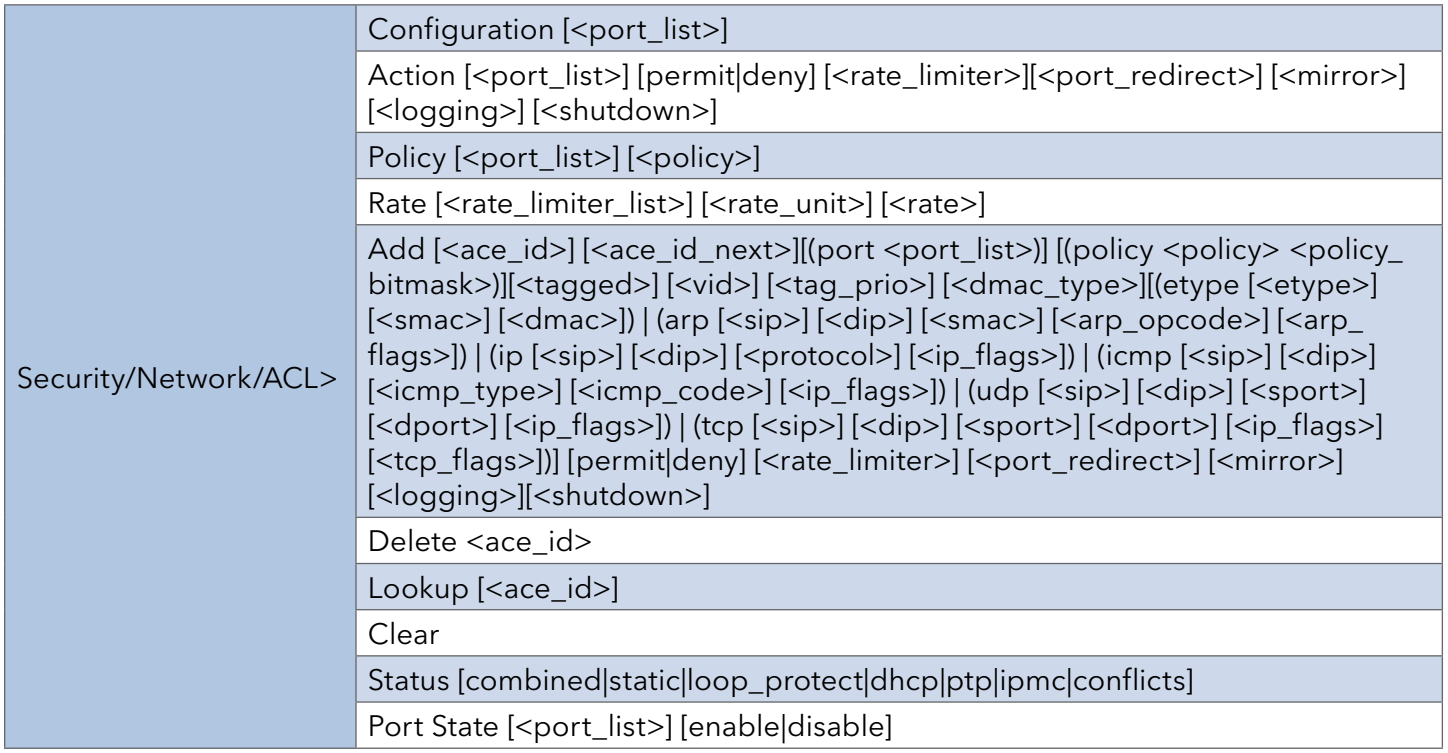

#### Security Network DHCP

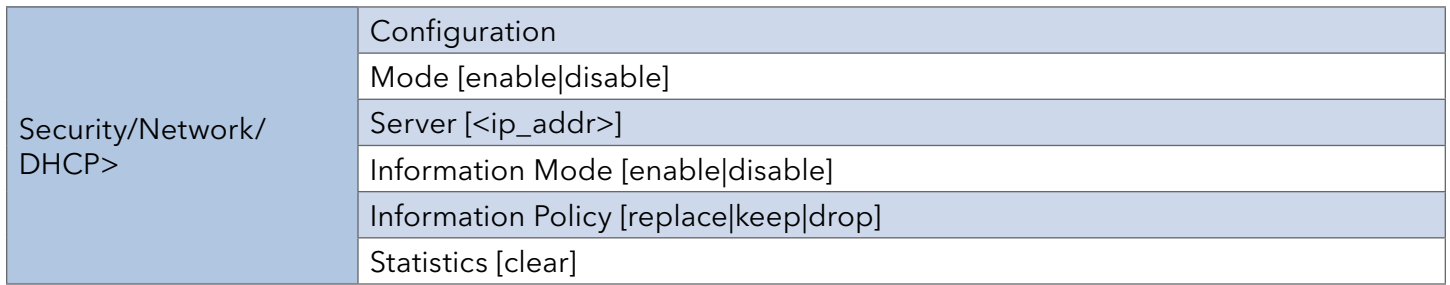

#### Security Network AAA

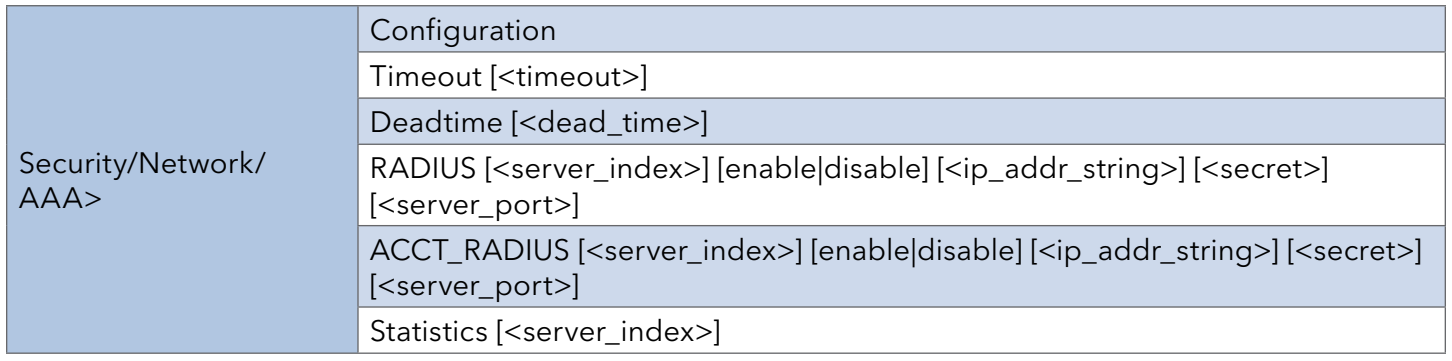

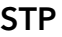

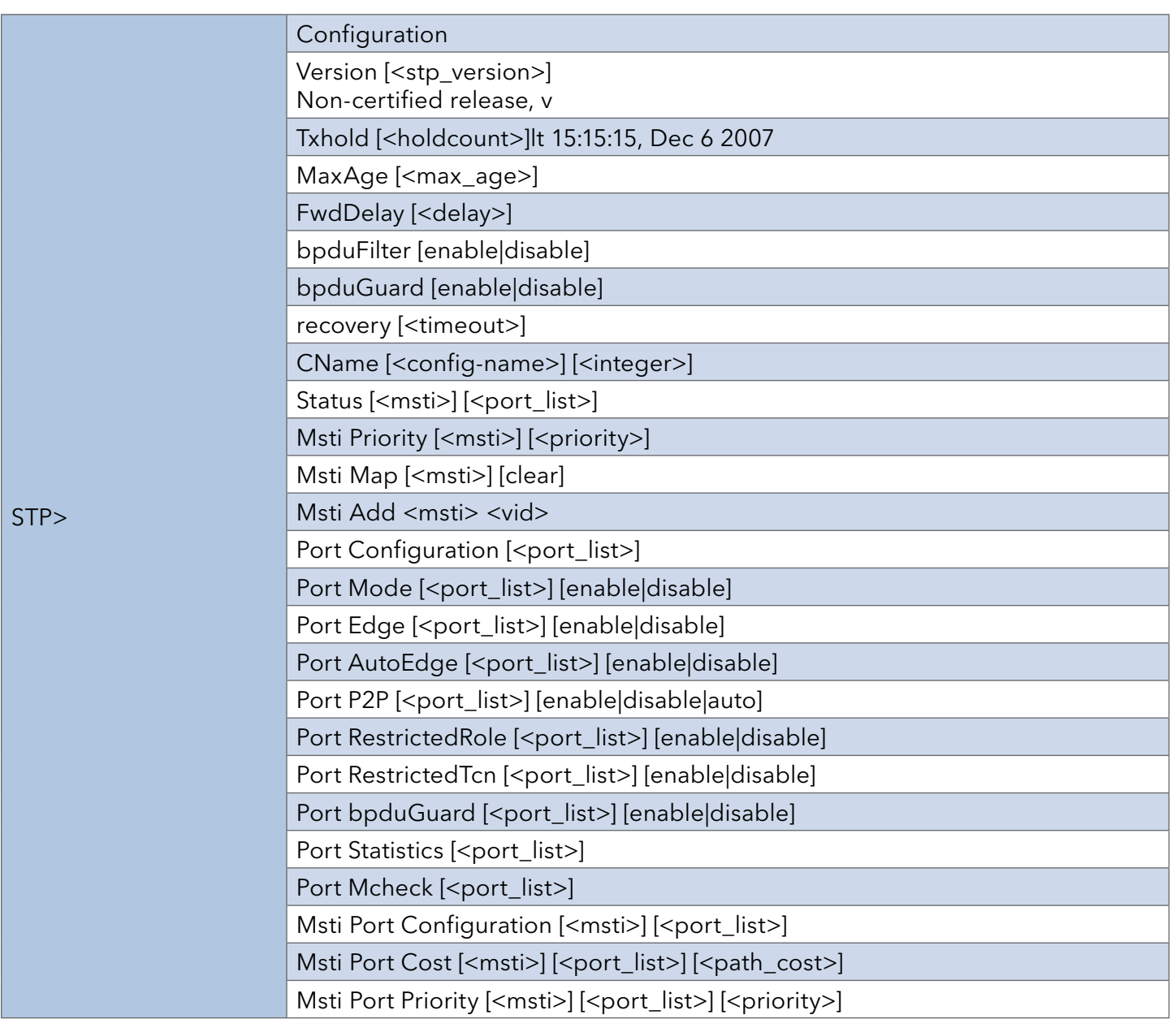

#### Aggr

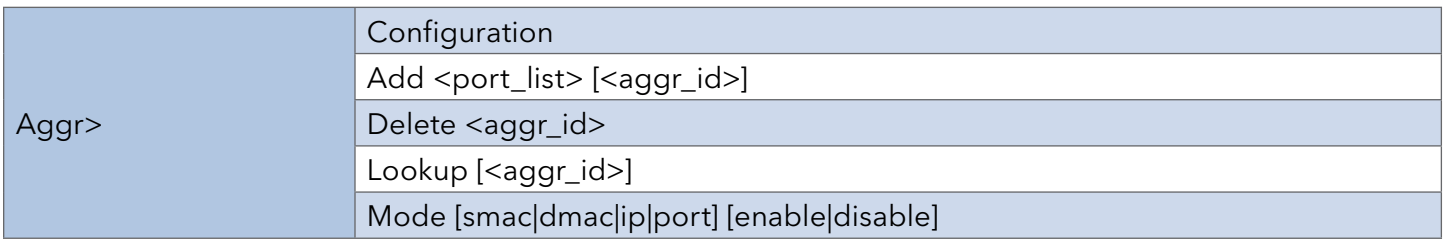

#### LACP

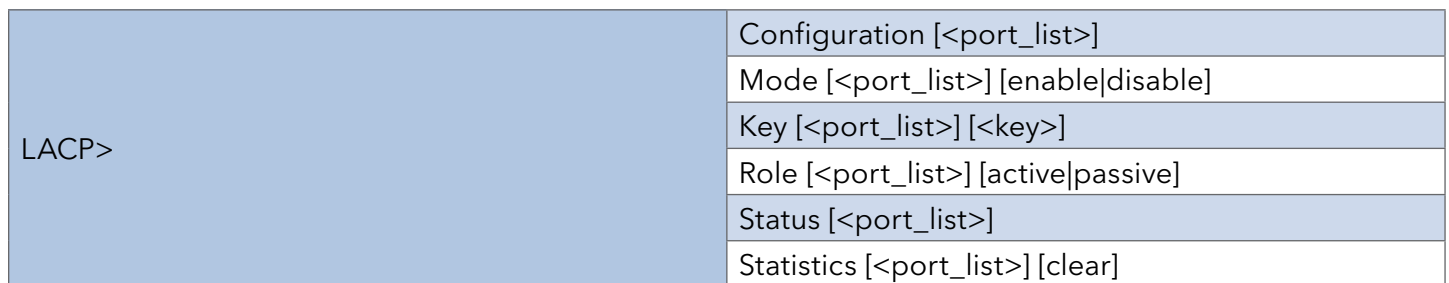

#### LLDP

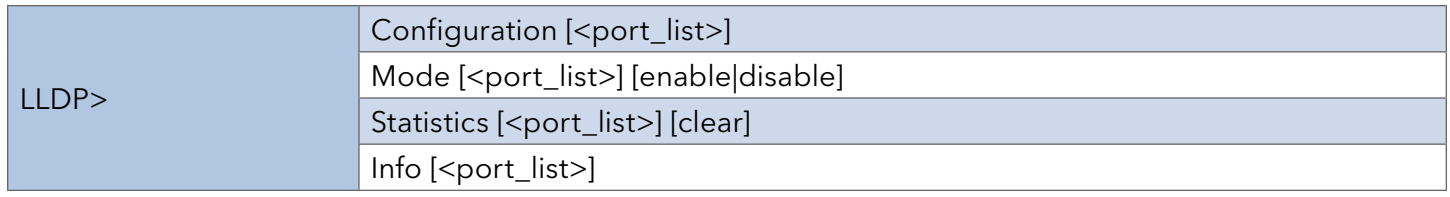

#### PoE

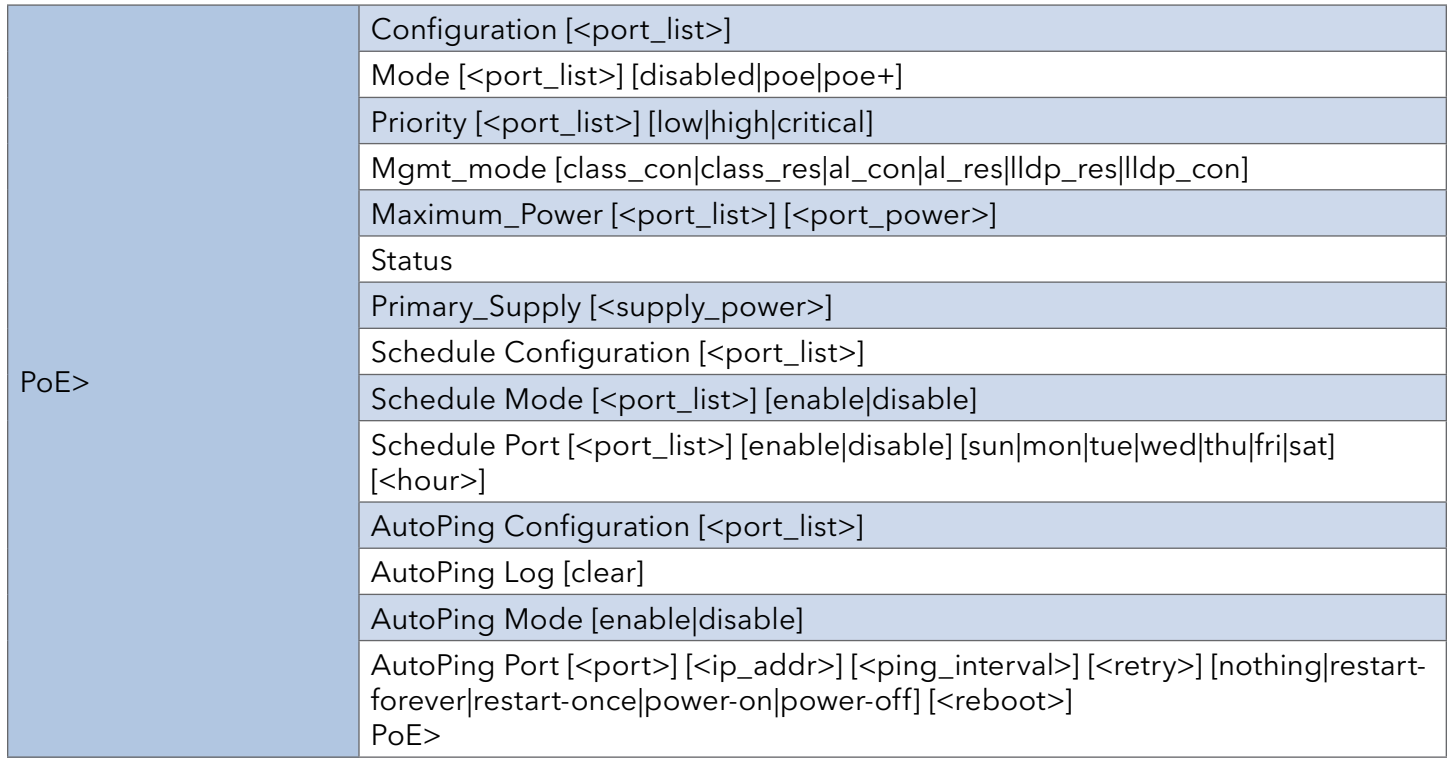

#### QoS

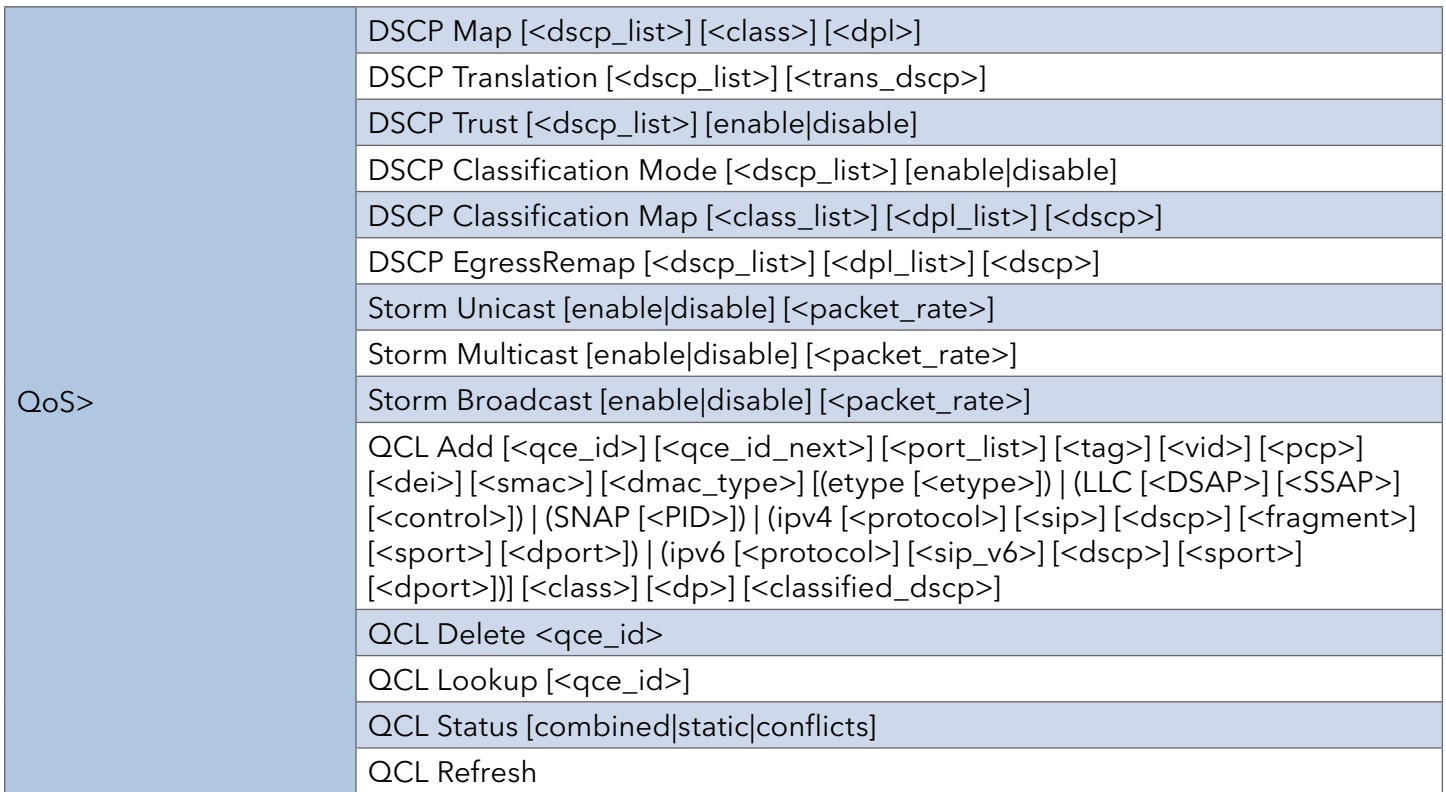

#### Mirror

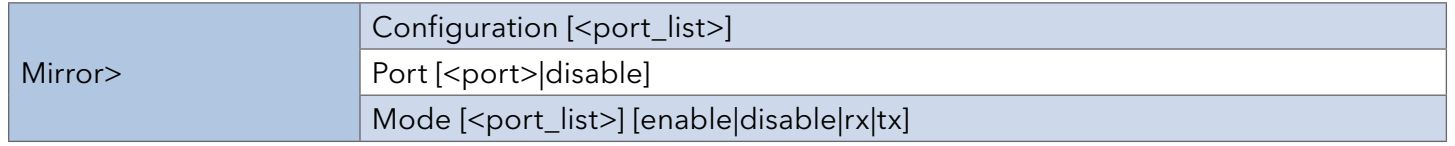

#### Dot1x

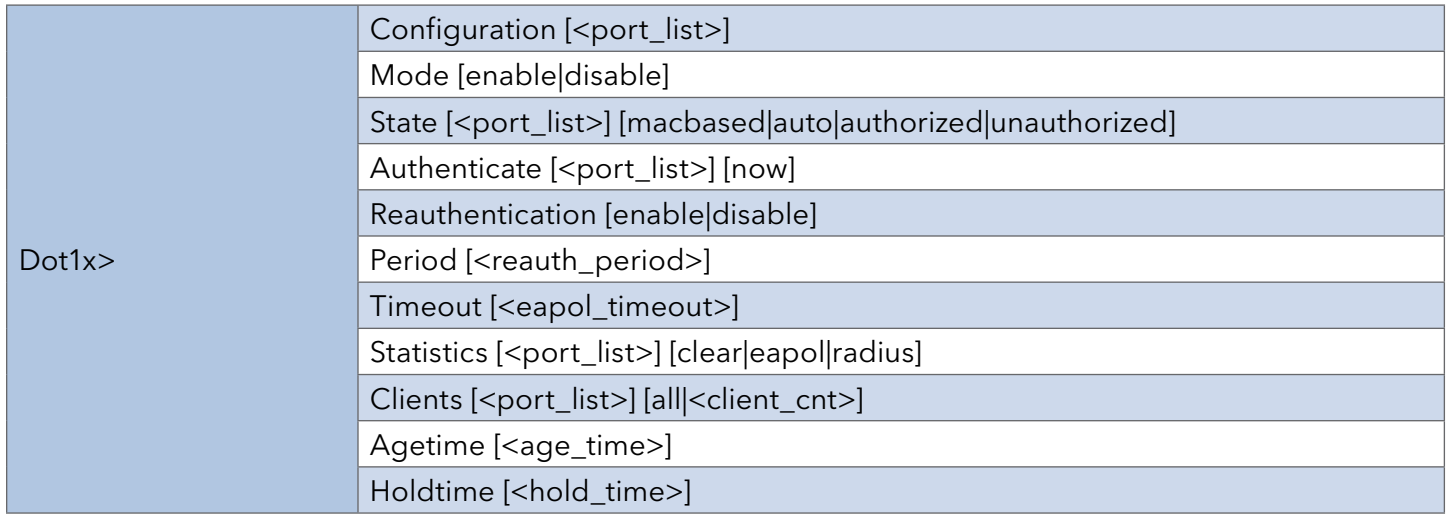

#### IGMP

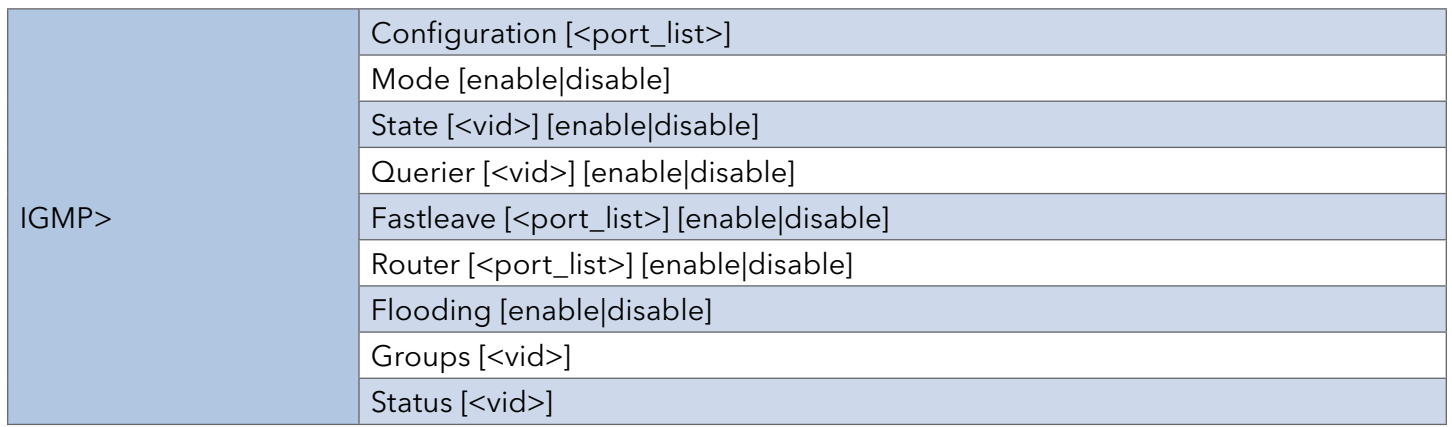

#### **ACL**

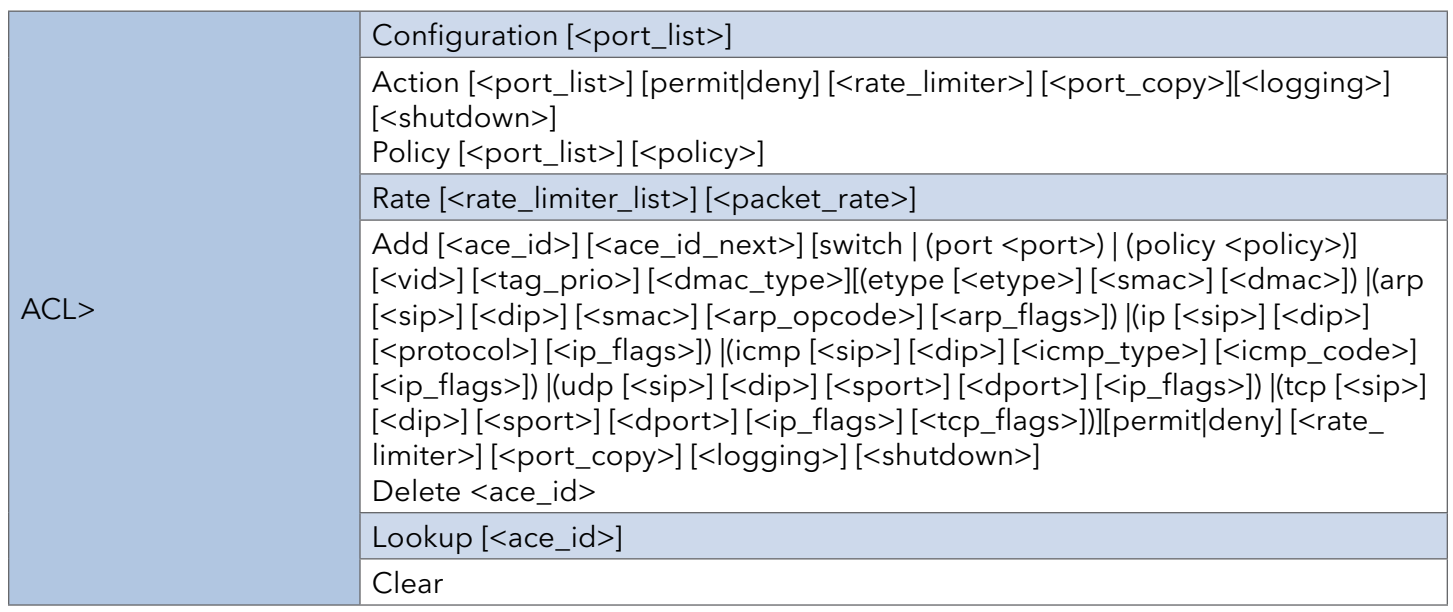

#### Mirror

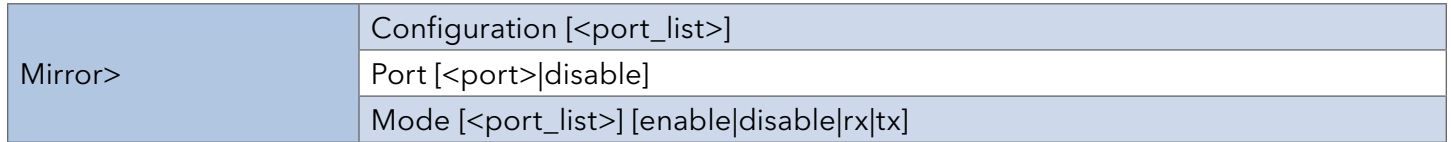

## Config

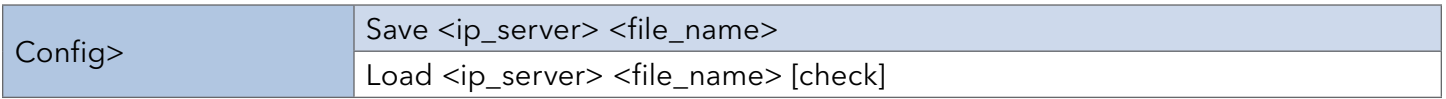

#### Firmware

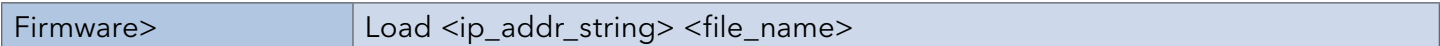

#### SNMP

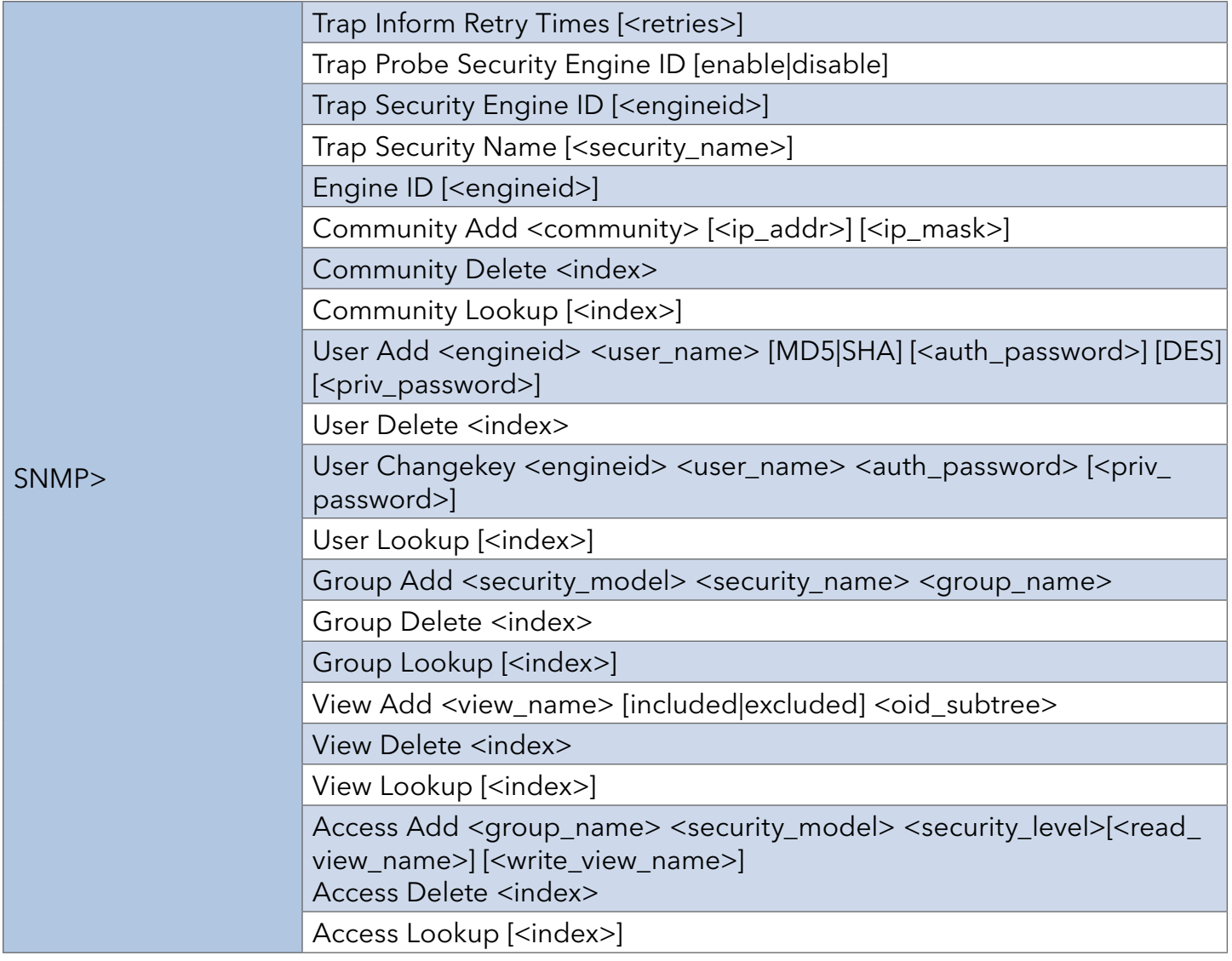

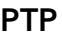

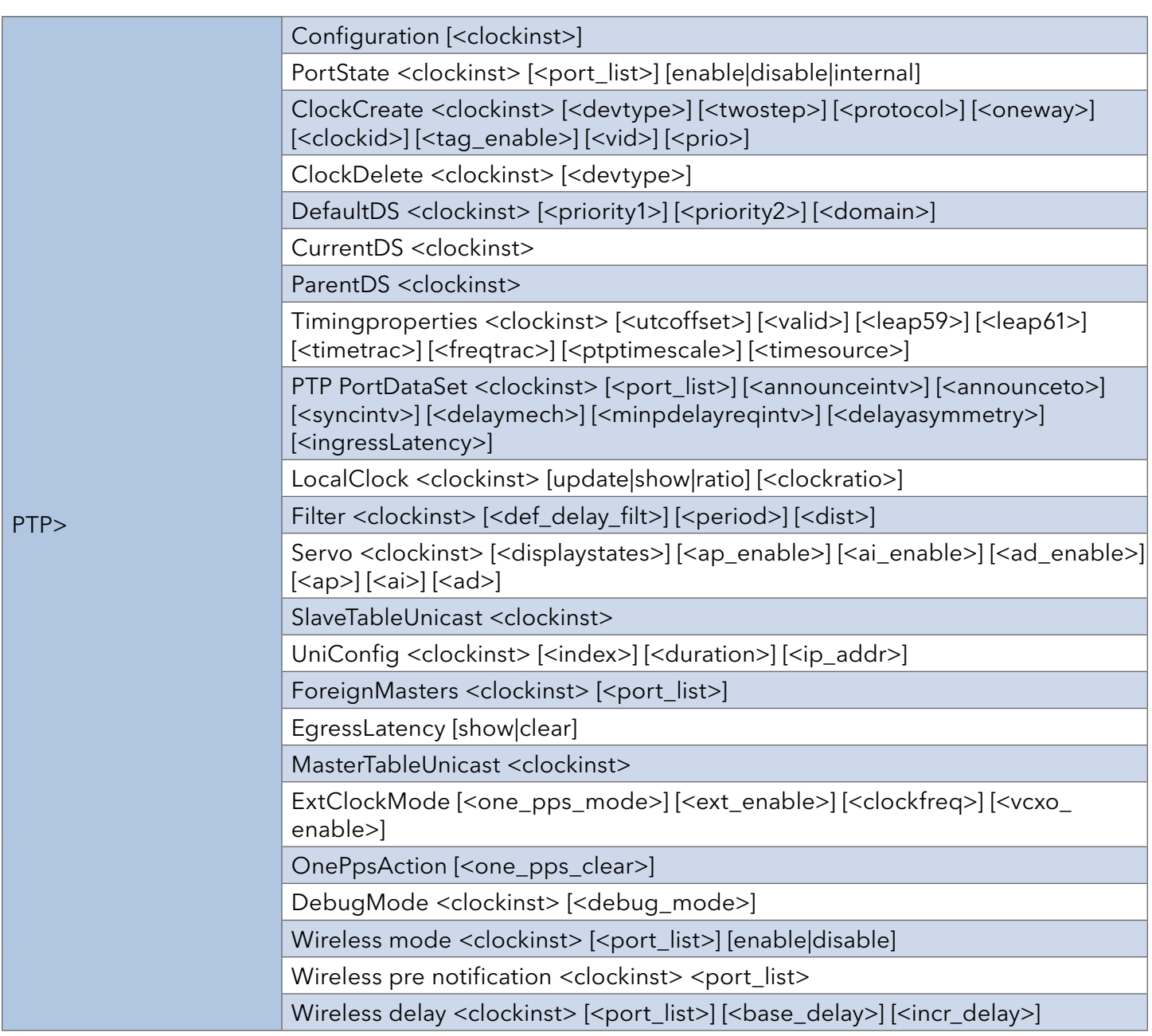

#### IPMC

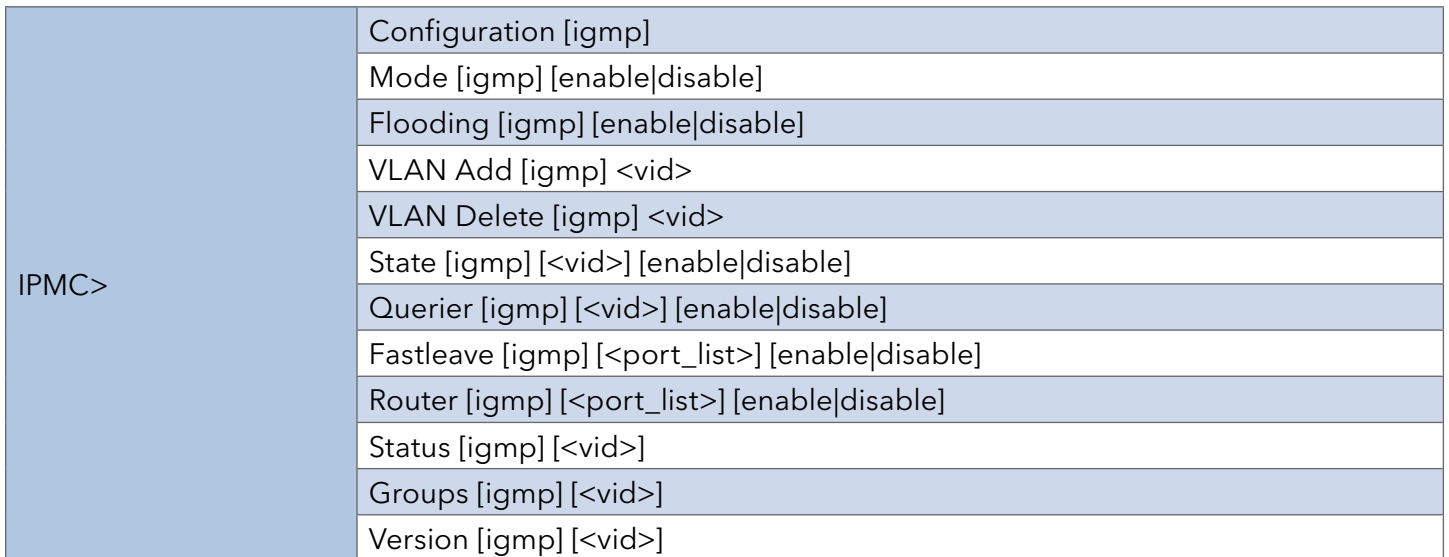

#### Fault

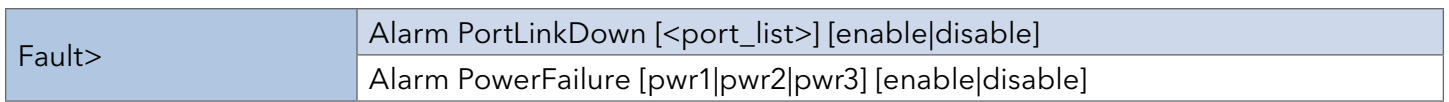

#### Event

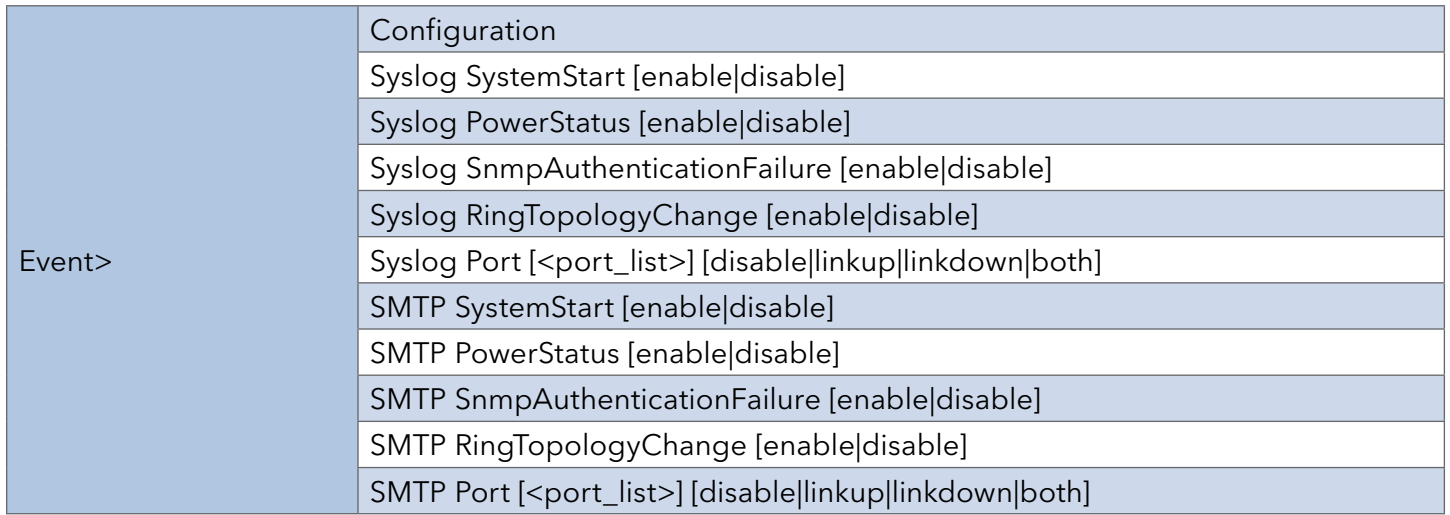

#### **DHCPServer**

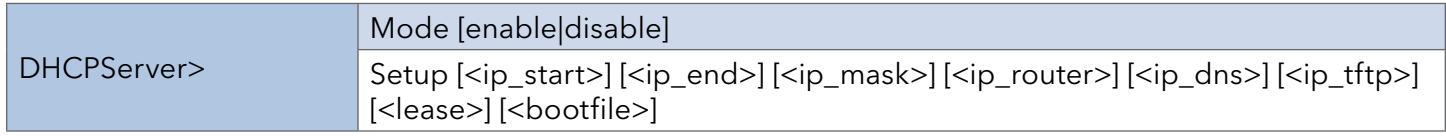

## Ring

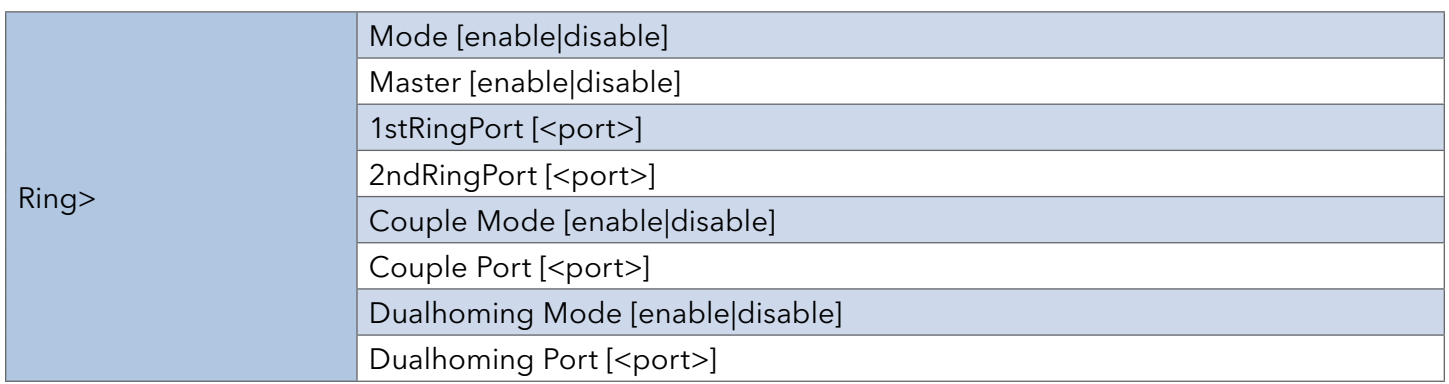

#### SFP

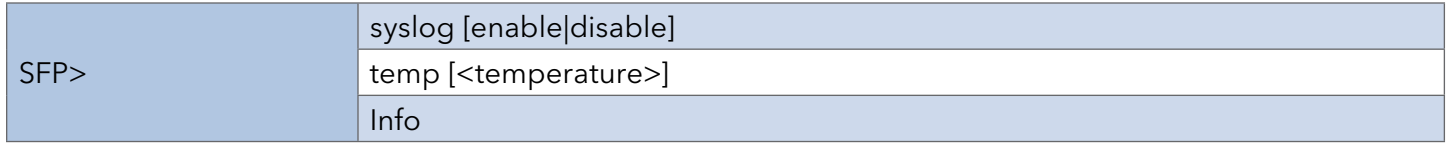

# **Technical Specifications**

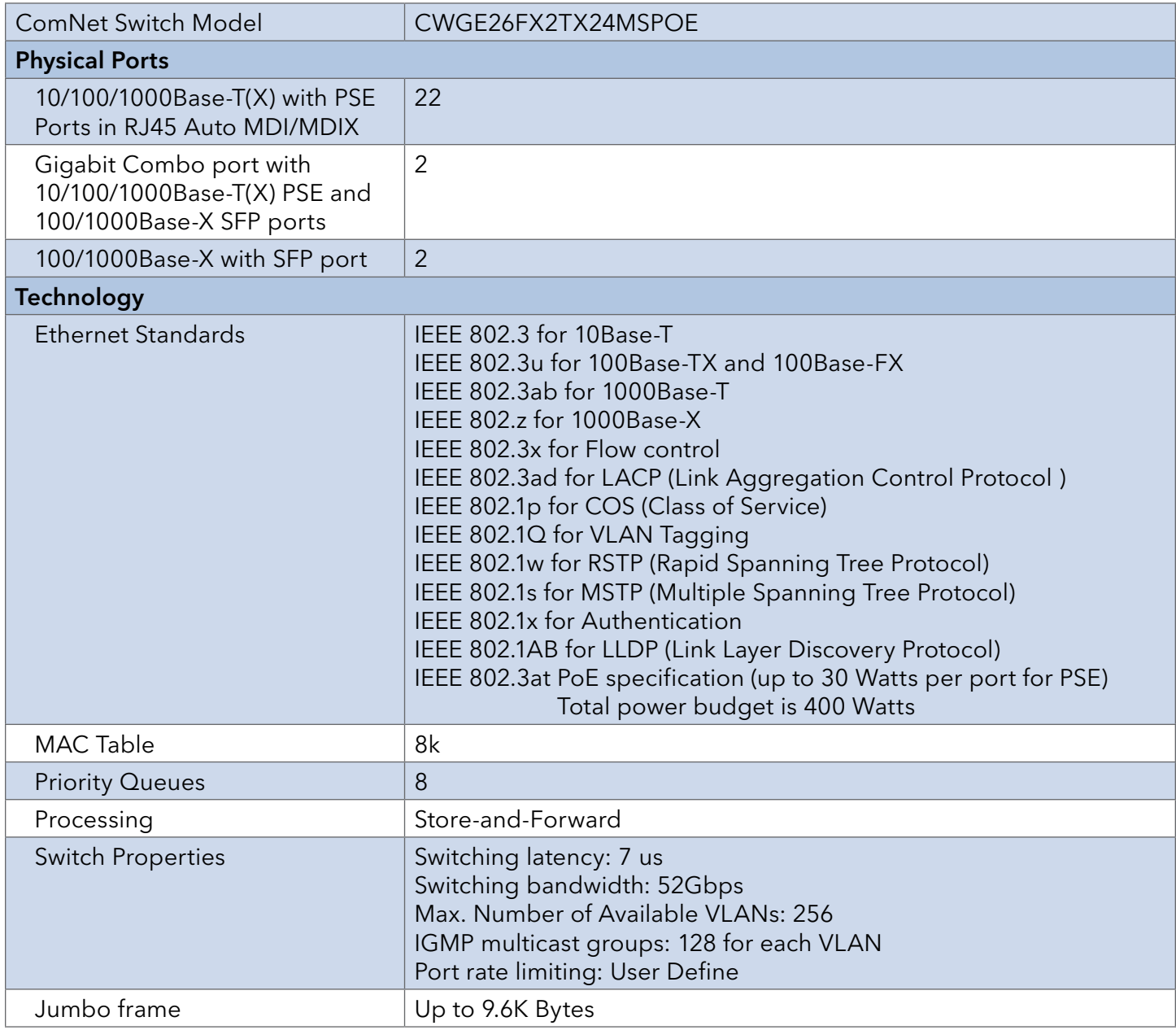

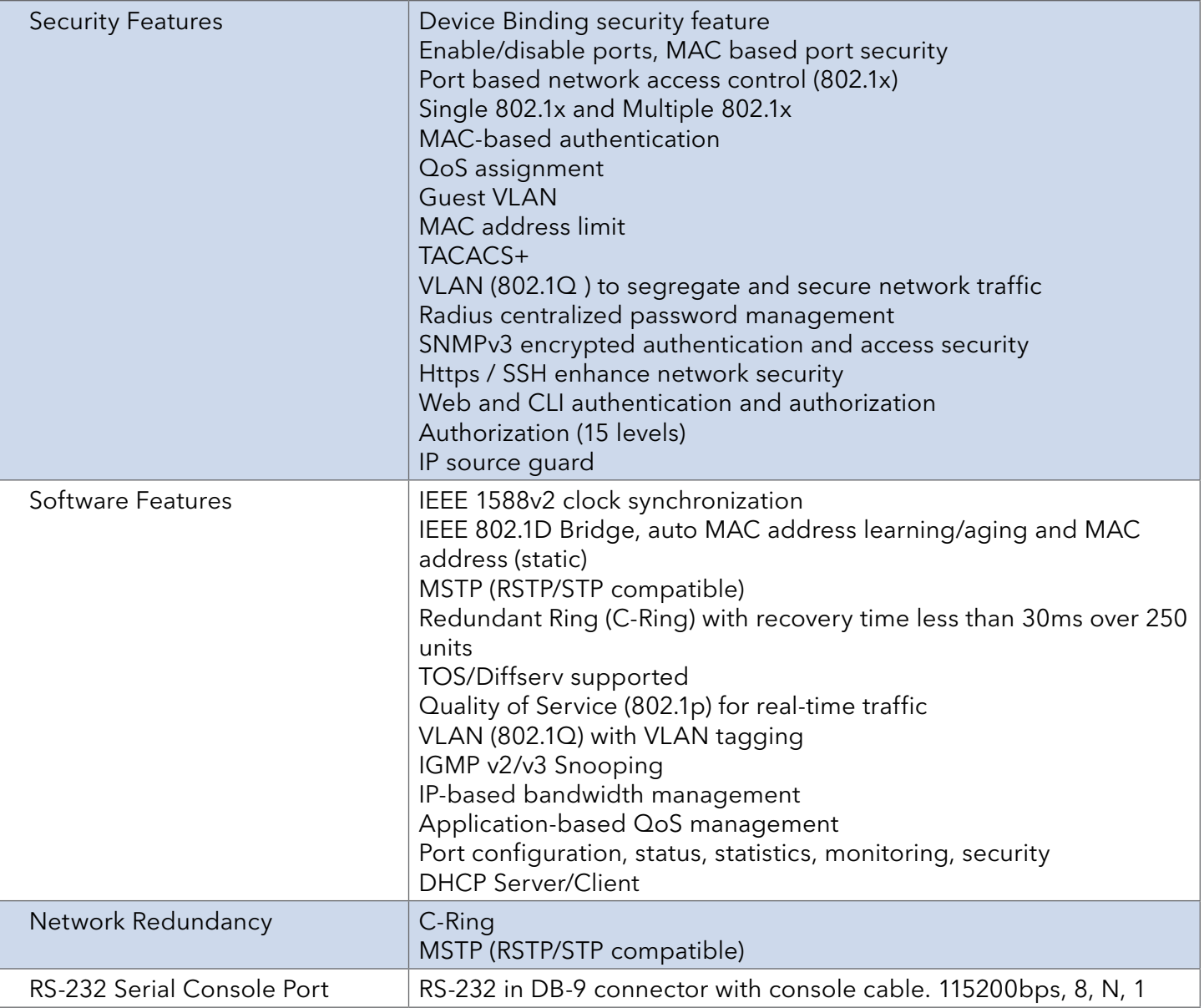

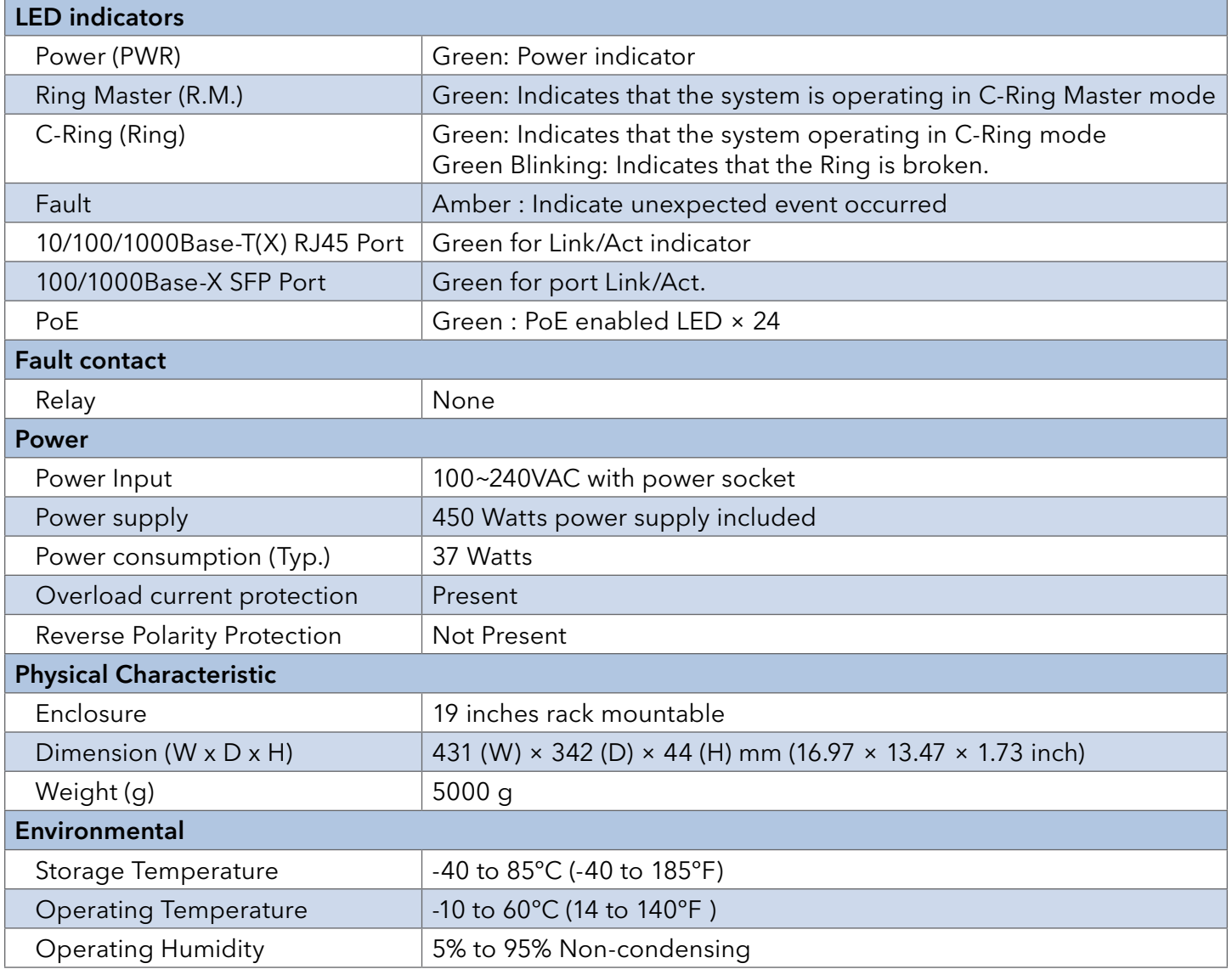

#### ComNet Customer Service

Customer Care is ComNet Technology's global service center, where our professional staff is ready to answer your questions at any time. Email ComNet Global Service Center: customercare@comnet.net

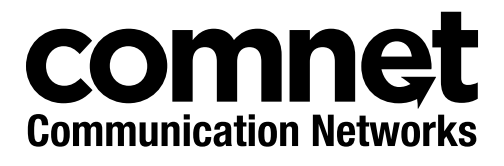

3 CORPORATE DRIVE | DANBURY, CT 06810 | USA T: 203.796.5300 | F: 203.796.5303 | TECH SUPPORT: 1.888.678.9427 | INFO@COMNET.NET 8 TURNBERRY PARK ROAD | GILDERSOME | MORLEY | LEEDS, UK LS27 7LE T: +44 (0)113 307 6400 | F: +44 (0)113 253 7462 | INFO-EUROPE@COMNET.NET